**Huawei Cloud Meeting**

# **Guia de usuário do terminal físico**

**Edição** 01 **Data** 2023-05-19

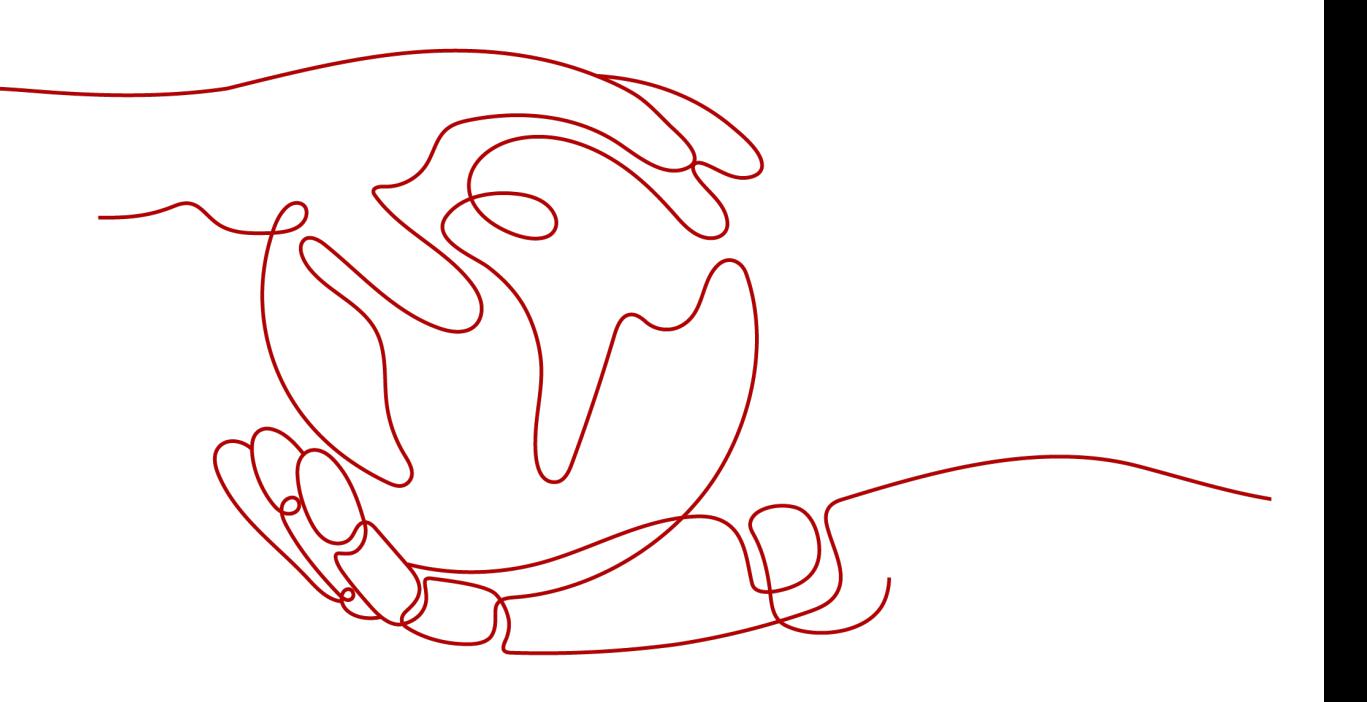

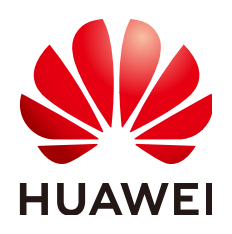

**HUAWEI CLOUD COMPUTING TECHNOLOGIES CO., LTD.**

#### **Copyright © Huawei Cloud Computing Technologies Co., Ltd. 2023. Todos os direitos reservados.**

Nenhuma parte deste documento pode ser reproduzida ou transmitida em qualquer forma ou por qualquer meio sem consentimento prévio por escrito da Huawei Cloud Computing Technologies Co., Ltd.

#### **Marcas registadas e permissões**

#### **AZ**  e outras marcas registadas da Huawei são marcas registadas da Huawei Technologies Co., Ltd. Todos as outras marcas registadas e os nomes registados mencionados neste documento são propriedade dos seus respectivos detentores.

#### **Aviso**

Os produtos, os serviços e as funcionalidades adquiridos são estipulados pelo contrato estabelecido entre a Huawei Cloud e o cliente. Os produtos, os serviços e as funcionalidades descritos neste documento, no todo ou em parte, podem não estar dentro do âmbito de aquisição ou do âmbito de uso. Salvo especificação em contrário no contrato, todas as declarações, informações e recomendações neste documento são fornecidas "TAL COMO ESTÃO" sem garantias ou representações de qualquer tipo, sejam expressas ou implícitas.

As informações contidas neste documento estão sujeitas a alterações sem aviso prévio. Foram feitos todos os esforços na preparação deste documento para assegurar a exatidão do conteúdo, mas todas as declarações, informações e recomendações contidas neste documento não constituem uma garantia de qualquer tipo, expressa ou implícita.

# Índice

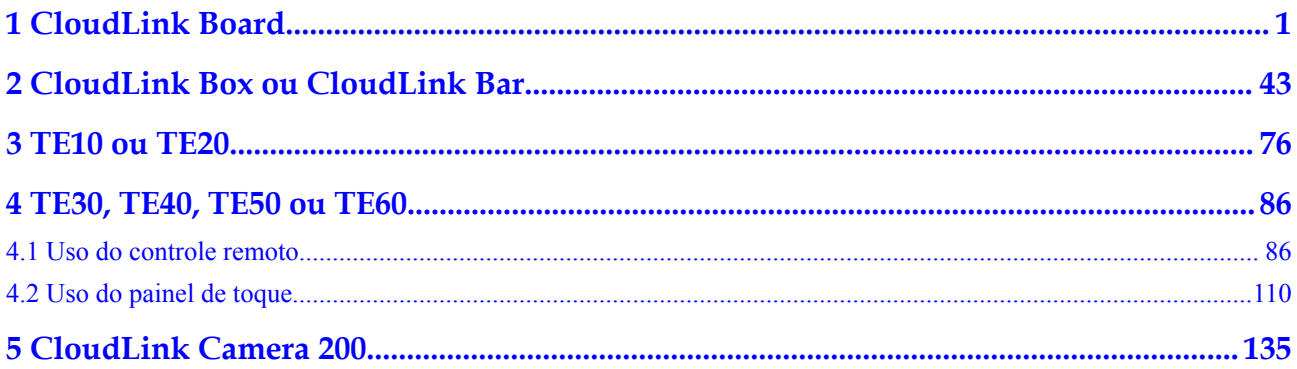

# **1 CloudLink Board**

### <span id="page-3-0"></span>**Interface do usuário e ativação**

Conecte o Board à fonte de alimentação e pressione o botão de energia na parte traseira dela. Em seguida, o Board é iniciado automaticamente.

Para ativar o Board quando estiver no modo de suspensão, você pode:

- Toque na tela do Board.
- Pressione o botão Início.
- l Diga "Hey Scotty" se o assistente de voz tiver sido ativado.
- l Pegue uma caneta de sua doca.

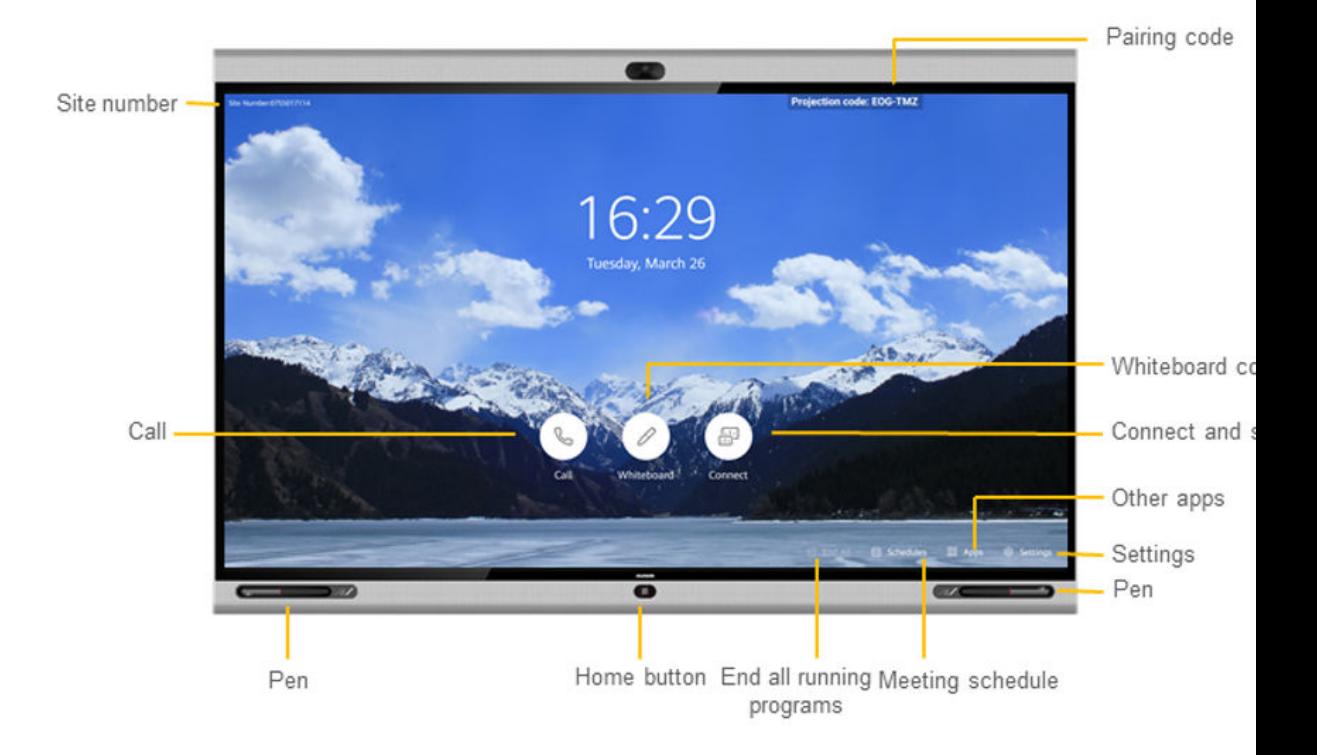

## **Ingressar em uma reunião**

l Ingressar em uma reunião em andamento ou em uma reunião agendada

Ingressar em uma reunião em andamento ou em uma reunião agendada que está prestes a começar, conforme solicitado na caixa de notificação da reunião que aparece na tela inicial do Board.

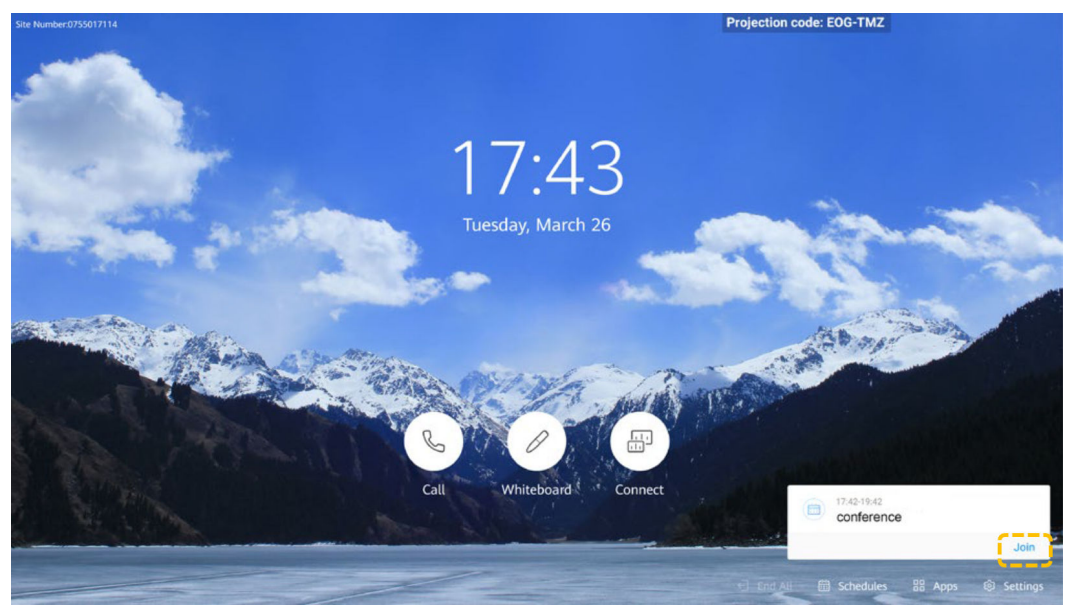

l Ingressar em uma reunião usando um ID de reunião Se você tiver um ID de reunião, disque-o para ingressar na reunião.

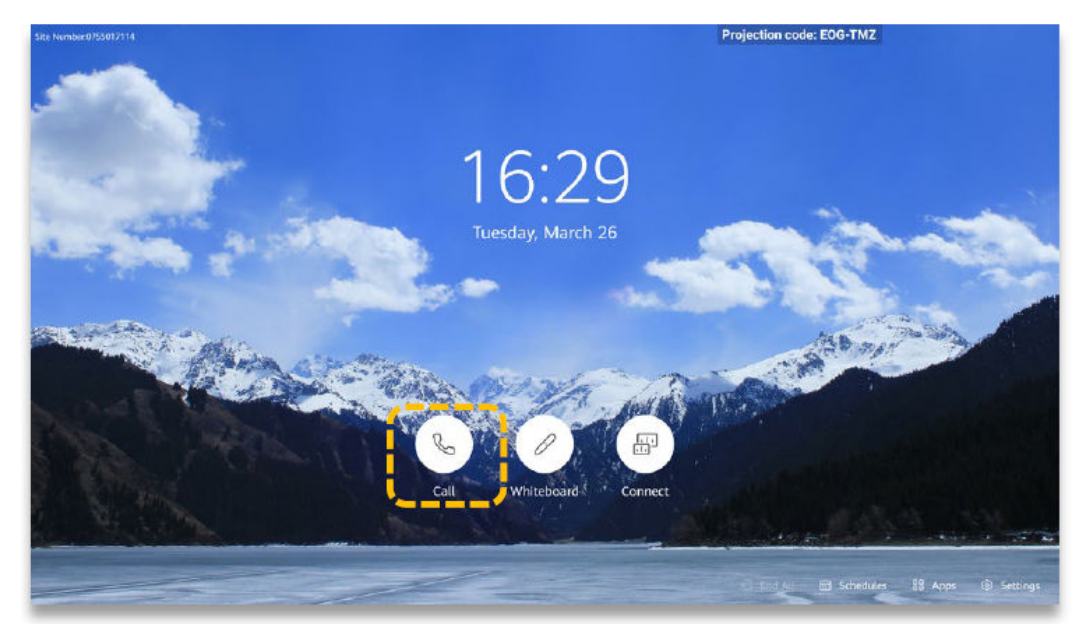

a. Toque em ...

b. Insira o ID da reunião e toque em **Call**.

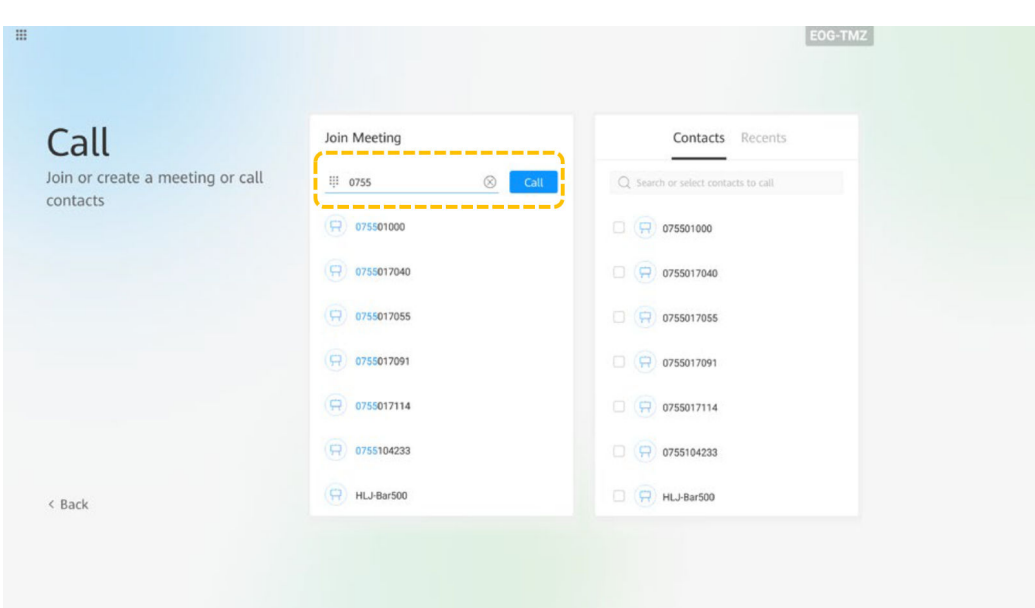

c. (Opcional) Quando necessário, digite a senha de uma reunião no segundo teclado de discagem.

# **Realizar uma reunião**

Criar uma reunião

Depois de criar uma reunião, é gerado um ID de reunião. Você pode enviar esse ID aos participantes para permitir que eles ingressem na reunião discando esse ID. Depois que a reunião é criada, você é o anfitrião da reunião.

a. Toque  $em$ 

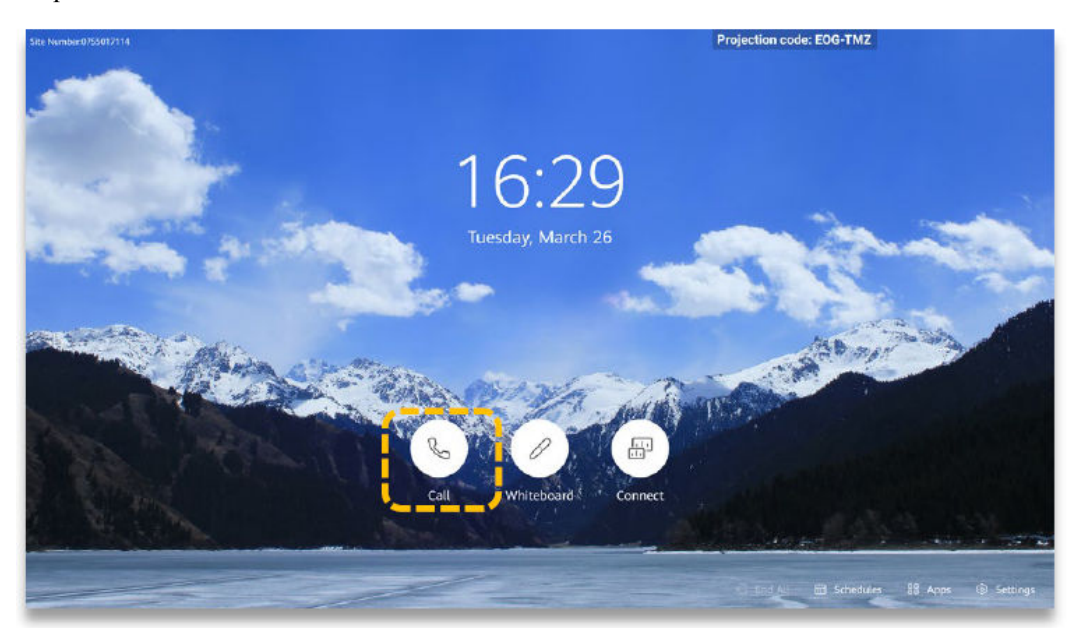

b. Toque em **Create Meeting**.

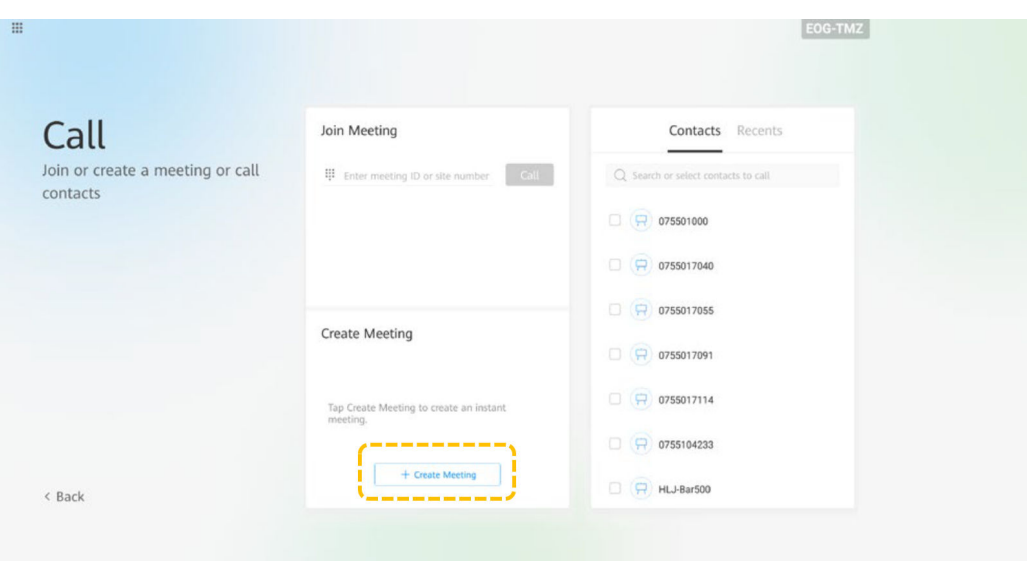

l Chamar um local

Insira a palavra-chave e toque no nome de um local para selecioná-lo ou chamar um local a partir da lista de contatos.

a. Toque em  $\textcircled{\small\blacksquare}$ 

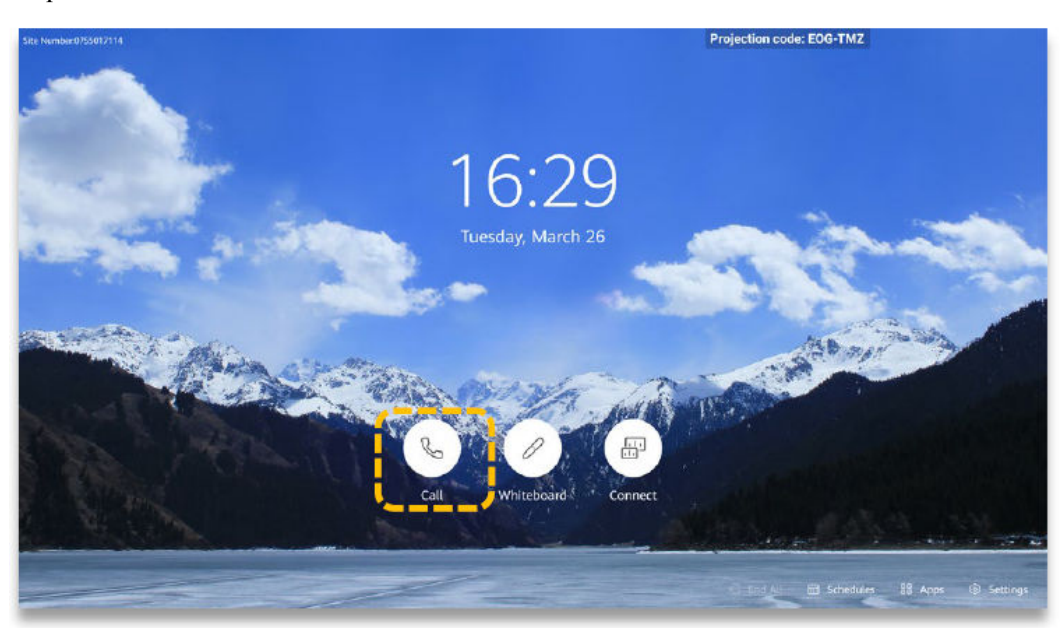

b. Toque na caixa de texto, insira o número do local e toque em **Call**.

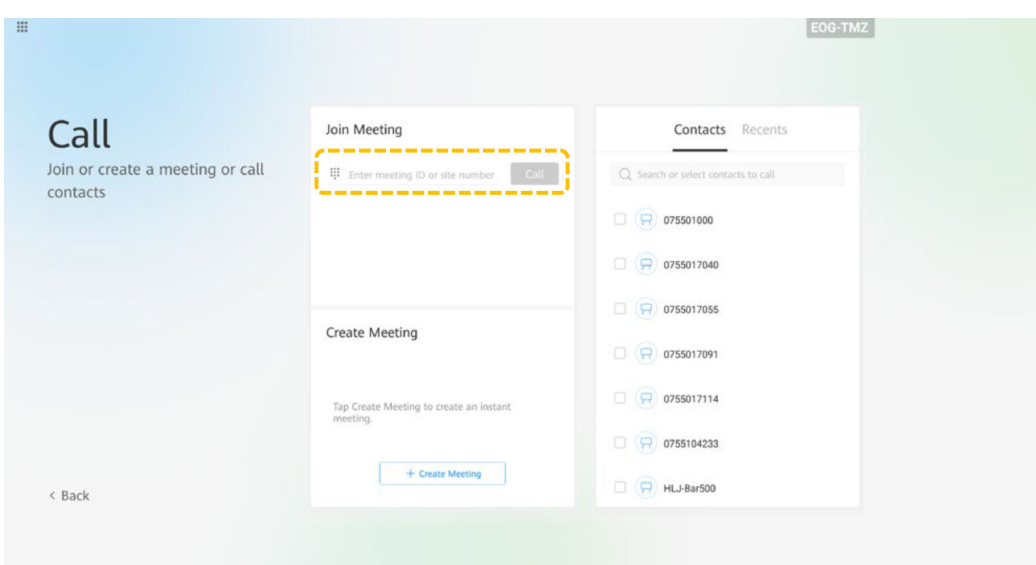

- Chamar vários locais
	- a. Toque em .

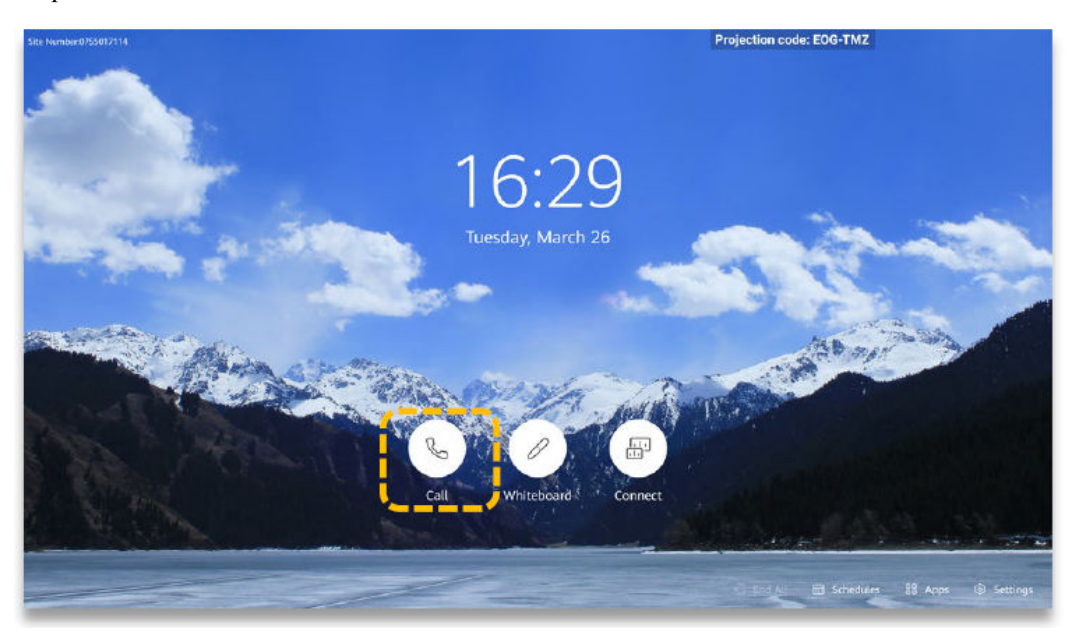

b. Na página de guia **Contacts**, selecione os locais para chamar.

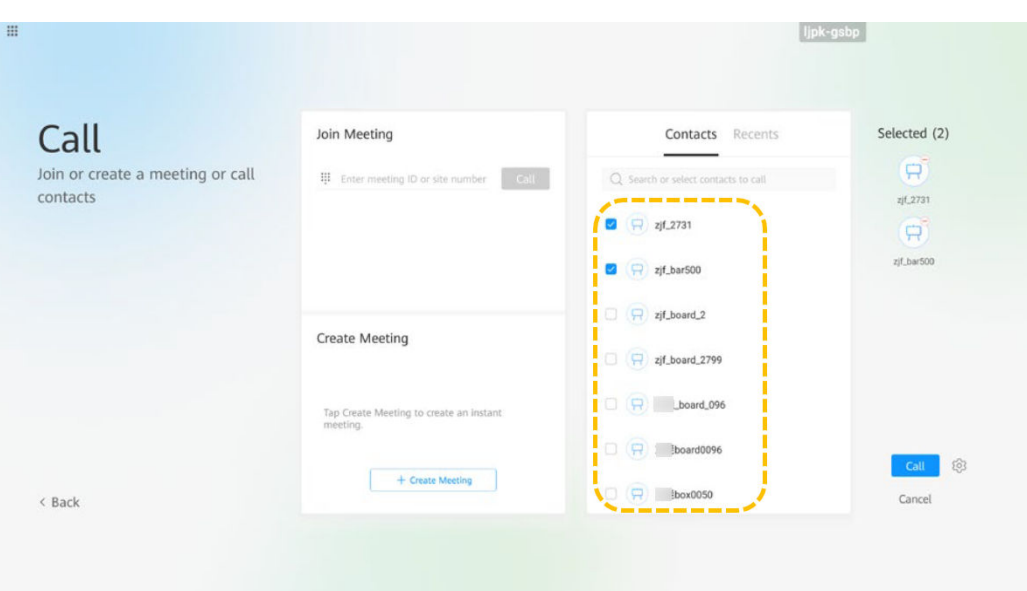

c. (Opcional) Toque em  $\mathbb{C}^3$ , defina parâmetros como a senha da reunião e toque em **Save**. Você pode usar as configurações padrão.

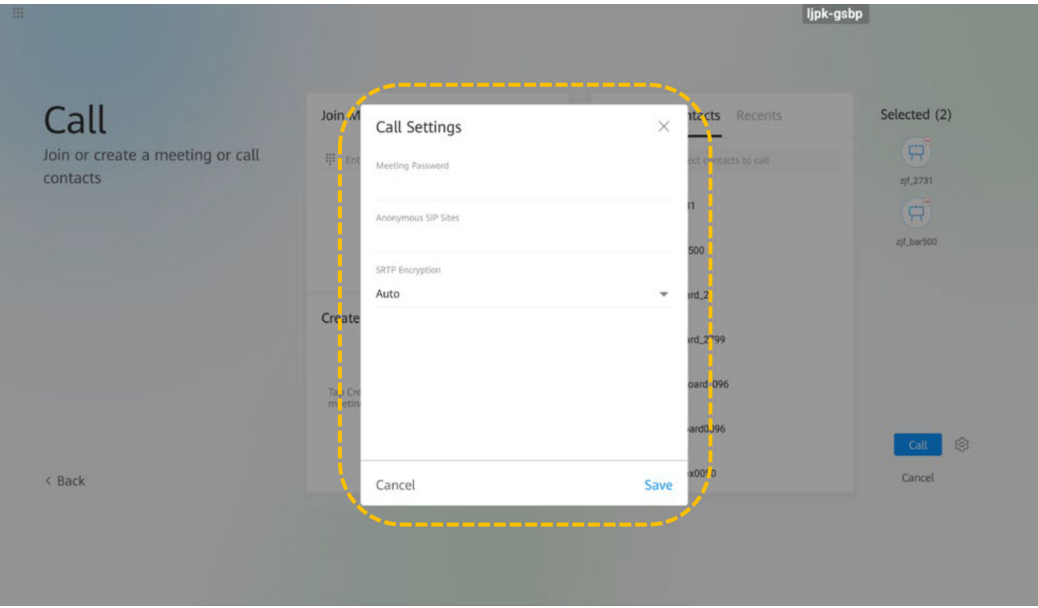

d. Toque em **Call**.

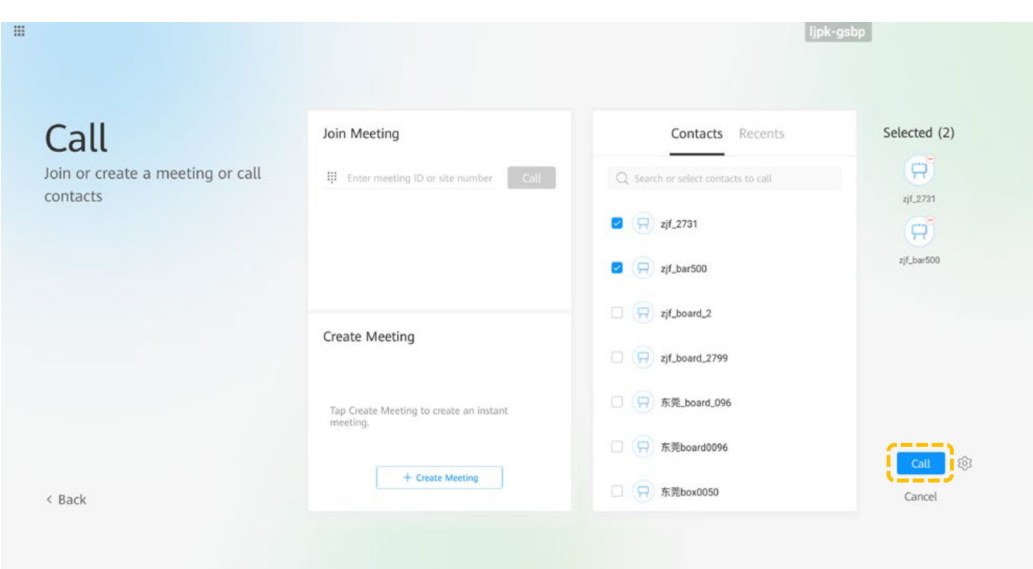

l Efetuar uma chamada a partir de **Recents**

Recents é uma lista de chamadas que você fez, recebeu ou perdeu anteriormente. Você pode fazer uma chamada de Recents.

a. Toque  $em$ 

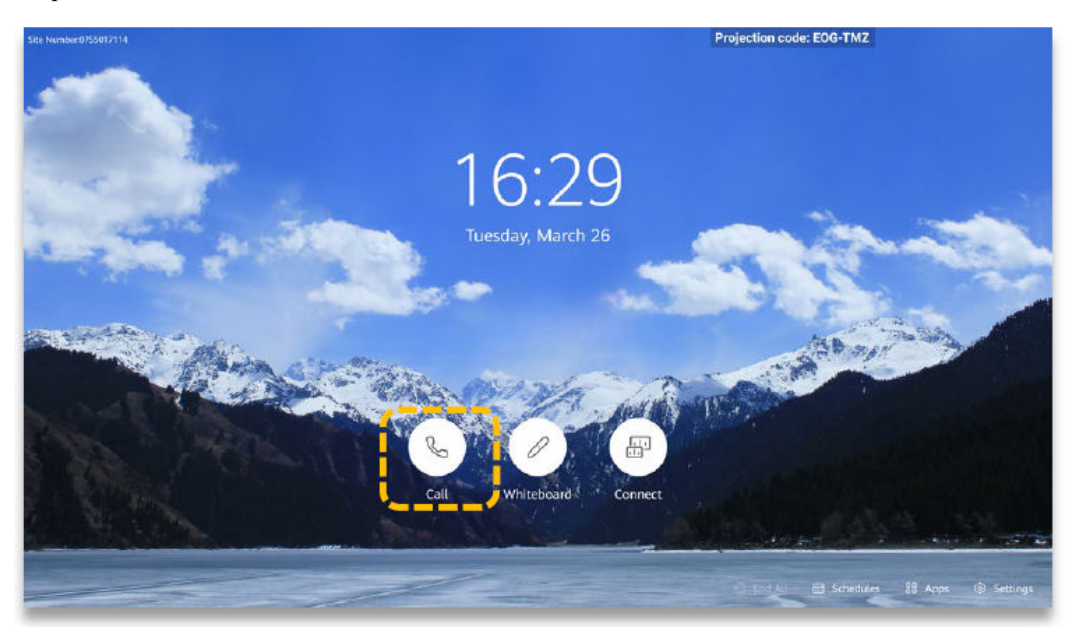

b. Toque em **Recents**.

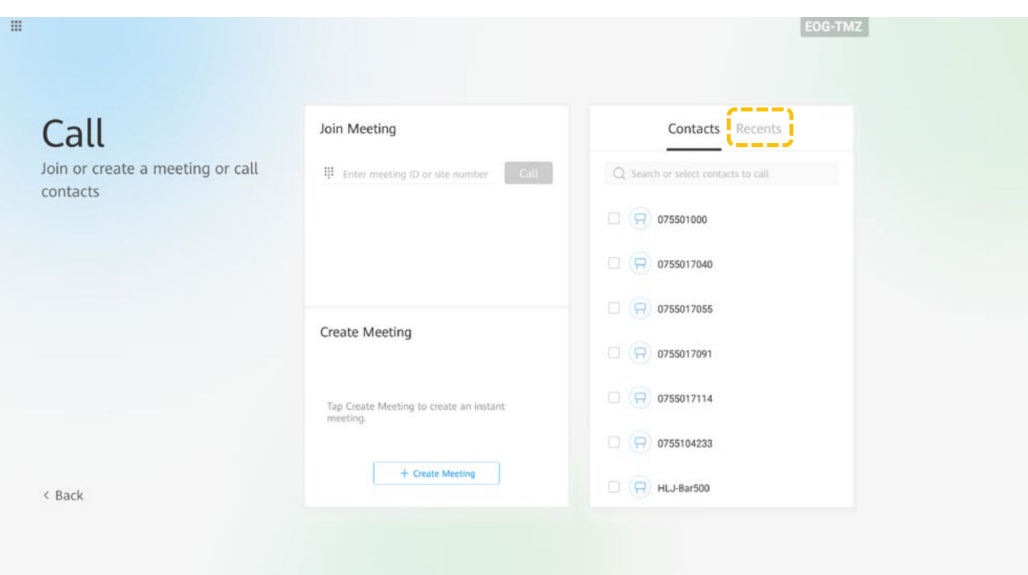

c. Encontre o local que você deseja chamar e toque em  $\mathcal{L}$ .

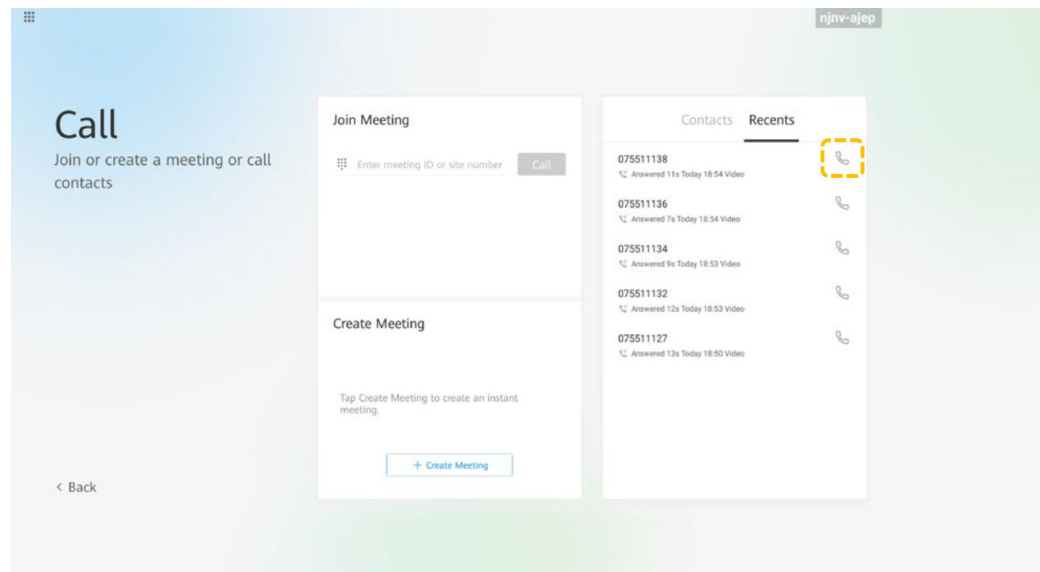

l Realizar uma reunião em uma sala de reunião em nuvem

#### $\Box$  NOTA

O Board pode realizar uma reunião em uma sala de reuniões na nuvem somente depois que o administrador da empresa alocar a sala de reuniões na nuvem para a Diretoria na Plataforma de gerenciamento do HUAWEI CLOUD Meeting.

a. Toque  $em$ 

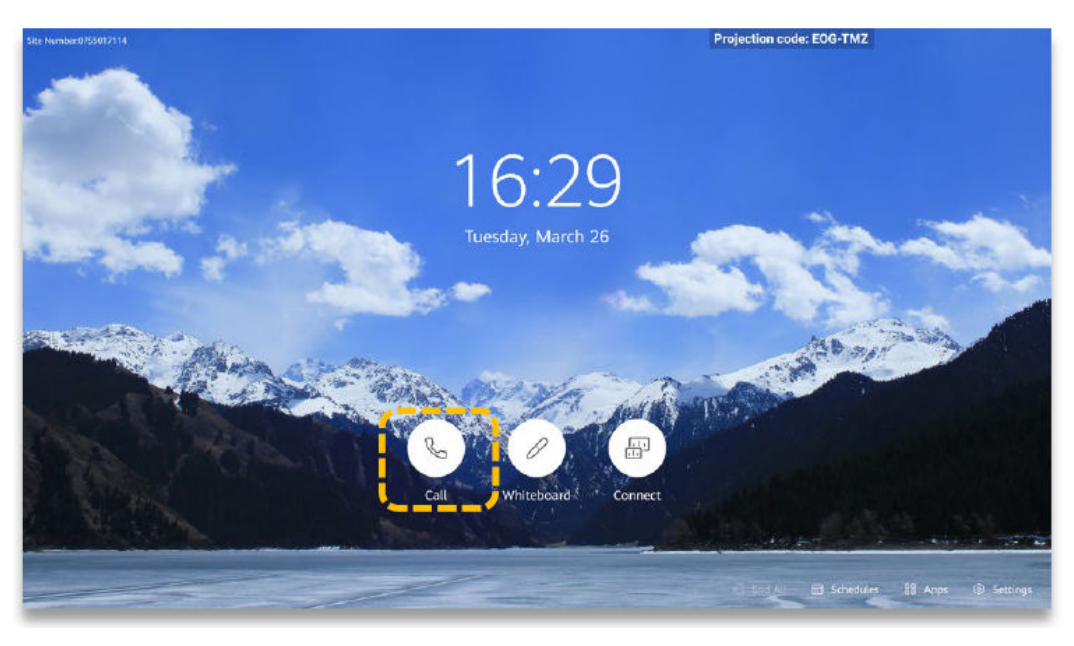

b. Na página de guia **Contacts**, toque em **Cloud Meeting Room**.

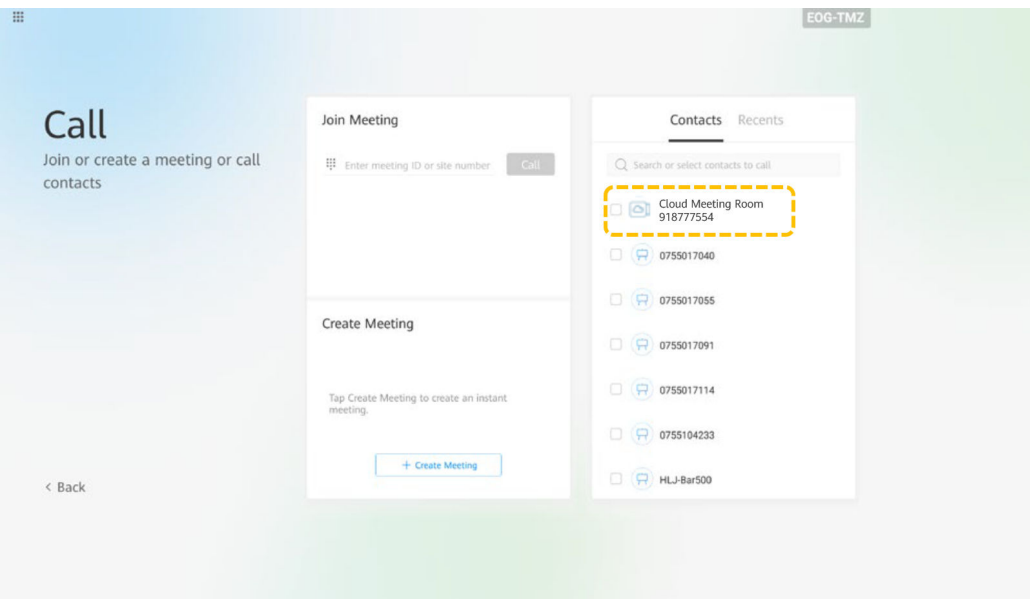

# **Compartilhar conteúdo**

O Board permite que você compartilhe conteúdo das seguintes maneiras:

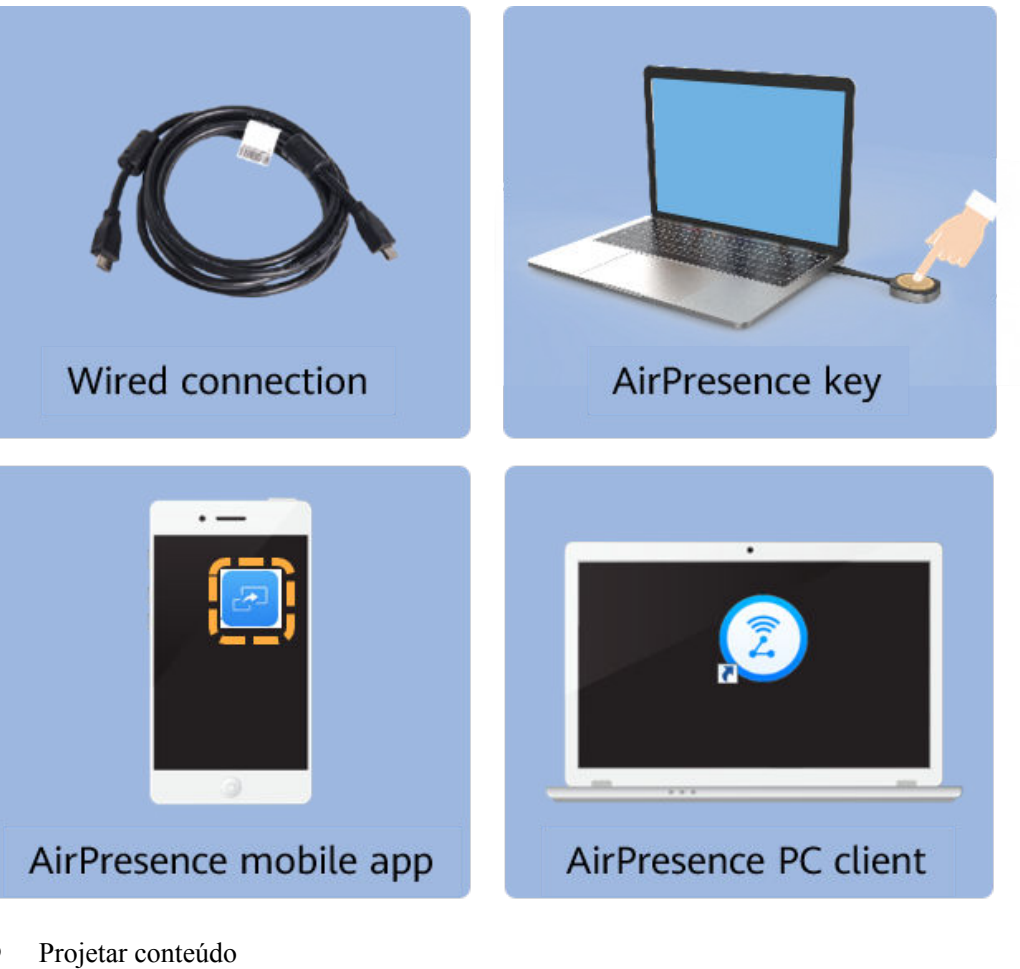

- - a. Toque em  $\bigcirc$

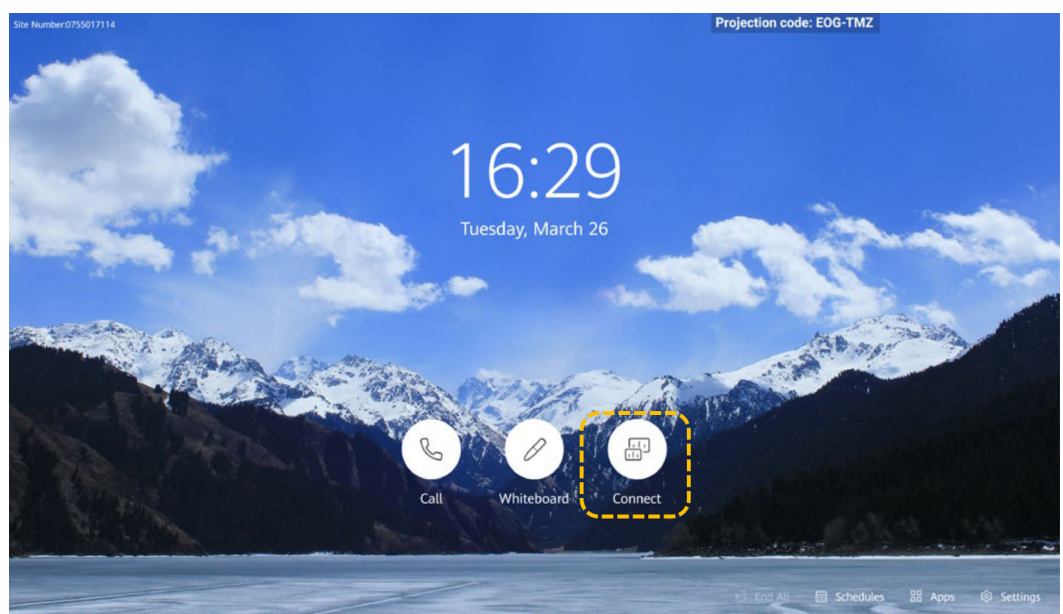

b. Para projetar o conteúdo usando uma conexão por cabo, toque em **Preview**.

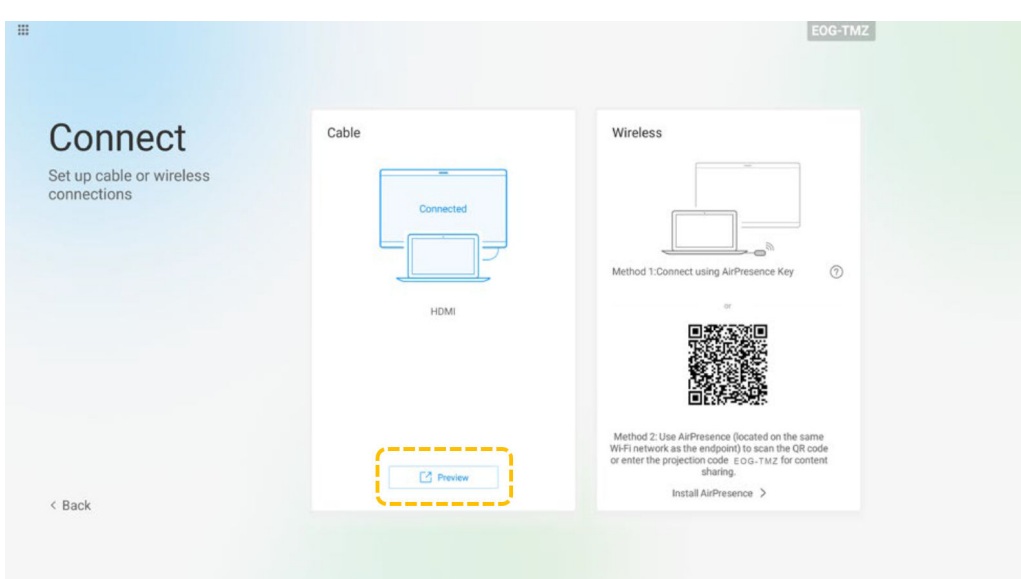

- l Partilhar conteúdos utilizando uma ligação por cabo Antes de compartilhar o conteúdo, verifique se você conectou uma fonte de material usando um cabo.
	- a. Toque em **Share** e, em seguida, toque em **Wired share**.

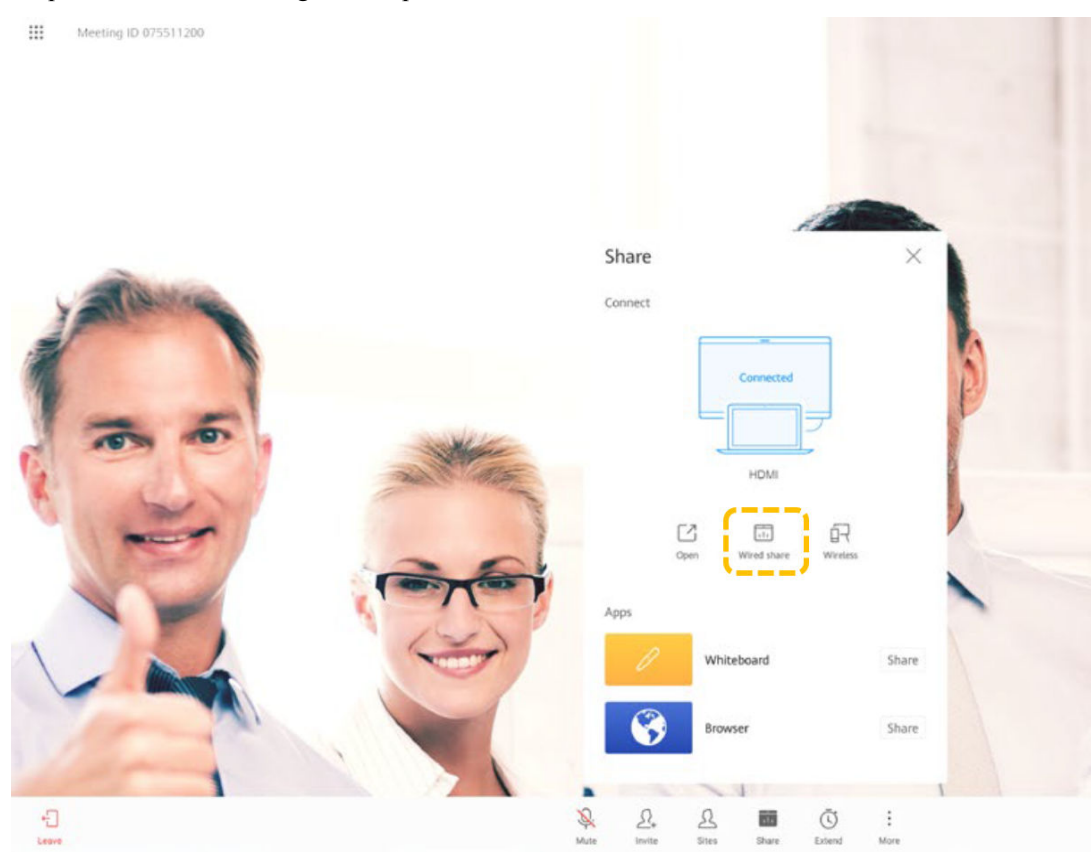

b. Toque na tela, toque em  $\mathcal G$  para editar o material compartilhado e copie o material para um quadro branco.

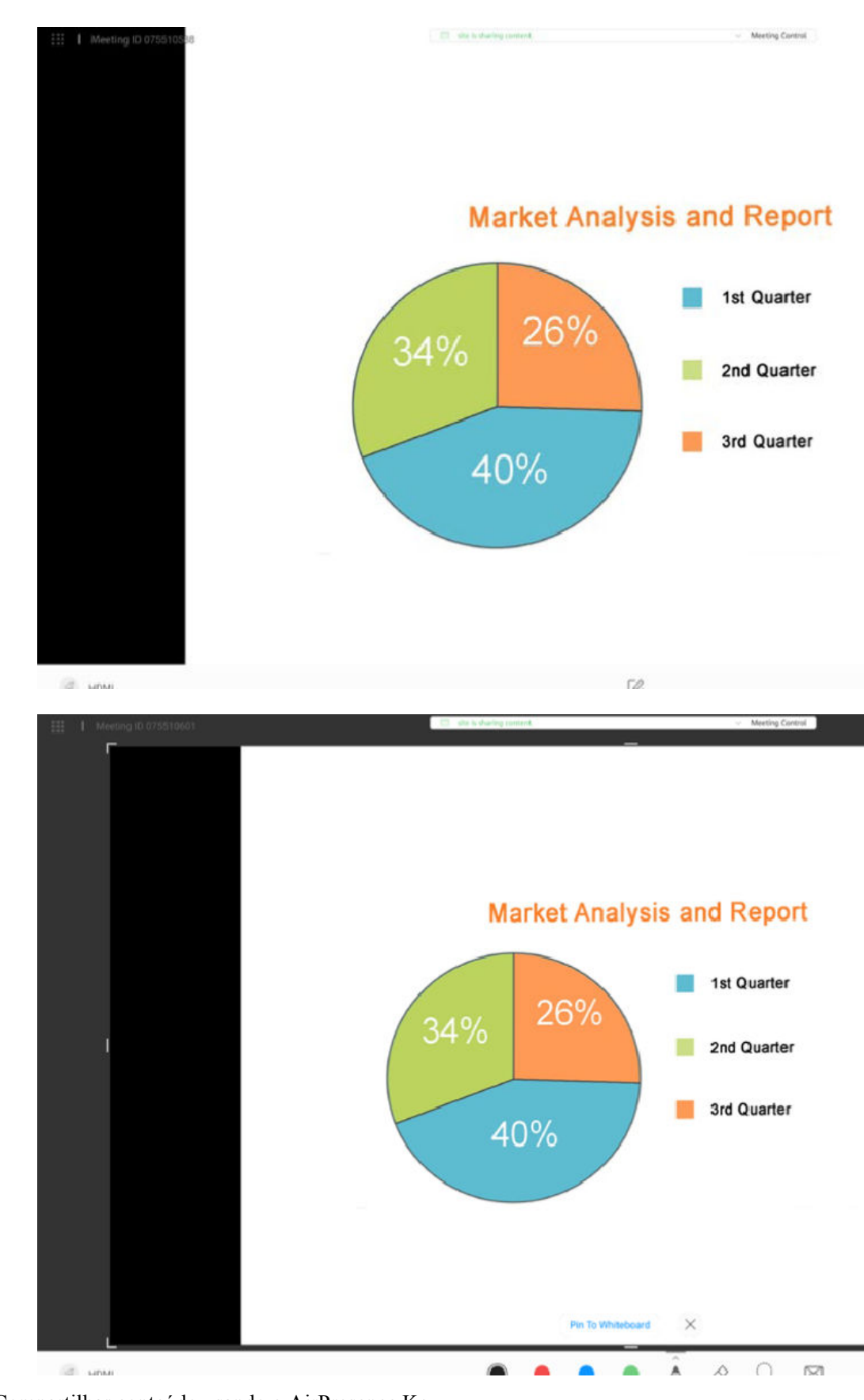

**•** Compartilhar conteúdo usando o AirPresence Key

- a. Insira o AirPresence Key na porta USB do terminal para emparelhamento automático.
- b. Depois que o emparelhamento for bem-sucedido, remova o AirPresence Key do terminal e insira-a na porta USB do PC.
- c. Instale o programa AirPresence Key no PC. Após a conclusão da instalação, a mensagem é exibida, indicando que você pode pressionar o botão na tecla do AirPresence Key para compartilhar materiais.
- d. Em seguida, pressione o botão no AirPresence Key para compartilhar a área de trabalho do PC.

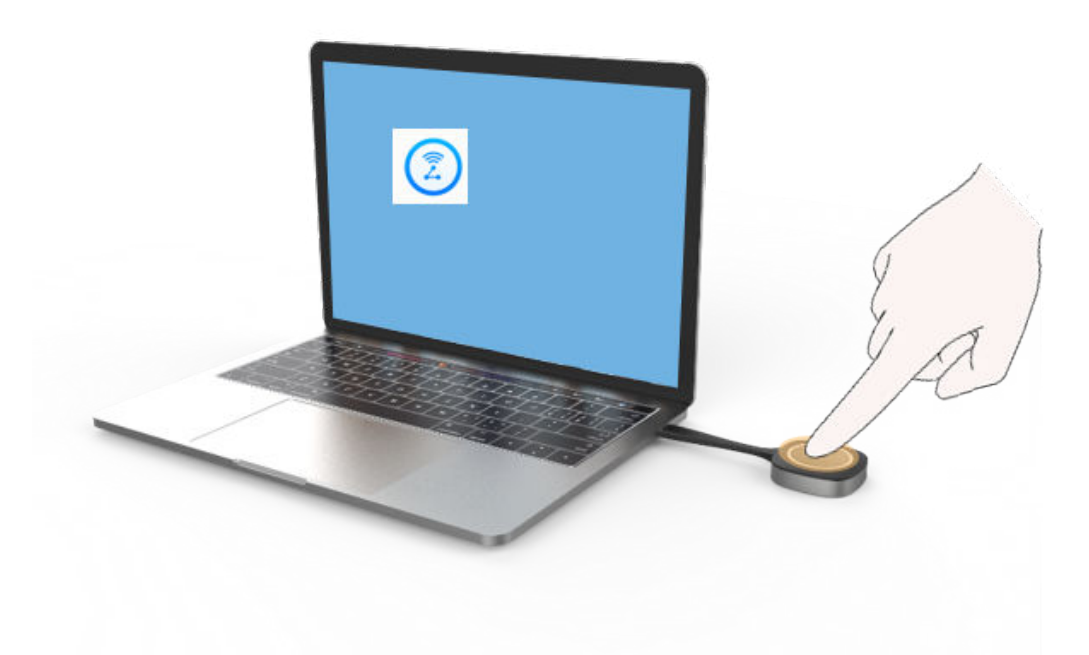

l Compartilhamento de conteúdo usando o aplicativo móvel AirPresence

#### $\Box$  NOTA

O dispositivo móvel que tenha instalado AirPresence deve se conectar à mesma rede sem fio do terminal e ser acessível ao terminal.

a. Toque em **Share** e, em seguida, toque em **Wireless**.

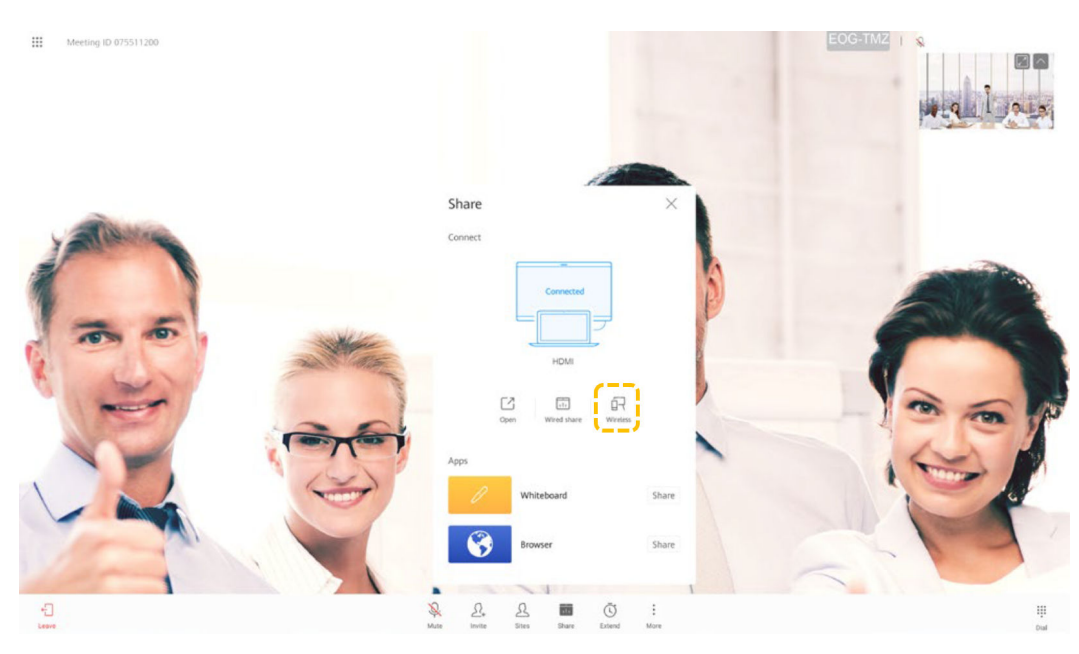

b. Toque em **Install AirPresence**.

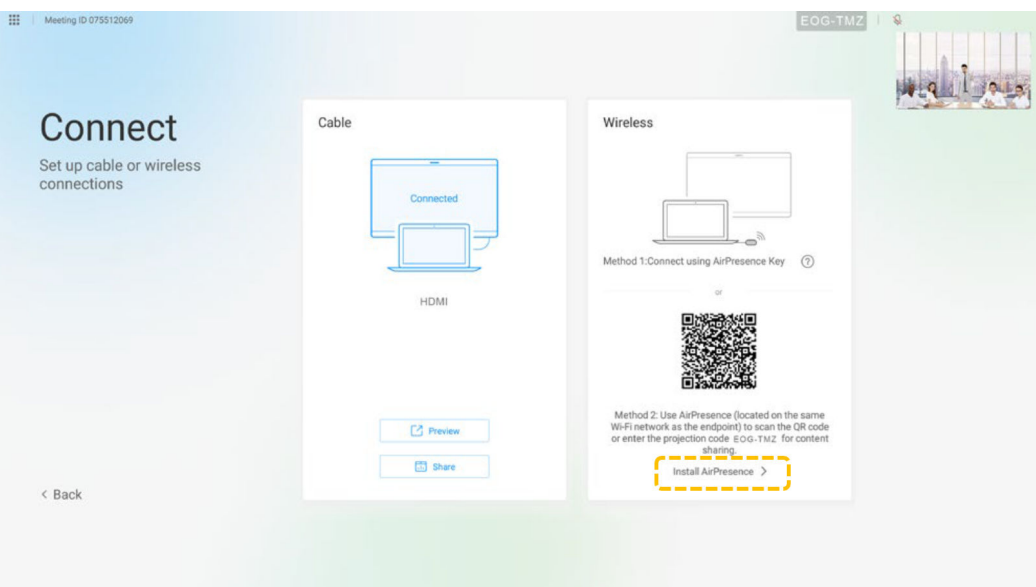

c. Use seu dispositivo móvel para digitalizar o código QR e instalar o AirPresence conforme as instruções.

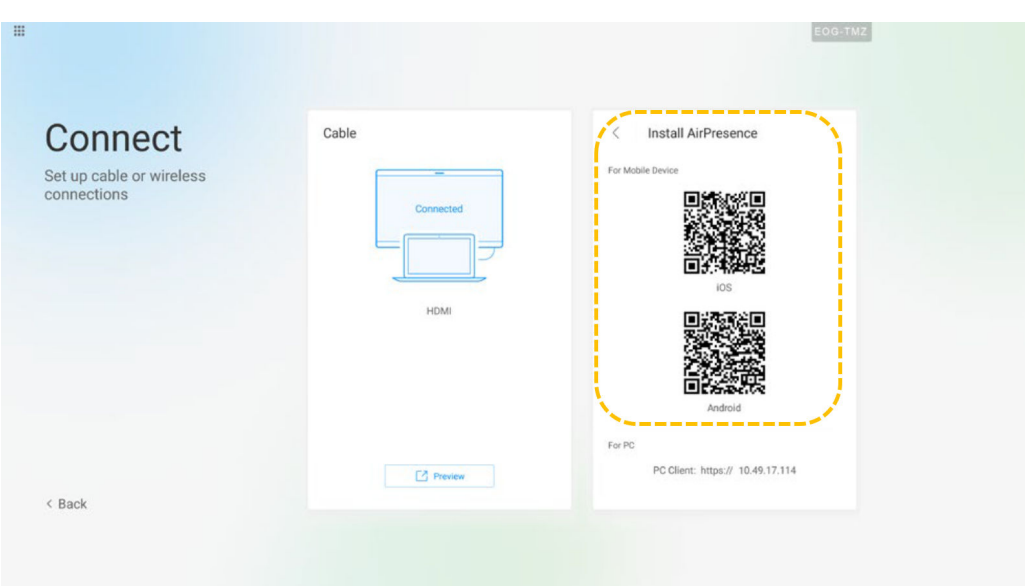

d. Após a instalação, toque no ícone do AirPresence para iniciá-lo e use-o para digitalizar o código de emparelhamento ou insira o código de projeção exibido no terminal.

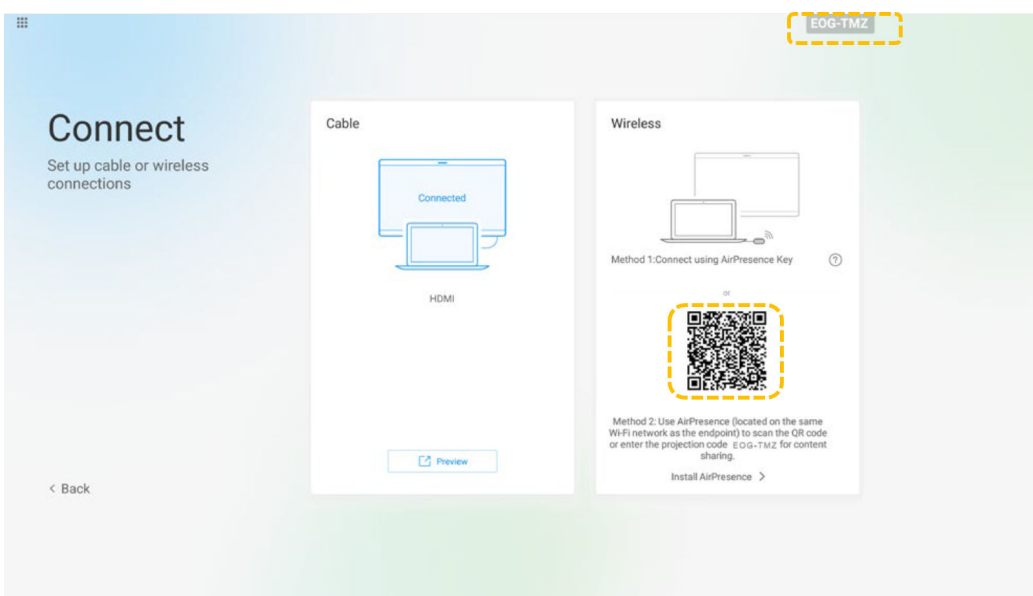

e. Toque em **Share** e selecione o arquivo que deseja compartilhar.

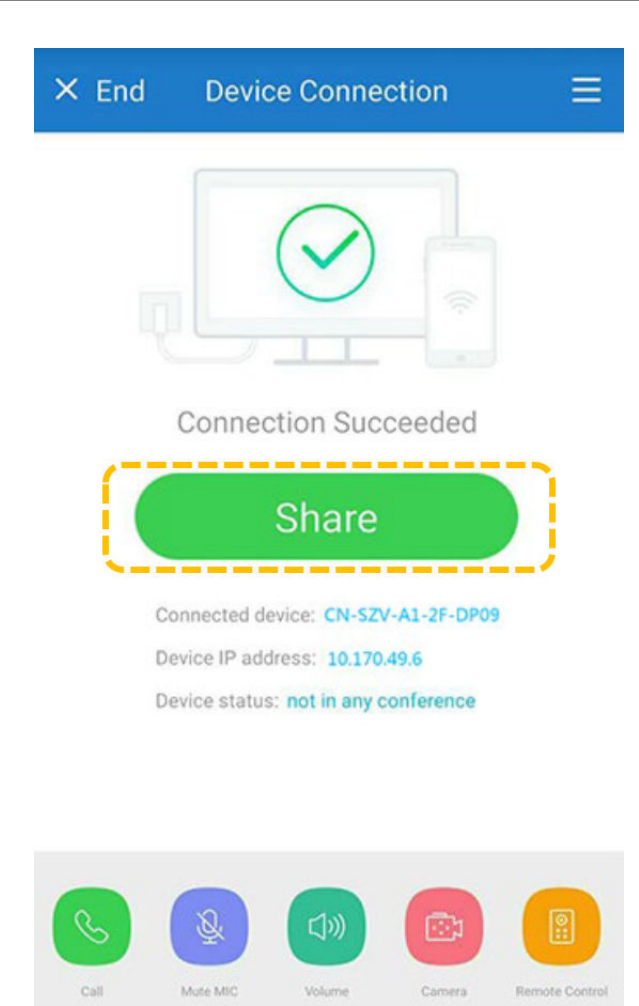

- l Compartilhar conteúdo usando o cliente de PC do AirPresence
	- a. Faça logon na interface da Web do terminal, clique em **Download AirPresence Client**, e baixe e instale o cliente do AirPresence.

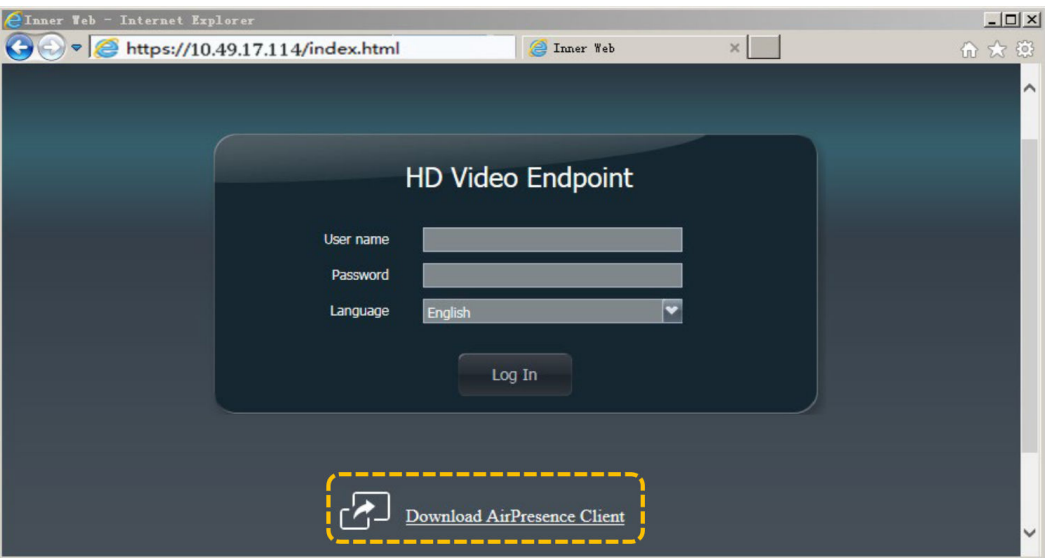

b. Inicie o cliente do AirPresence, insira o código de projeção exibido no terminal e clique em  $\mathcal{P}$ .

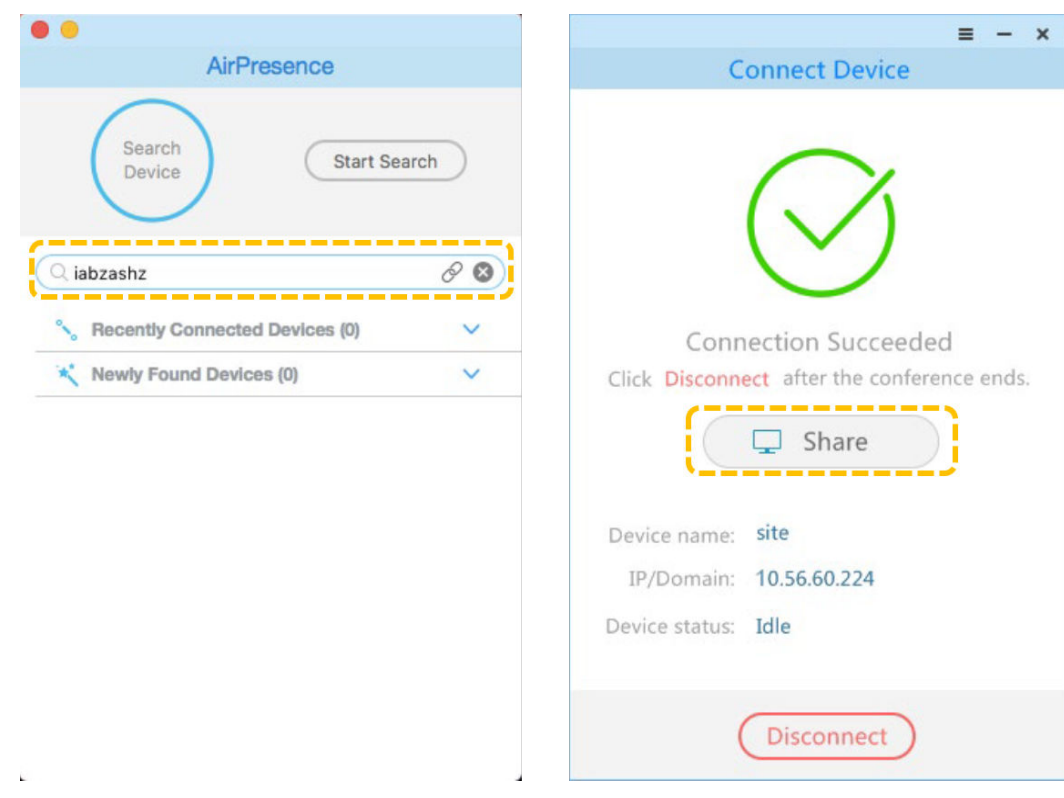

# **Organizar uma reunião**

#### As operações disponíveis para o anfitrião e convidados estão listadas abaixo.

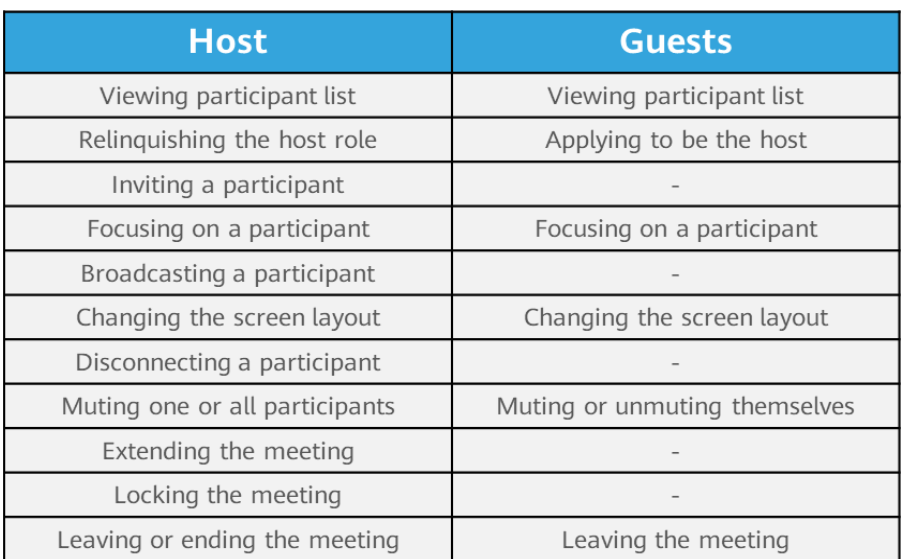

#### $\bullet$  Exibir a lista de participantes

Todos os participantes de uma reunião podem exibir a lista de participantes.

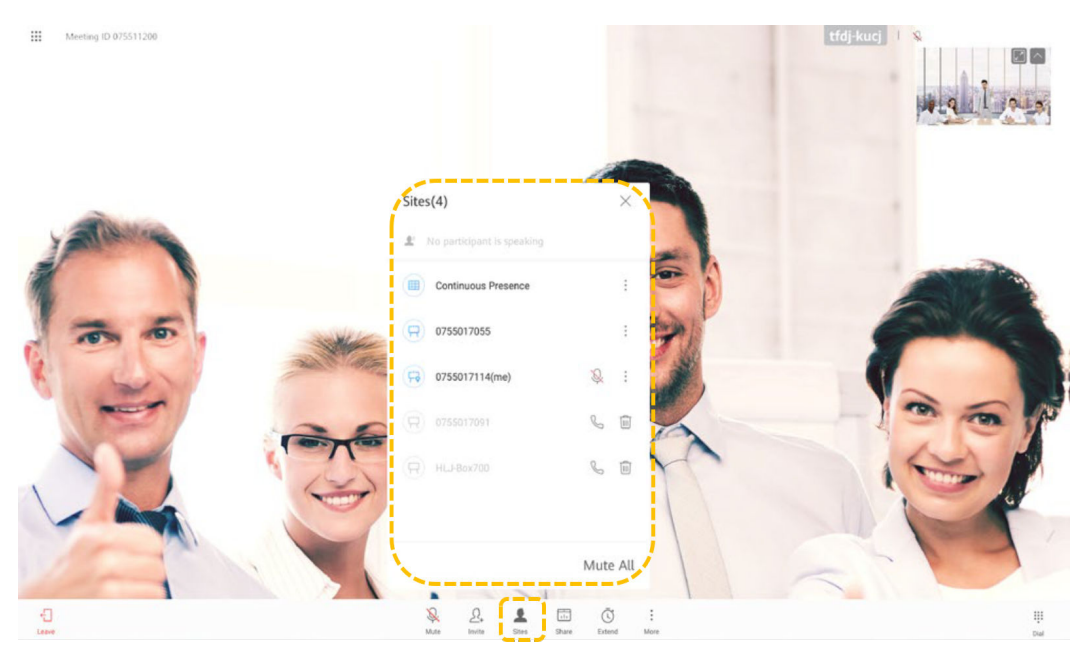

- l Aplicar para ser o anfitrião
	- Se uma reunião não tiver um local de anfitrião, pode candidatar-se a ser o anfitrião.
	- Uma reunião de duas partes não suporta o papel de anfitrião.
	- Aplicar para ser o anfitrião requer a senha do anfitrião se uma tiver sido definida durante a criação da reunião. Obtenha a senha do agendador de reuniões.
	- a. Toque em **More**.

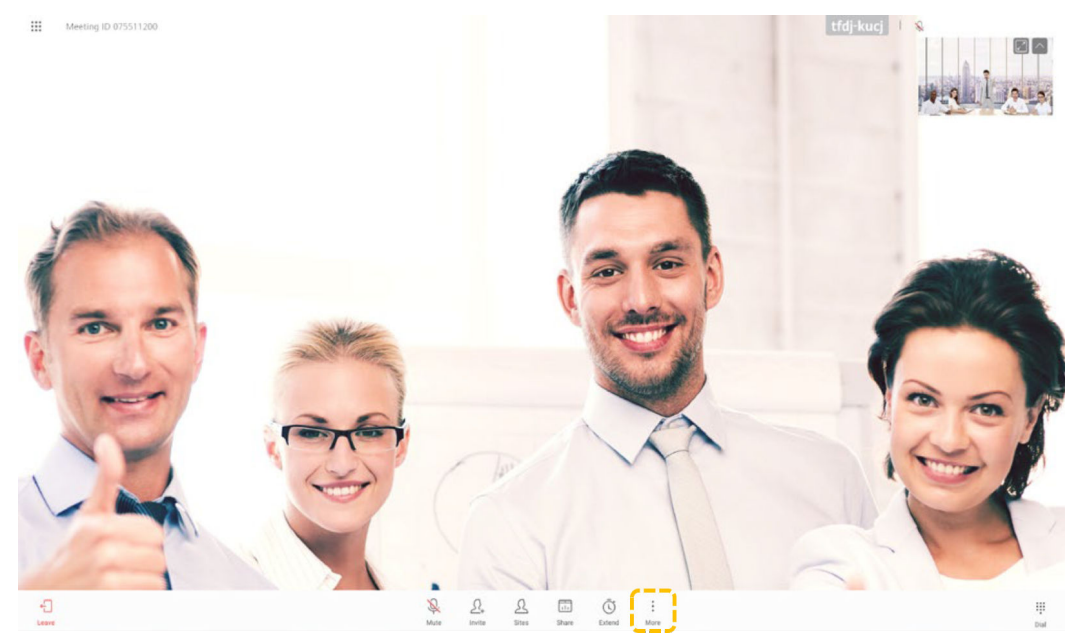

b. Selecione **Request Chair** e toque em **Request**.

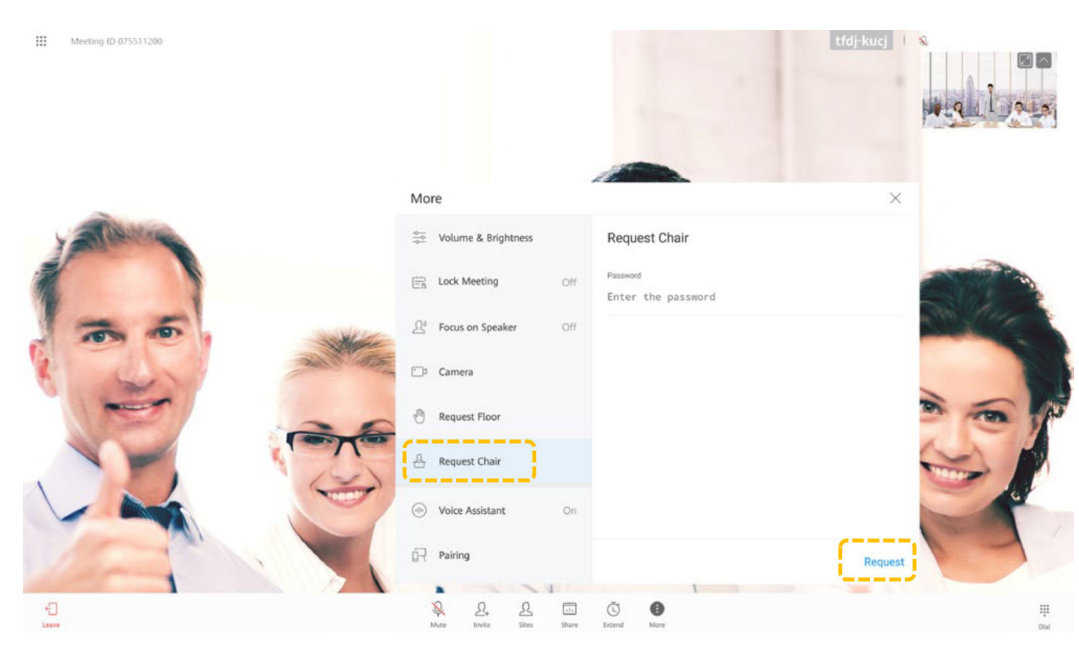

c. Digite a senha do anfitrião obtida do agendador da reunião.

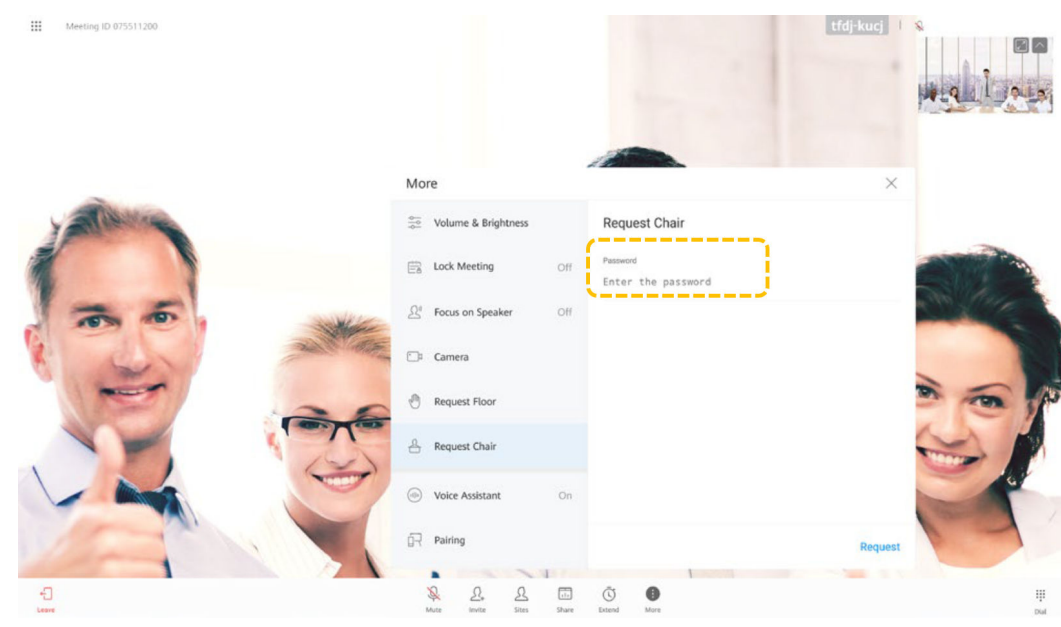

Solicitar o direito de falar

Se uma reunião tiver o local de anfitrião, os locais de convidados poderão solicitar o direito de falar do local de anfitrião para falar na reunião. Depois de receber o direito de falar, o local solicitante pode falar e ser transmitido, e os microfones de outros locais são automaticamente silenciados.

#### $\Box$  NOTA

Esta função é suportada apenas quando o local de anfitrião ingressa na reunião utilizando TE30, TE40, TE50, TE60 ou TX50.

a. Toque em **More**.

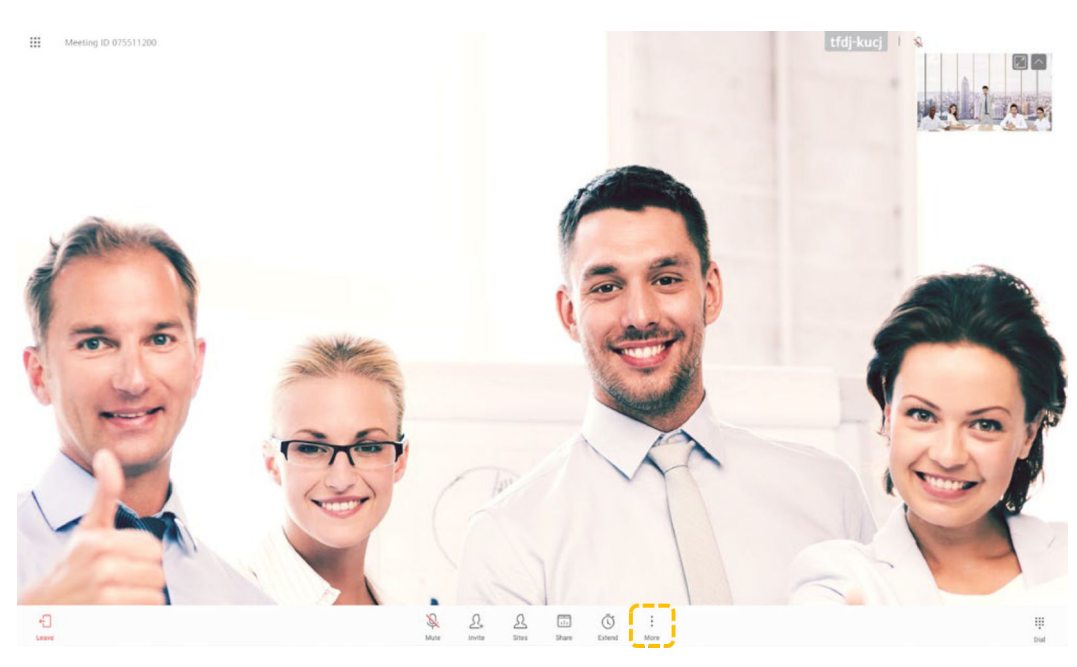

b. Selecione **Request Floor** e toque em **Request Floor**.

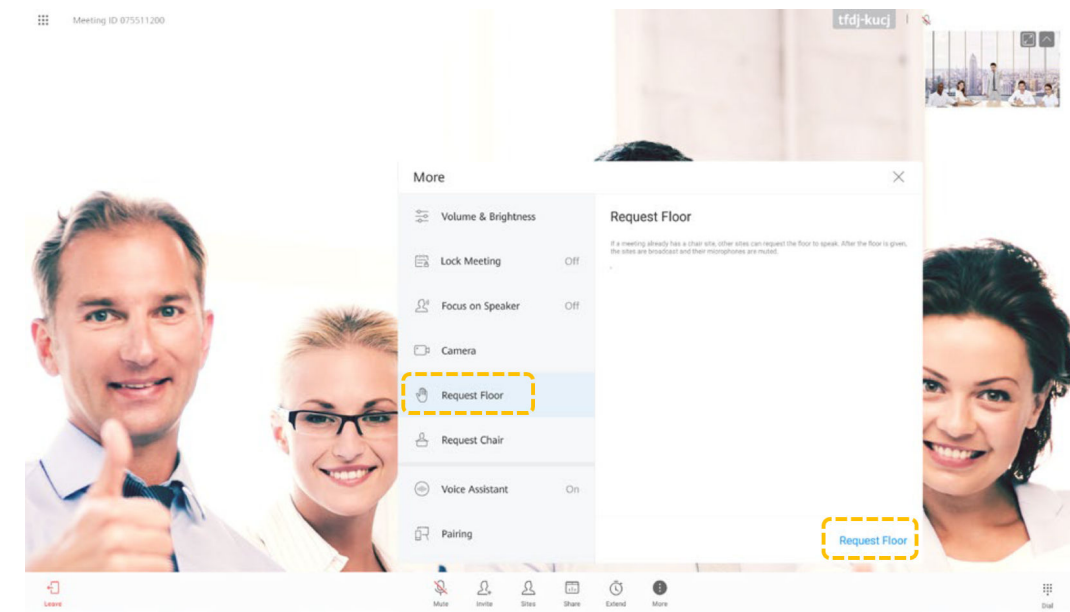

- Convidar locais
	- Durante uma reunião, os usuários que não são supostos na reunião podem ser convidados.
	- Você pode pesquisar um local por palavra-chave e selecioná-lo, ou pressione o botão Início para retornar à tela inicial, toque em **Call** e selecione o local para chamar na página de guia **Contacts**.

Toque em **Invite**, selecione os locais a convidar e toque em **Call**.

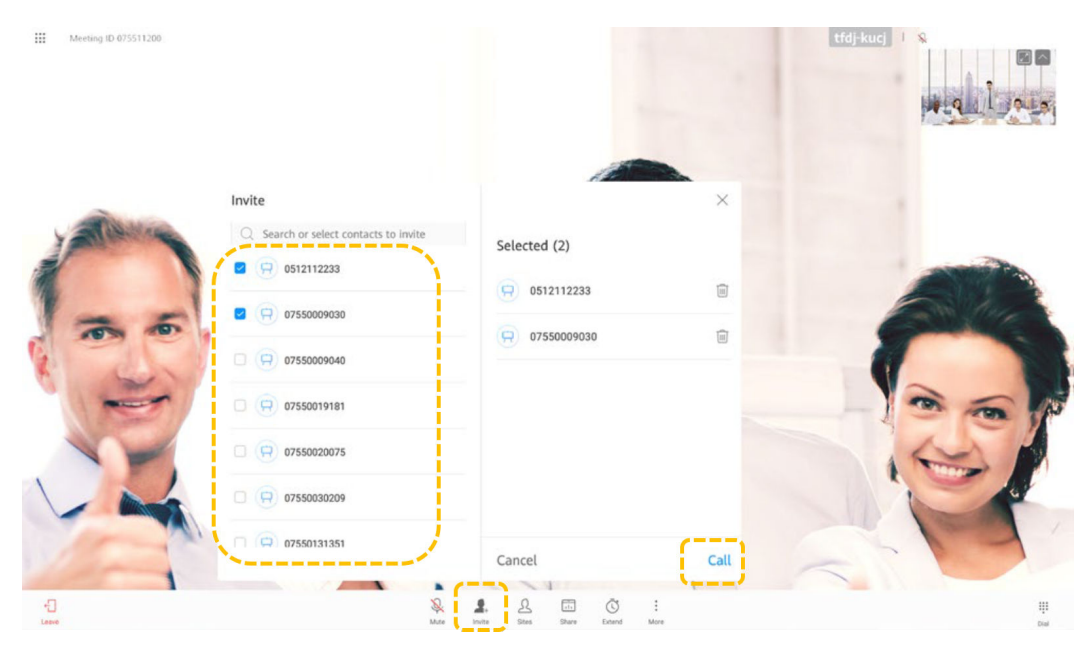

l Concentrar-se em um local

Se o local de anfitrião não transmitir um local, o local de anfitrião e outros participantes podem se concentrar em qualquer local.

a. Toque em **Sites**.

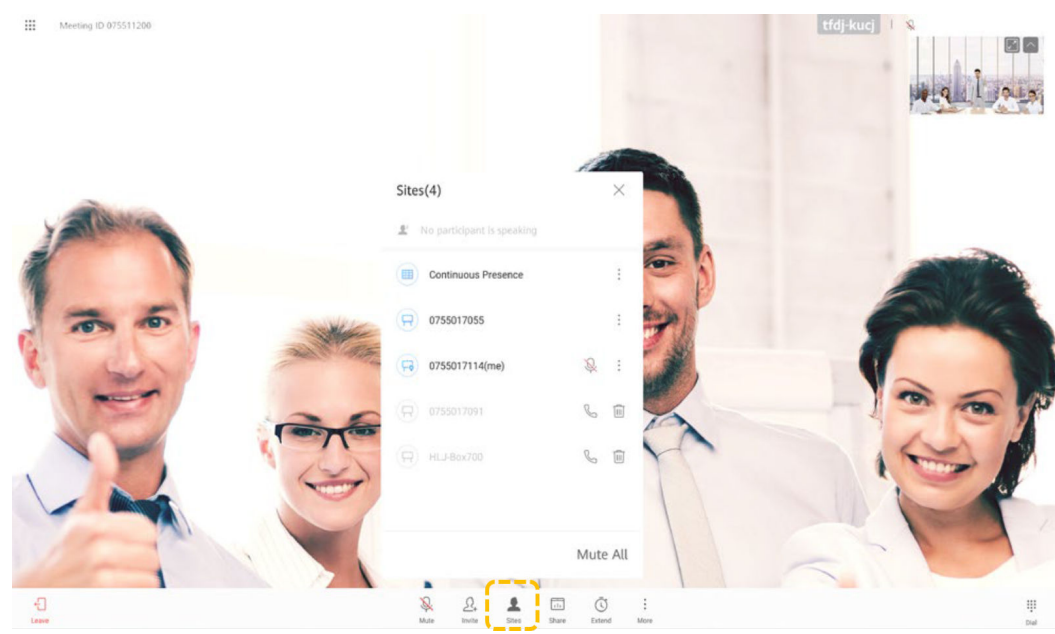

b. Toque em na linha que contém o local a focar e toque em **View Site**.

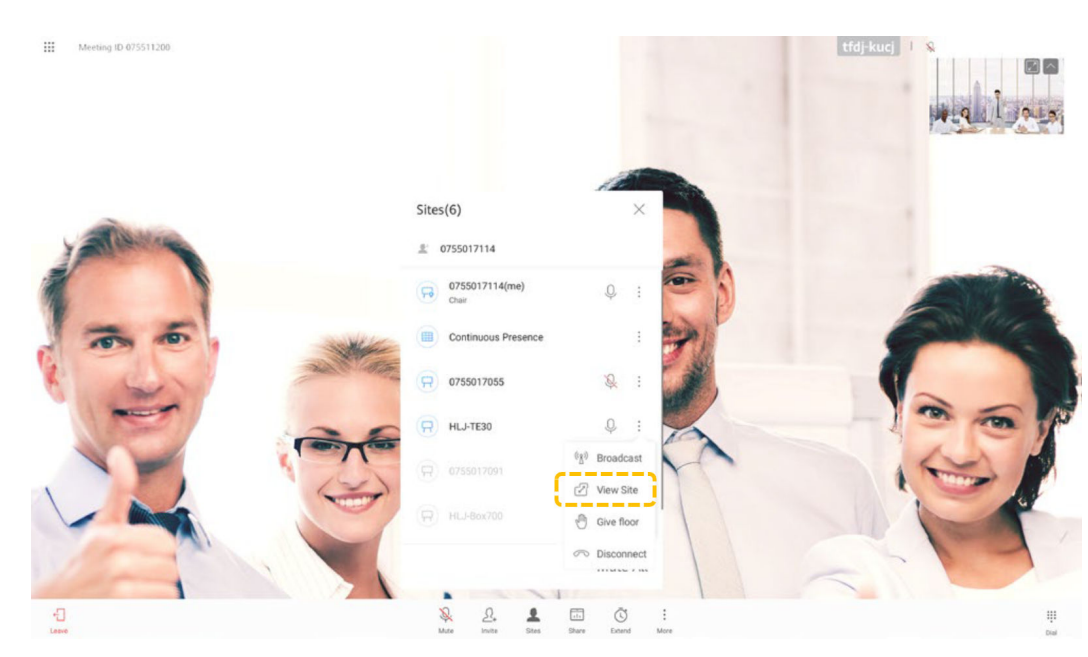

l Transmitir um local

Quando o local de anfitrião transmite um local, todos os outros locais na reunião são forçados a visualizar o local. O local de anfitrião ainda pode optar por exibir outros locais.

O local de anfitrião pode transmitir qualquer local de vídeo, incluindo o próprio local de anfitrião.

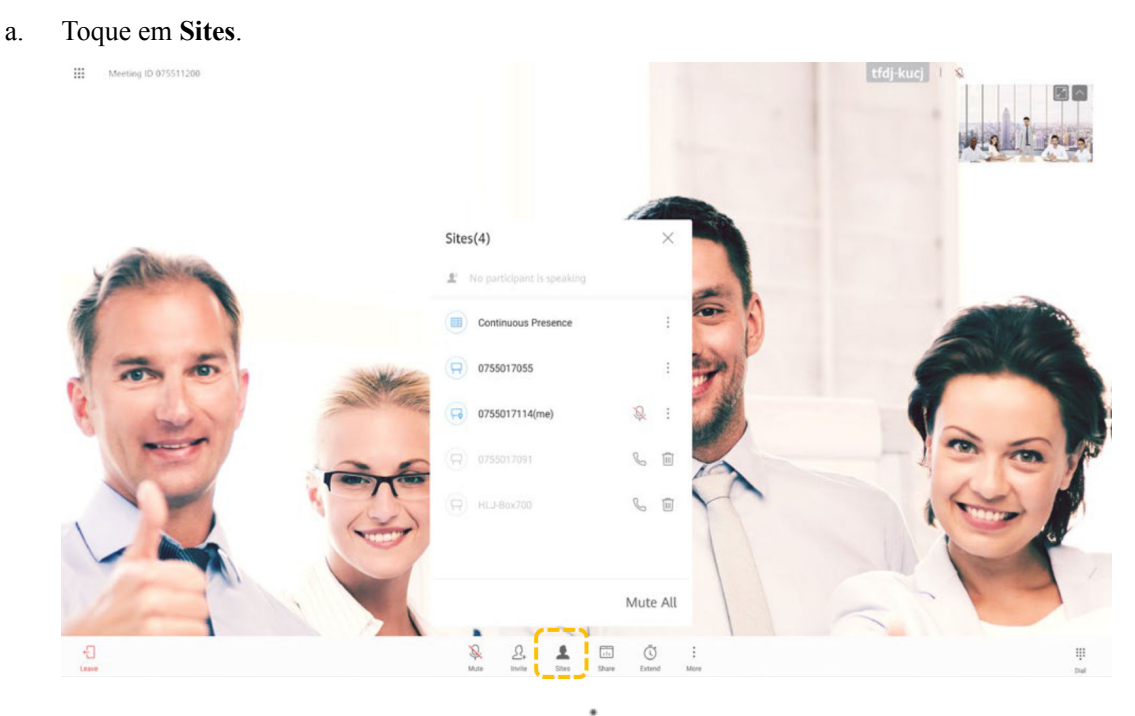

- b. Selecione o local que pretende ver, toque em <sup>e</sup> e toque em **Broadcast**.
	-

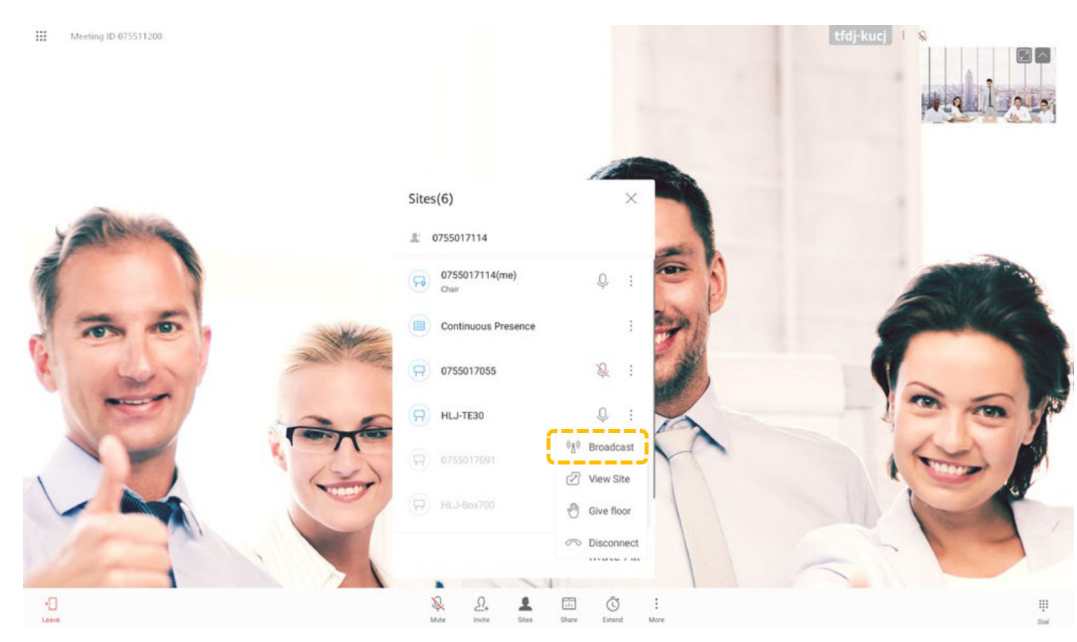

l Modificar o layout do vídeo Toque em **Layout** e selecione um modo de layout.

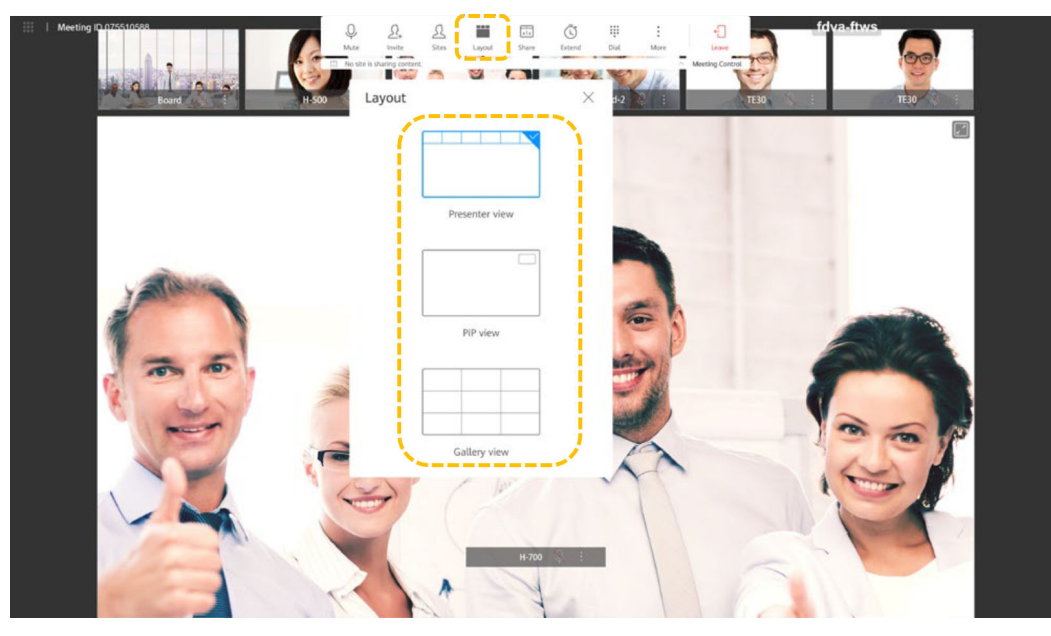

– Visão de apresentador

Arraste uma tela pequena para a tela grande para visualizar o local na tela grande. A tela grande é bloqueada por padrão. Depois que a tela grande for desbloqueada, o vídeo do participante falando mais alto entre vários locais será exibido automaticamente na tela grande.

Você pode tocar em  $\Box$  no canto superior direito da tela grande para visualizar o local em tela cheia. O modo de layout é automaticamente alternado para a visão PiP.

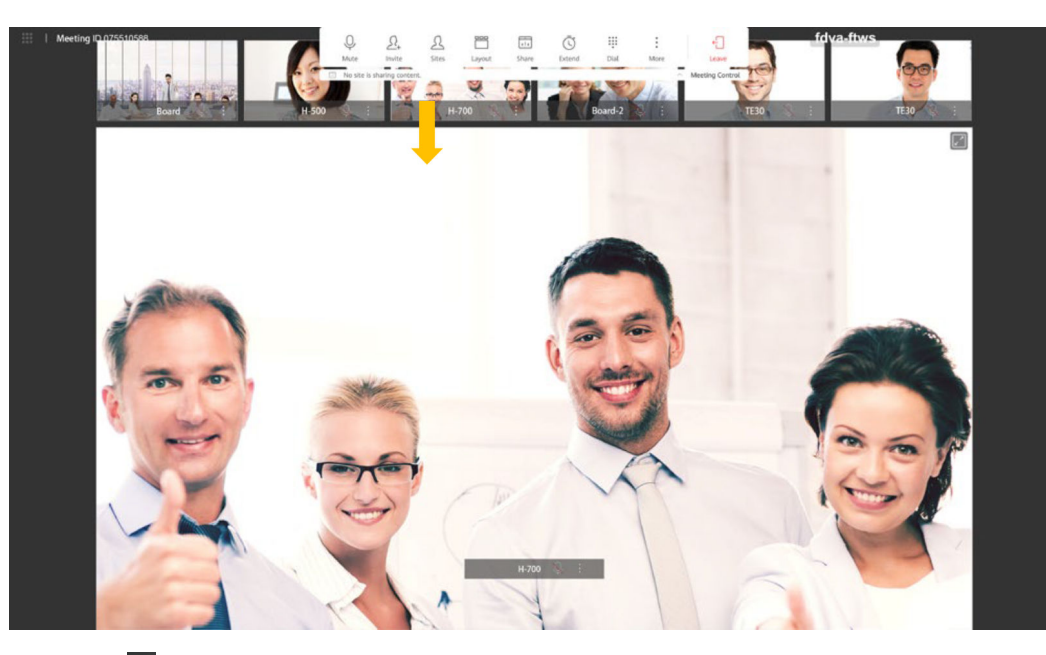

Toque em **a** ao lado de um local na tela grande e escolha transmitir, desbloquear ou desconectar o local.

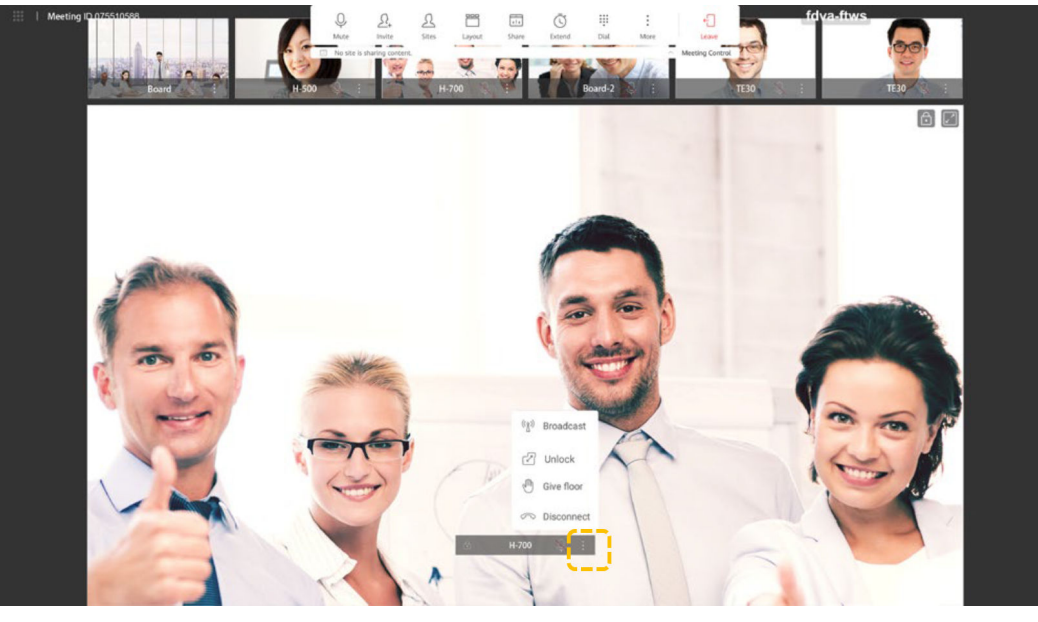

– Visão PiP

Toque em **a** ao lado de um local na tela grande e escolha transmitir, desbloquear ou desconectar o local.

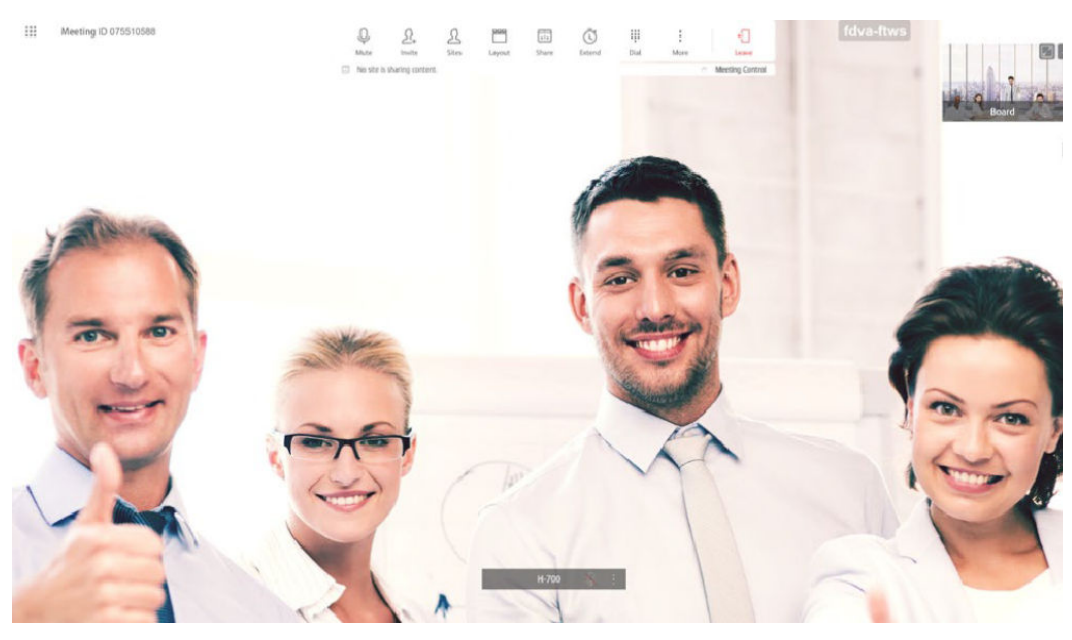

– Visão de galeria

Toque em  $\blacksquare$  e escolha difundir o local, visualizá-lo no painel grande ou desconectar o local.

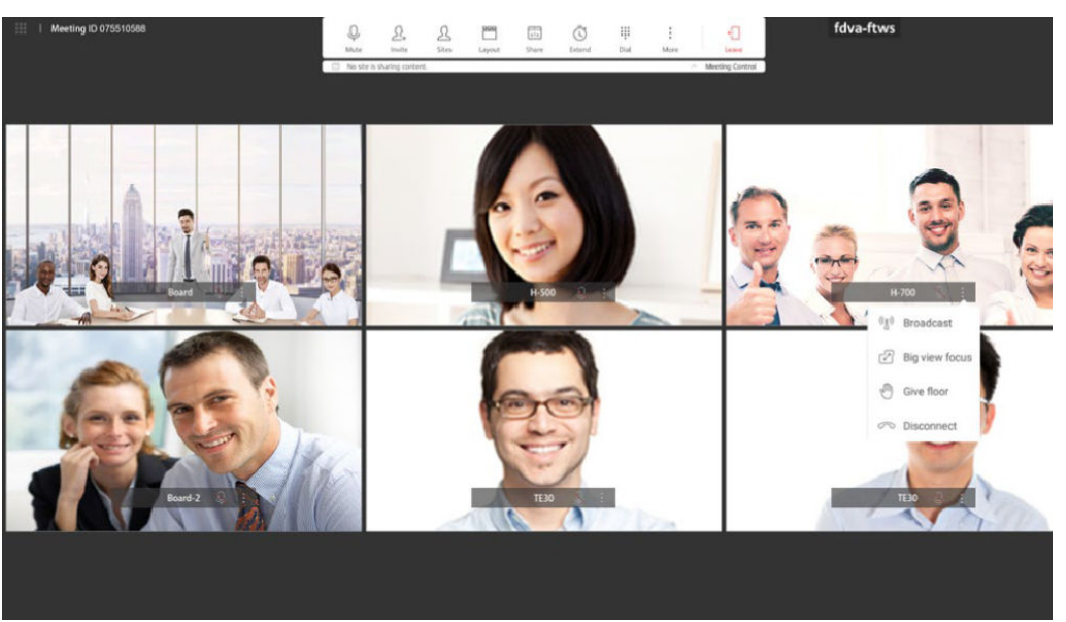

Desconectar um local

O anfitrião pode desconectar um local. Depois que o local é desconectado, o local sai automaticamente da reunião.

a. Toque em **Sites**.

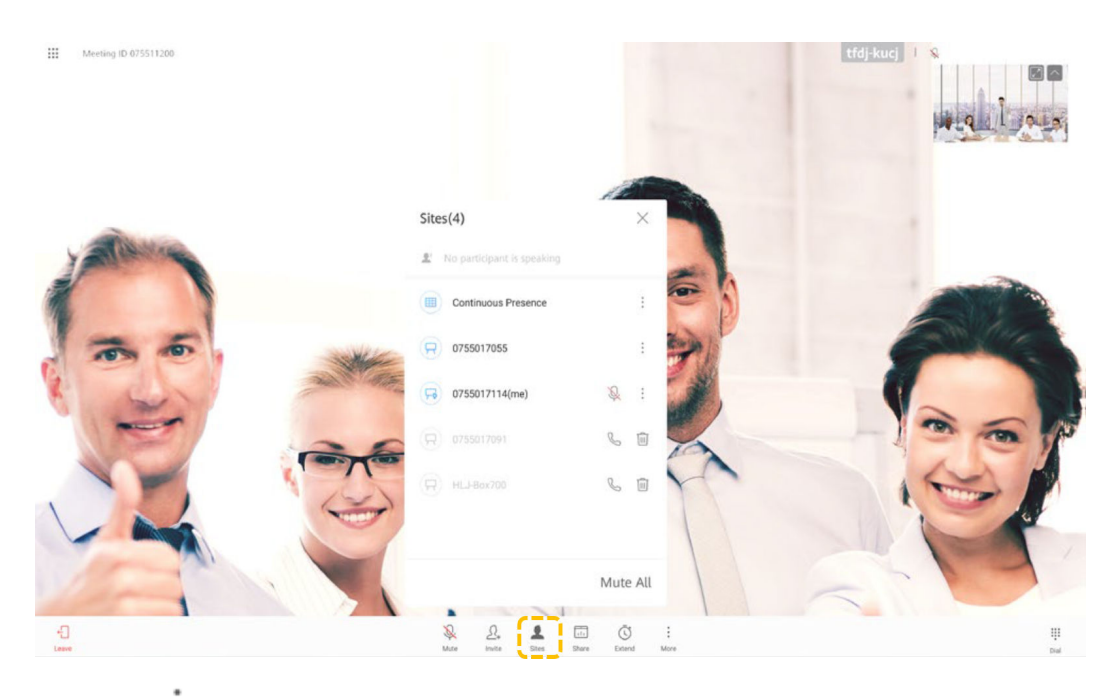

b. Toque em na linha que contém o local que pretende desligar e toque em **Disconnect**.

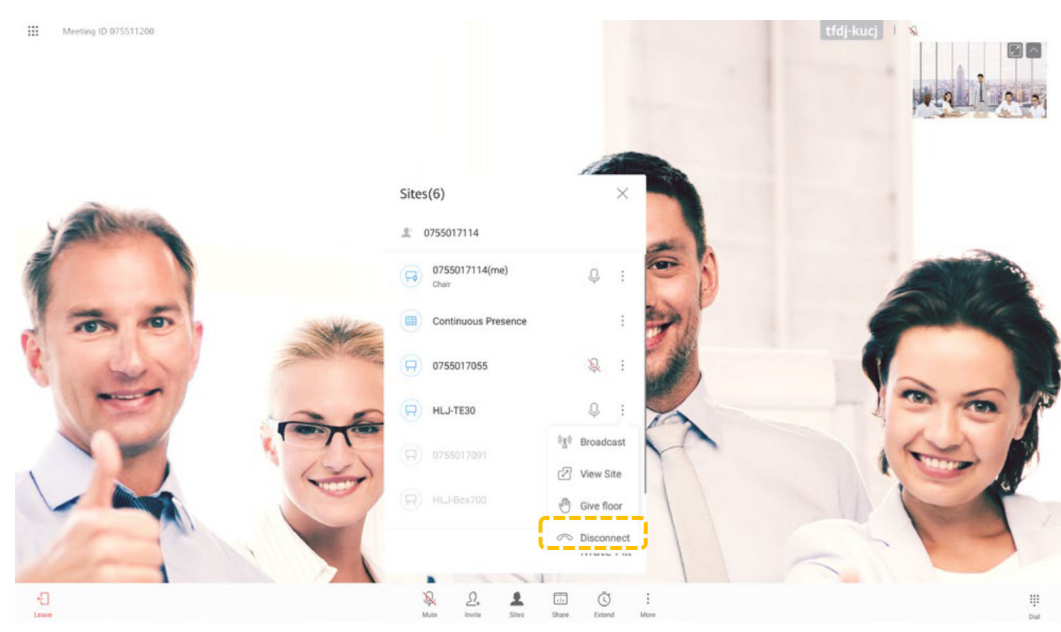

Silenciar um ou todos os locais

O local de anfitrião pode silenciar um local específico ou todos os locais. Um local silenciado não pode ser ouvido na reunião.

- a. Toque em **Sites**.
- b. Toque em  $\forall$  ao lado de um local para silenciá-lo ou toque em **Mute All** para silenciar todos os locais, exceto o local de anfitrião.

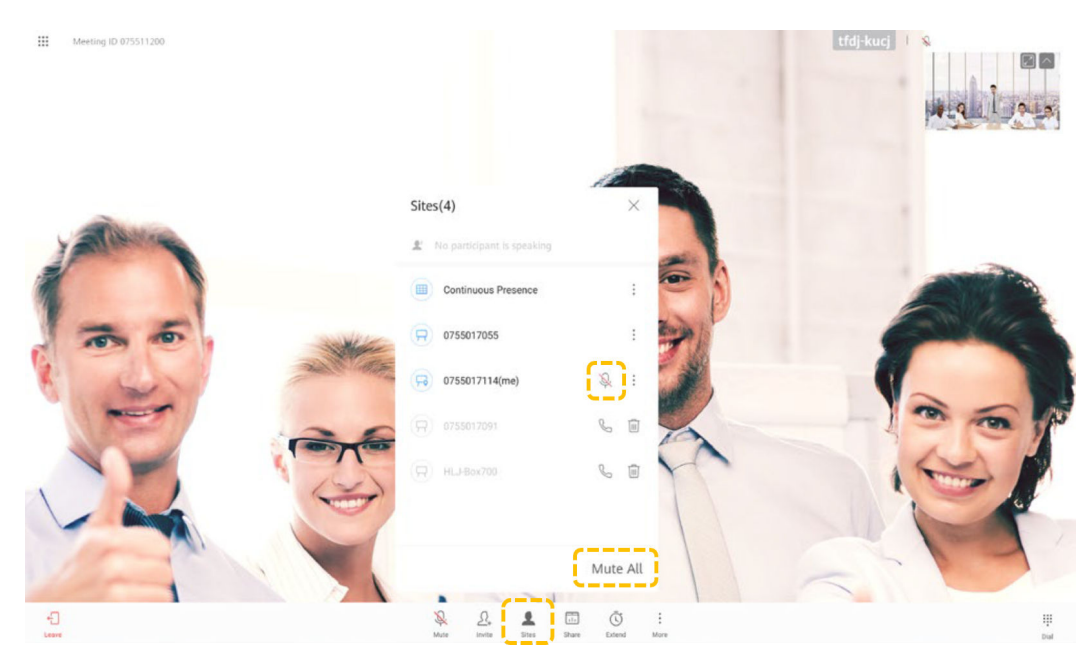

l Estender uma reunião

Você pode tocar em **Extend** para estender uma reunião.

- a. Toque em **Extend**.
- b. Desloque-se para cima ou para baixo para selecionar o tempo de extensão pretendido e toque em **OK**.

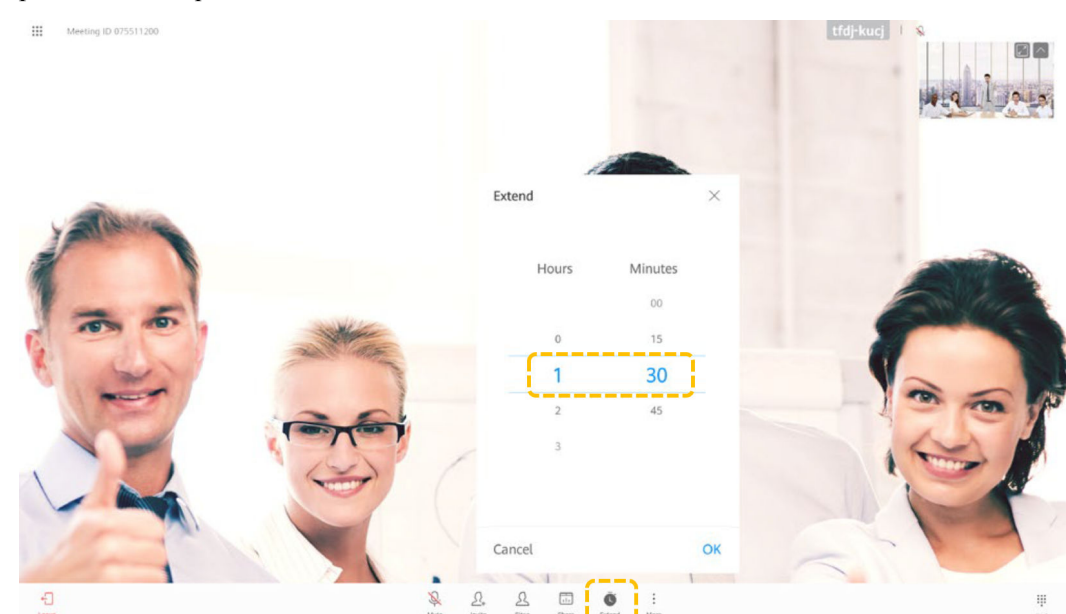

Sair de uma reunião

O local de anfitrião pode optar por sair ou terminar a reunião.

Se o local de anfitrião optar por sair da reunião, os direitos de controle de anfitrião são liberados e o local sai da reunião.

Se a reunião não tiver terminado, você pode tocar em **Join** na área de notificação de reunião na página inicial para ingressar na reunião novamente como convidado.

a. Toque em **Leave**.

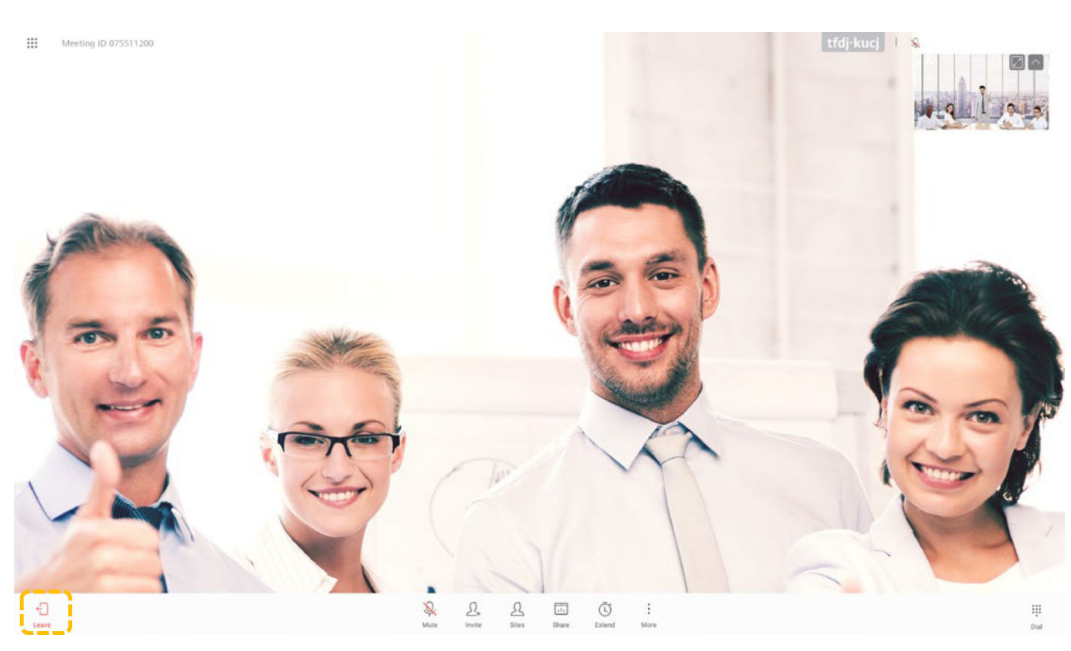

b. Toque em **Leave** para sair da reunião. Se for o anfitrião, pode tocar em **End** para terminar a reunião.

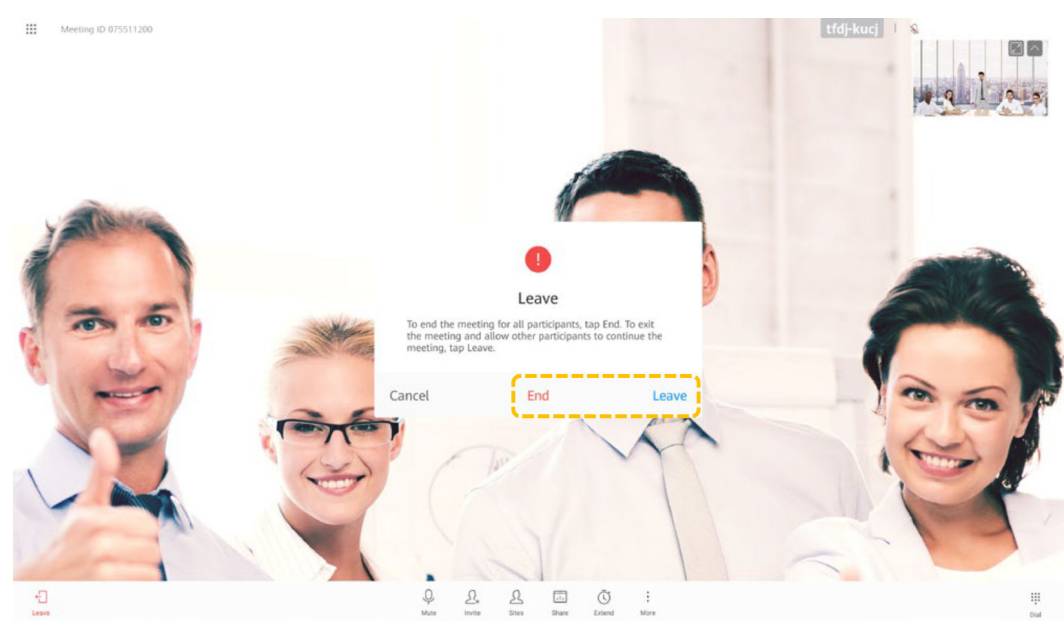

l Bloquear uma reunião

Depois que a reunião for bloqueada, os locais convidados não poderão discar para a reunião, mas poderão ser convidados pelo local de anfitrião.

a. Toque em **More**.

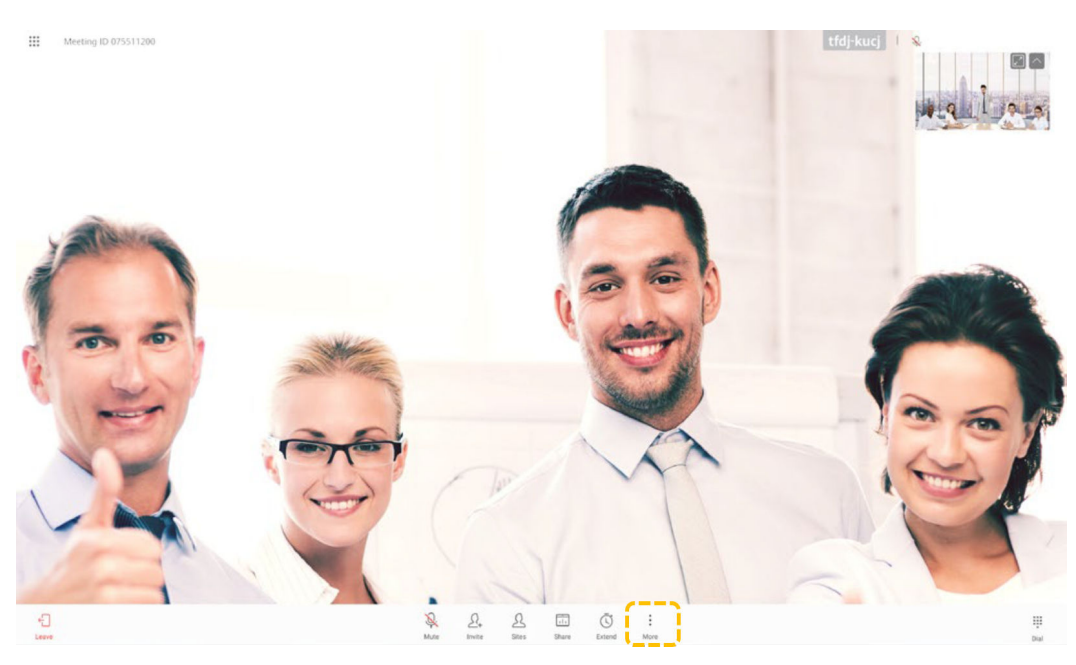

b. Selecione **Lock Meeting** e ative **Lock Meeting**.

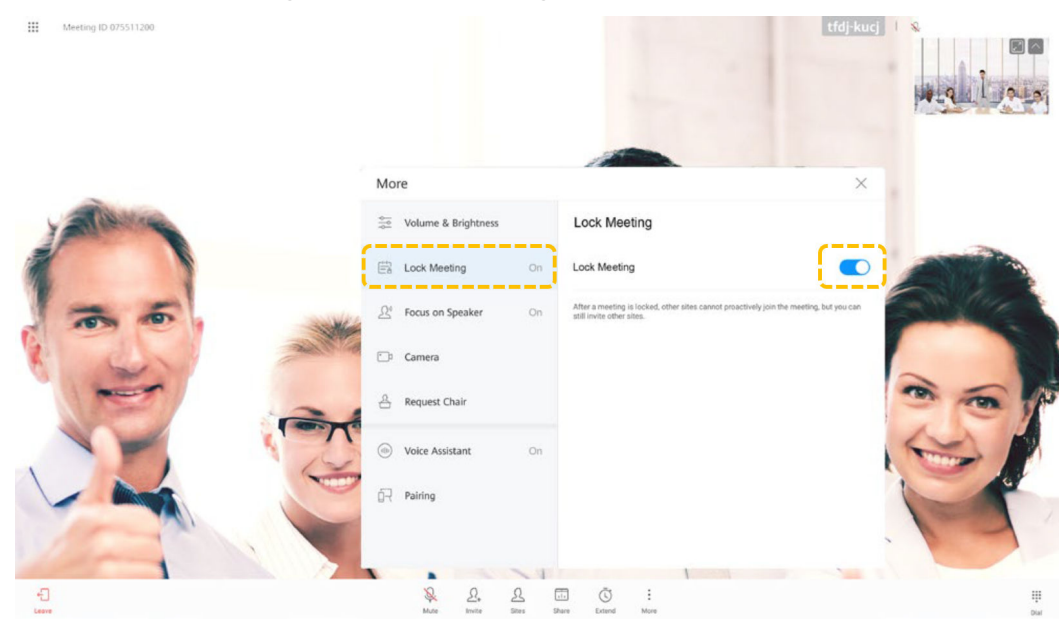

# **Usar a colaboração no quadro branco**

- l Criar ou excluit um quadro branco
	- a. Toque em **Whiteboard**.

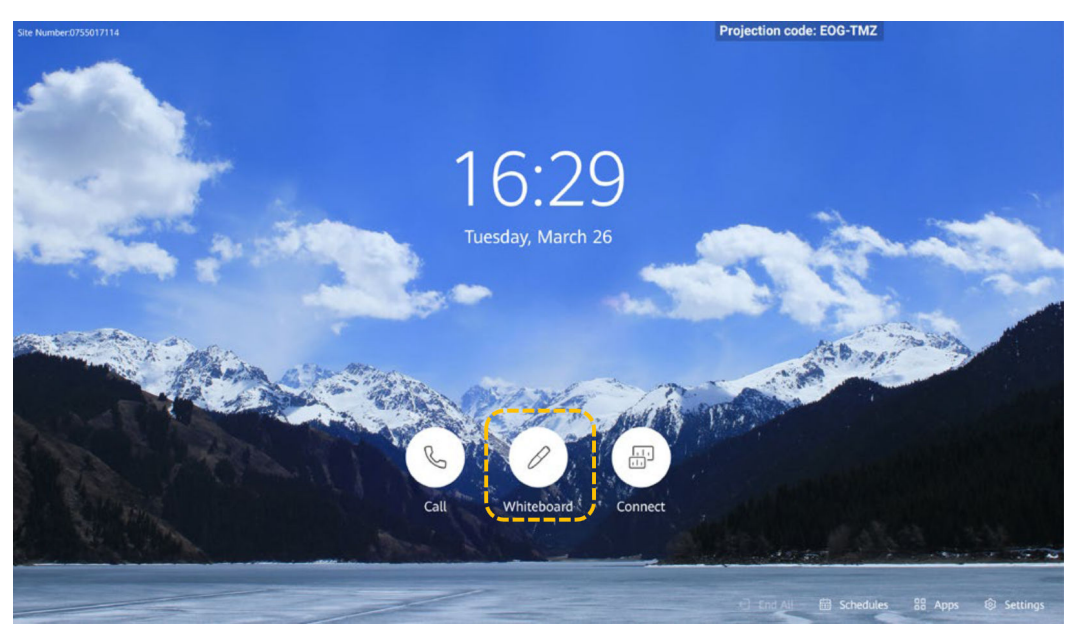

- b. Um quadro branco é exibido.
	- $\blacksquare$  Toque em  $\Theta$  para criar outro quadro branco. O quadro branco atual ainda existe.
	- n Toque em  $\circledcirc$  e  $\circledcirc$  para virar as páginas e visualizar quadros brancos criados.
	- $\Box$  Toque em  $\Box$  para mostrar a tela de gerenciamento do quadro branco. Você pode procurar ou excluir qualquer quadro branco.
	- n Pressione o botão Home para retornar à tela inicial.

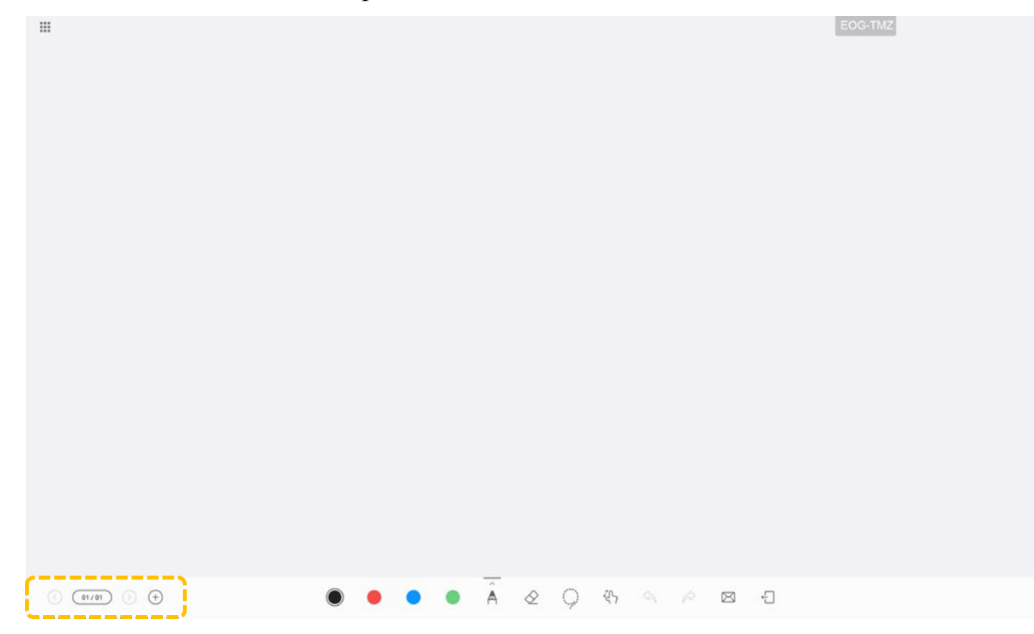

- l Editar conteúdo do quadro branco
	- Toque em  $\triangle$ , selecione uma caneta, um marcador e um pincel de escrita e selecione uma cor.
	- Borracha  $\Diamond$ : apagar o conteúdo usando o seu dedo, punho ou palma da mão.
	- Clique duas vezes em  $\Diamond$  para apagar ou limpar a tela.

Huawei Cloud Meeting

- Se você selecionar **Clear**, todo o conteúdo do quadro de comunicações será limpo.
- Laço  $\Box$ : circular uma área para selecionar todo o conteúdo nela. Em seguida, você pode mover ou excluir a área selecionada e ampliar ou reduzir a área selecionada.
- Desfazer  $\triangle$ : desfazer a operação anterior.
- Refazer  $\hat{\mathcal{P}}$ : refazer a última ação que você desfez.
- E-mail  $\boxtimes$ : enviar quadros brancos por e-mail para os destinatários. Para obter detalhes, consulte **[Como enviar por e-mail o conteúdo do quadro branco](#page-34-0)**.
- Sair  $\Box$ : sair da tela do quadro branco.

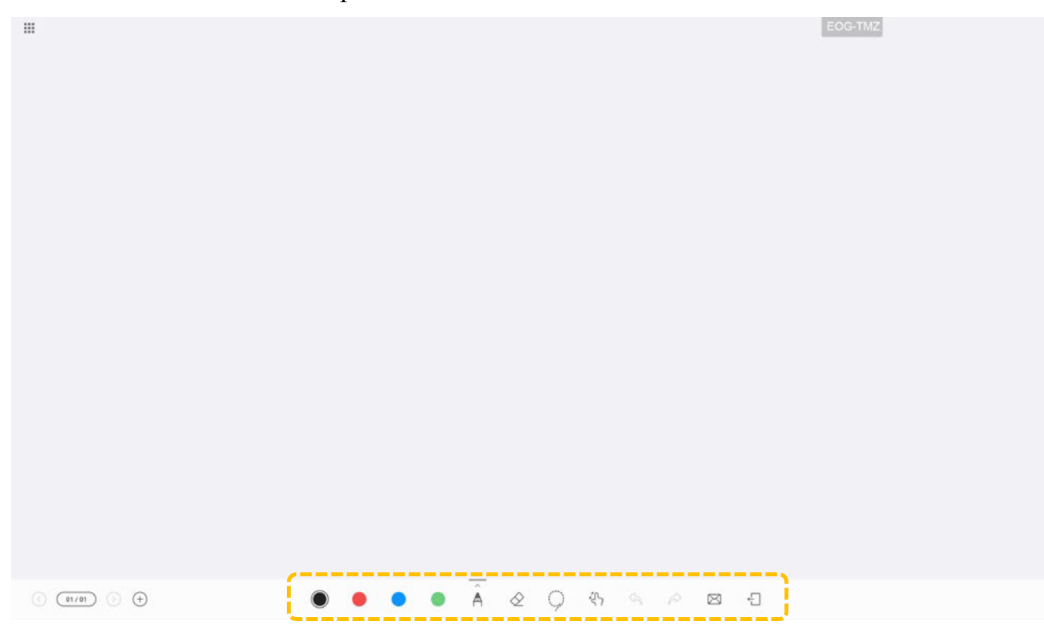

l Bloquear e desbloquear a tela

Quando a tela está bloqueada, duas pessoas podem escrever no mesmo quadro branco.

- a. No estado  $\mathbb{S}$ , você pode arrastar e mover a tela e ampliar ou reduzir a tela usando os dedos.
- b. Toque em <sup>2</sup>. O ícone muda para <sup>2</sup>. indicando que a tela está bloqueada.

<span id="page-34-0"></span>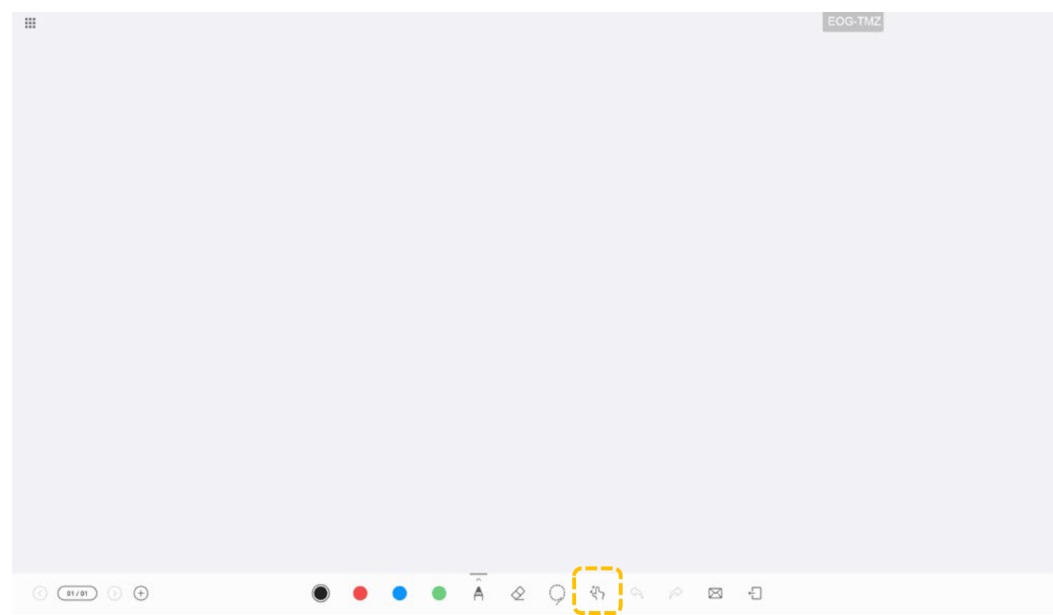

l Enviar por e-mail o conteúdo do quadro branco

Você pode enviar quadros brancos para um endereço de e-mail específico. Você precisa configurar o servidor de e-mail primeiro. Para obter detalhes, consulte o *Guia de configuração do HUAWEI Board*.

a. Edite um quadro branco e toque em  $\boxtimes$ .

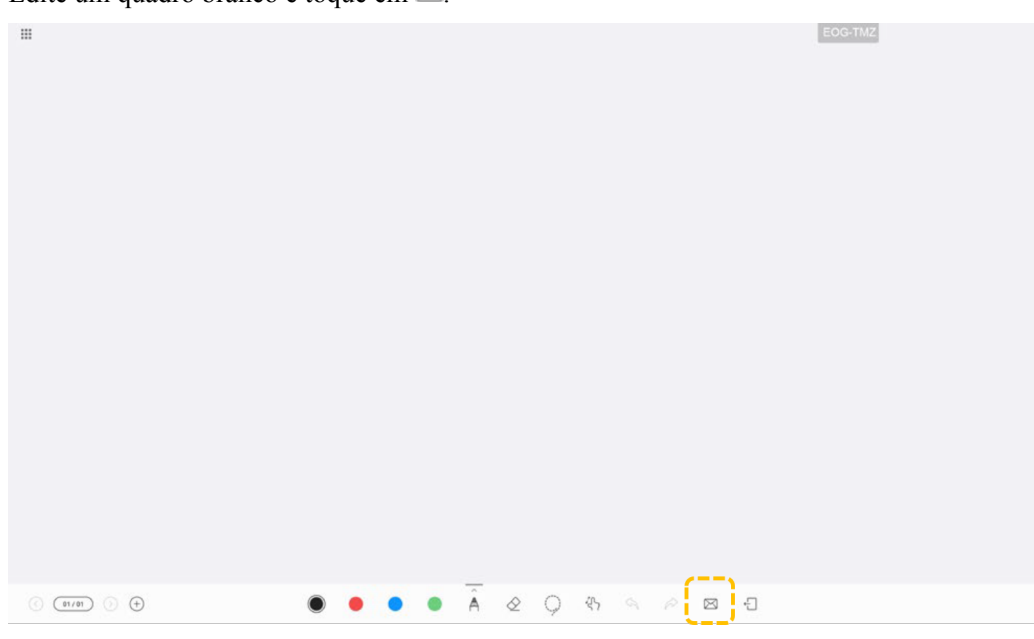

b. Insira o endereço de e-mail do destinatário, defina o assunto do e-mail e toque em **Send**.

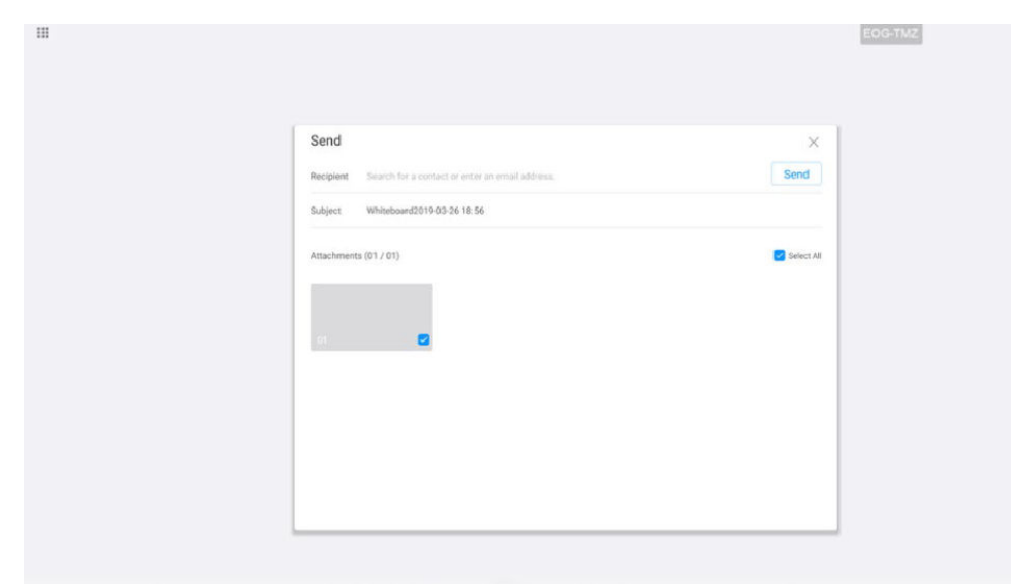

Compartilhar um quadro branco com locais remotos

Você pode compartilhar um quadro de comunicações com locais remotos para que todos os participantes possam visualizar a apresentação do quadro de comunicações ao mesmo tempo.

Durante uma reunião, o conteúdo do quadro branco é sincronizado com locais remotos em tempo real, incluindo layout, página, escrita, apagamento e cada ação.

a. Toque em **Share** e, em seguida, toque em **Share** em **Apps**.

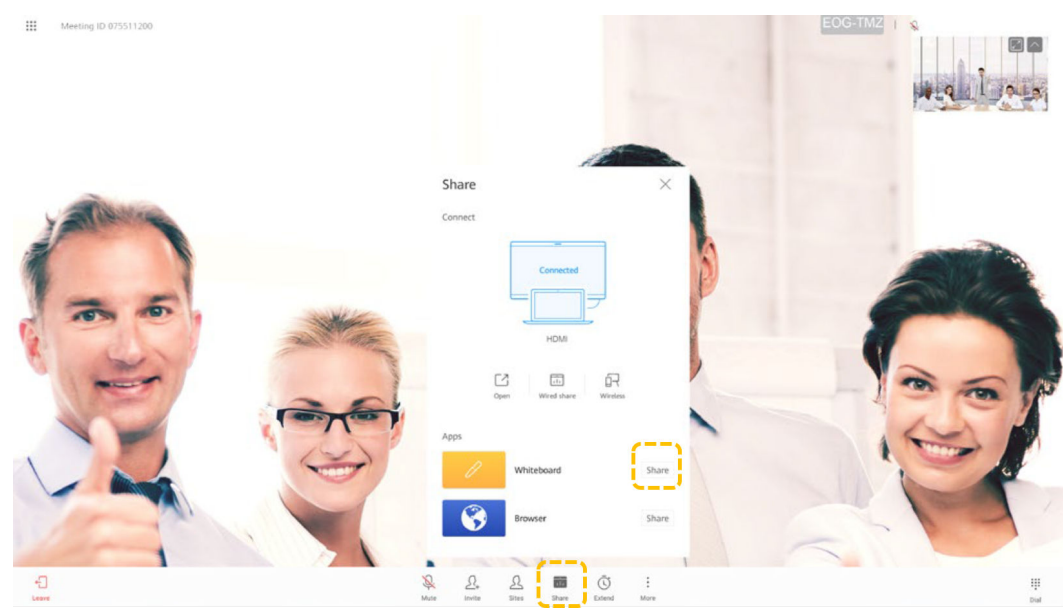

b. Para sair do compartilhamento de quadro branco, toque em **Stop Sharing**.
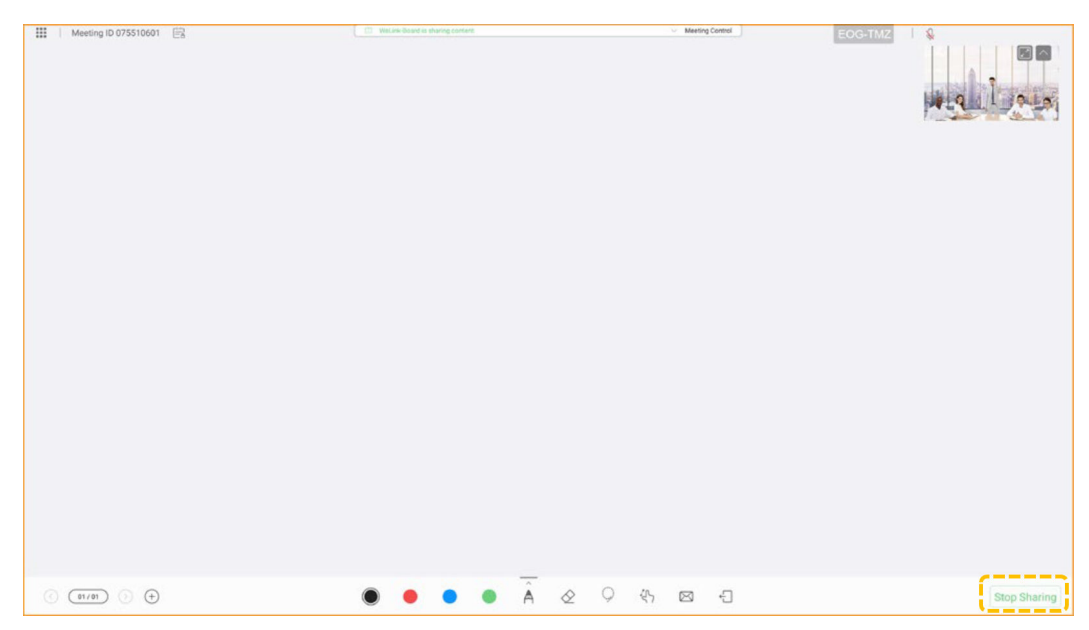

l Entrar no modo de tela dividida

Quando você abre um aplicativo, ele aparece ao lado do quadro branco. Apenas dois aplicativos (incluindo o quadro branco) podem ser exibidos por vez. Você pode arrastar a barra vertical para ajustar o tamanho de exibição. O novo aplicativo é exibido à direita por padrão.

- a. No quadro branco, toque no botão Home para retornar à tela inicial.
- b. Toque em **Apps** e, em seguida, toque na aplicação para ser apresentada ao lado do quadro branco.

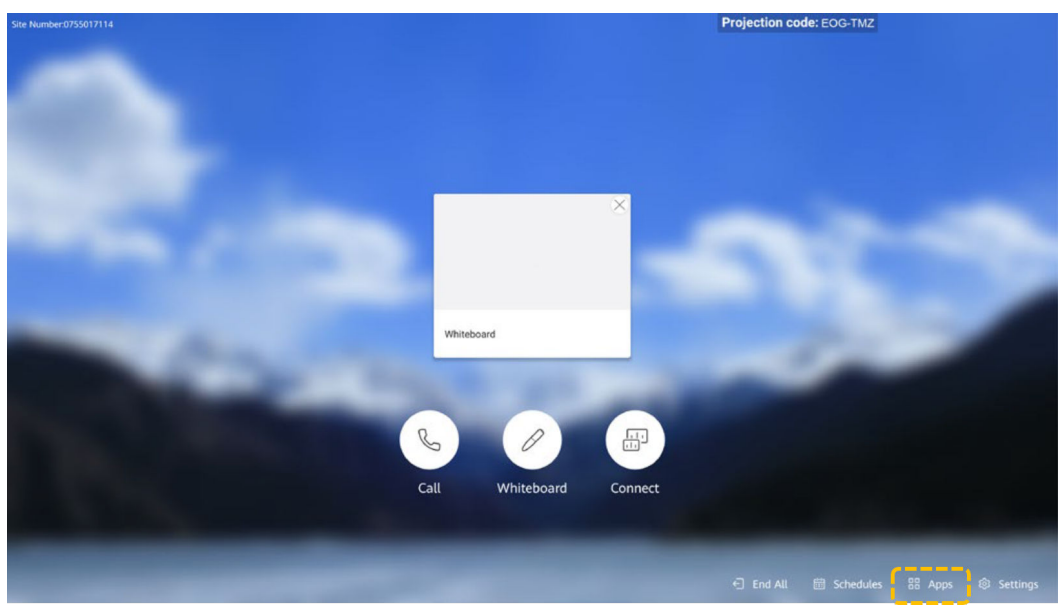

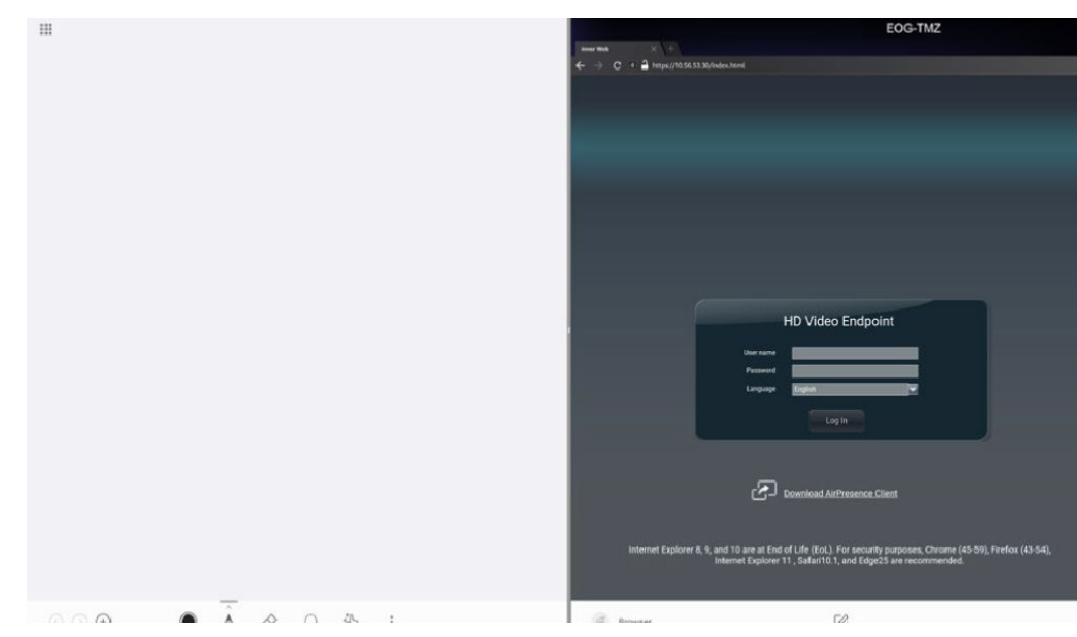

- l Editar ou modificar conteúdo no modo de tela dividida Você pode editar, modificar e copiar conteúdo no modo de tela dividida.
	- Edite, escreva, desenhe e anote no quadro branco à esquerda.
	- Você também pode tocar em  $\mathbb Z$  na barra de ferramentas direita para escrever no quadro branco.

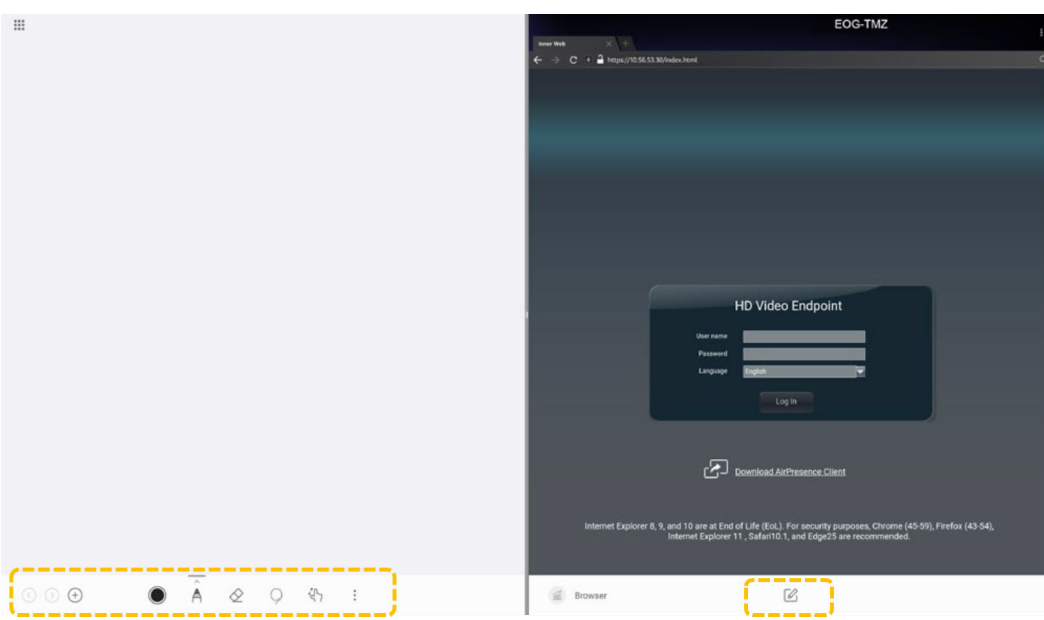

- Toque em um ícone de ferramenta à direita para escrever e anotar no topo do conteúdo.
- Você pode tocar em **Pin To Whiteboard** para enviar a página anotada para o quadro branco à esquerda.
- Toque em  $\times$  para sair.

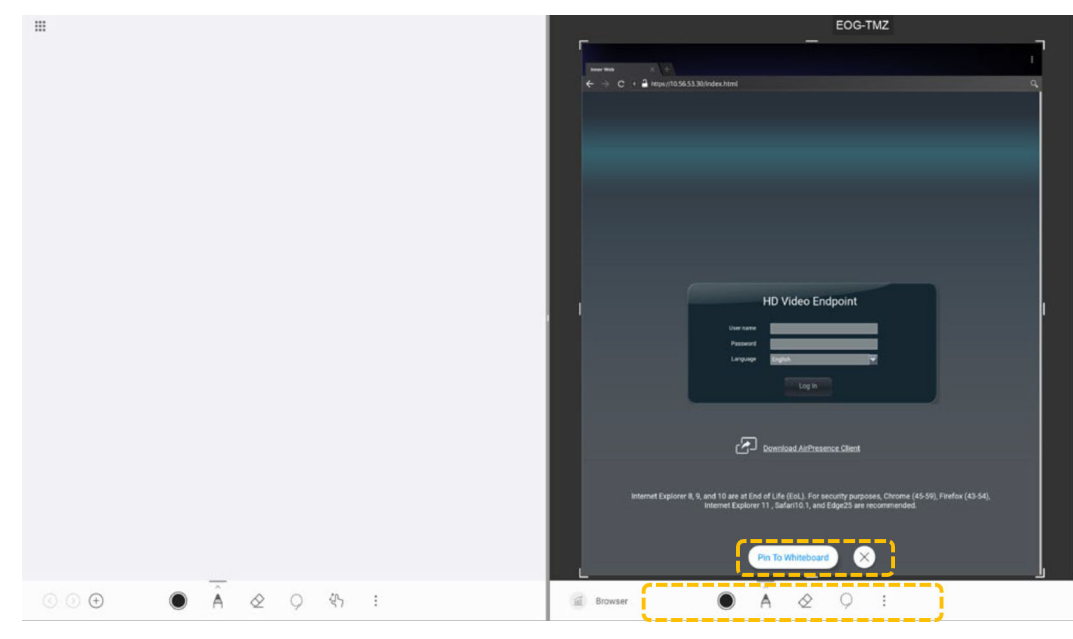

 $\bullet$  Compartilhar conteúdo no modo de tela dividida

Durante uma reunião, você pode compartilhar o conteúdo de uma tela no modo de tela dividida com locais remotos.

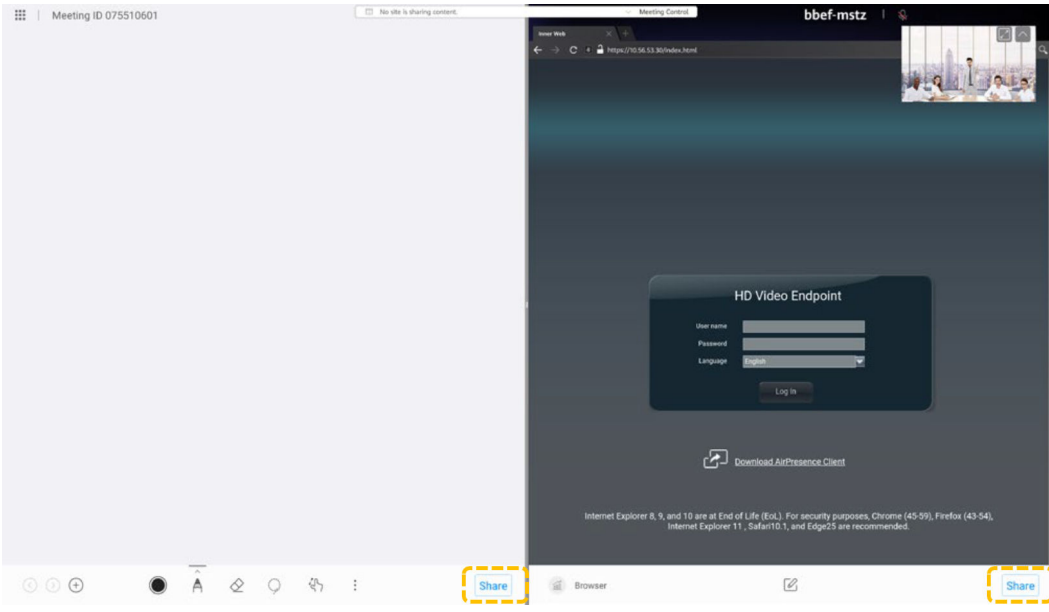

# **Controlar uma câmera**

- l Controlar a câmera local (colaboração local)
	- a. Toque em **Settings**.

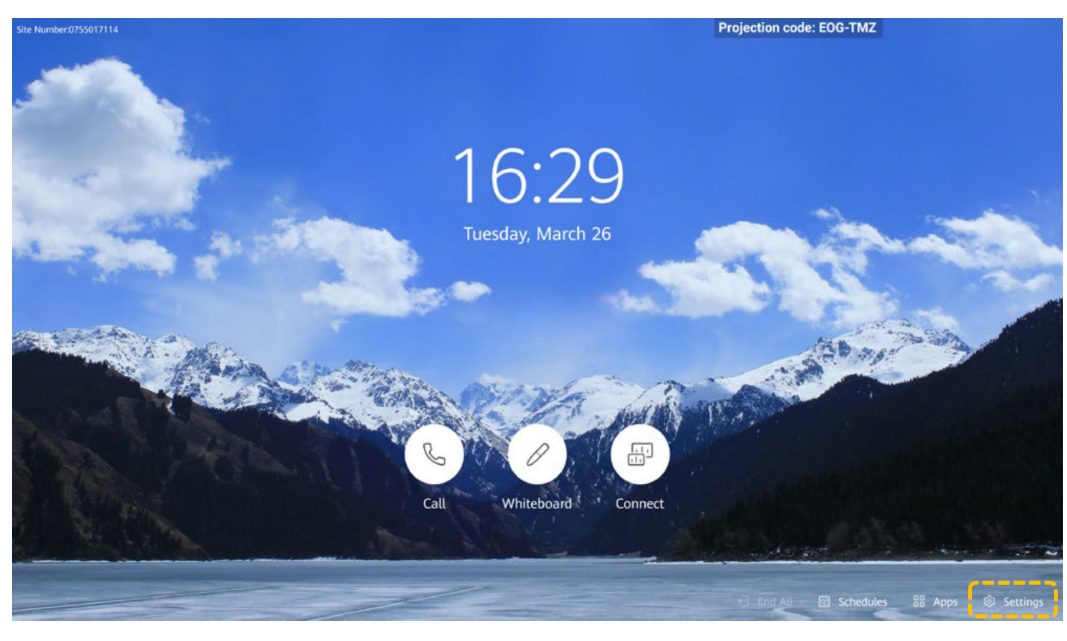

b. Selecione **Camera**.

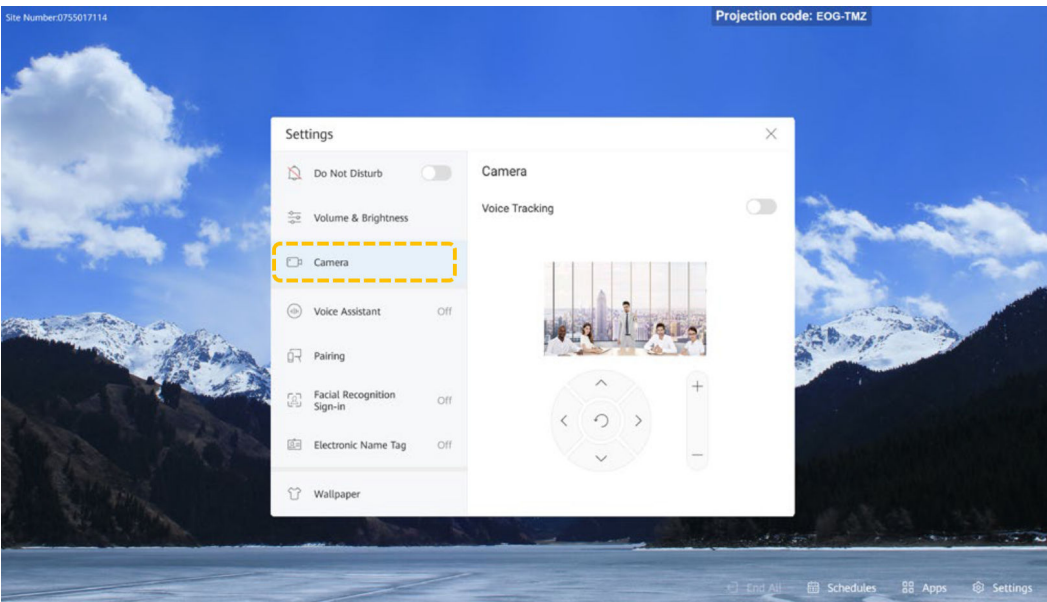

- c. Ajuste a câmera com base nos requisitos do local.
	- Toque nas teclas de seta para mover ou inclinar a câmera local. Quando a câmera da placa está no ângulo mais amplo, as teclas de seta não podem ser usadas para controlar a câmera.
	- Toque em  $\bigcirc$  para restaurar a câmera à sua posição inicial.
	- Toque em + para ampliar.
	- Toque em para reduzir.

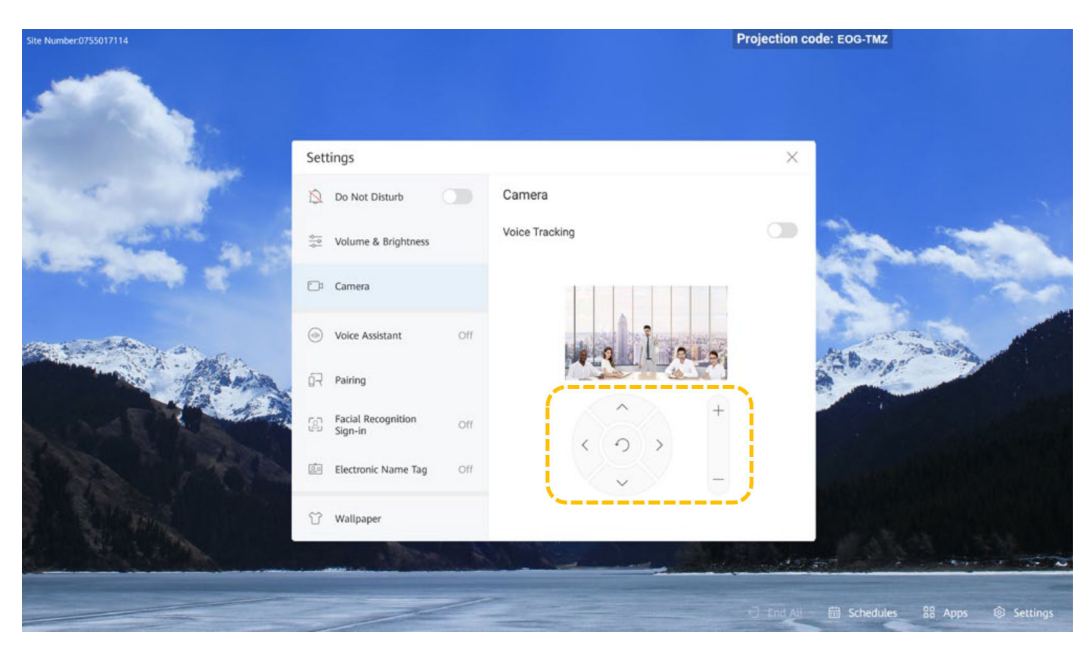

l Ativar o rastreamento de voz (colaboração local)

Se o **Intelligent tracking** estiver ativado (**Track when not in conference** está desativado por padrão), o sistema rastreia automaticamente e mostra uma imagem de perto da pessoa que fala nas reuniões.

Se o **Track when not in conference** também estiver ativado, o sistema rastreia automaticamente e mostra uma imagem de close-up da pessoa que está falando, independentemente de a pessoa que está falando estar em uma reunião.

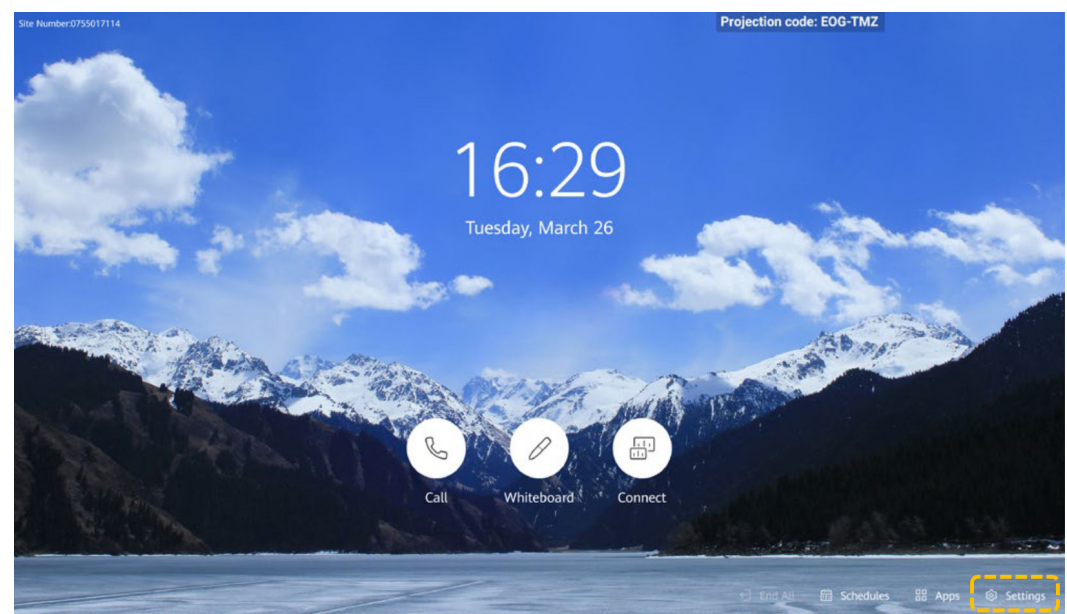

a. Toque em **Settings**.

b. Selecione **Camera**.

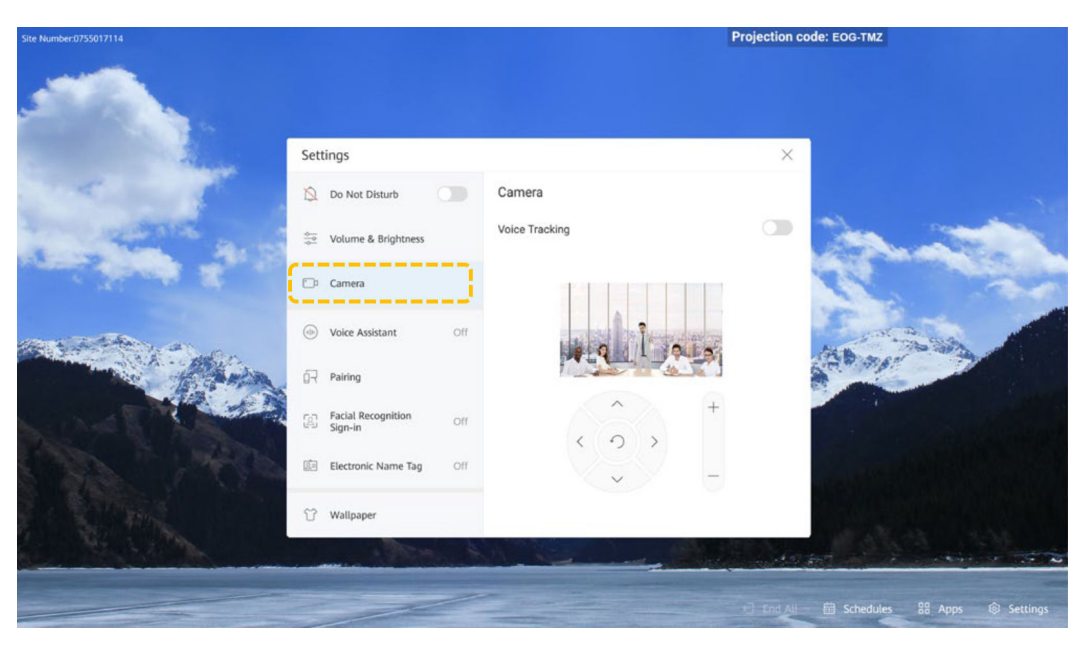

c. Ative **Voice Tracking** ou **Track when not in conference**.

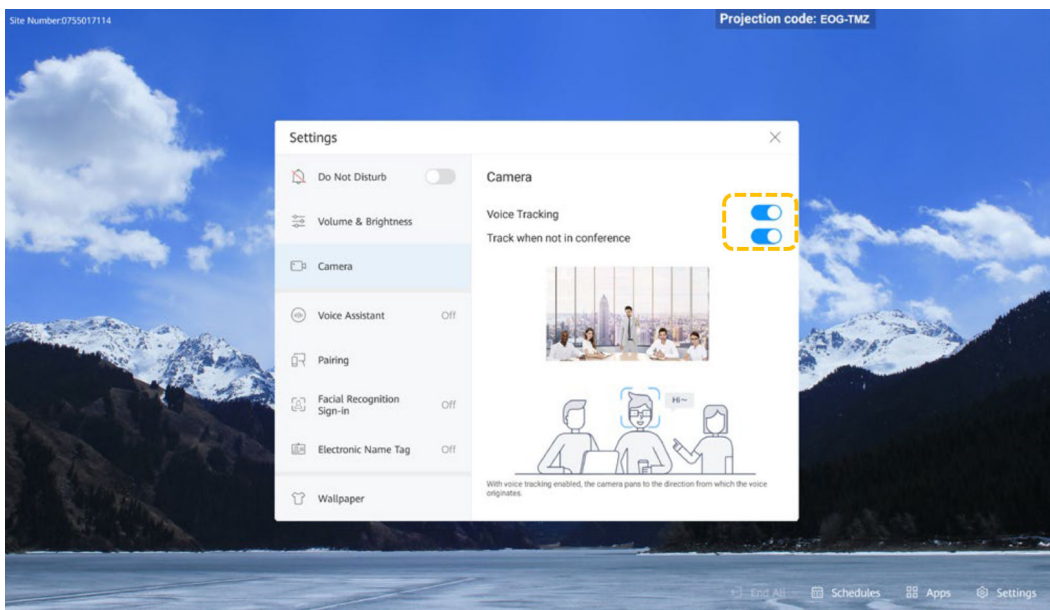

# **Usar o assistente de voz**

- l Ativar o assistente de voz
	- a. Toque em **Settings**.

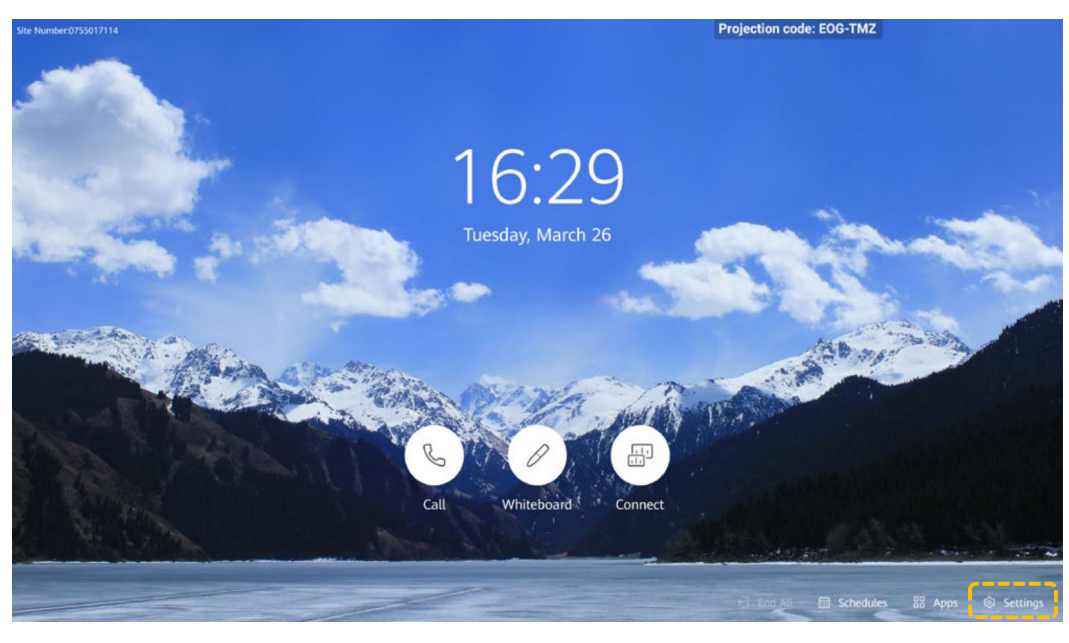

b. Selecione **Voice Assistant**.

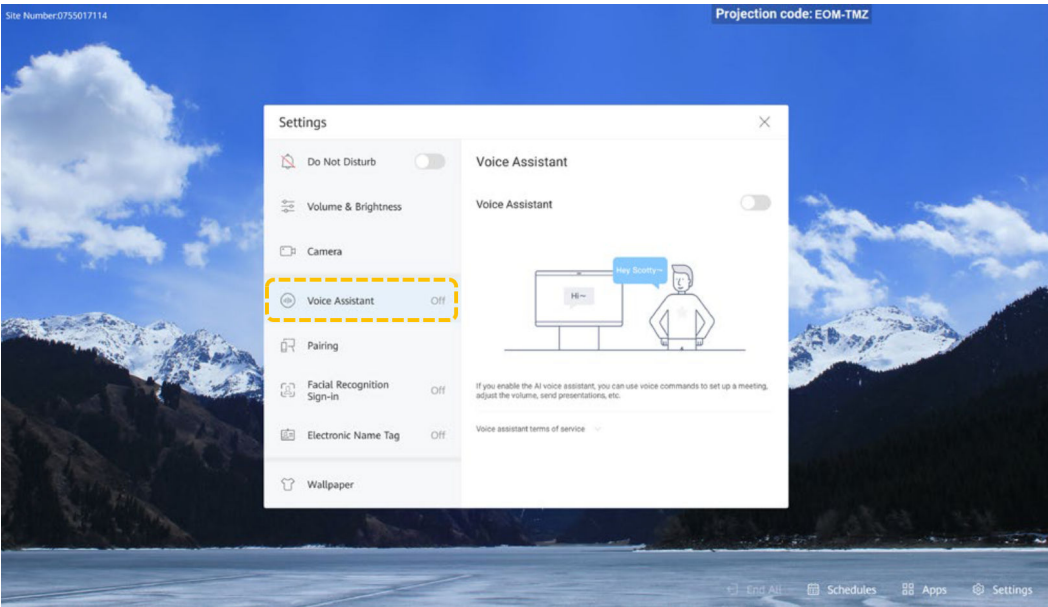

c. Habilite o **Voice Assistant**.

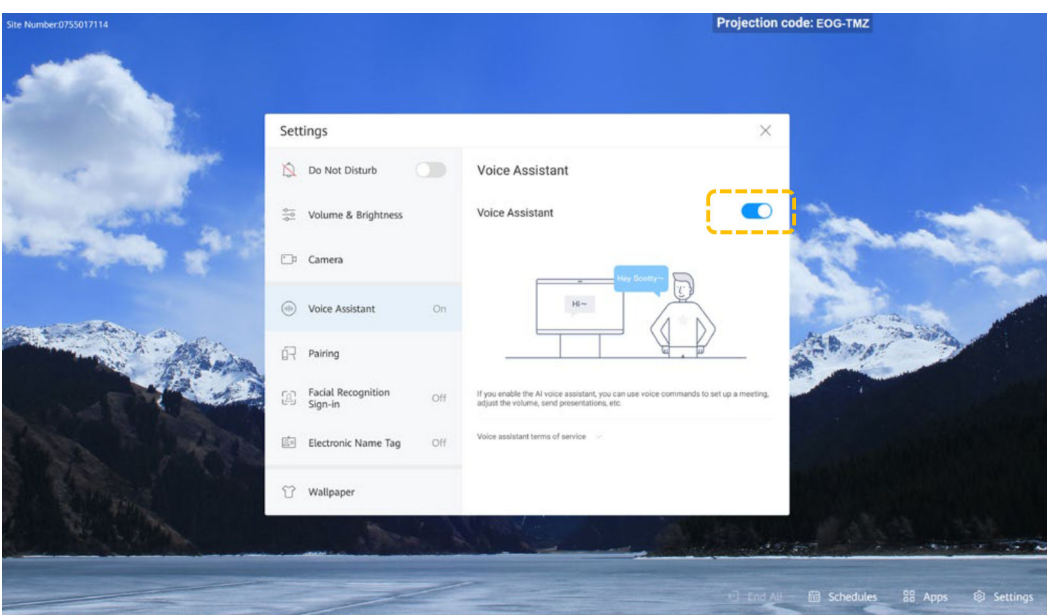

 $\bullet$  Usar o assistente de voz

Você pode usar o assistente de voz para executar as seguintes operações: fazer uma chamada, cancelar uma chamada, criar uma reunião, ingressar em uma reunião, estender uma reunião, adicionar um local, exibir um local, exibir presença contínua, compartilhar apresentação, parar de compartilhar apresentação, abrir o quadro branco, aumentar ou diminuir o volume, silenciar um local, desativar o som de um local e executar diagnósticos inteligentes.

Você deve estar em conformidade com o seguinte para que o assistente de voz identifique corretamente sua voz:

- Use a pronúncia padrão e evite gírias e frases locais.
- Você está a menos de 3 metros do Board.
- a. Acorde seu assistente de voz.
- b. Seu assistente de voz responde "Hello, I'm here". A IU do assistente de voz é exibida. Peça ao seu assistente de voz para fazer o que você quer. Por exemplo, diga "Open whiteboard."

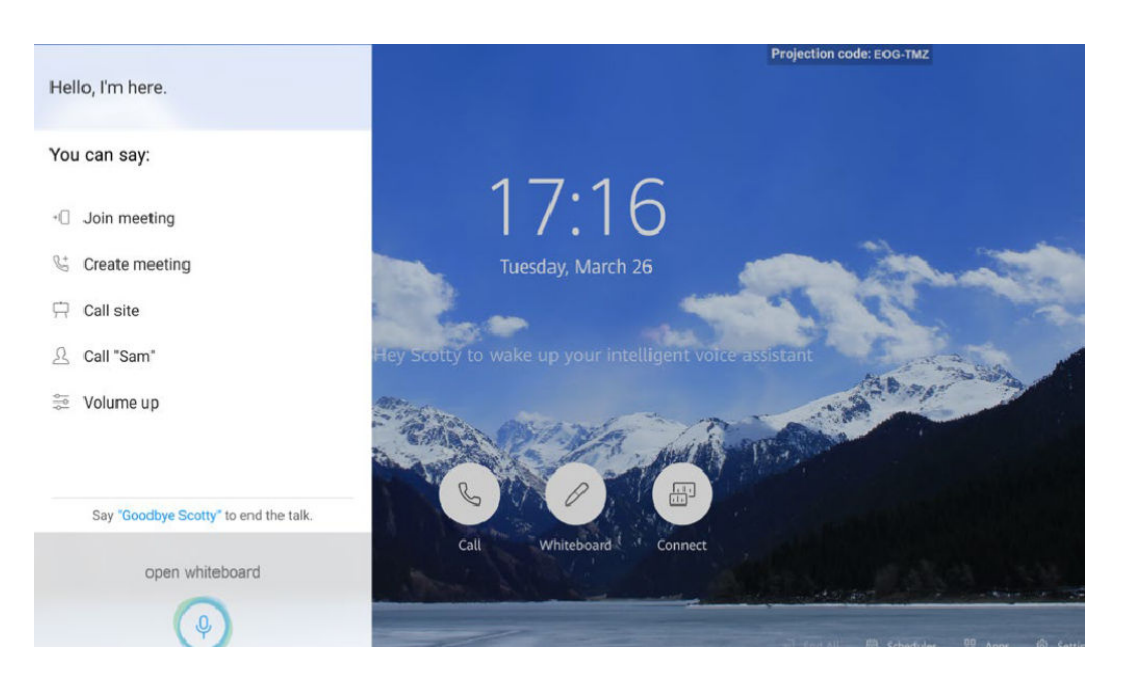

# **2 CloudLink Box ou CloudLink Bar**

## **Interface do usuário e ativação**

- l O Touch é iniciado automaticamente após ser ligado.
- l Se o toque estiver no modo de suspensão, toque em **Start** para o despertar.
- l Se o assistente de voz tiver sido ativado, você pode dizer "Hey Scotty" para despertar o sistema.

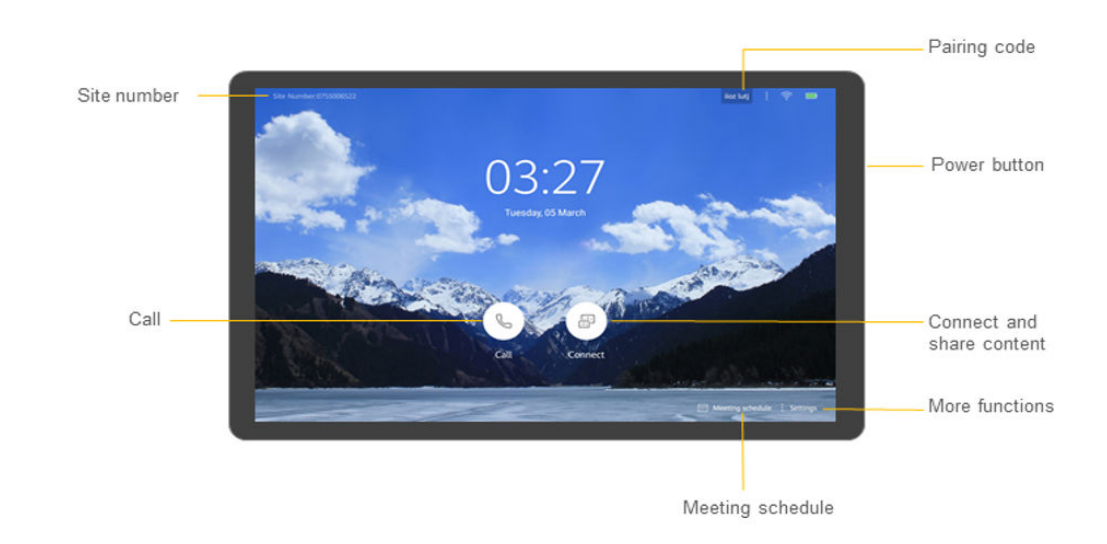

#### **Ingressar em uma reunião**

l Ingressar em uma reunião agendada

Quando o tempo terminar, você será solicitado a ingressar na reunião, você pode tocar em **Join** na área de notificação da reunião para ingressar na reunião.

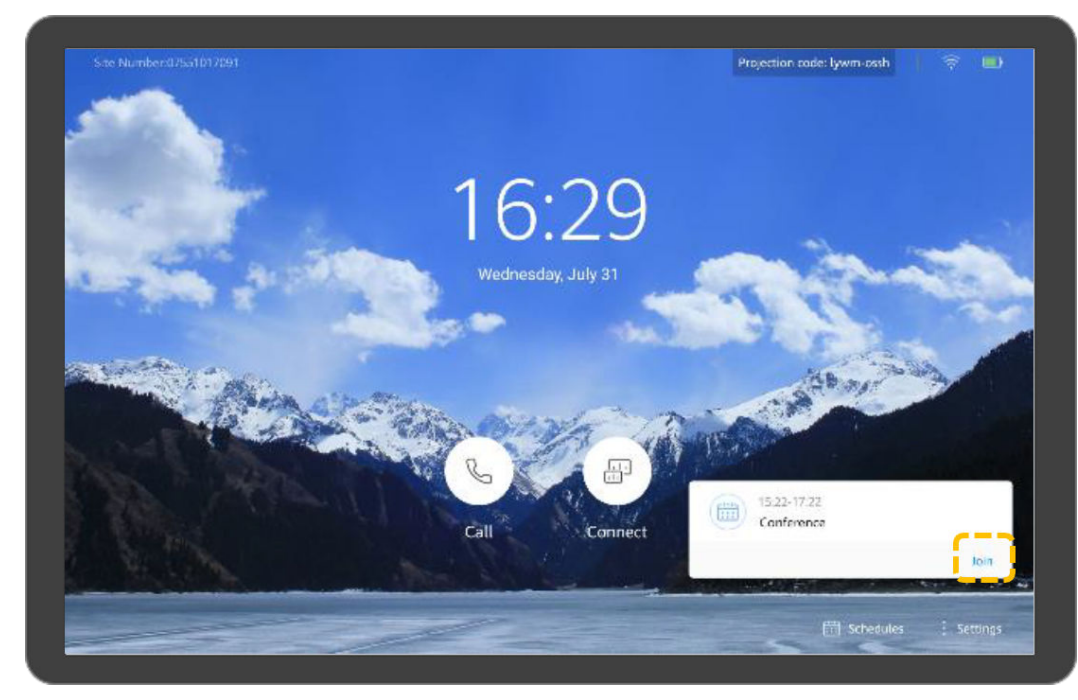

- l Ingressar em uma reunião usando um ID de reunião Se você tiver um ID de reunião, poderá discá-lo para ingressar na reunião.
	- a. Toque em  $\bigcirc$

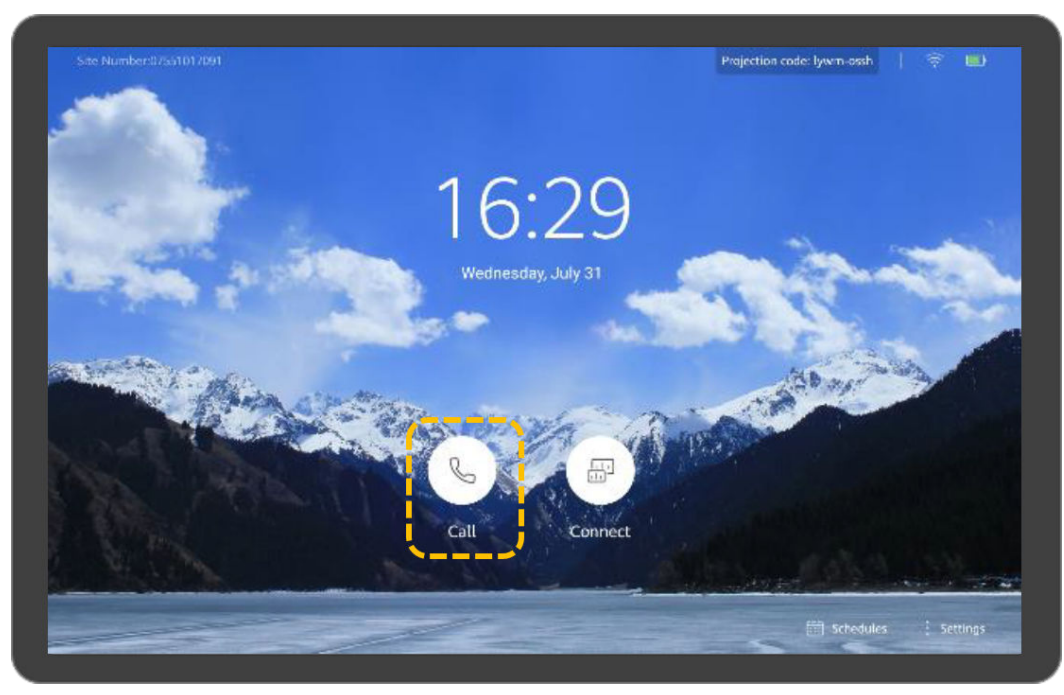

b. Toque em **Call**.

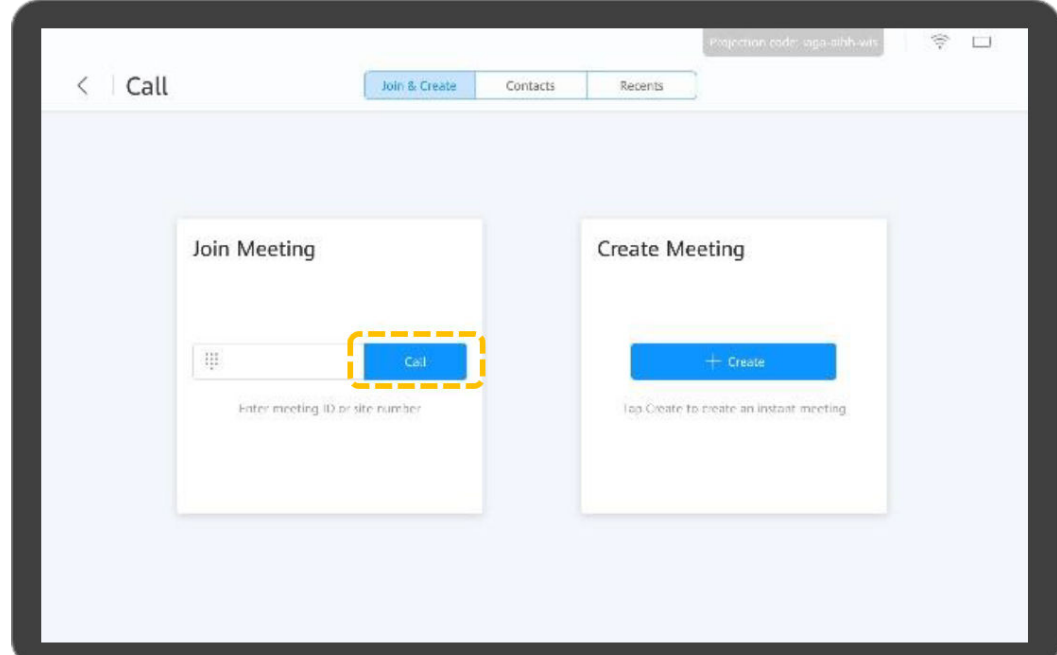

c. Insira o ID da reunião e toque em **Call**.

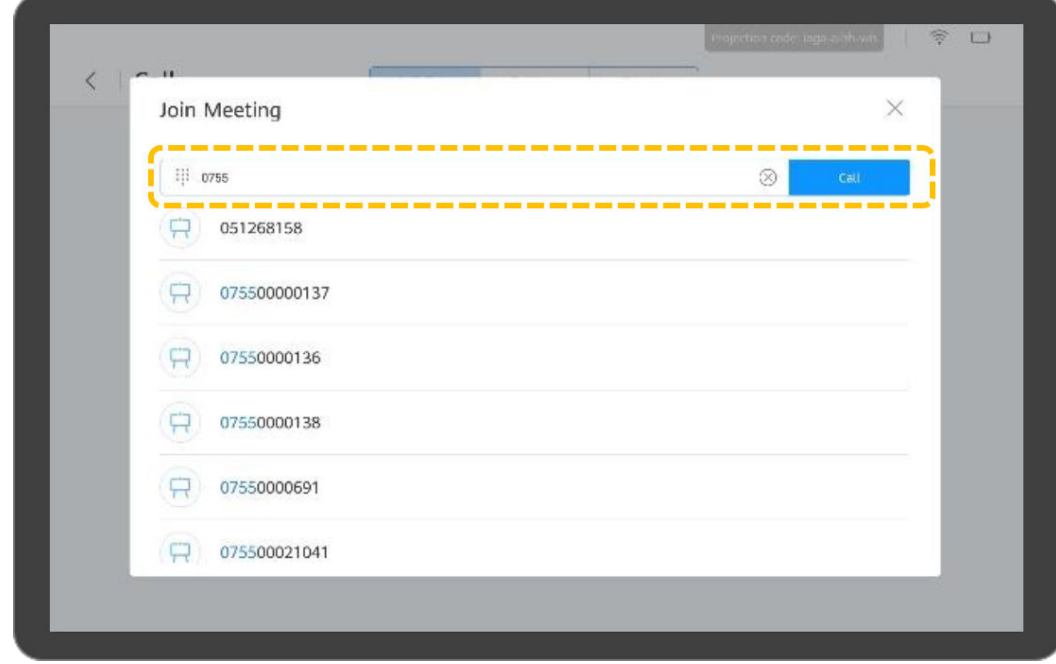

d. (Opcional) Se uma senha de reunião tiver sido definida para a reunião, digite a senha conforme solicitado.

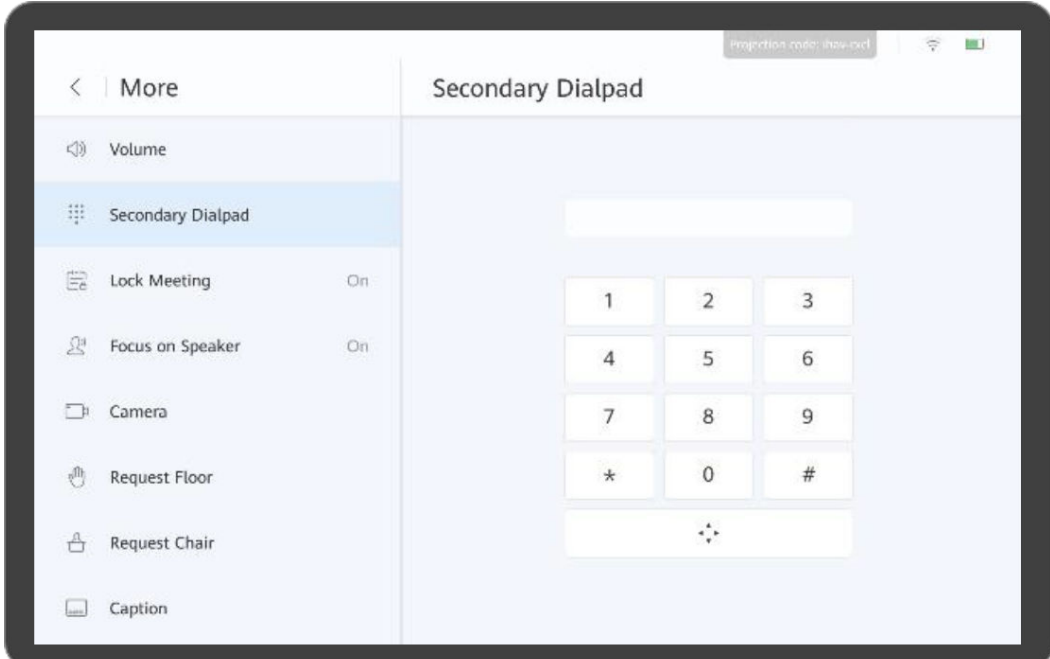

# **Realizar uma reunião**

- l Criar uma reunião
	- a. Toque em  $\bigcirc$

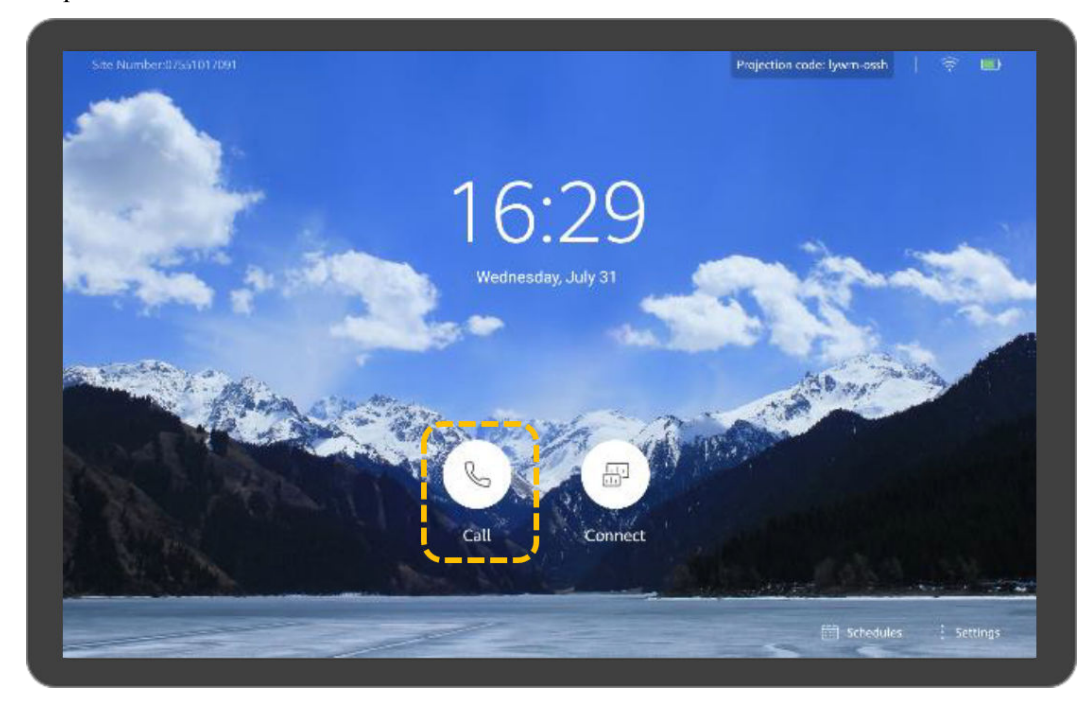

b. Toque em **Create**.

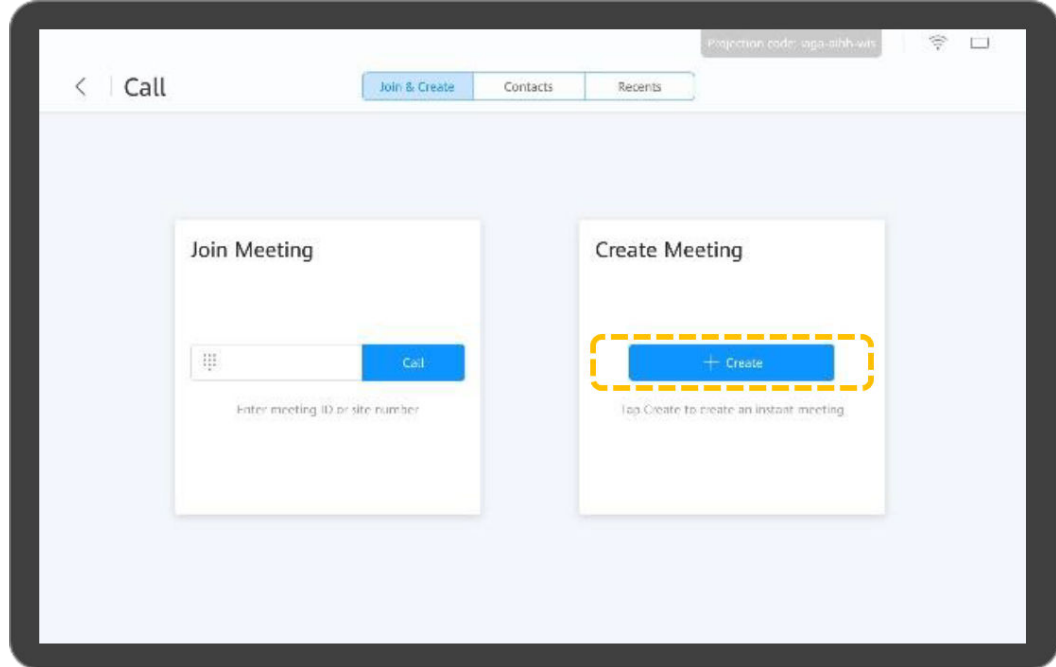

c. Depois de criar uma reunião, é gerada um ID de reunião. Você pode enviar esse ID aos participantes para permitir que eles ingressem na reunião discando esse ID. Você também pode convidar participantes.

#### $\Box$  NOTA

l O Box ou Bar pode realizar uma reunião em uma sala de reuniões em nuvem somente depois que o administrador da empresa alocar a sala de reuniões em nuvem para o Box ou Bar na Plataforma de gerenciamento do HUAWEI CLOUD Meeting.

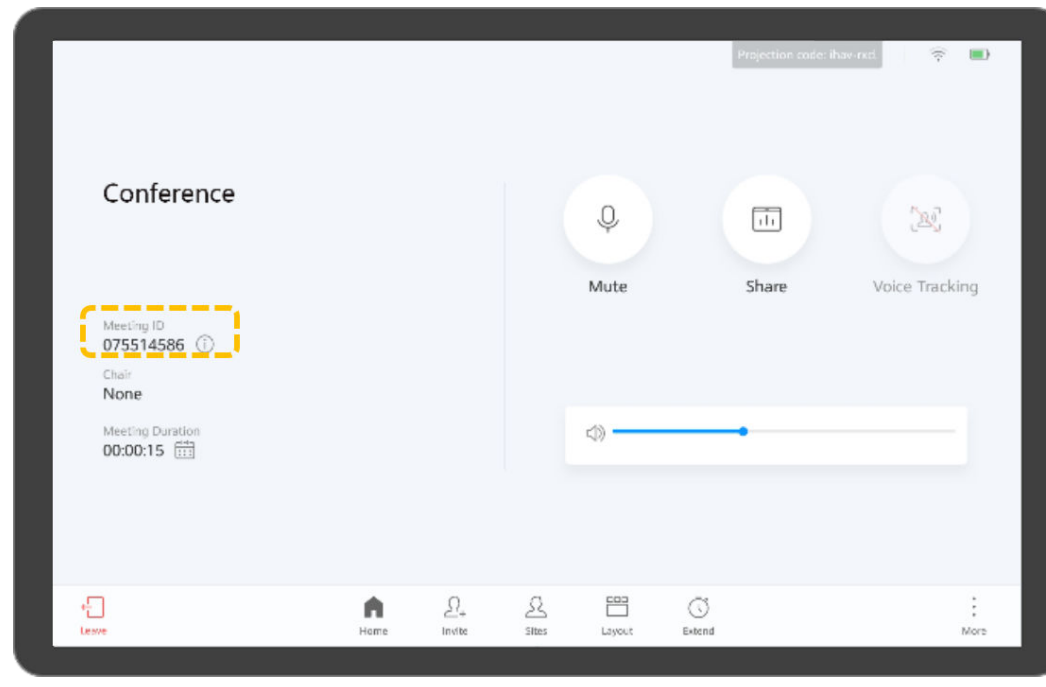

- l Chamar um local
	- a. Toque  $em$

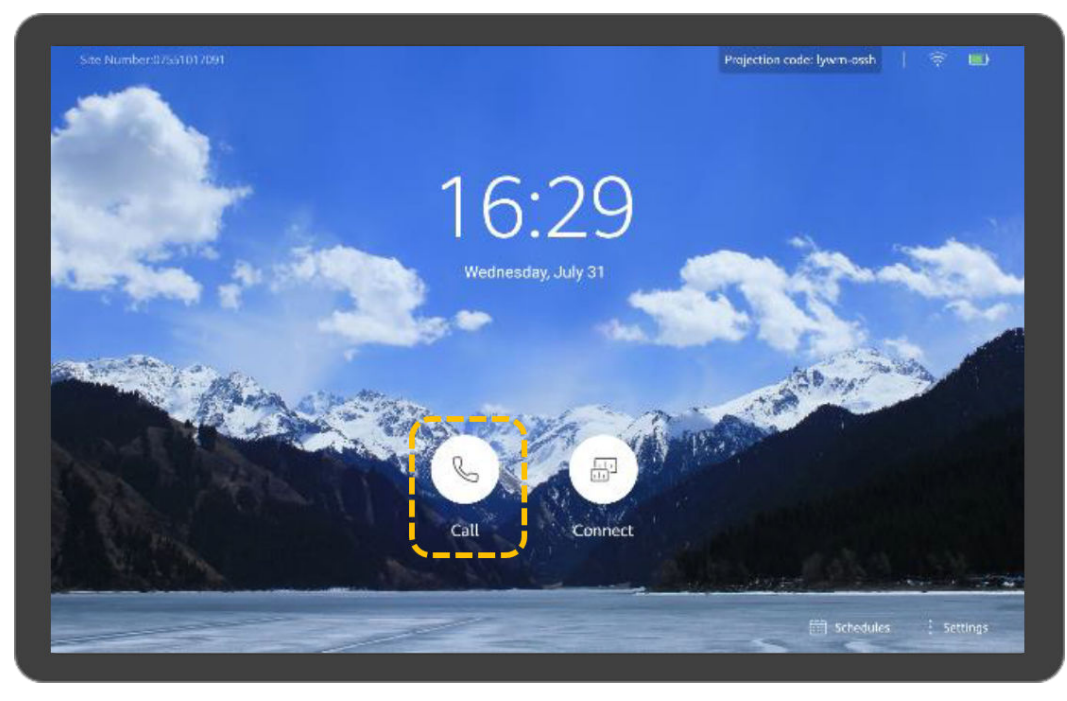

b. Toque na caixa de texto.

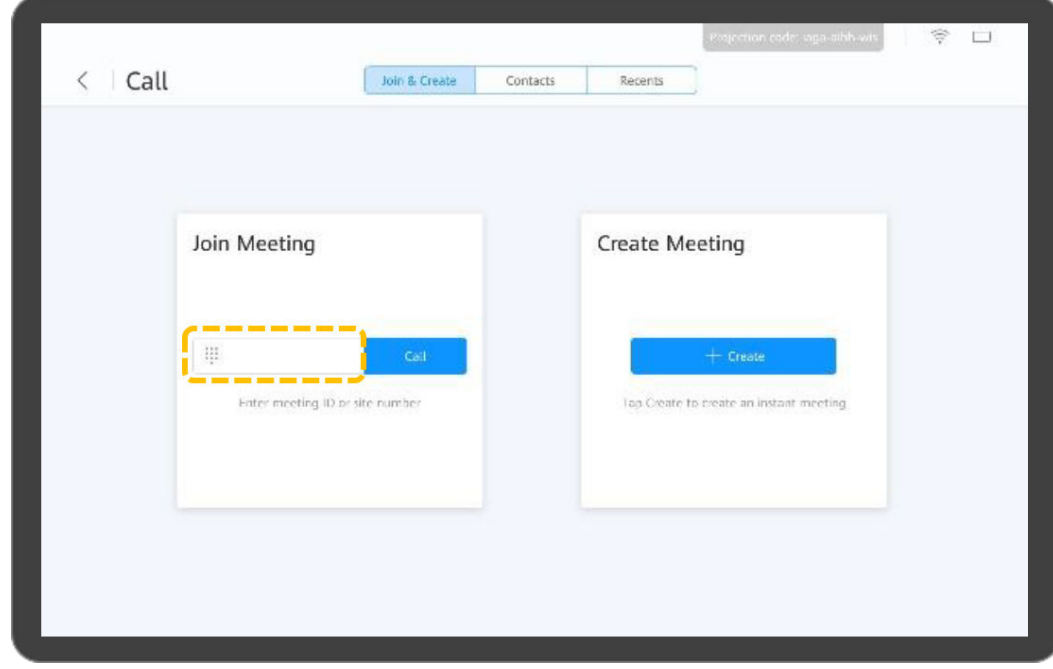

c. Insira uma palavra-chave e toque no nome de um local para selecioná-lo ou insira um número de local.

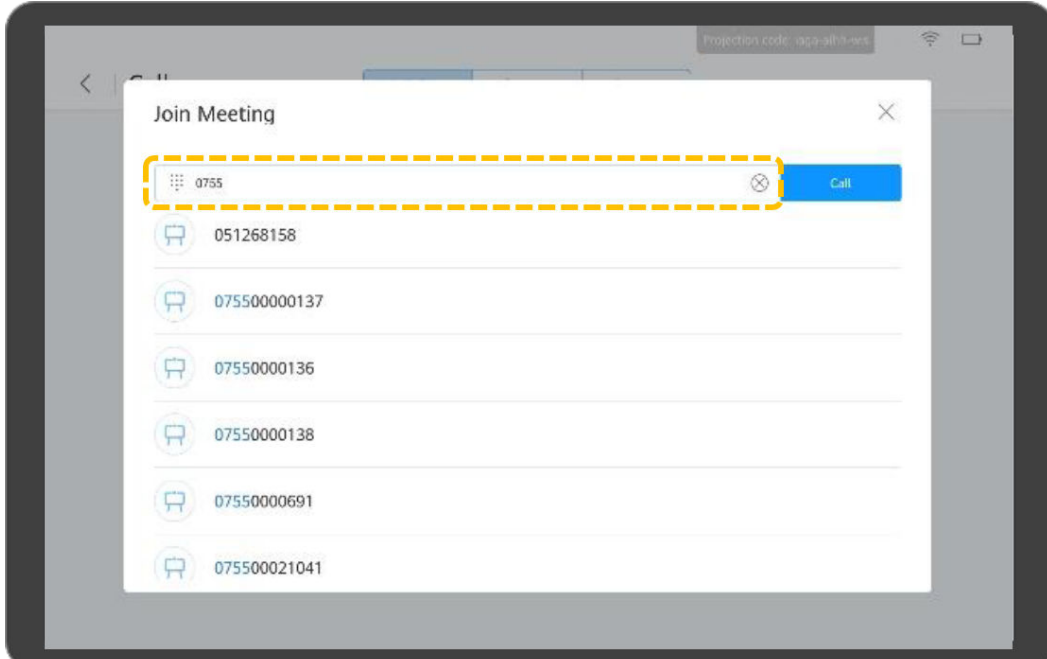

d. Toque em **Call**.

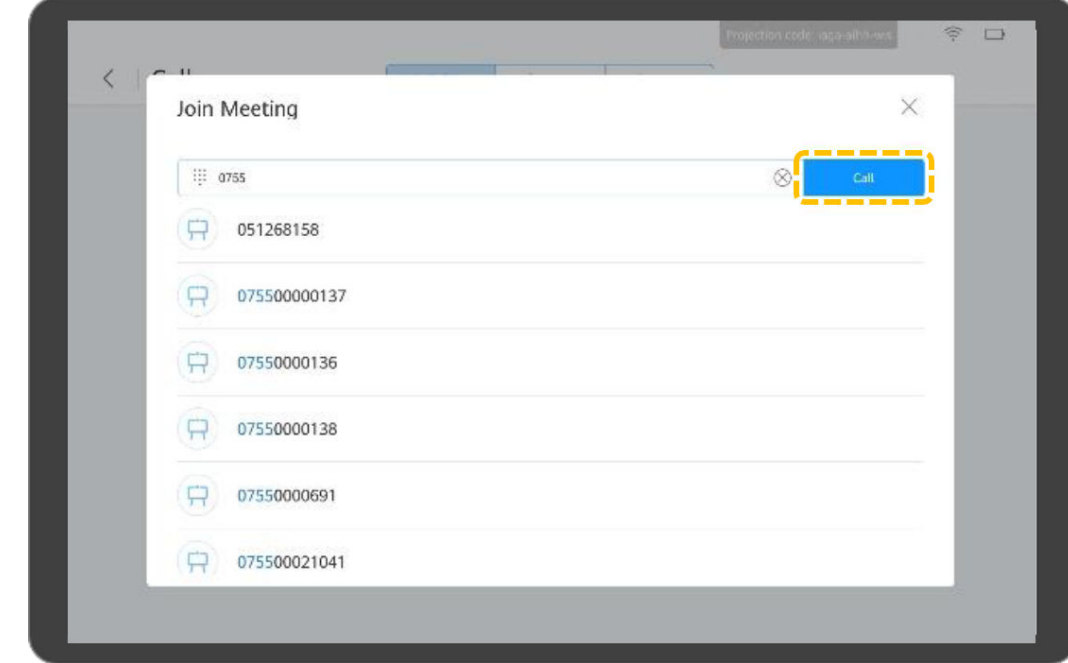

- Chamar vários locais
	- a. Toque  $em$

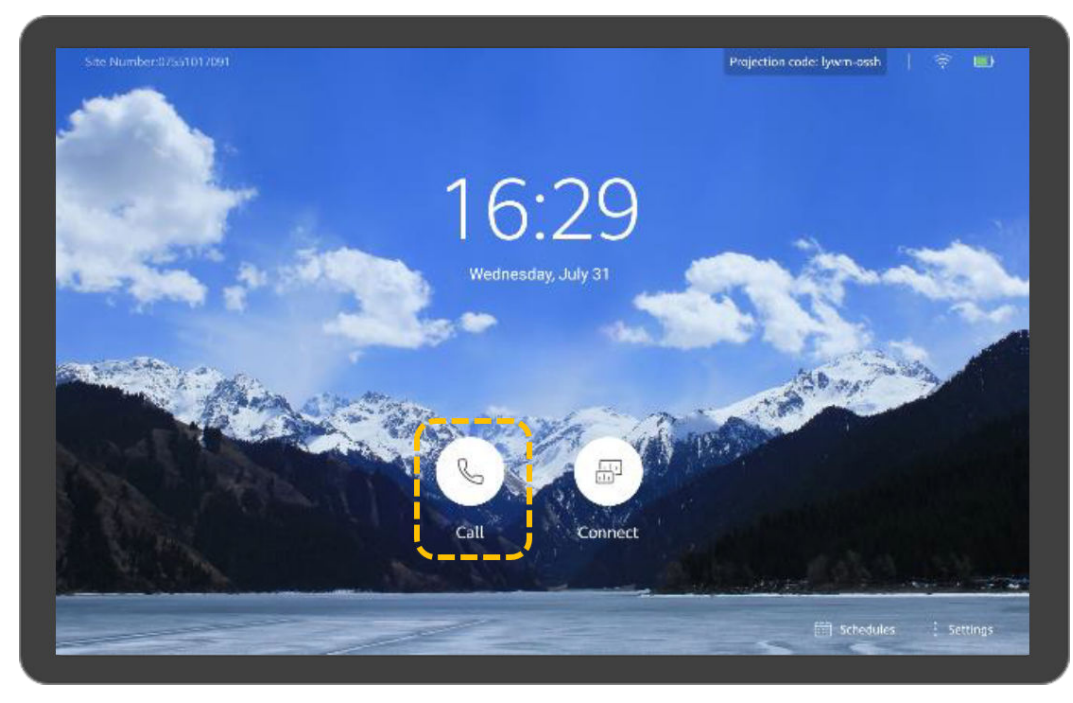

b. Toque em **Contacts** e digita palavras-chave para procurar ou selecionar locais.

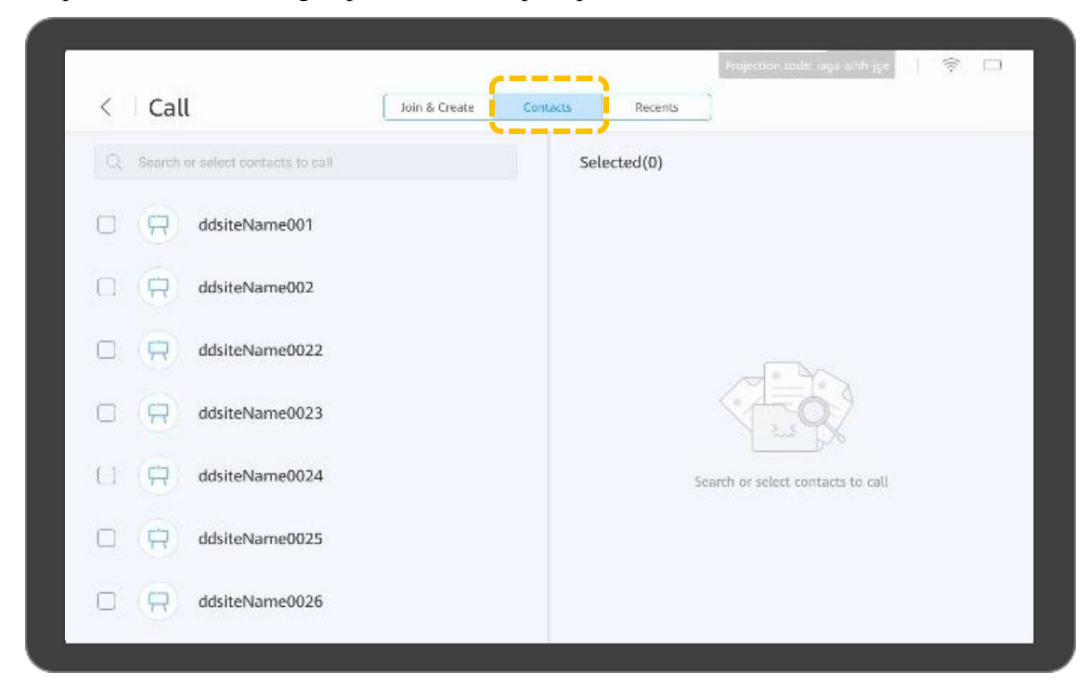

c. (Opcional) Toque em **Settings**, defina parâmetros como a senha da reunião e toque em **Save**. Você pode usar as configurações padrão.

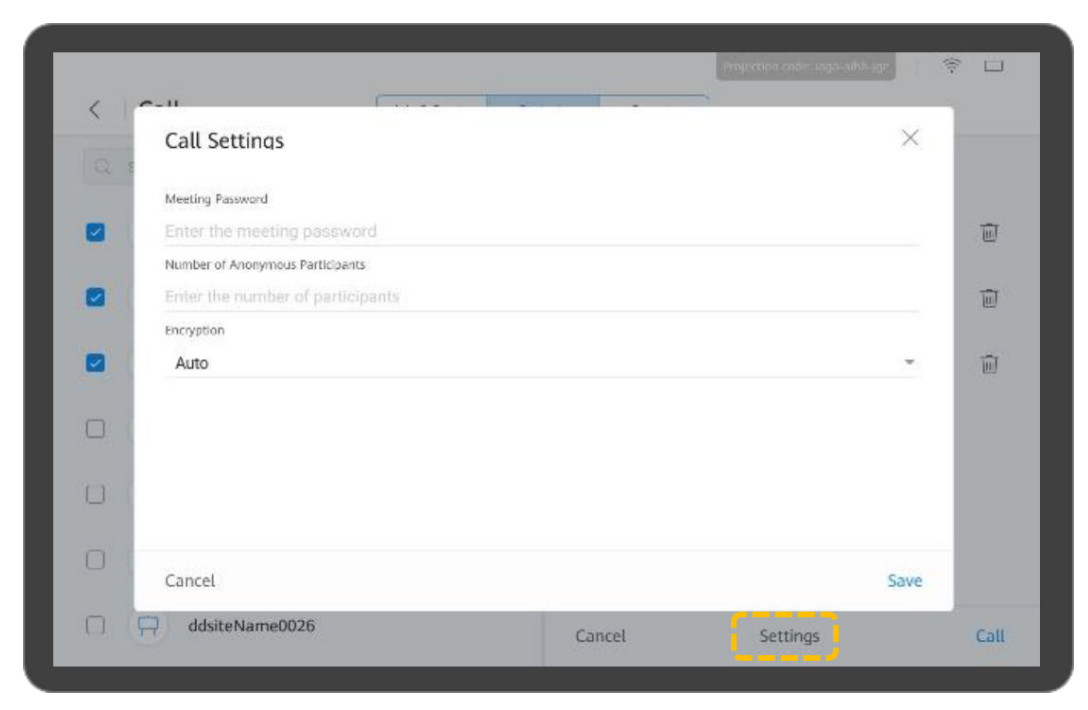

#### d. Toque em **Call**.

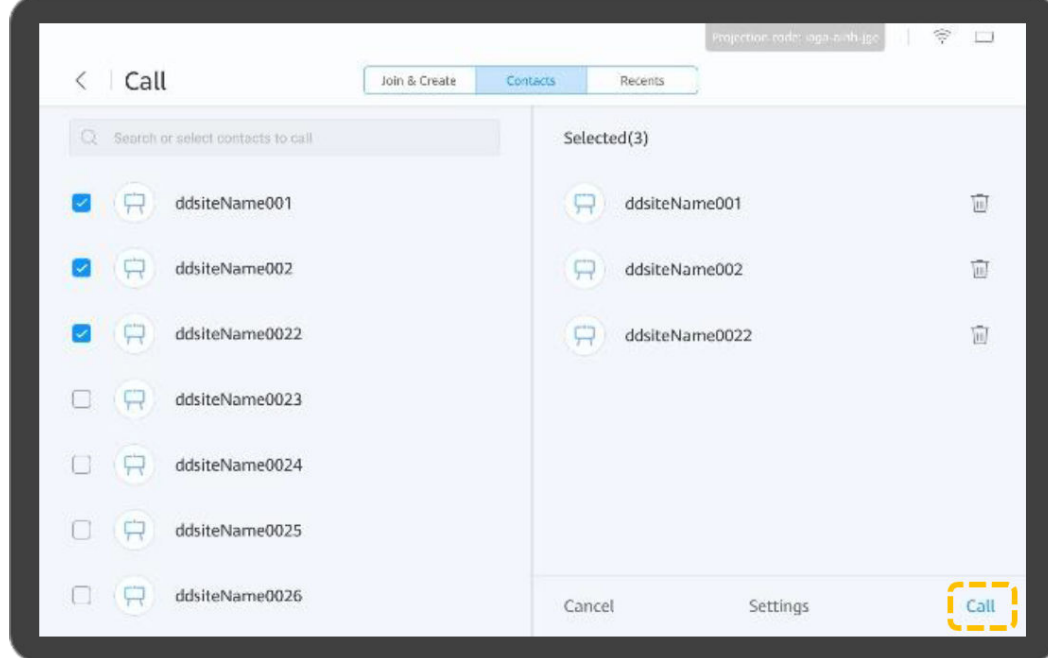

- l Efetuar uma chamada a partir de **Recents**
	- a. Toque  $em$

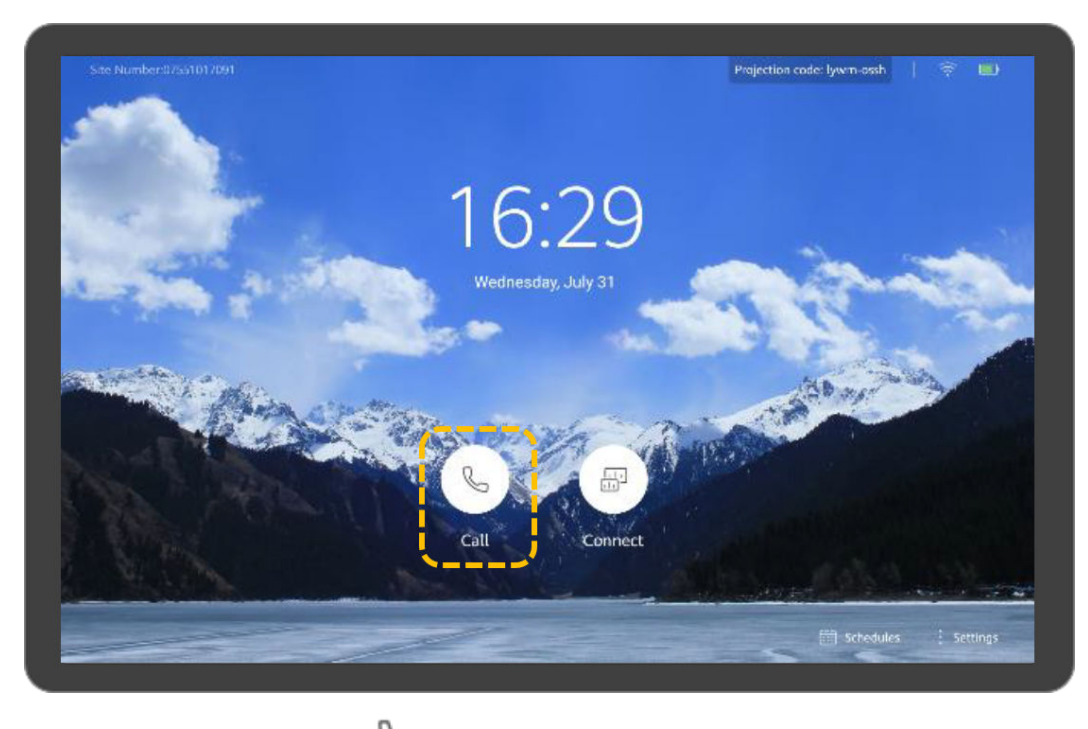

b. Toque em **Recents** e toque em **Natural para linha que contém o local que pretende** chamar.

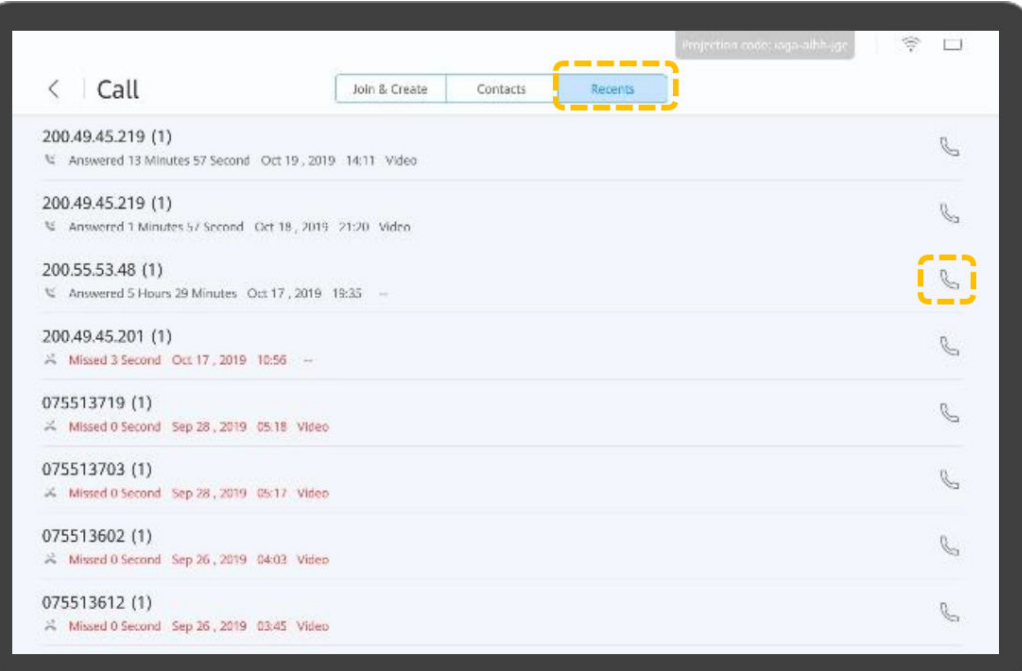

# **Compartilhar conteúdo**

O Box ou Bar permite que você compartilhe conteúdo das seguintes maneiras:

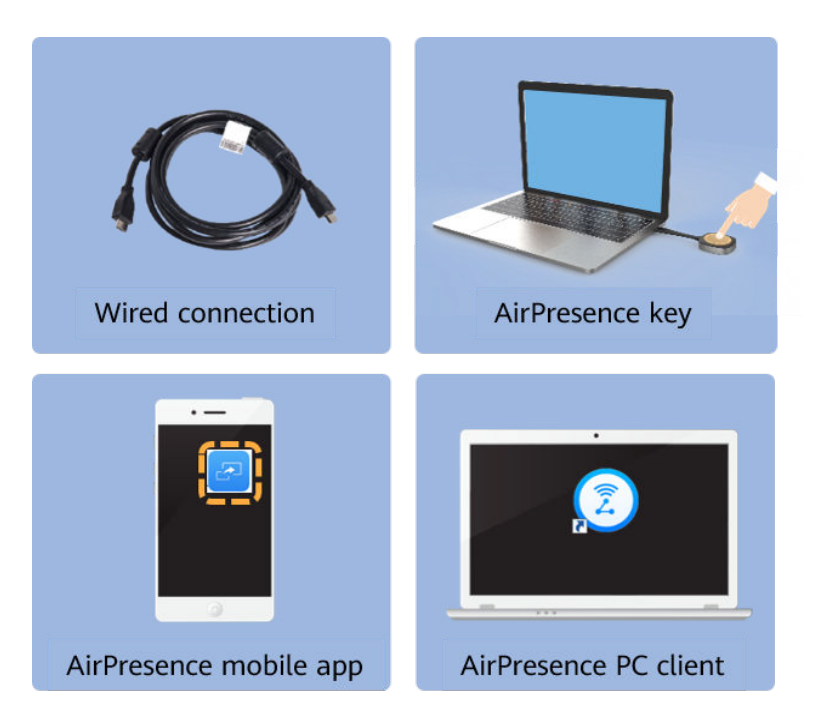

## Projetar conteúdo

Antes de projetar o conteúdo local, conecte a fonte de apresentação ao terminal primeiro

a. Toque  $em$ 

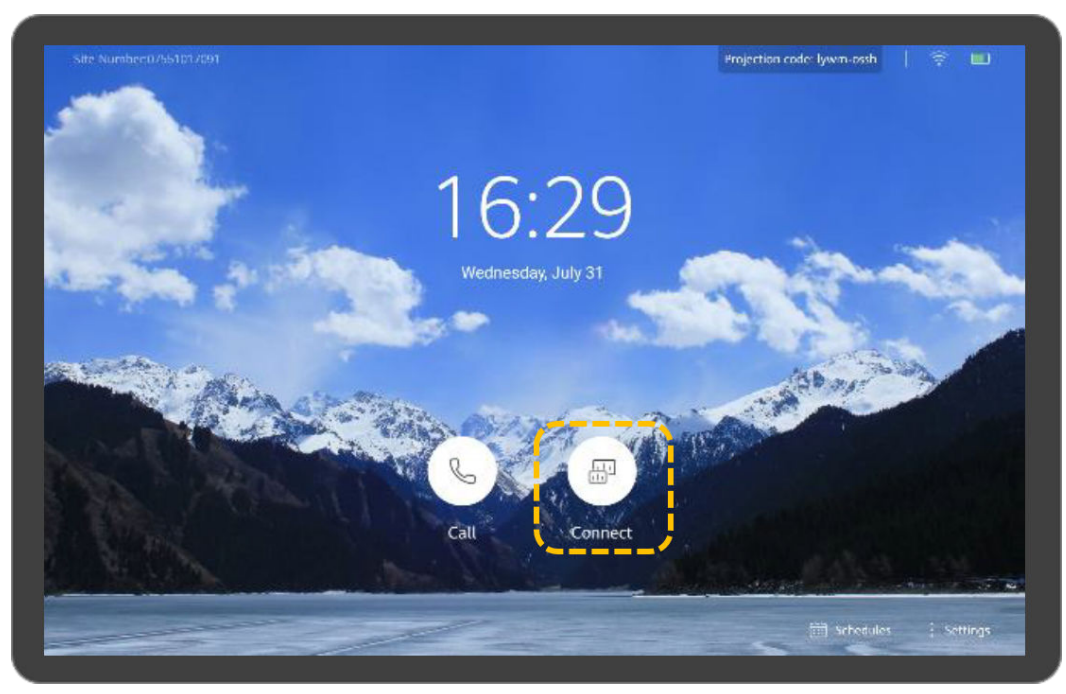

b. Toque em **Open**.

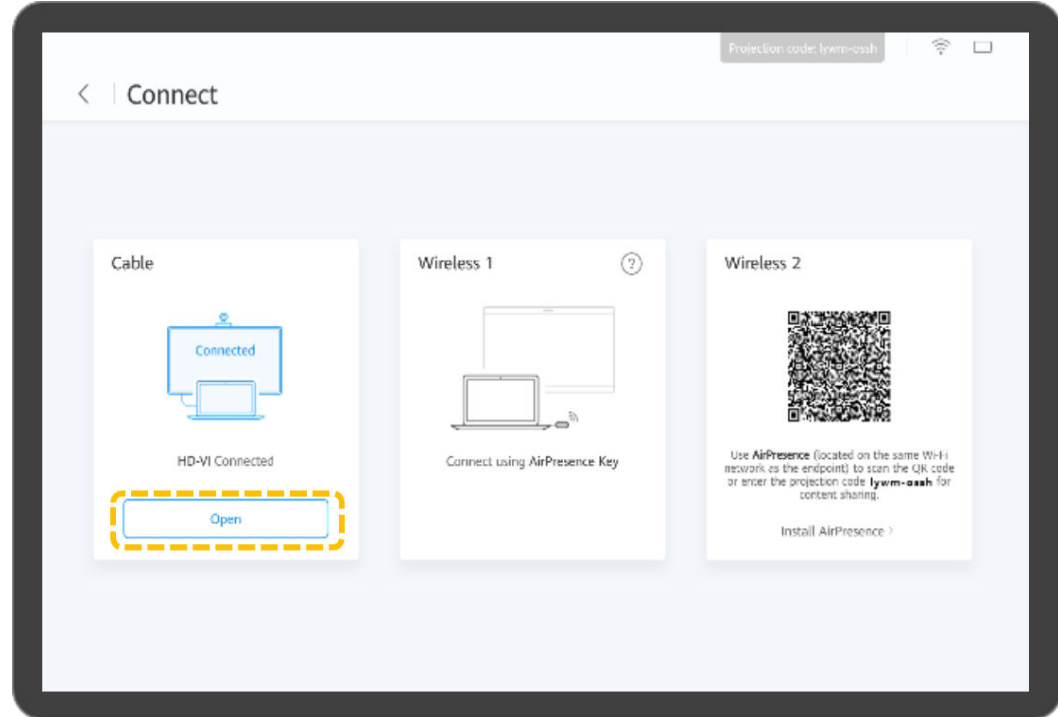

Partilhar conteúdos utilizando uma ligação por cabo

Você pode usar seu terminal para compartilhar conteúdo com locais remotos em uma reunião. Para compartilhar uma apresentação, conecte a fonte de apresentação ao terminal primeiro. Caso contrário, o ícone **Share** não estará disponível.

a. Toque em **Share** para compartilhar a apresentação com locais remotos. Você pode tocar em **Share** novamente para parar de compartilhar a apresentação.

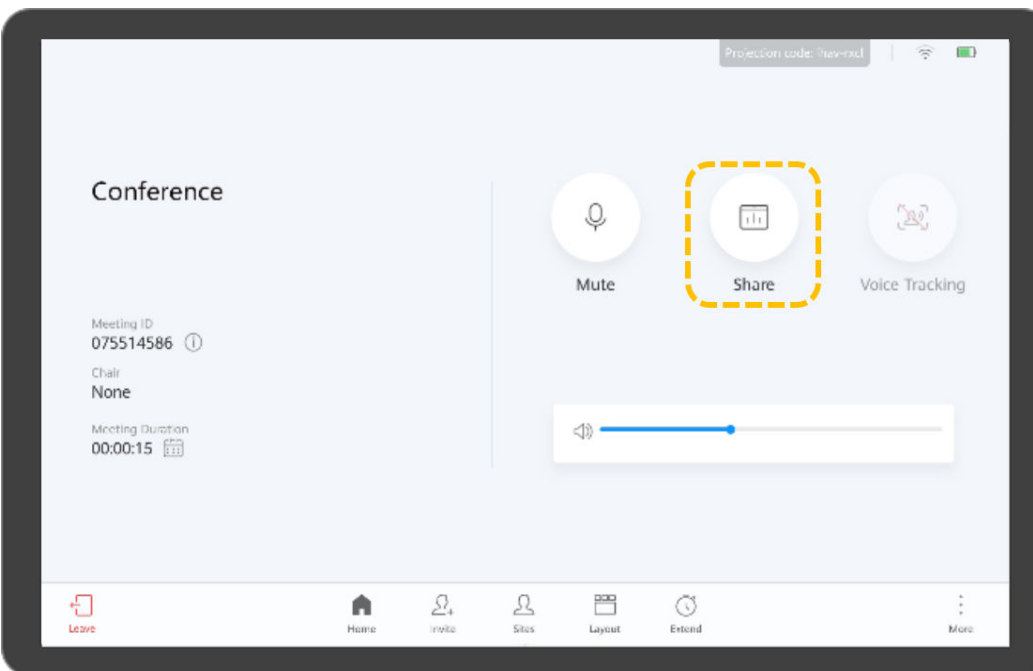

- l Compartilhar conteúdo usando o AirPresence Key
	- a. Insira o AirPresence Key na porta USB do terminal para emparelhamento automático.
- b. Depois que o emparelhamento for bem-sucedido, remova o AirPresence Key do terminal e insira-a na porta USB do PC.
- c. Instale o programa AirPresence Key no PC. Após a conclusão da instalação, a mensagem é exibida, indicando que você pode pressionar o botão na tecla do AirPresence Key para compartilhar materiais.
- d. Em seguida, pressione o botão no AirPresence Key para compartilhar a área de trabalho do PC.

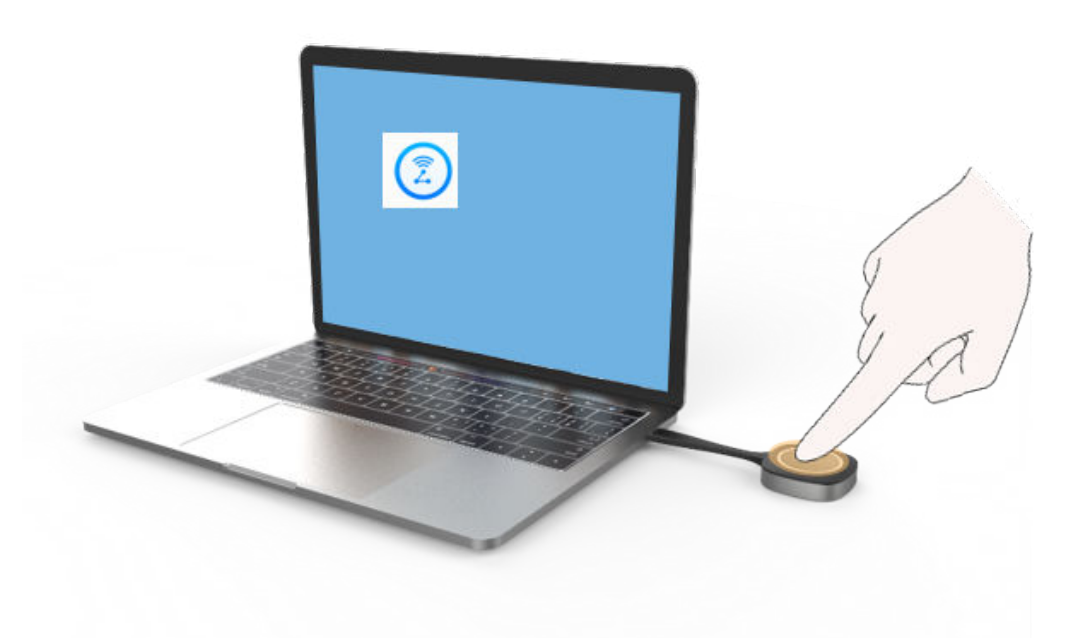

l Compartilhamento de conteúdo usando o aplicativo móvel AirPresence

#### $\Box$  NOTA

O dispositivo móvel que tenha instalado AirPresence deve se conectar à mesma rede sem fio do terminal e ser acessível ao terminal.

a. Toque em **Install AirPresence**.

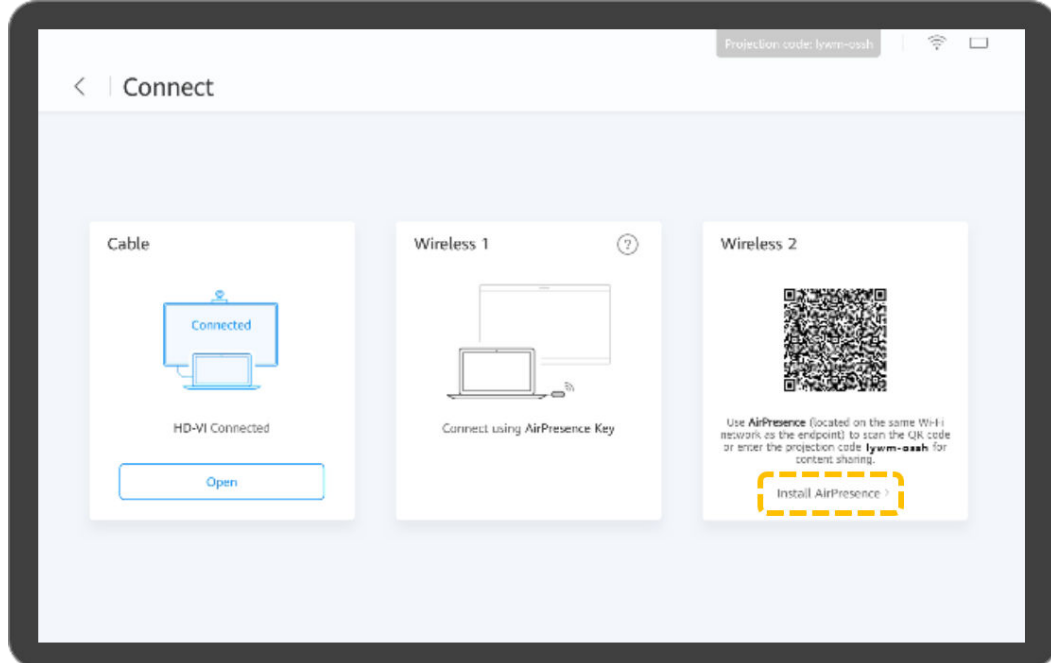

b. Use seu dispositivo móvel para digitalizar o código QR exibido no terminal e instale o AirPresence conforme as instruções.

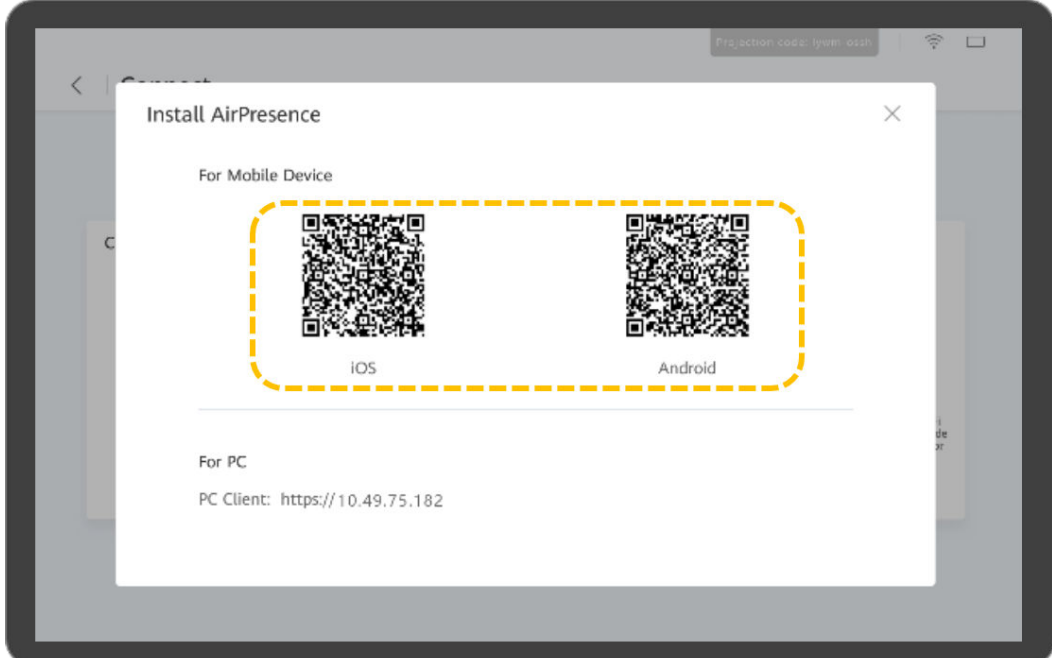

c. Após a instalação, toque no ícone do AirPresence para iniciá-lo e use-o para digitalizar o código de emparelhamento ou insira o código de projeção exibido no terminal.

Touch screen AirPresence UI AirPresence Ž Connect **Enter P**  $\circledR$ **Wireless** Wireless 2  $C_{12}$ Scan the QR code on the endp<br>UI to pair and connect ame vvrr<br>he QR cos<br>ummh <sup>fo</sup>

d. Toque em **Share** e selecione o arquivo que deseja compartilhar.

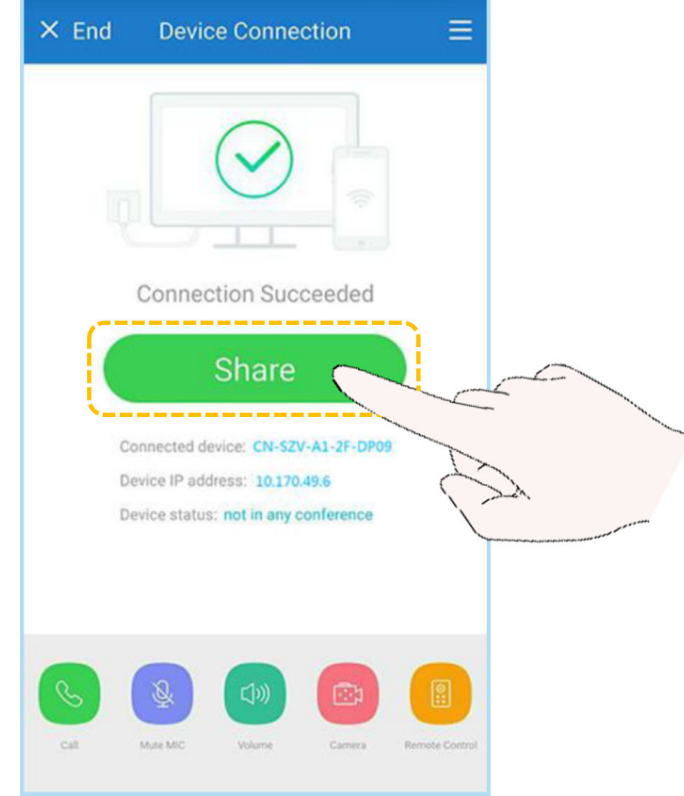

- l Compartilhar conteúdo usando o cliente de PC do AirPresence
	- a. Faça logon na interface da Web do terminal, clique em **Download AirPresence Client**, e baixe e instale o cliente do AirPresence.

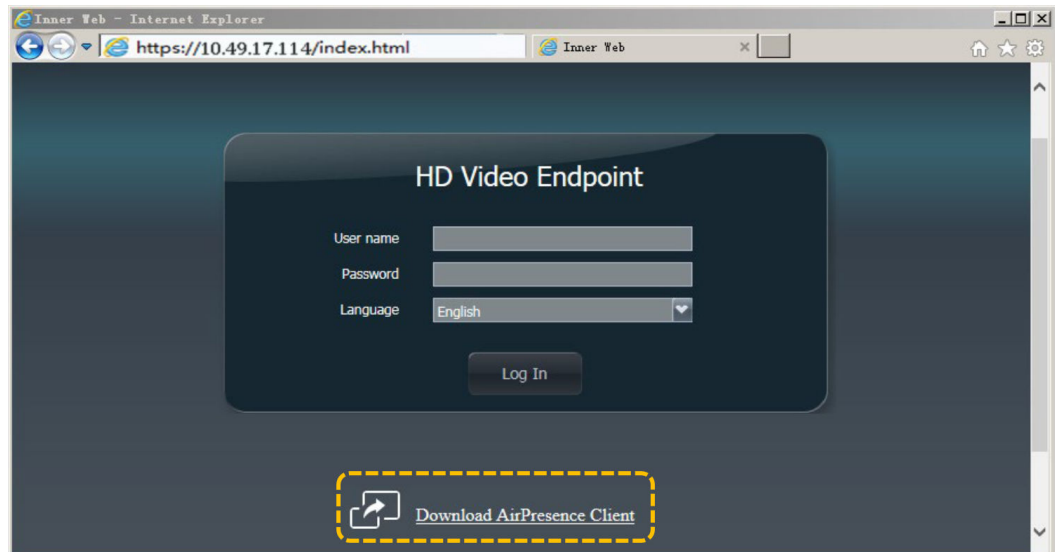

b. Inicie o cliente do AirPresence, insira o código de projeção exibido no terminal e clique em  $\mathcal{P}$ .

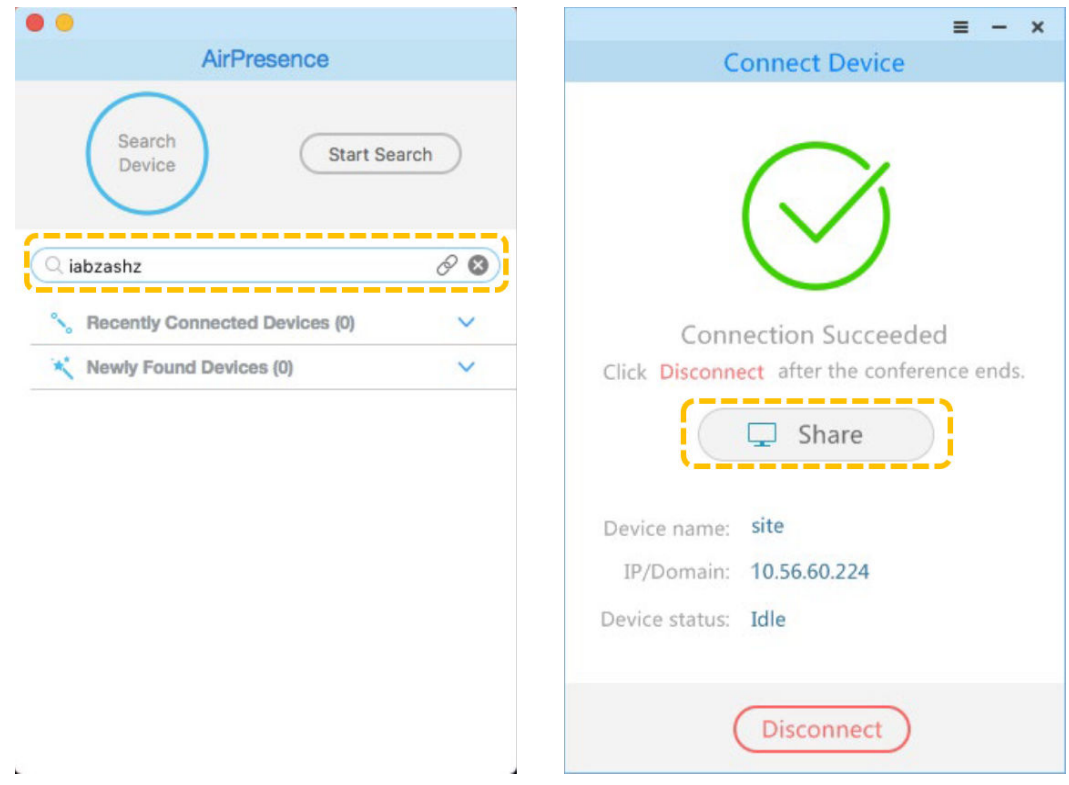

# **Organizar uma reunião**

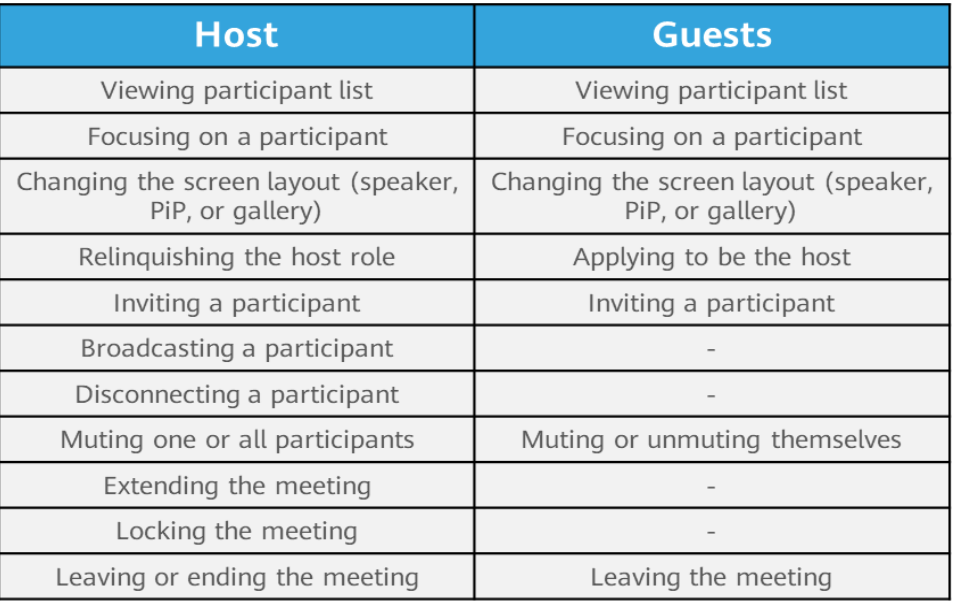

## l Exibir a lista de participantes

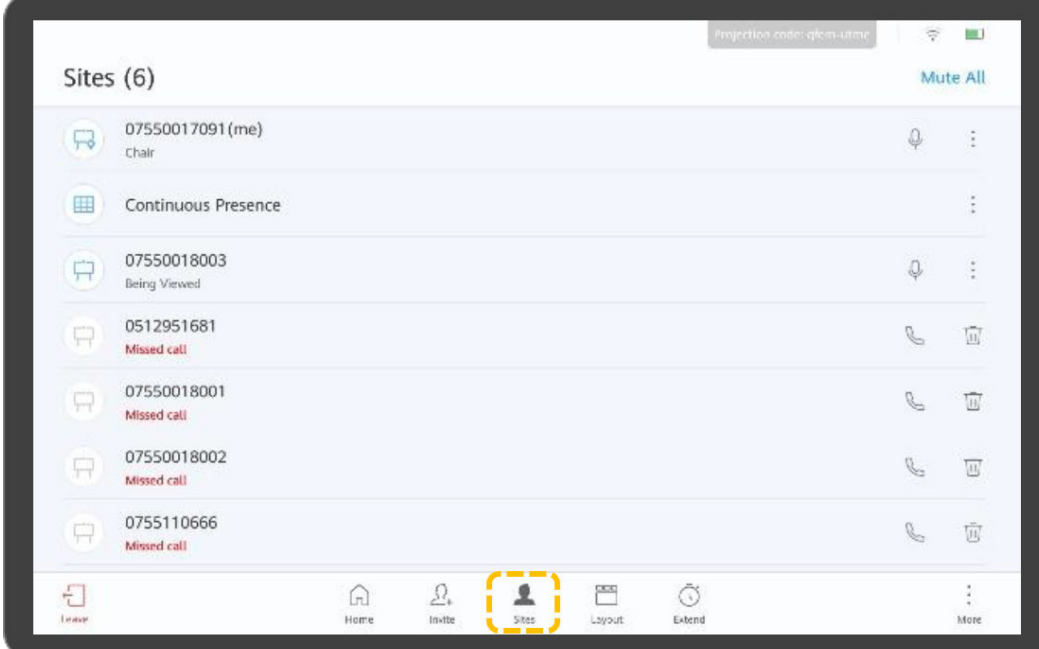

## l Concentrar-se em um local

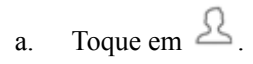

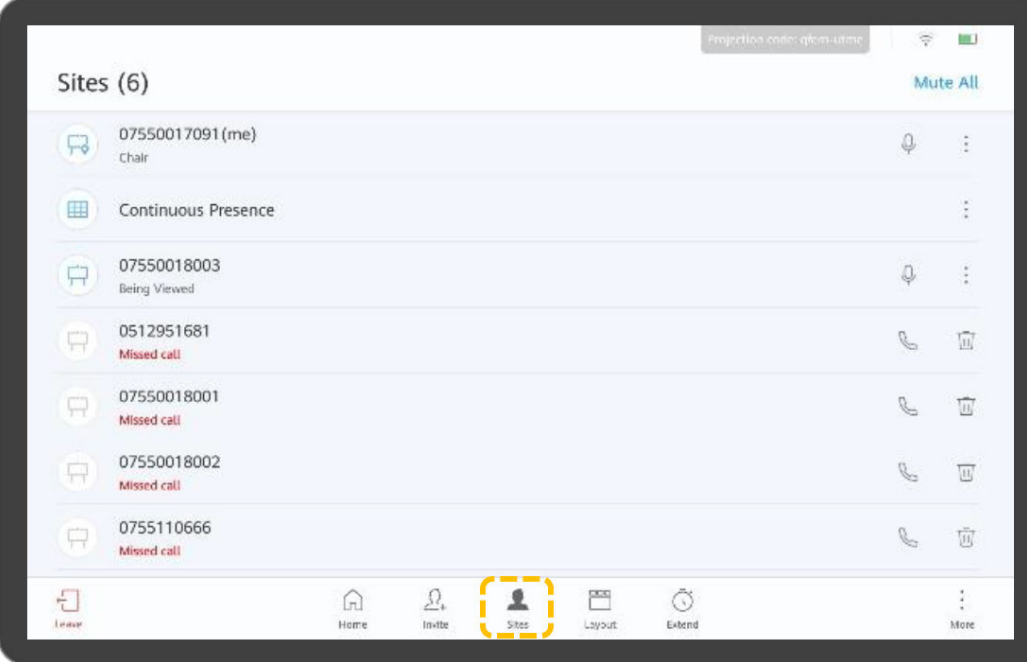

b. Para focar em um local, toque em na linha que contém o local e toque em **View Site**.

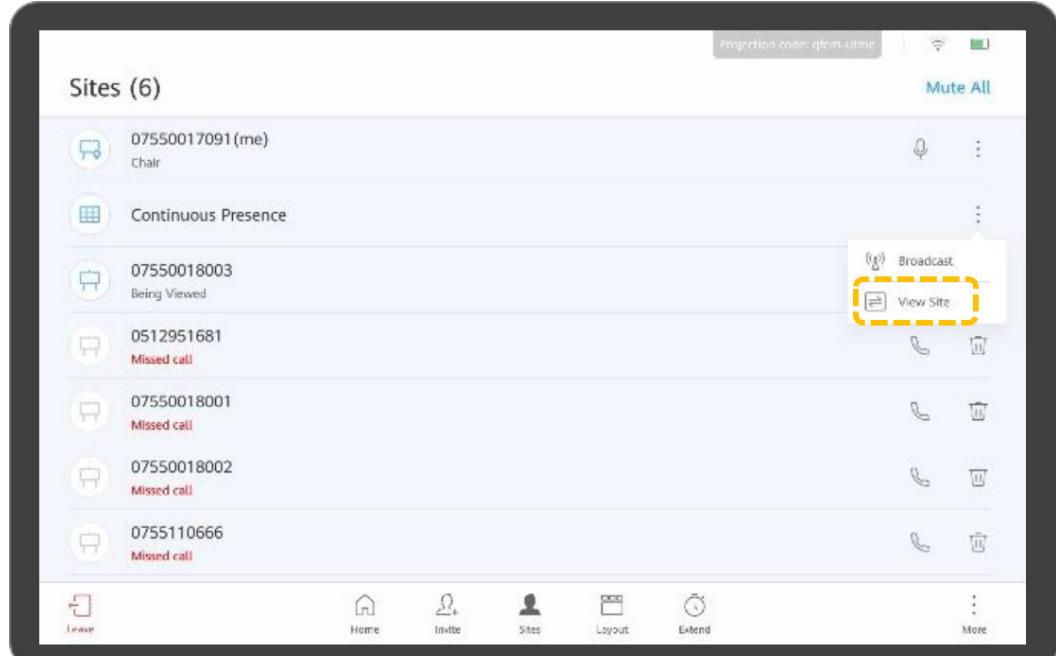

- l Modificar o layout do vídeo
	- Visão de apresentador
		- i. Toque em  $\Box$

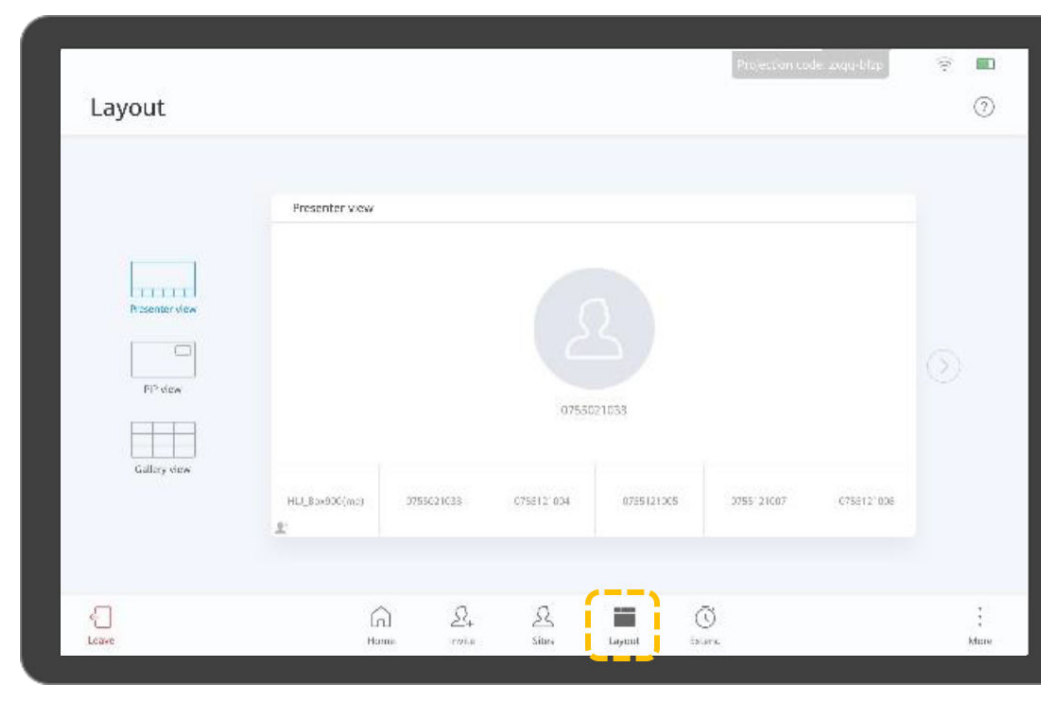

ii. Toque e segure uma tela pequena e arraste-a para a tela grande para ver o local na tela grande.

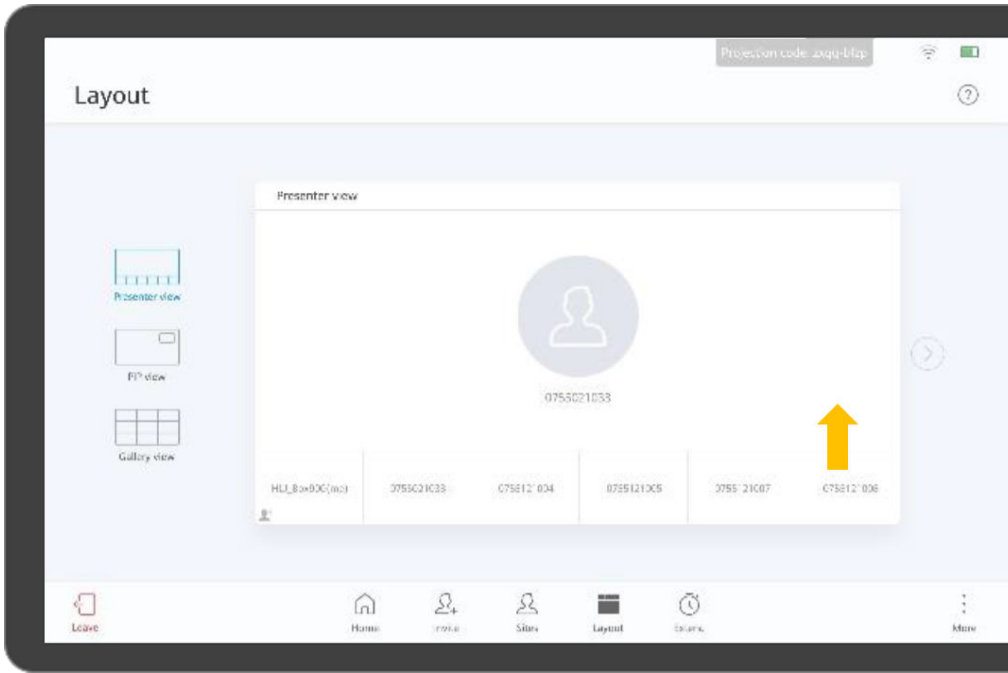

- Visão PiP
	- Toque e segure a tela pequena e arraste-a para qualquer um dos quatro cantos.
	- Toque no ícone de seta no canto superior direito da tela pequena para ocultar ou mostrar a tela pequena.
	- n Toque em **Exchange Panes** para trocar as posições de exibição das telas grande e pequena.

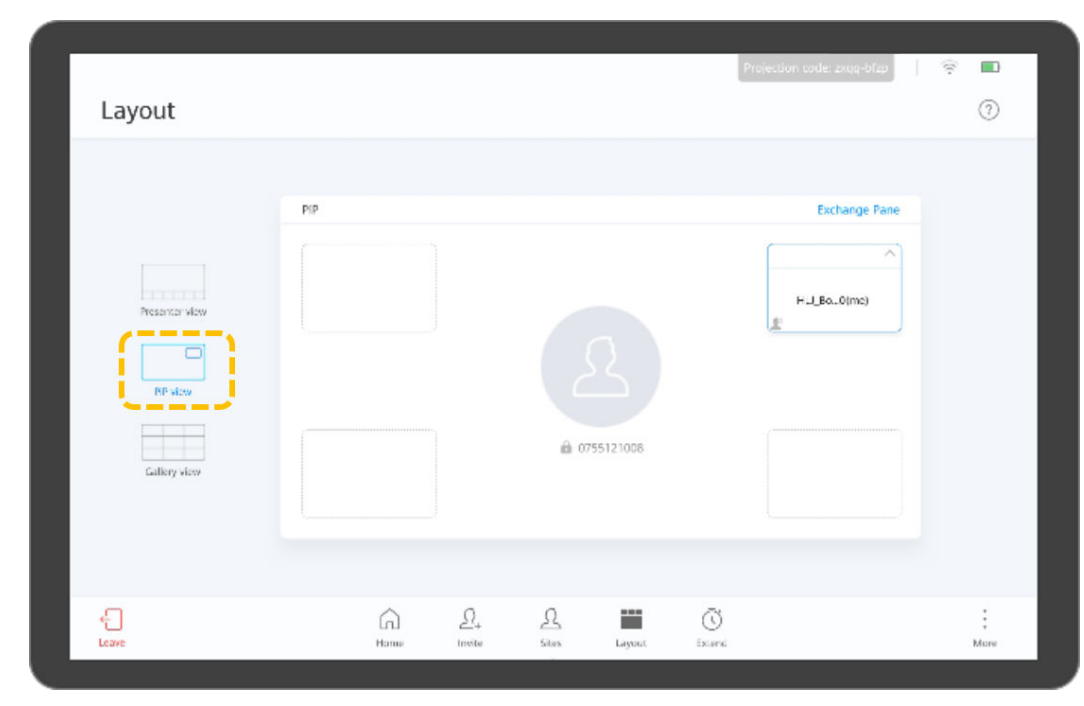

– Visão de galeria

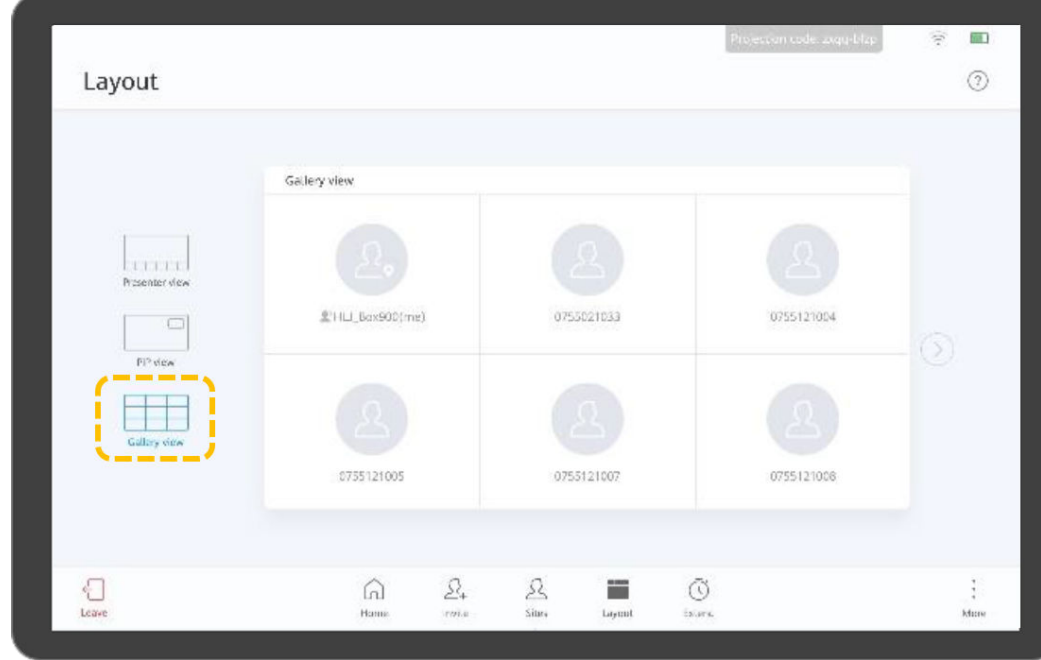

- l Candidatar-se ou renunciar à função de anfitrião
	- a. Toque em  $\ddot{\ddot{\ }}$ .

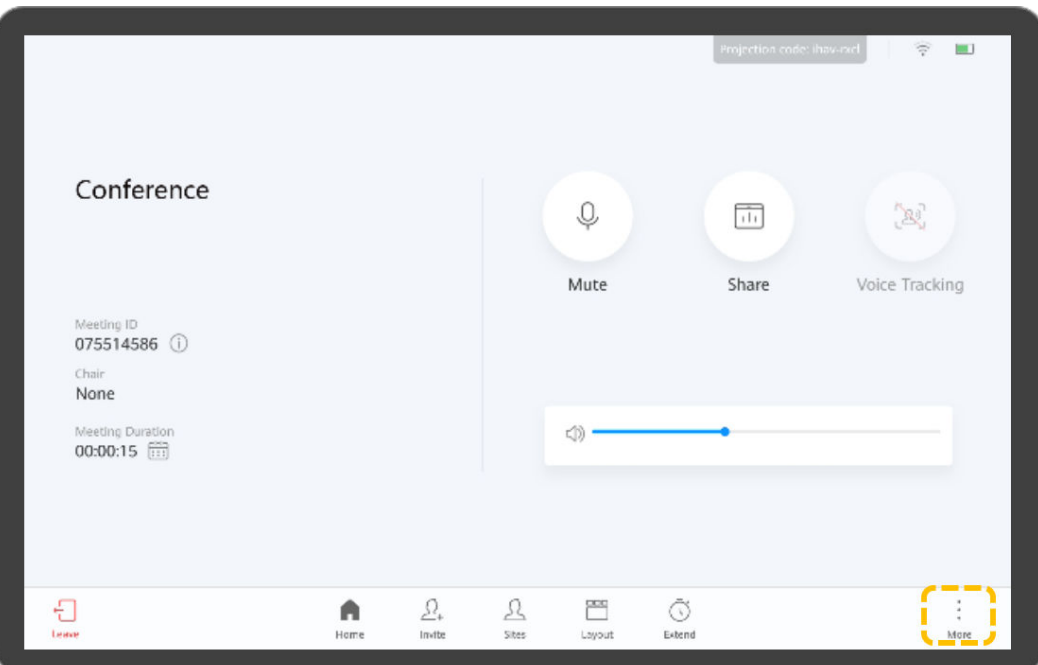

b. Toque em **Request Chair** à esquerda, introduza a senha do anfitrião e toque em **Request Chair** no canto inferior direito.

## $\Box$  NOTA

A senha do anfitrião pode ser obtida no agendador de reuniões.

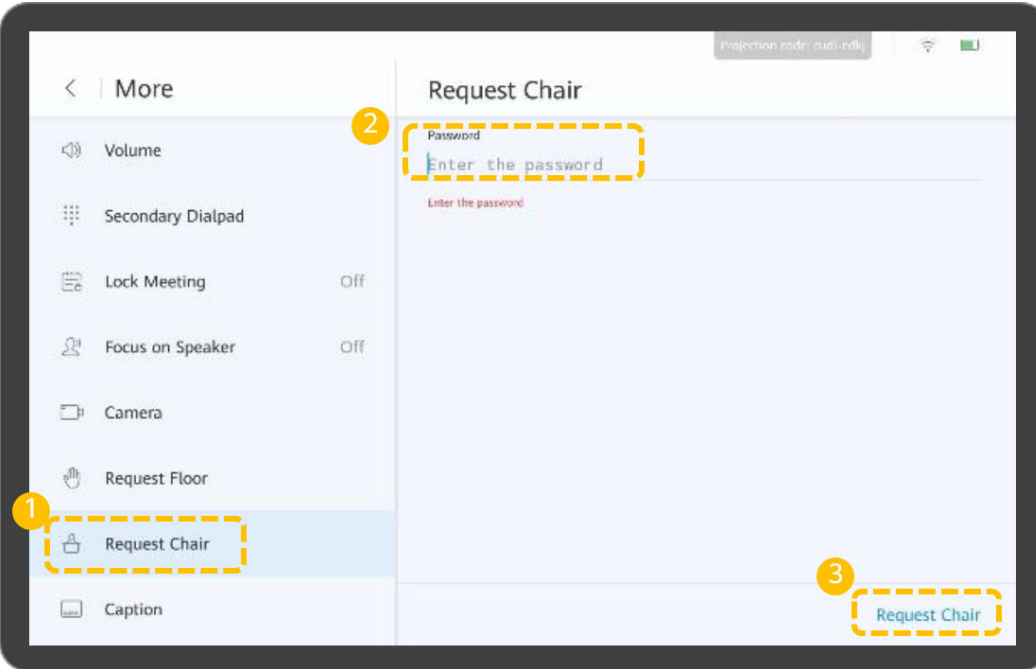

- c. Toque em **Release Chair** para liberar os direitos de controle do anfitrião.
- Solicitar o direito de falar
	- a. Toque  $em \cdot$ .

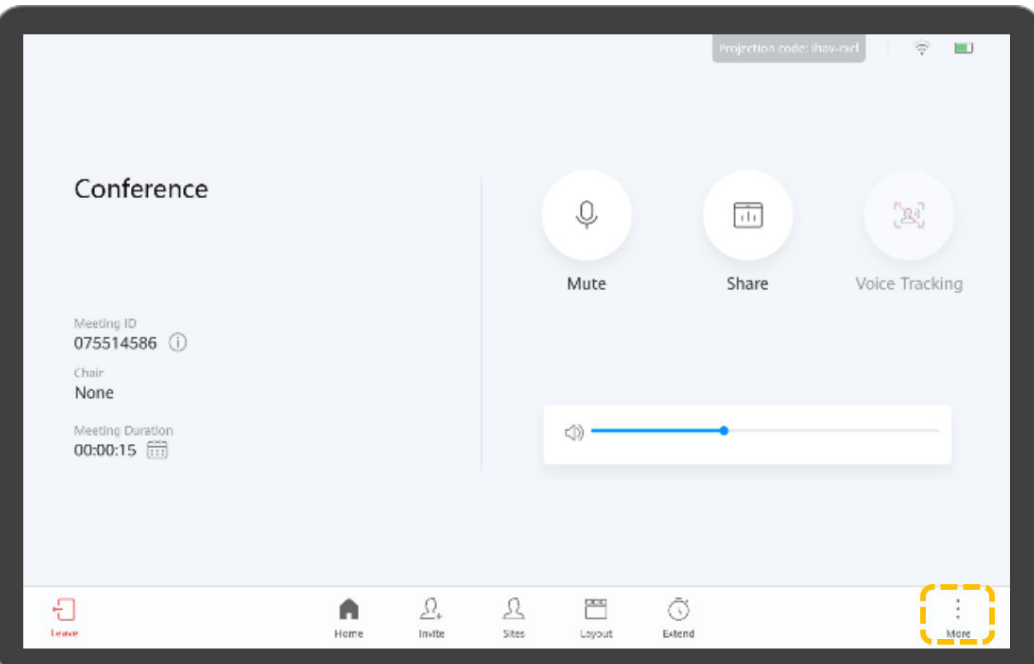

b. Escolha **Request Floor** > **Request Floor**.

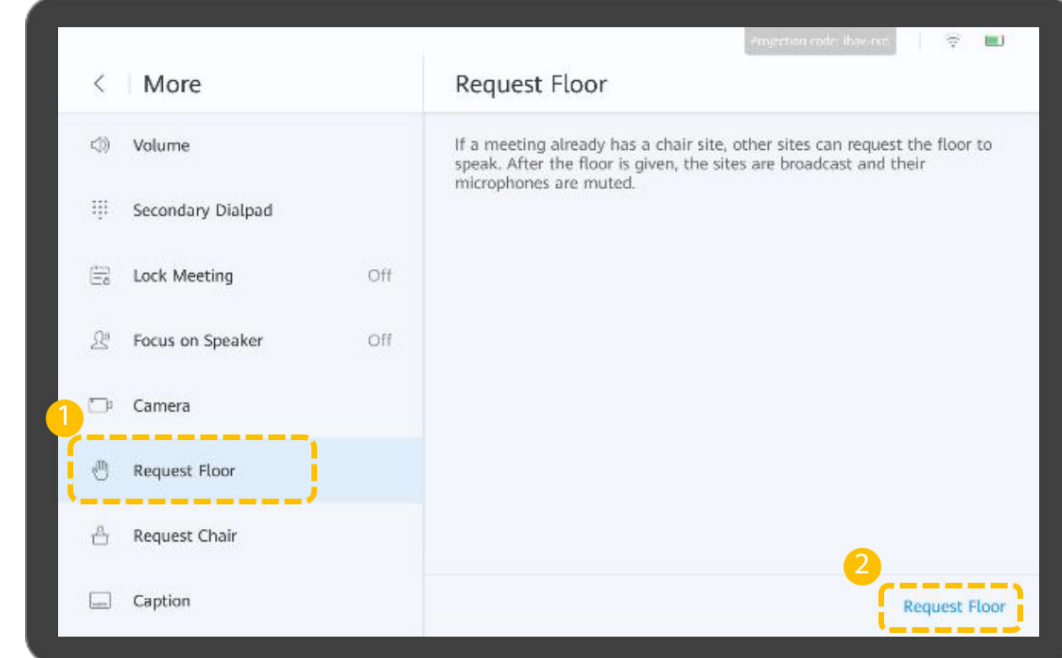

- Convidar locais
	- a. Toque em  $\Omega_{+}$ .

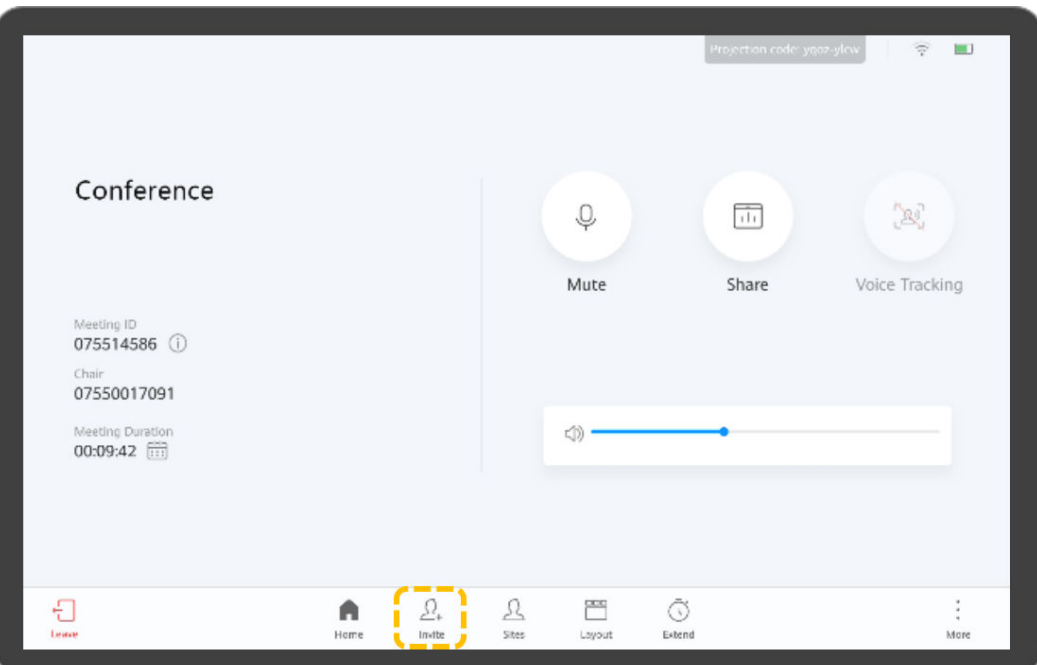

b. Selecione um ou mais locais e toque em **Call**.

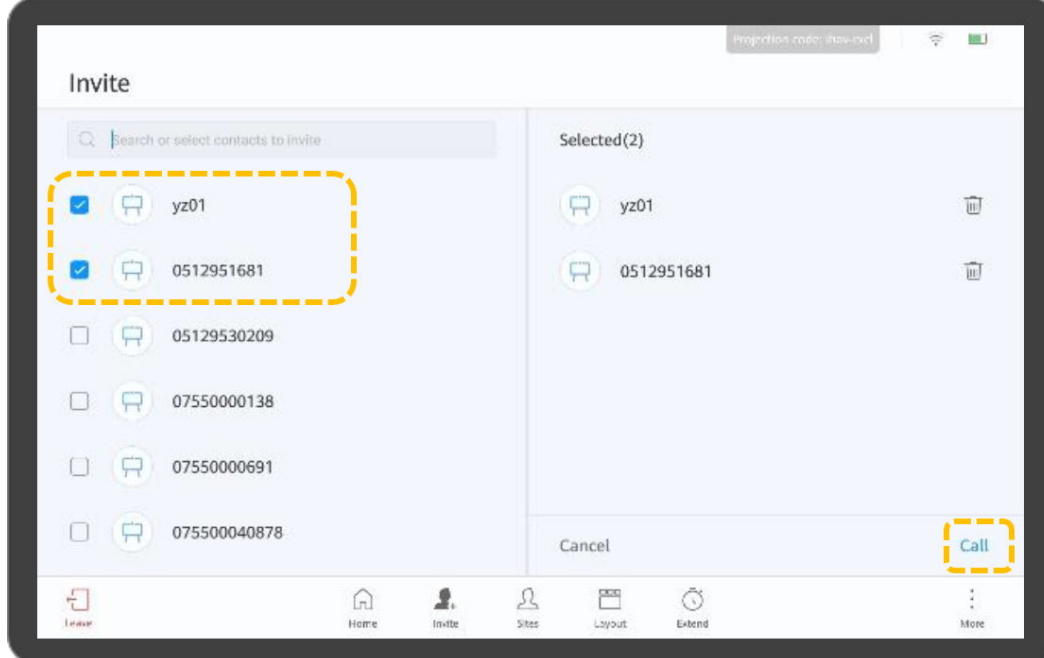

#### Transmitir um local

Quando o local de anfitrião transmite um local, todos os outros locais, exceto o local de transmissão, são forçados a visualizar o local. O local de anfitrião ainda pode optar por exibir outros locais. O local de anfitrião pode transmitir qualquer local de vídeo, incluindo o próprio local de anfitrião.

a. Toque em  $\mathcal{L}$ .

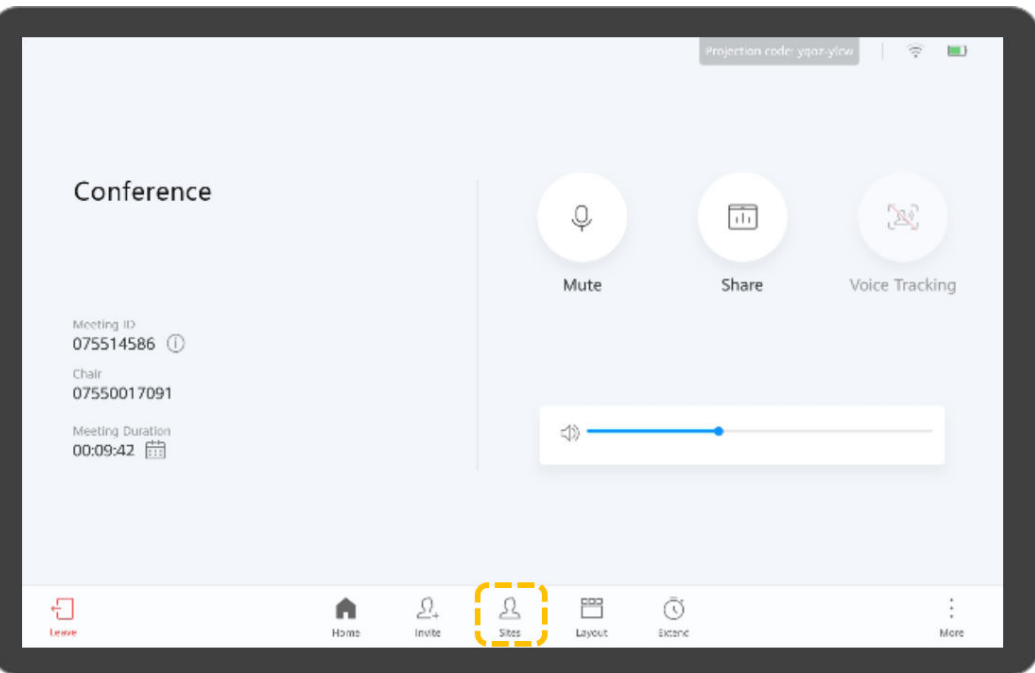

b. Toque em na linha que contém o local que pretende transmitir e toque em **Broadcast**.

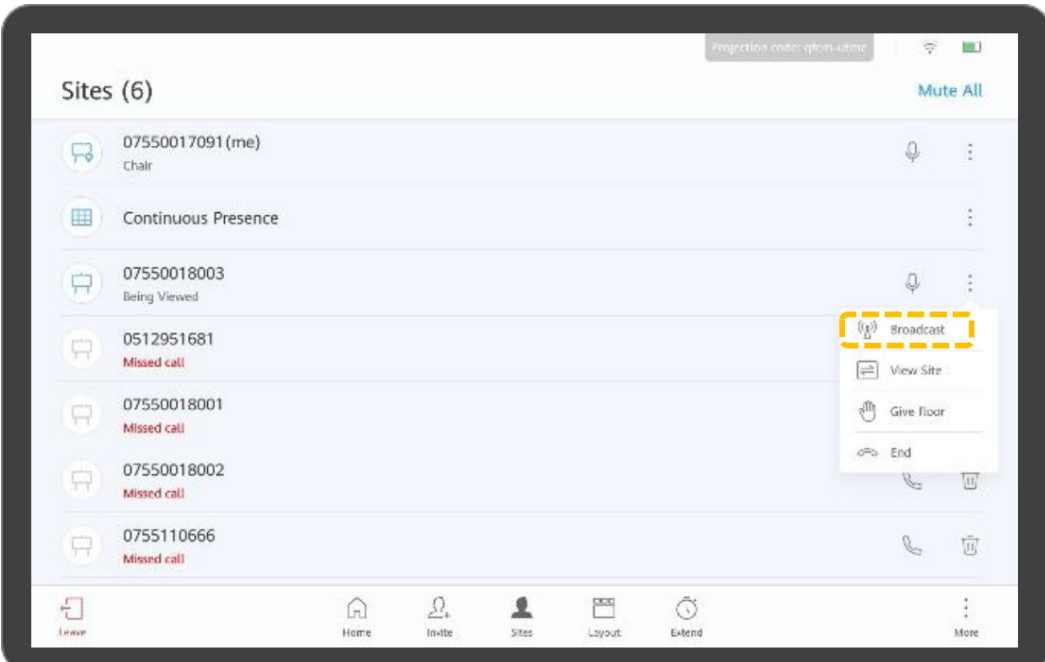

Desconectar um local

O anfitrião pode desconectar um local. Depois que o local é desconectado, o local sai automaticamente da reunião.

a. Toque em  $\mathcal{L}$ .

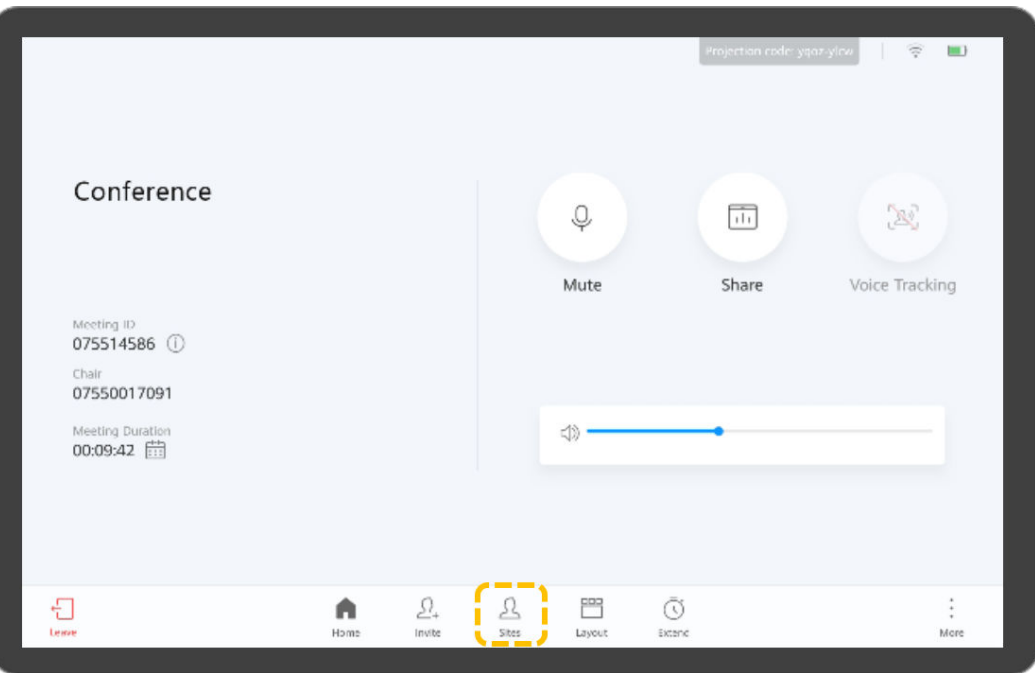

b. Toque em na linha que contém o local que pretende desconectar e toque em **End**.

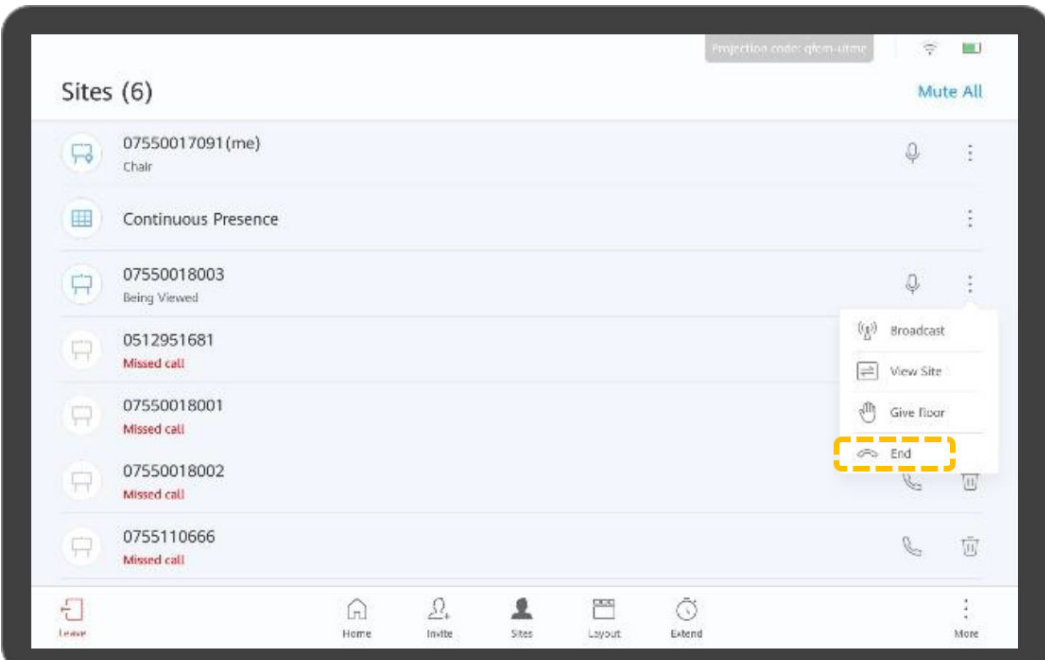

Silenciar um local ou todos os locais

O local de anfitrião pode silenciar um local específico ou todos os locais. Um local silenciado não pode ser ouvido na reunião.

a. Toque em  $\mathcal{L}$ .

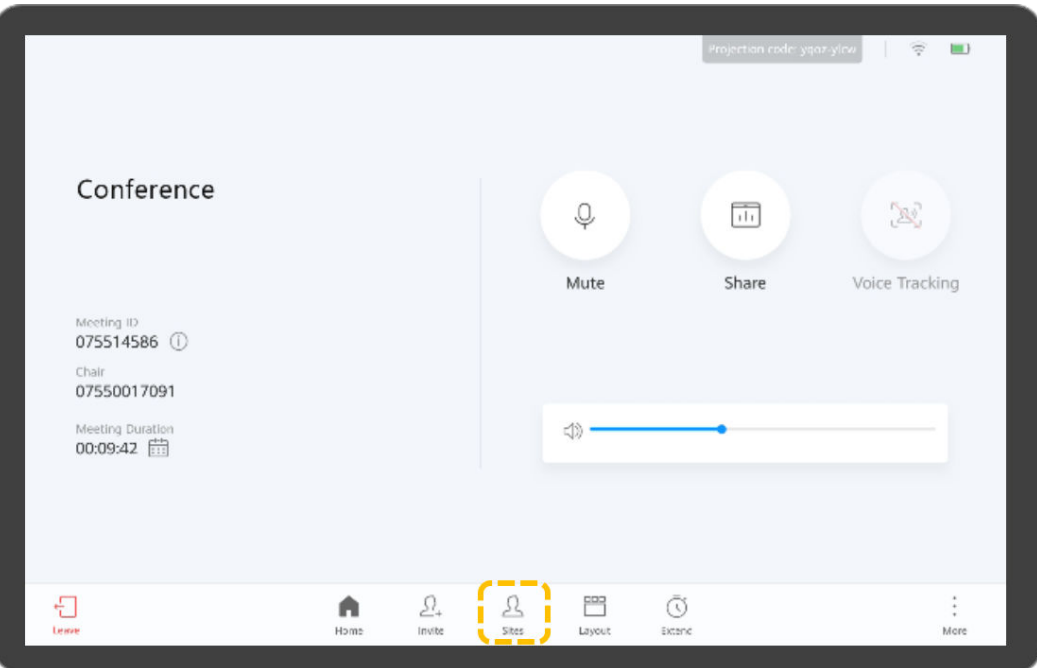

- b. Silenciar um local ou todos os locais.
	- Toque em **Mute All** tudo para silenciar todos os locais, exceto o local de anfitrião.
	- $\blacksquare$  Toque em  $\bigcirc$  ao lado de um local para silenciá-lo.

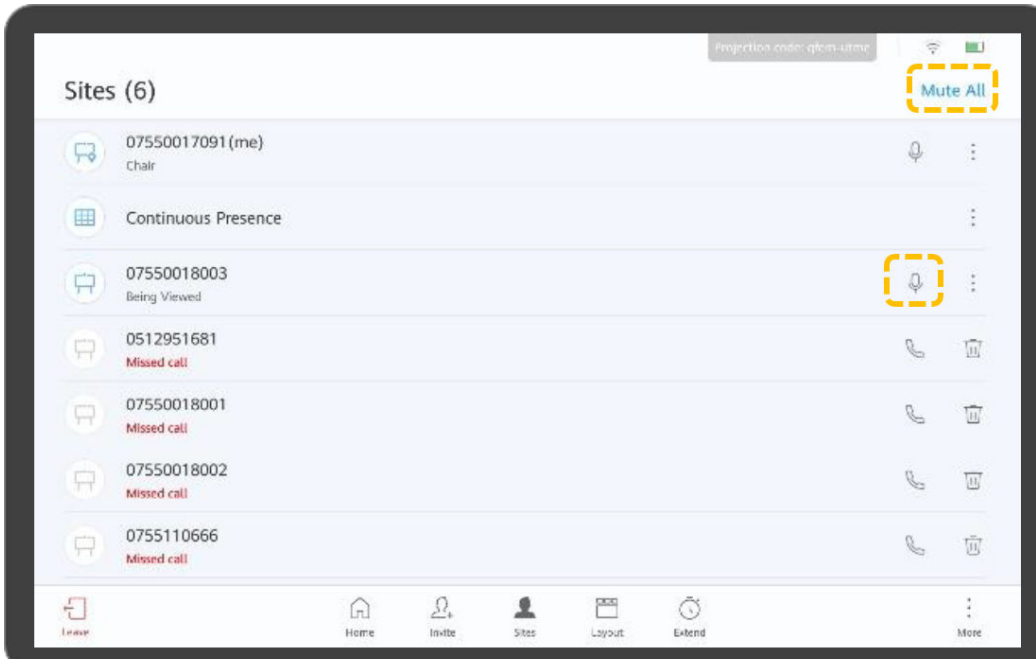

l Estender uma reunião

Toque em  $\bar{\mathbb{O}}$ , defina a hora da extensão e toque em **OK**.

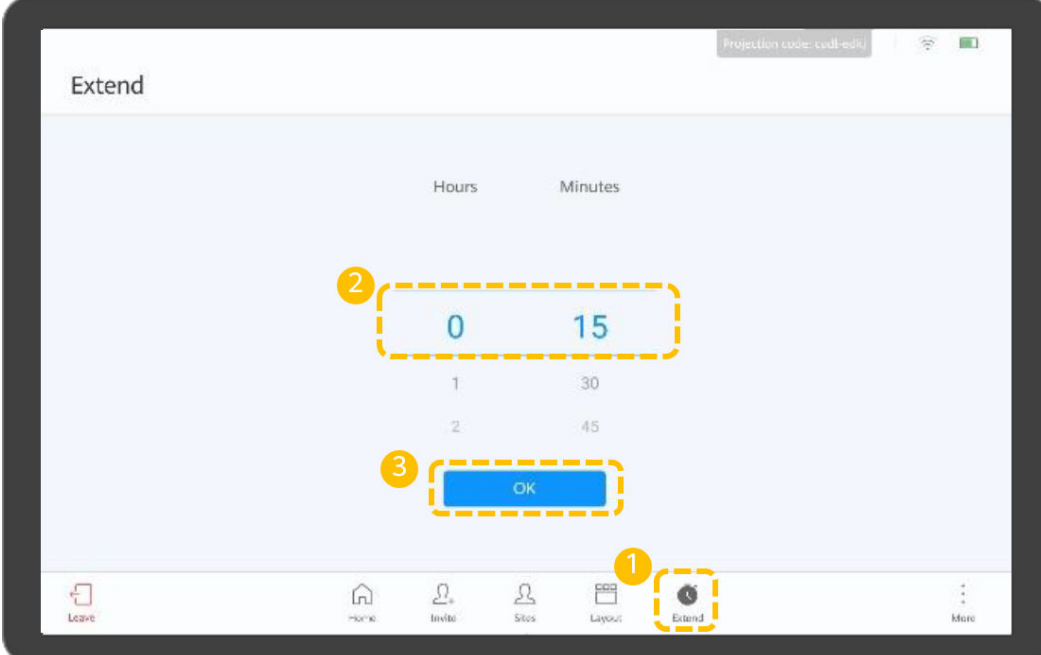

- Sair de uma reunião
	- a. Toque em  $\bigoplus$ .

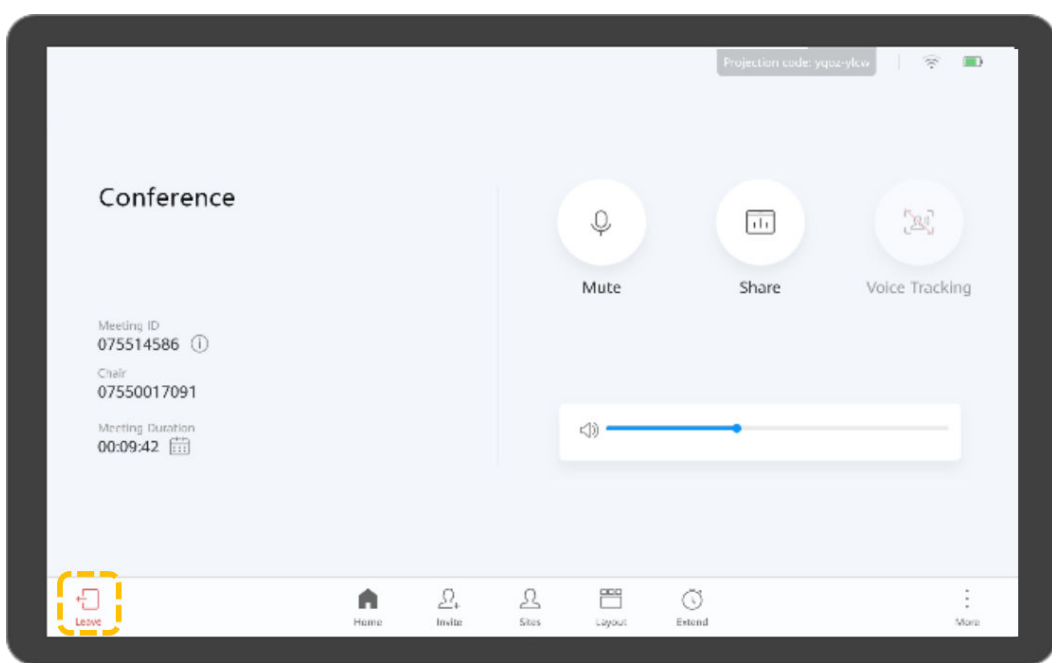

b. Para um local de convidado, toque em **Yes** para sair da reunião.
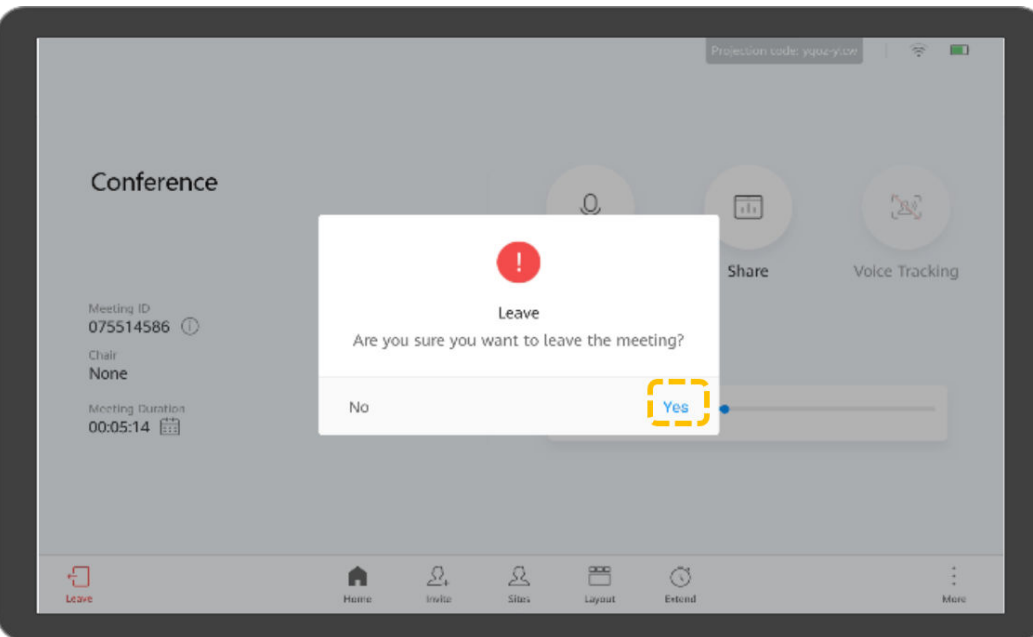

c. No local de anfitrião, pode tocar em **Leave** para sair da reunião ou tocar em **End** para terminar a reunião.

Se você optar por sair da reunião, os direitos de controle de anfitrião são liberados e você sai da reunião. Se a reunião não tiver terminado, você pode tocar em **Join** na área de notificação de reunião na página inicial para ingressar na reunião novamente como convidado.

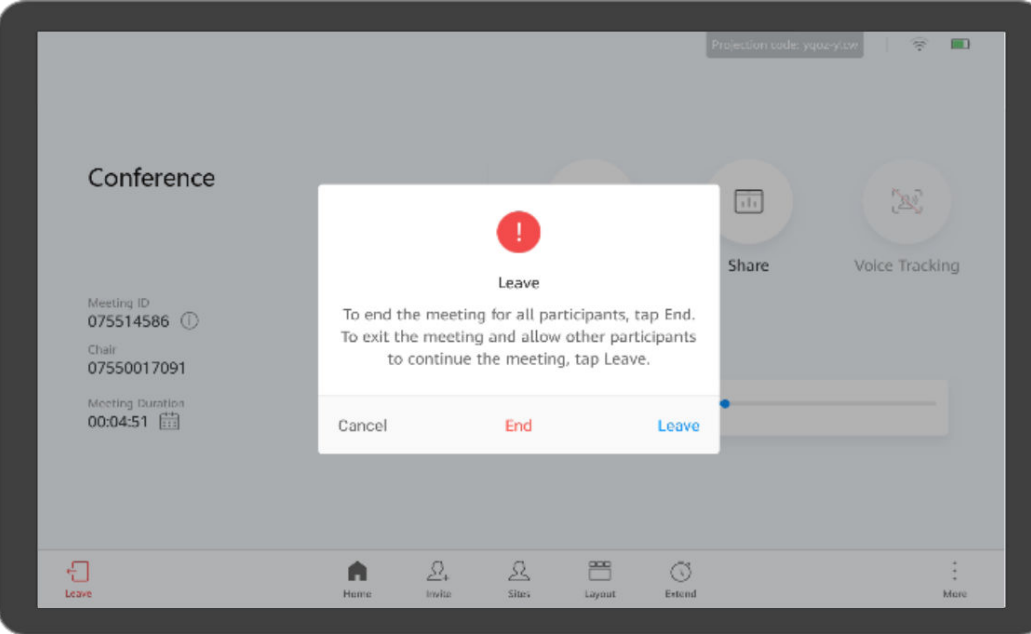

l Bloquear uma reunião

Depois que a reunião for bloqueada, os locais convidados não poderão discar para a reunião, mas poderão ser convidados pelo local de anfitrião.

a. Toque  $em \stackrel{*}{\cdot}$ .

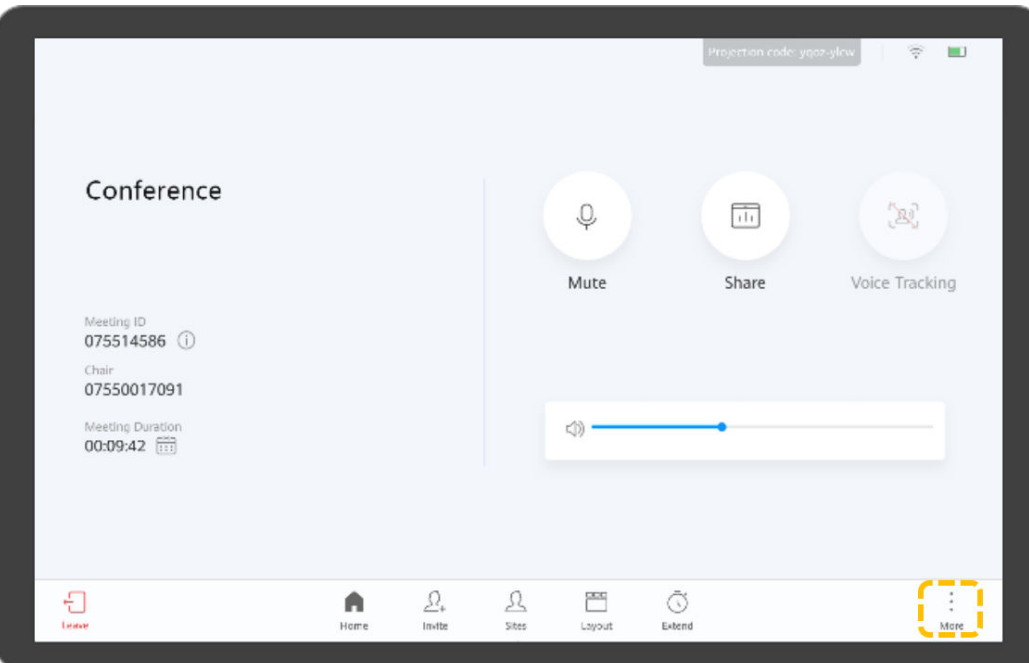

b. Toque em **Lock Meeting** à esquerda e ative **Lock Meeting** à direita.

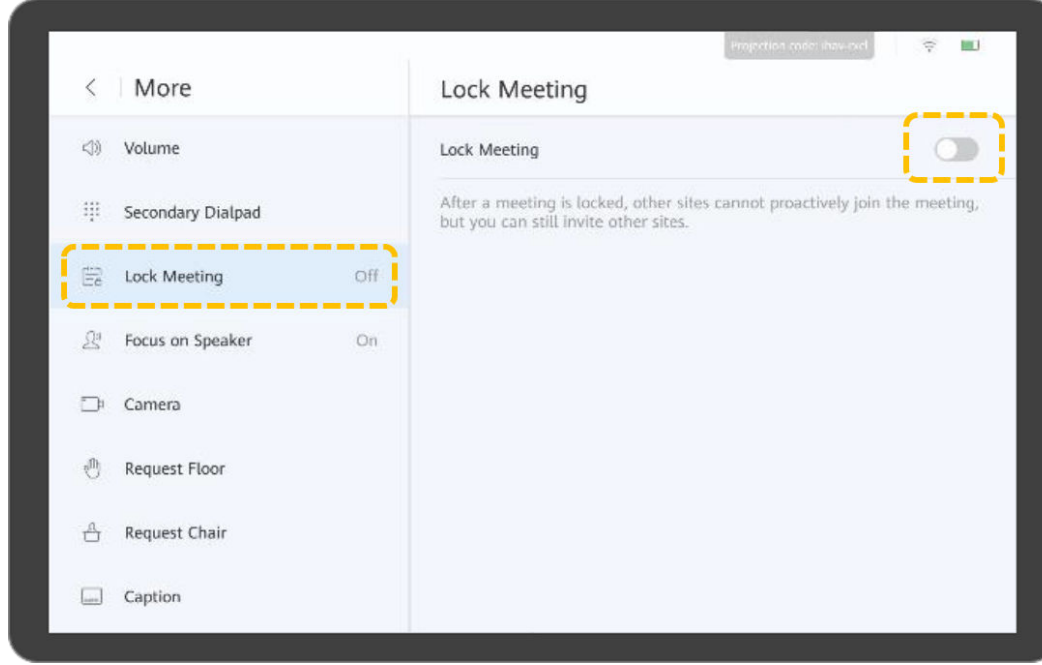

## **Controlar uma câmera local**

1. Toque em **Settings**.

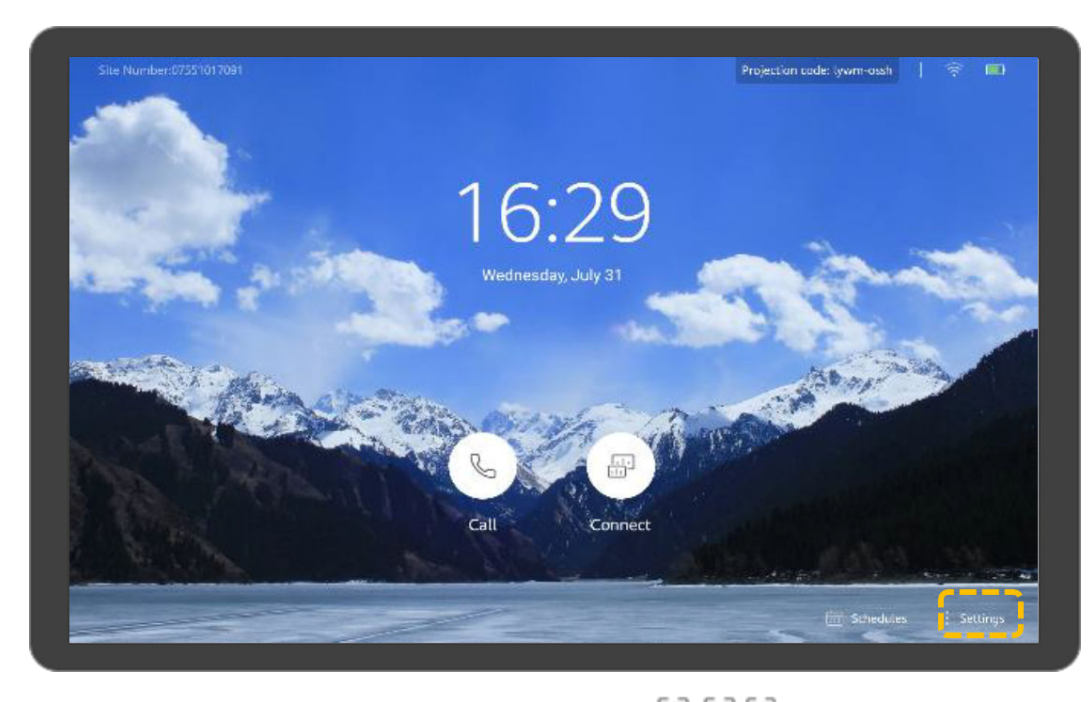

- 2. Selecione uma câmera e toque nas teclas de seta,  $+$ ,  $-$  e  $\Box$   $\Box$   $\Box$  para ajustar a câmera.
	- Toque nas teclas de seta para mover ou inclinar a câmera local.
	- Toque em  $\bigcirc$  para restaurar a câmera à sua posição inicial.
	- Toque em **+** para ampliar.
	- Toque em **–** para reduzir.
	- Toque em  $\boxplus \boxdot$  para ajustar a distância focal.
	- Toque em  $\left[\begin{matrix} A \end{matrix}\right]$  para que a câmera ajuste automaticamente a distância focal.

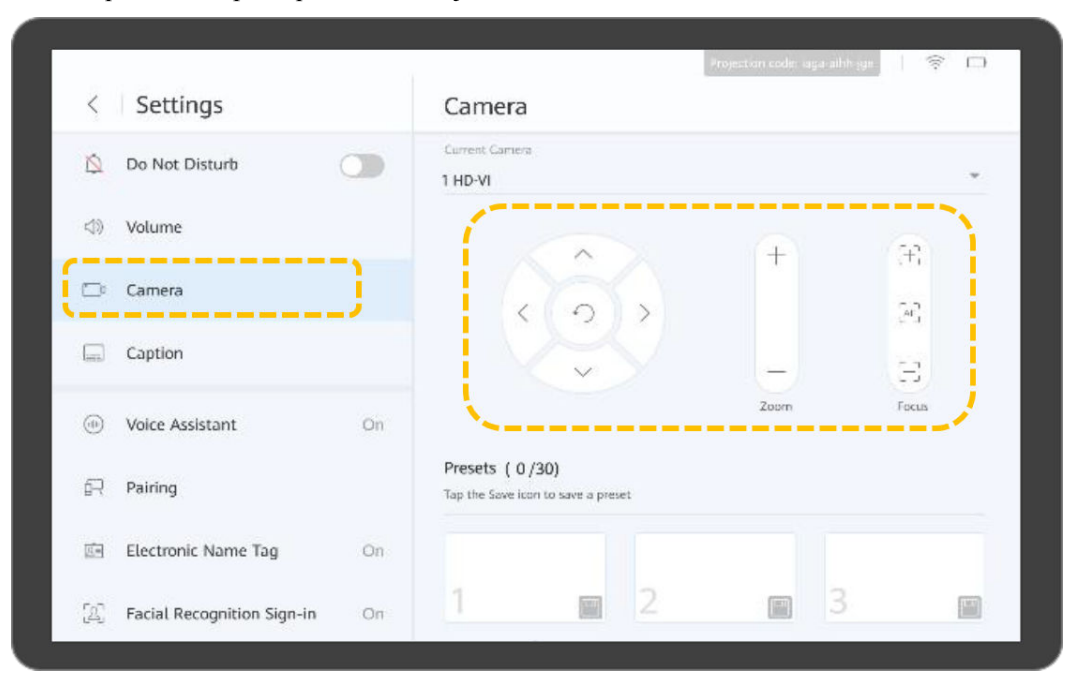

3. Se a visualização capturada pela câmera for exatamente a desejada, salve a posição da câmera como uma predefinição. Você pode usar rapidamente essas predefinições para melhorar a eficiência da reunião.

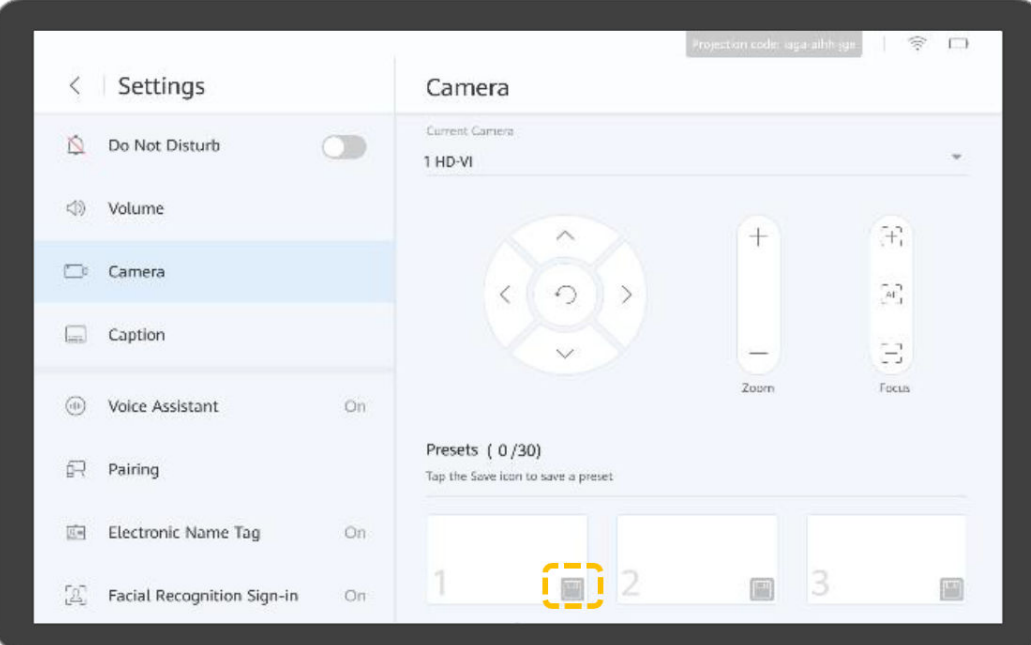

## **Modo de tela dupla**

l Ativar o modo de tela dupla

Antes de ativar o modo de tela dupla, verifique se o terminal foi conectado a uma tela através de cabos. Depois de ativar o modo de tela dupla, o vídeo e a apresentação são exibidos nas duas telas. Você pode trocar ou copiar o conteúdo exibido em ambas as telas.

a. Toque em **Settings**.

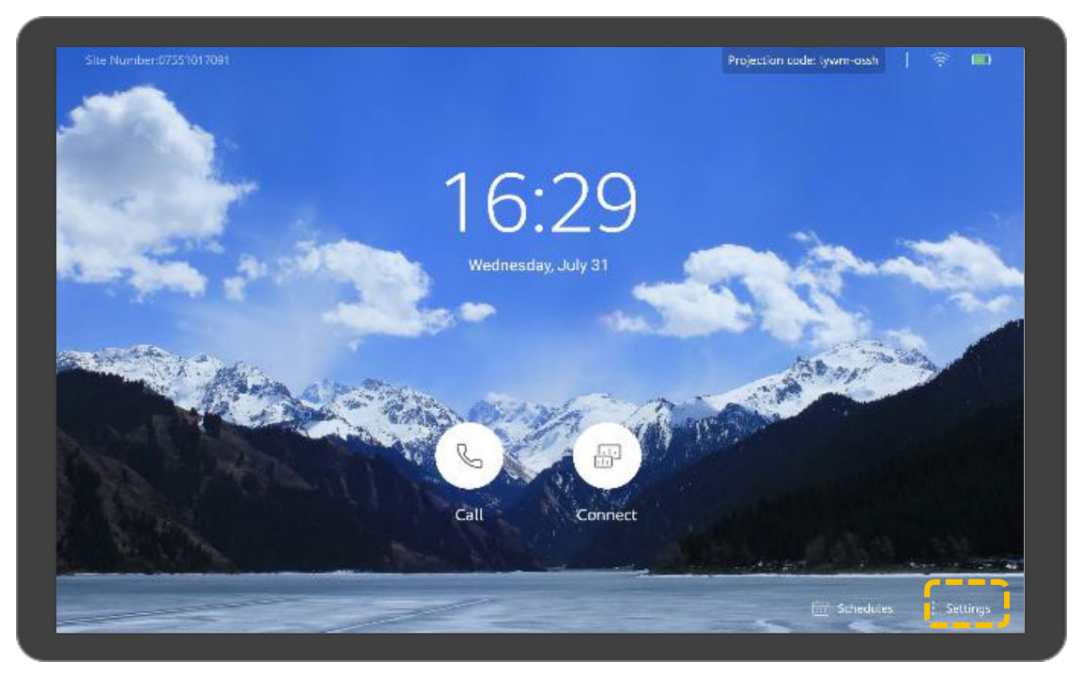

- b. Escolha **Advanced** > **Input/Output**.
- c. Defina **Dual-Screen Mode** como **Enabled** e salve as configurações.

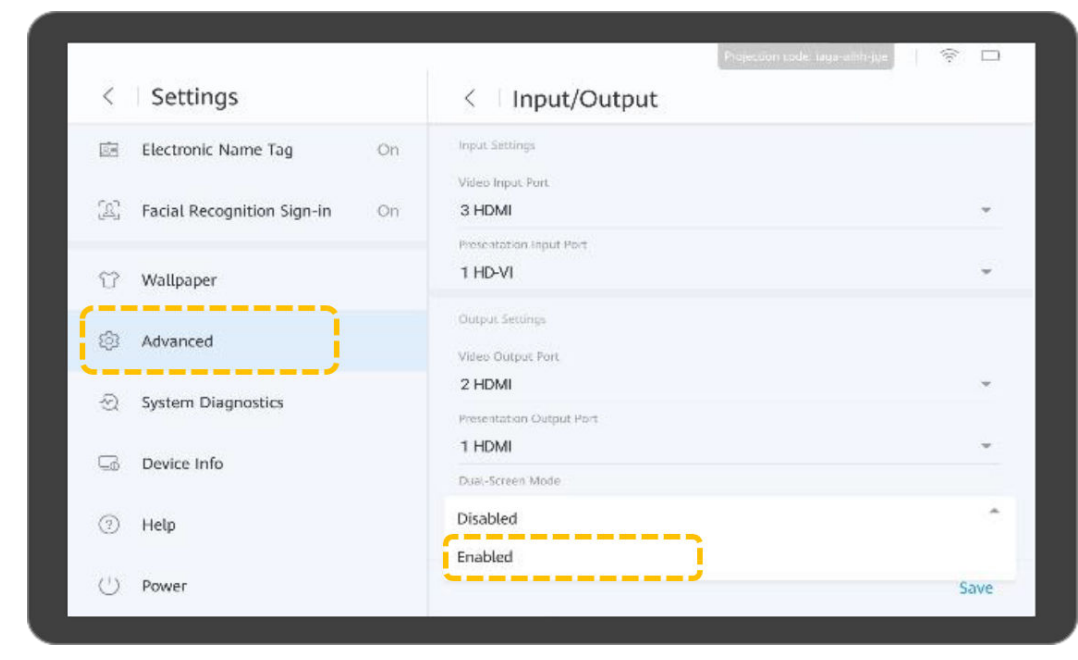

## l Alternar conteúdo da tela

Alternar o conteúdo da tela é trocar o conteúdo exibido em ambas as telas. Por exemplo, se o vídeo é exibido na tela 1 e a apresentação é exibida na tela 2, depois de alternar o conteúdo da tela, a apresentação é exibida na tela 1 e o vídeo é exibido na tela 2.

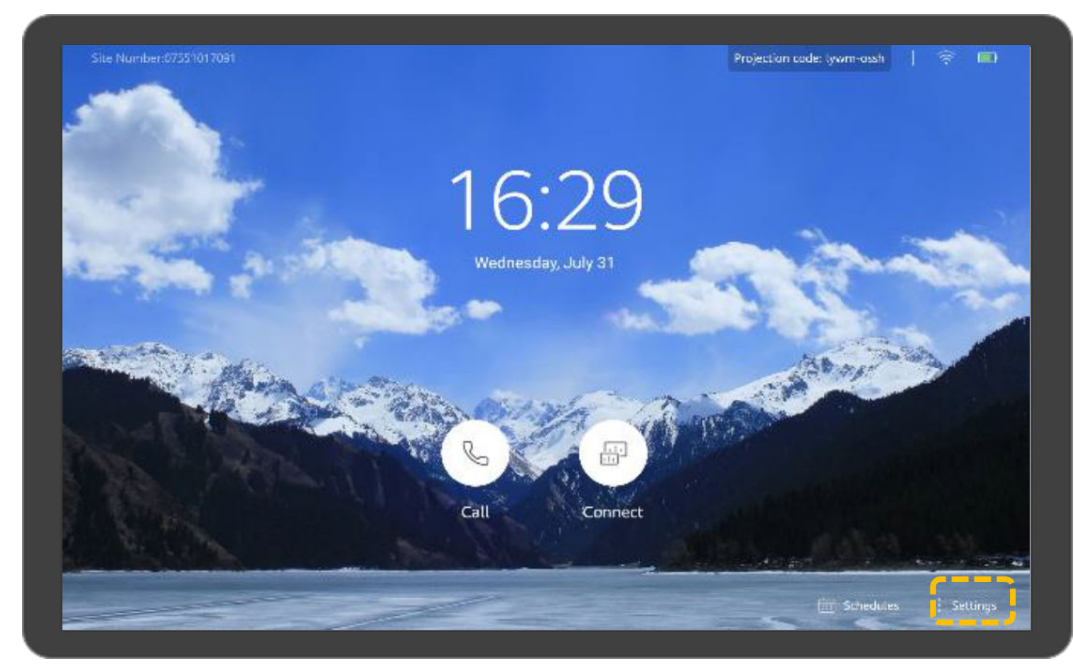

a. Toque em **Settings**.

b. Toque em **Dual-Screen Mode** e toque em **para alternar o conteúdo da tela.** 

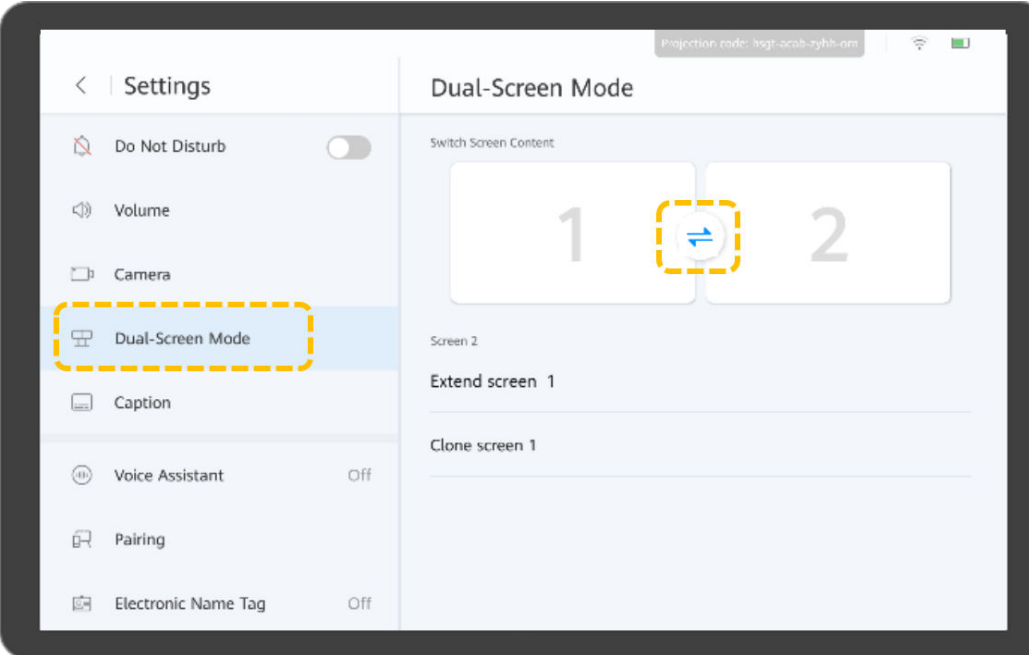

- l Configurar o modo de exibição de tela dupla
	- a. Toque em **Settings**.

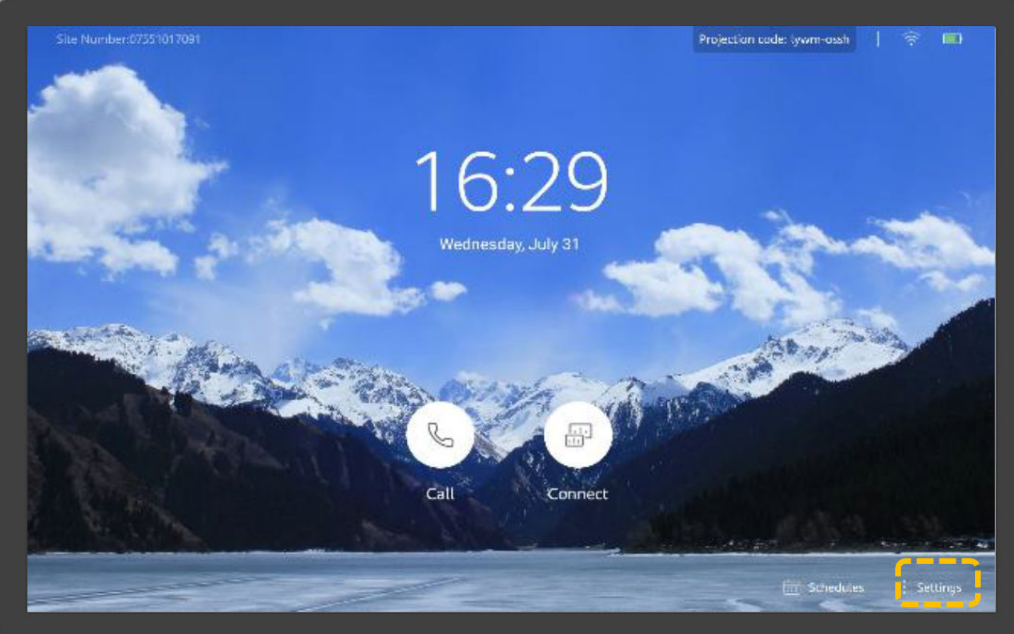

- b. Toque em **Dual-Screen Mode** e selecione o modo de exibição de tela dupla em **Clone Screen Content**.
	- n **Normal mode**: o vídeo e a apresentação são exibidos nas duas telas respectivamente.
	- n **Dual-screen video**: o vídeo é exibido em ambas as telas.
	- n **Dual-screen presentation**: a apresentação é exibida em ambas as telas.

# **3 TE10 ou TE20**

As operações para TE10 e TE20 são as mesmas. Aqui, um guia rápido sobre como operar o TE20 é fornecido como um exemplo.

## **Controle remoto**

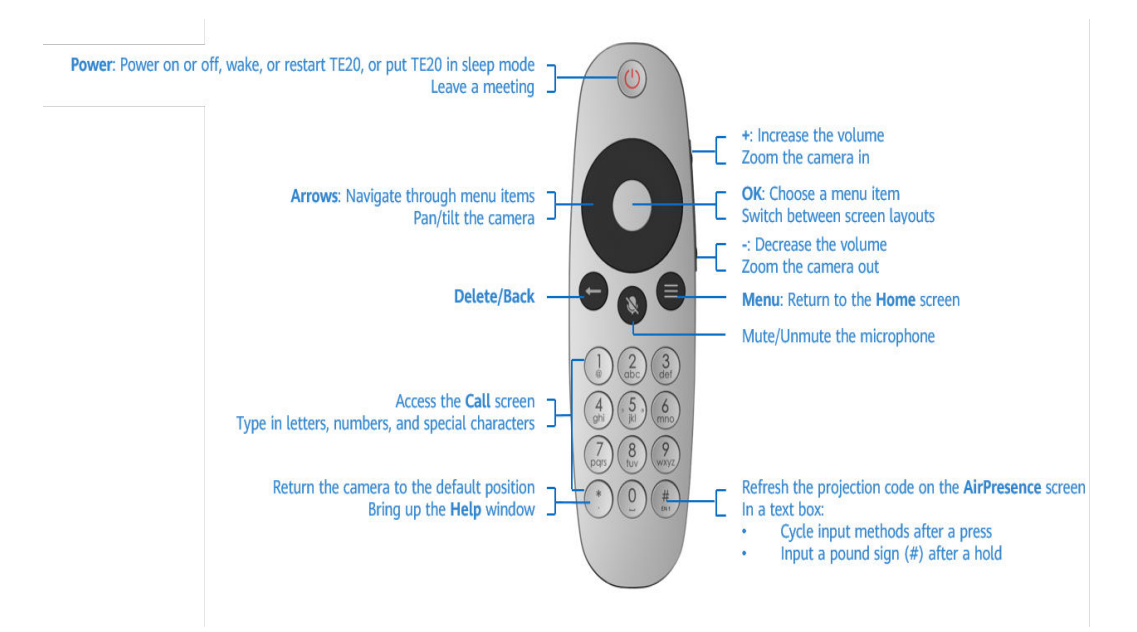

## **Iniciar o terminal**

- l Aponte o controle remoto para o seu TE20 e pressione o botão de energia para ligá-lo.
- l Pressione qualquer botão (exceto os botões de volume laterais) para tirar o TE20 do modo de suspensão.
- l Pressione o botão de energia e escolha colocar o TE20 no modo de suspensão, desligá-lo ou reiniciá-lo.

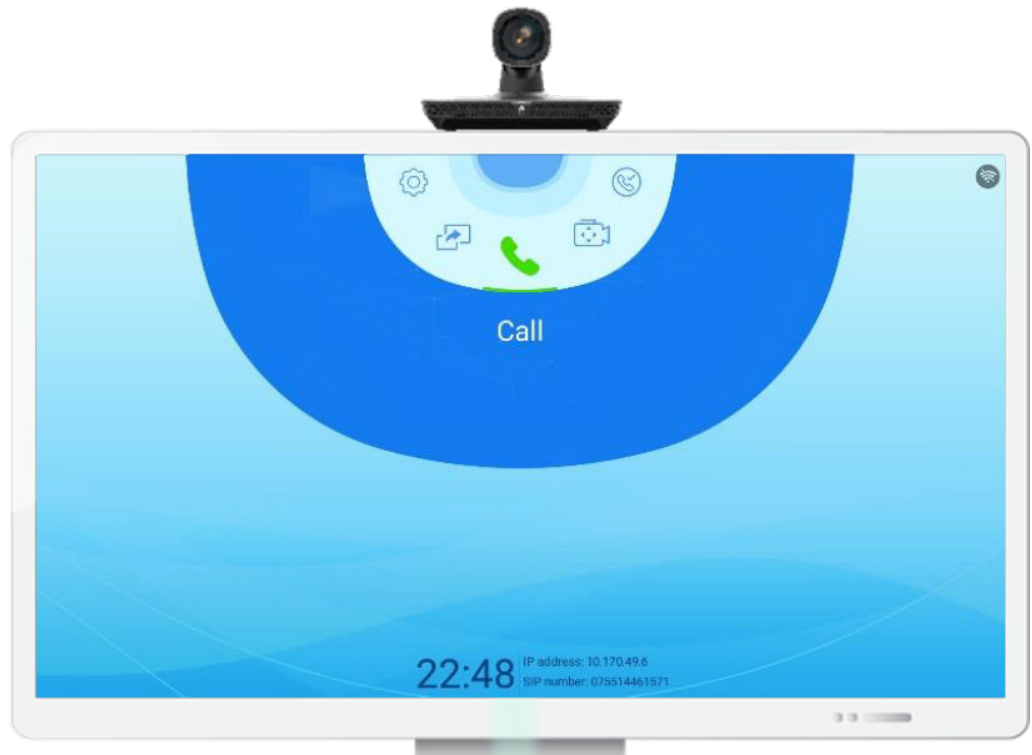

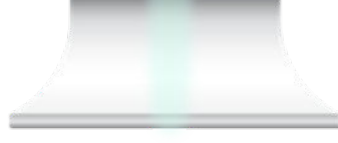

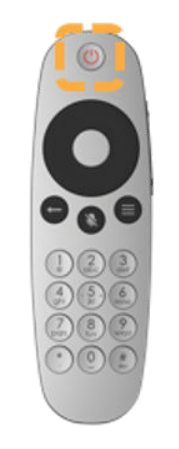

## **IU de controle remoto**

- **•** Pressione o botão OK para entrar em um submenu.
- **•** Pressione as teclas de seta para selecionar menus.
- **·** Pressione o botão Voltar para retornar ao menu de nível superior.

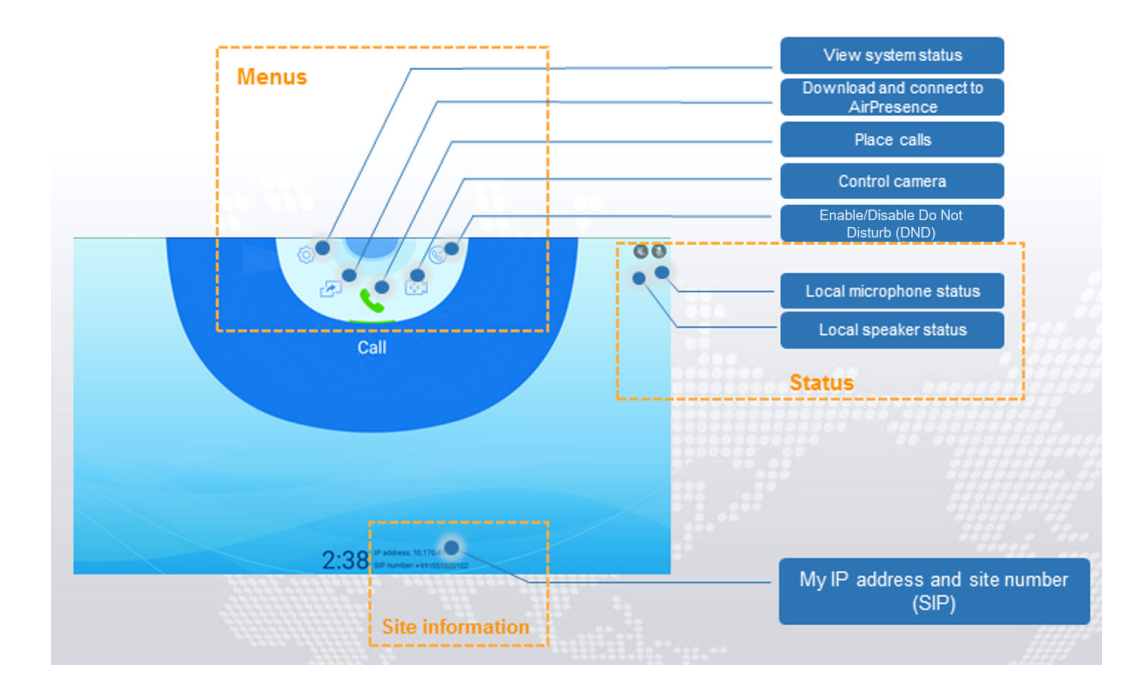

## **Ingressar em uma reunião**

Discar um ID de reunião

Se você tiver um ID de reunião, poderá discá-lo para ingressar na reunião.

a. Na tela do menu principal, pressione as teclas de seta para selecionar **Call** e pressione o botão OK para acessar a tela **Call**.

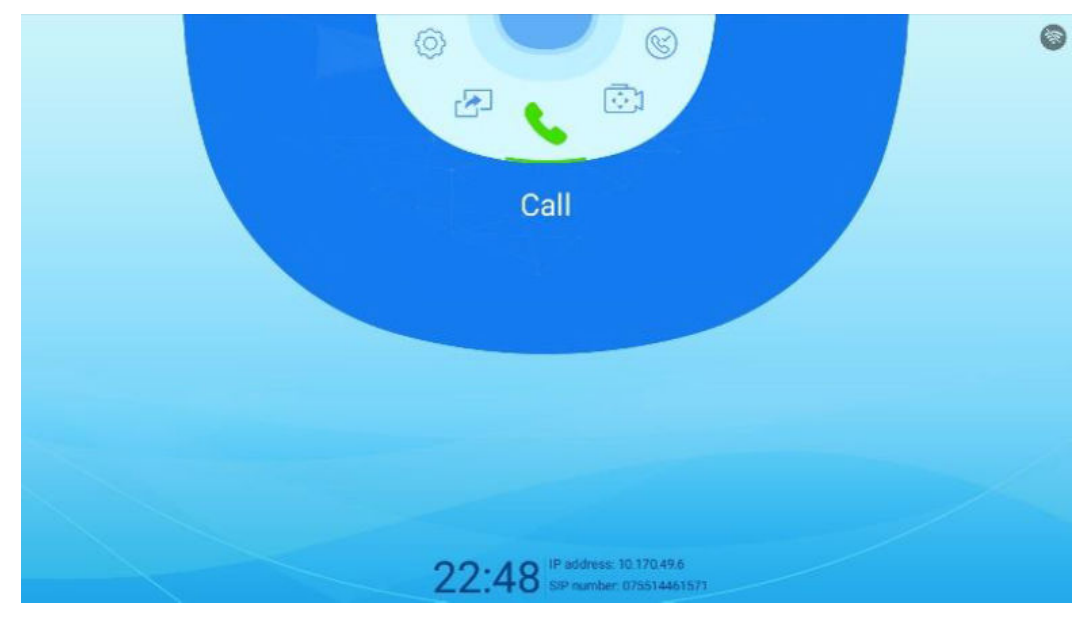

b. Digite o ID da reunião e pressione o botão OK.

## $\Box$  NOTA

Quando necessário, digite a senha de uma reunião no segundo teclado de discagem. A senha da reunião pode ser obtida no agendador da reunião.

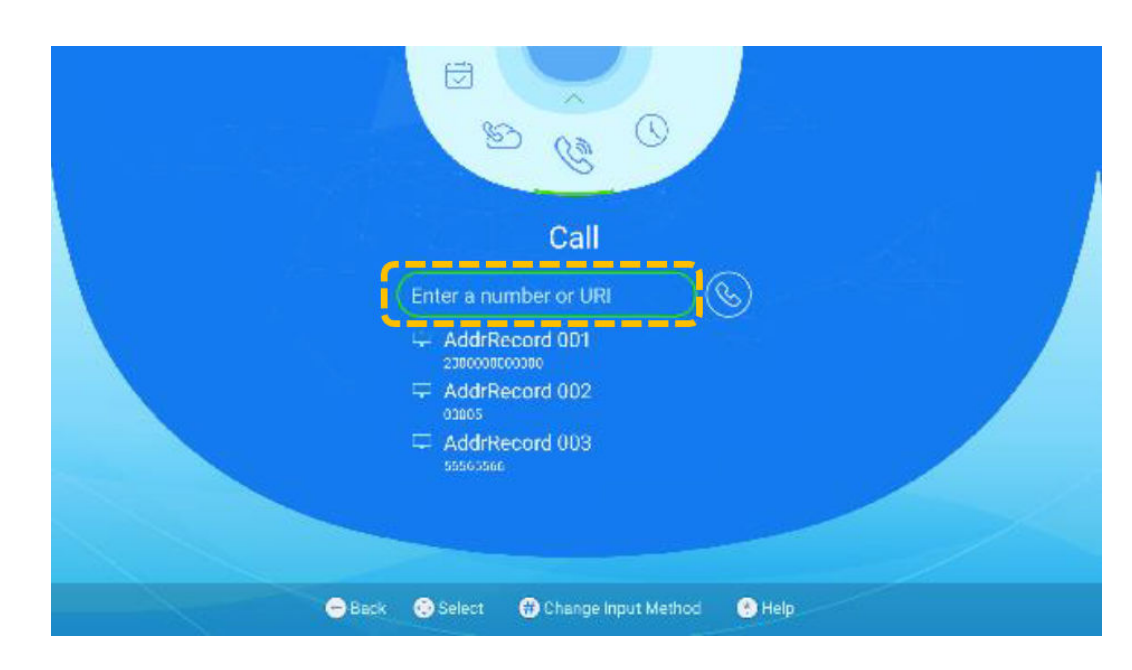

**·** Ingressar em uma reunião a partir de agendamentos

Se o terminal for convidado para uma reunião agendada, a reunião será exibida em **Conference Schedules**.

- a. Na tela do menu principal, pressione as teclas de seta para selecionar **Conference Schedules**.
- b. Pressione as teclas de seta para selecionar uma reunião em andamento e pressione o botão OK para ingressar na reunião.
	- indica que a reunião está em andamento.

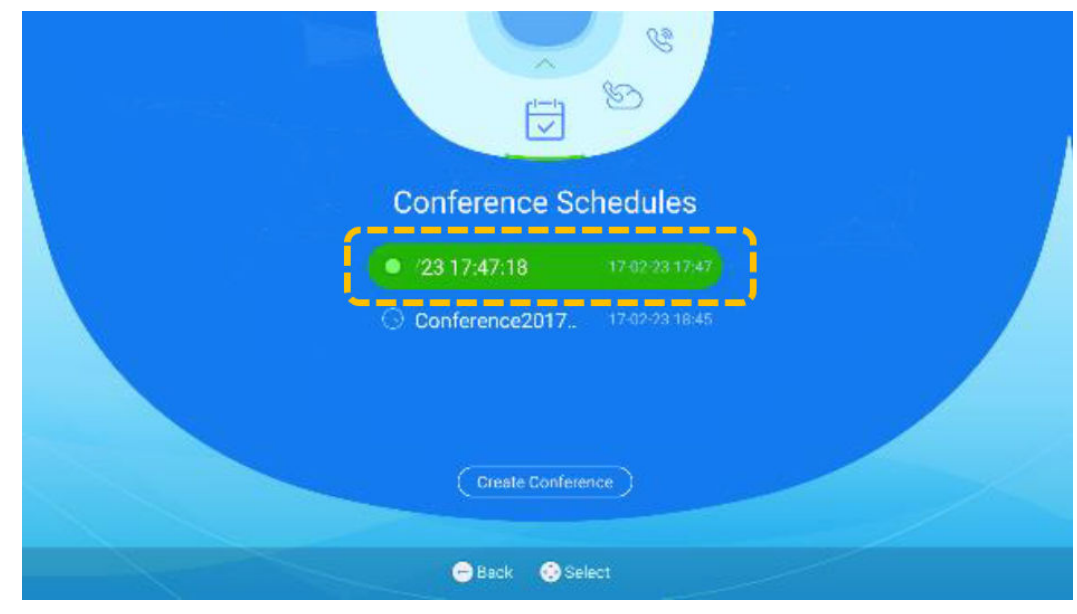

Ler código QR

Quando o terminal fica ocioso por 15 segundos ou você pressiona e mantém pressionado o botão Voltar no controle remoto, um código QR é exibido na tela. Você pode usar o aplicativo móvel do HUAWEI CLOUD Meeting para digitalizar o código QR e ingressar em uma reunião usando o terminal.

## **Realizar uma reunião em uma sala de reunião em nuvem**

Depois que um administrador corporativo aloca uma sala de reuniões em nuvem para um terminal físico na Plataforma de gerenciamento do HUAWEI CLOUD Meeting, o terminal rígido pode ser usado para realizar reuniões na sala de reuniões em nuvem.

- 1. Na tela do menu principal, pressione as teclas de seta para selecionar **Cloud Hall**.
- 2. Pressione as teclas de seta para selecionar uma sala de reunião em nuvem e pressione o botão OK para criar uma reunião.

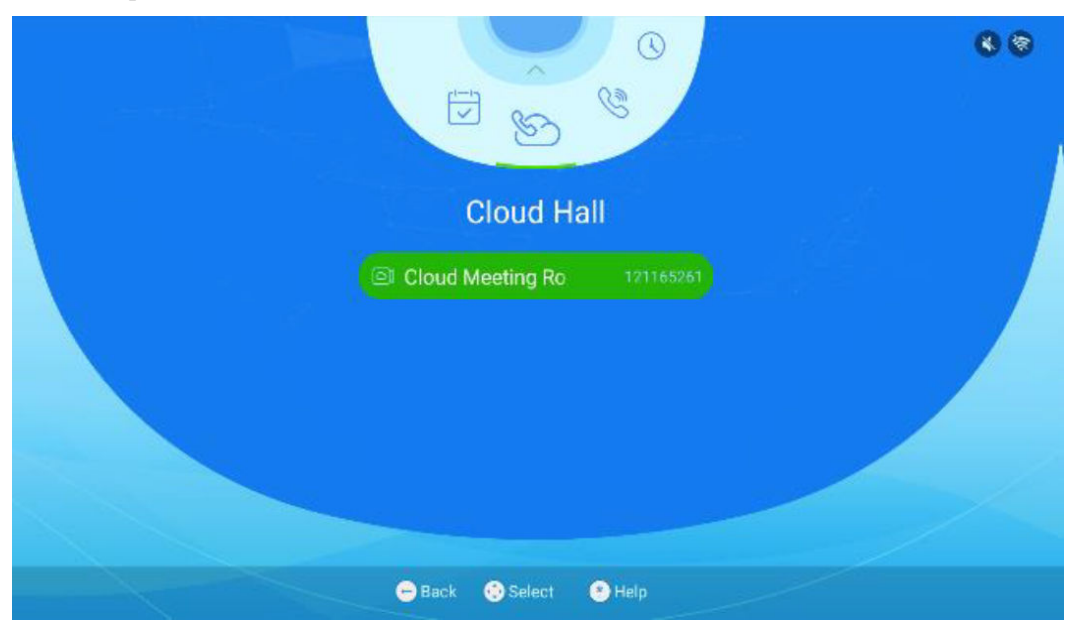

## **Compartilhar conteúdo**

O TE10/TE20 permite que você compartilhe conteúdo pelas seguintes maneiras:

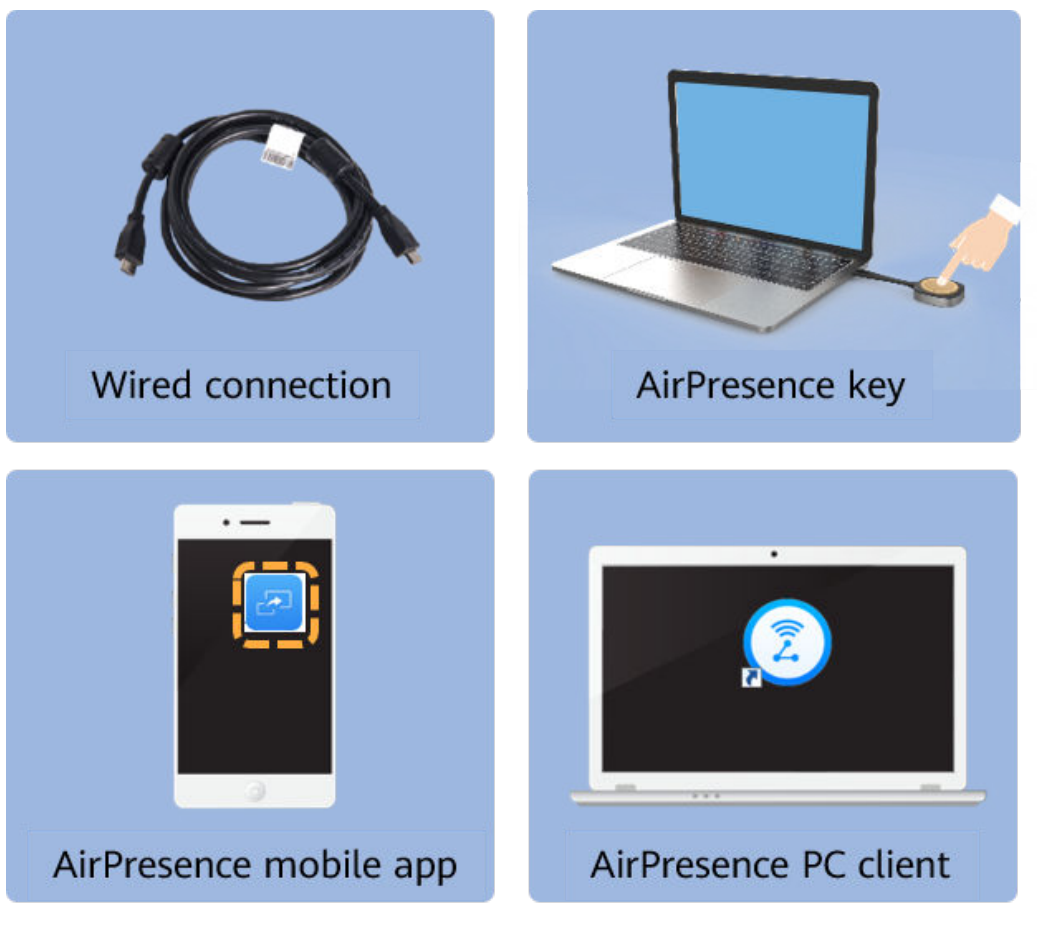

- Projetar conteúdo
	- a. Toque  $em$  $\circled{e}$ .
	- b. Para projetar o conteúdo usando uma conexão por cabo, toque em **Preview**.
- Partilhar conteúdos utilizando uma ligação por cabo

Antes de compartilhar o conteúdo, certifique-se de ter conectado a porta de saída de vídeo (como a porta HDMI ou VGA) de uma fonte de material (como um PC ou laptop) à porta de entrada de vídeo do TE20.

Na tela do menu principal, pressione as teclas de seta para selecionar **Share Presentation** e pressione o botão OK para compartilhar a apresentação.

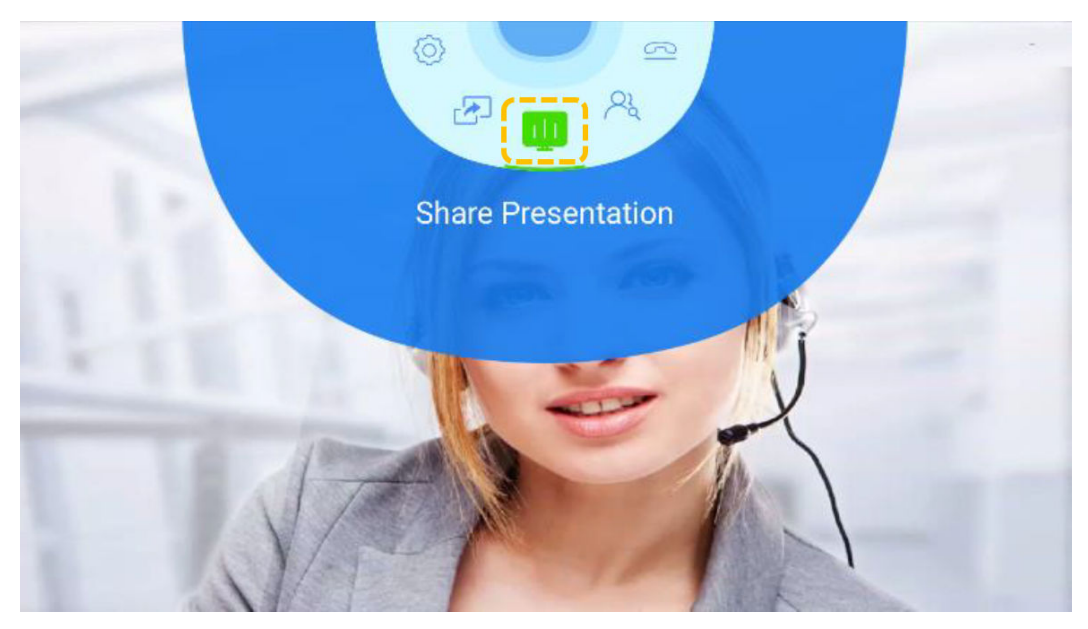

- l Compartilhar conteúdo usando o AirPresence Key
	- a. Insira o AirPresence Key na porta USB do terminal para emparelhamento automático.
	- b. Depois que o emparelhamento for bem-sucedido, remova o AirPresence Key do terminal e insira-a na porta USB do PC.
	- c. Instale o programa AirPresence Key no PC. Após a conclusão da instalação, a mensagem é exibida, indicando que você pode pressionar o botão na tecla do AirPresence Key para compartilhar materiais.
	- d. Em seguida, pressione o botão no AirPresence Key para compartilhar a área de trabalho do PC.

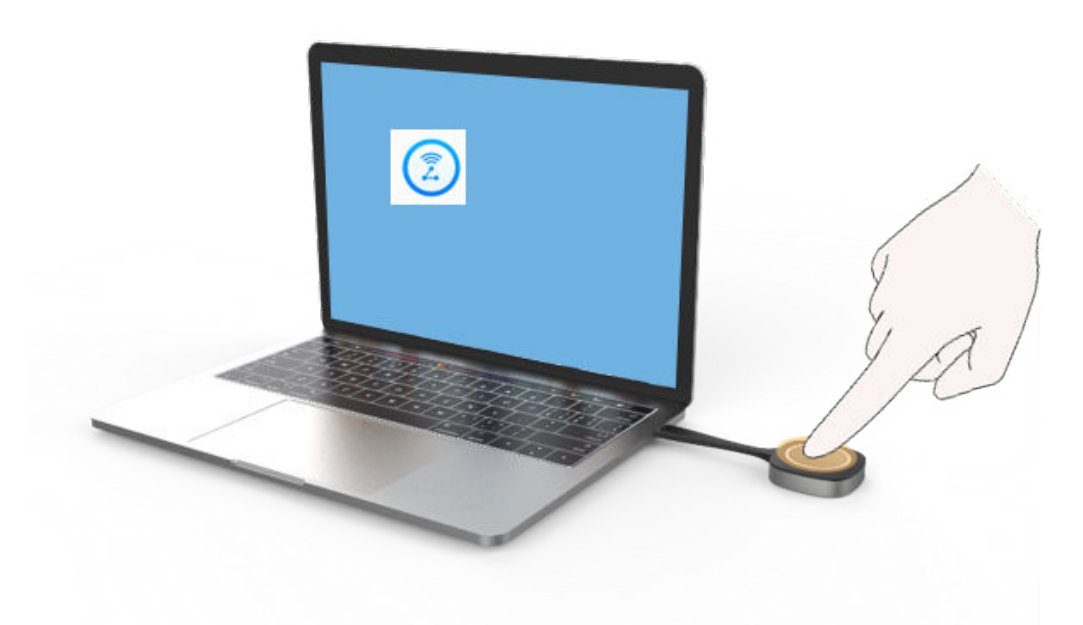

l Compartilhamento de conteúdo usando o aplicativo móvel AirPresence

## $\Box$  NOTA

O dispositivo móvel que tenha instalado AirPresence deve se conectar à mesma rede sem fio do terminal e ser acessível ao terminal.

a. Use um dispositivo móvel para digitalizar o código QR e baixe e instale o AirPresence conforme solicitado.

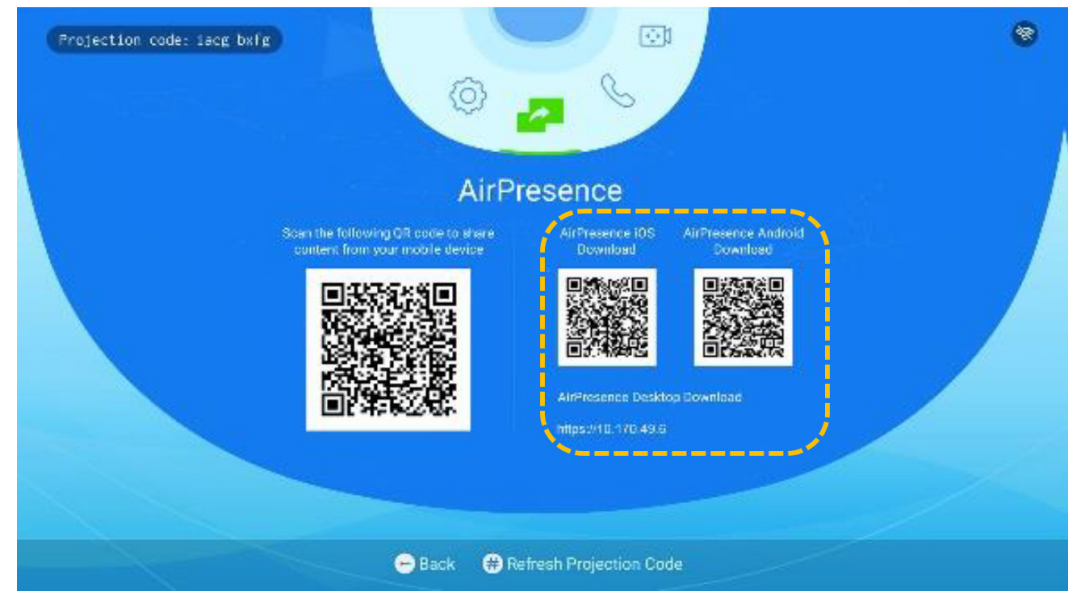

## (The QR codes in this screenshot are for reference only.)

b. Após a instalação, toque no ícone do AirPresence para iniciá-lo e use-o para digitalizar o código de emparelhamento ou insira o código de projeção exibido no terminal.

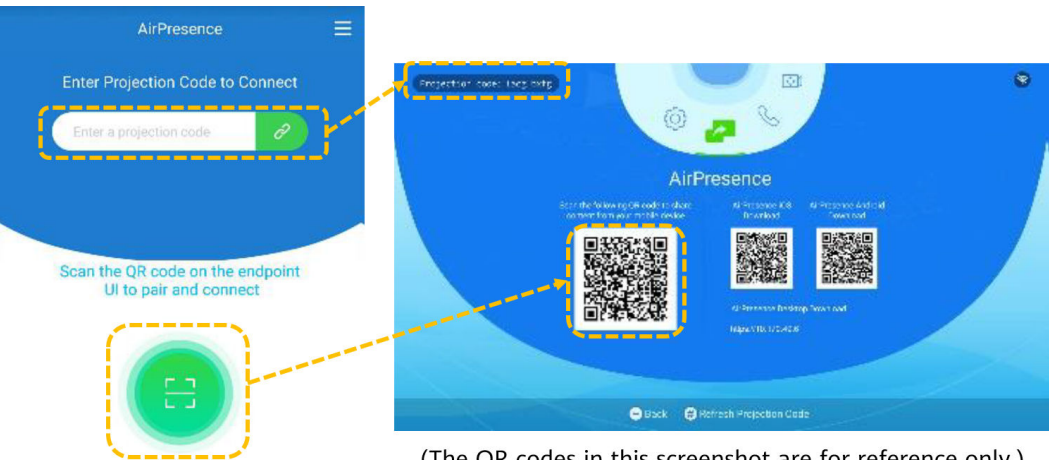

- (The QR codes in this screenshot are for reference only.)
- c. Toque em **Share** e selecione o arquivo que deseja compartilhar.

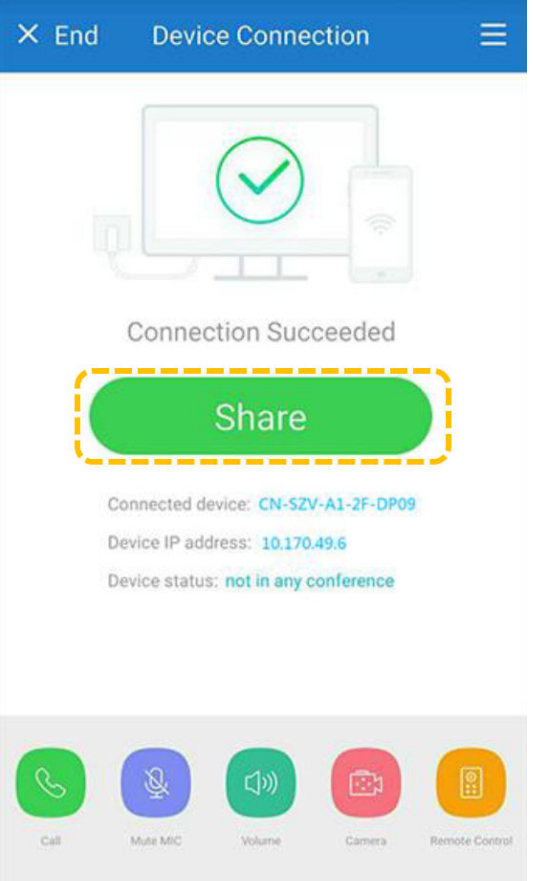

- Compartilhar conteúdo usando o cliente de PC do AirPresence
	- i. Faça logon na interface da Web do terminal, clique em **Download AirPresence Client**, e baixe e instale o cliente do AirPresence.

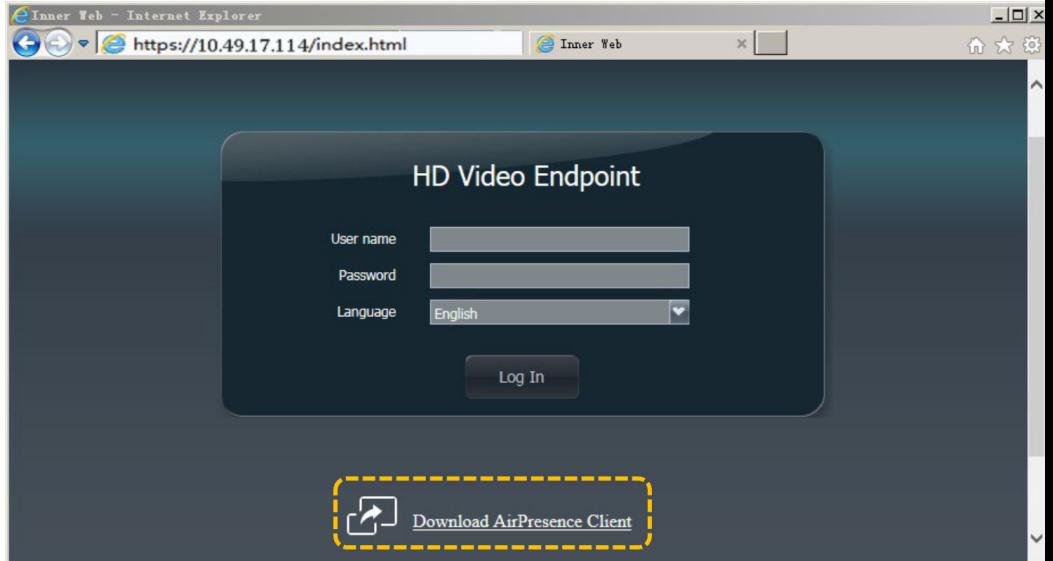

ii. Inicie o cliente do AirPresence, insira o código de projeção exibido no terminal e clique em  $\mathcal{O}$ .

ö

Í

 $\overline{L}$ 

Disconnect

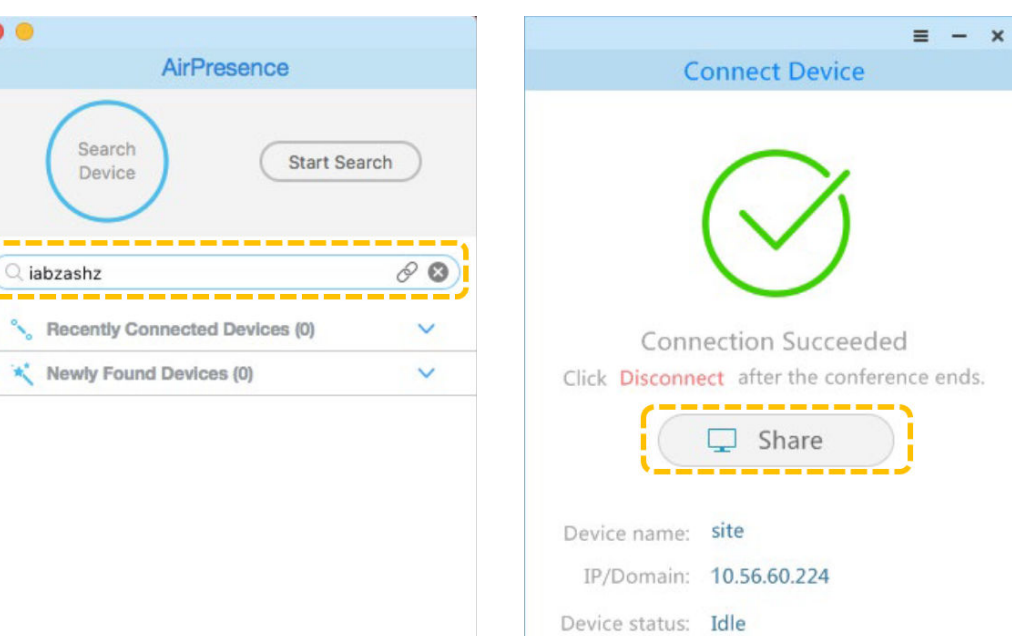

# **4 TE30, TE40, TE50 ou TE60**

## **4.1 Uso do controle remoto**

## **Controle remoto**

Você pode usar o controle remoto para controlar o terminal.

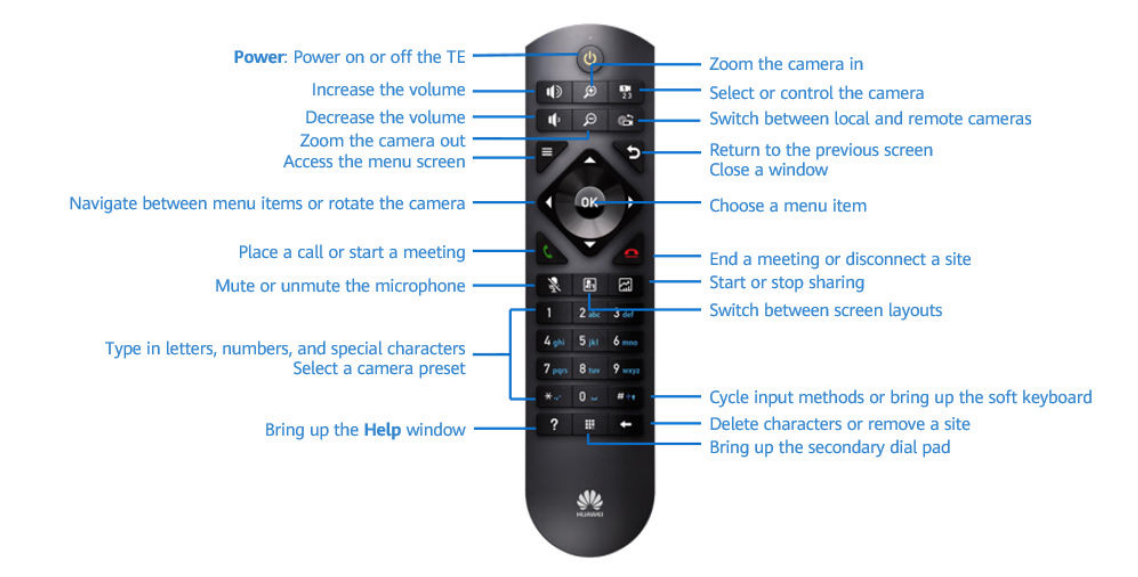

## **UI do painel tátil**

l Janela de chamada

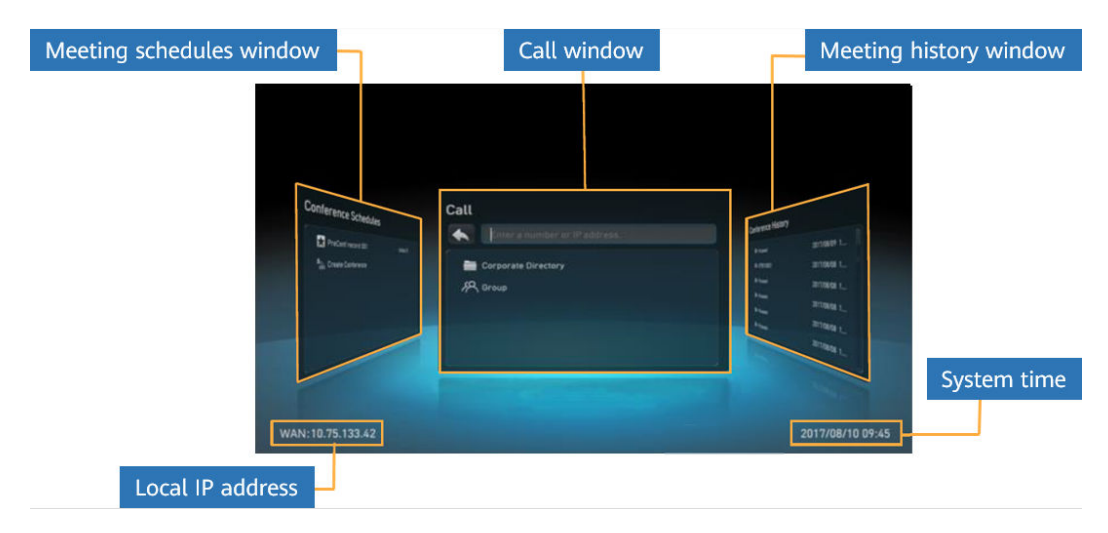

- Menus
	- Pressione  $\blacksquare$  no controle remoto para exibir a barra de menus. Pressione  $\blacksquare$  ou  $\blacksquare$ para ocultar a barra de menus.
	- Selecione o ícone de mais (**+**) na barra de menus e pressione o botão OK no controle remoto para acessar a tela **Customize Option Bar**. Em seguida, você pode selecionar um botão e mover para cima, mover para baixo, ocultar ou mostrar o ícone na barra de ferramentas. Você deve digitar a senha de administrador ao acessar a tela **Customize Option Bar**. A senha padrão é **12345678**. Para proteger a conta, é recomendável que você altere imediatamente a senha no seu primeiro logon. Depois disso, altere a senha periodicamente.

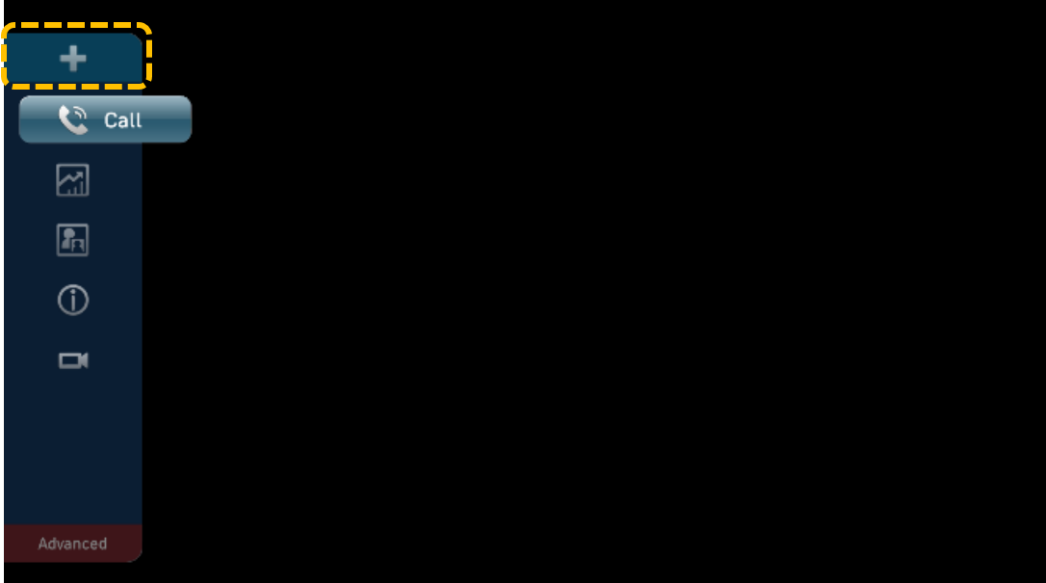

## **Alternar entre layouts de tela**

Você pode ajustar o layout da tela para exibir uma combinação de vídeo e apresentação. Os layouts de tela disponíveis são determinados pelo status do terminal. Aqueles na captura de tela são apenas para referência.

1. Pressione para abrir a barra de menus.

botão OK. 7 阑  $\mathbf{c}$ **Co** H **REG**  $\odot$  $\Box$ Advanced

2. Pressione as teclas de seta para selecionar  $\boxed{\phantom{a}}$  na barra de ferramentas e pressione o

- 
- 3. Pressione as teclas de seta para selecionar um layout e pressione o botão OK.

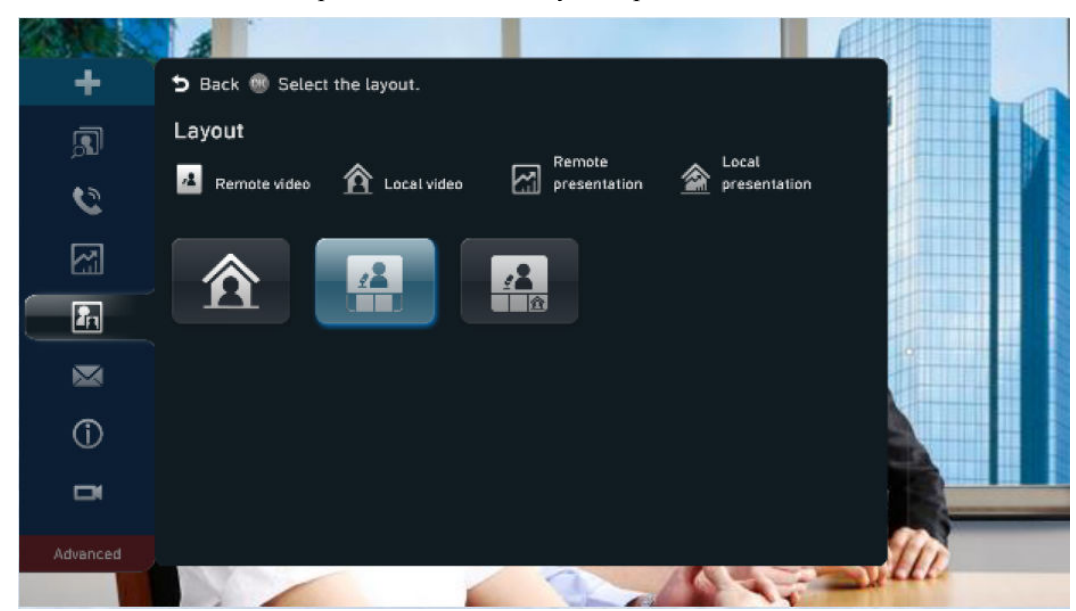

## **Compartilhar conteúdo**

Os terminais da série TE permitem que você compartilhe conteúdo usando a chave, o aplicativo móvel ou o cliente de PC do AirPresence.

AirPresence é um cliente de projeção sem fio projetado para terminais. Ele pode ser instalado em um PC ou dispositivo móvel.

Para dispositivos de Android, baixe o AirPresence na AppGallery da Huawei ou no Google Play. Para dispositivos de iOS, baixe o AirPresence na App Store.

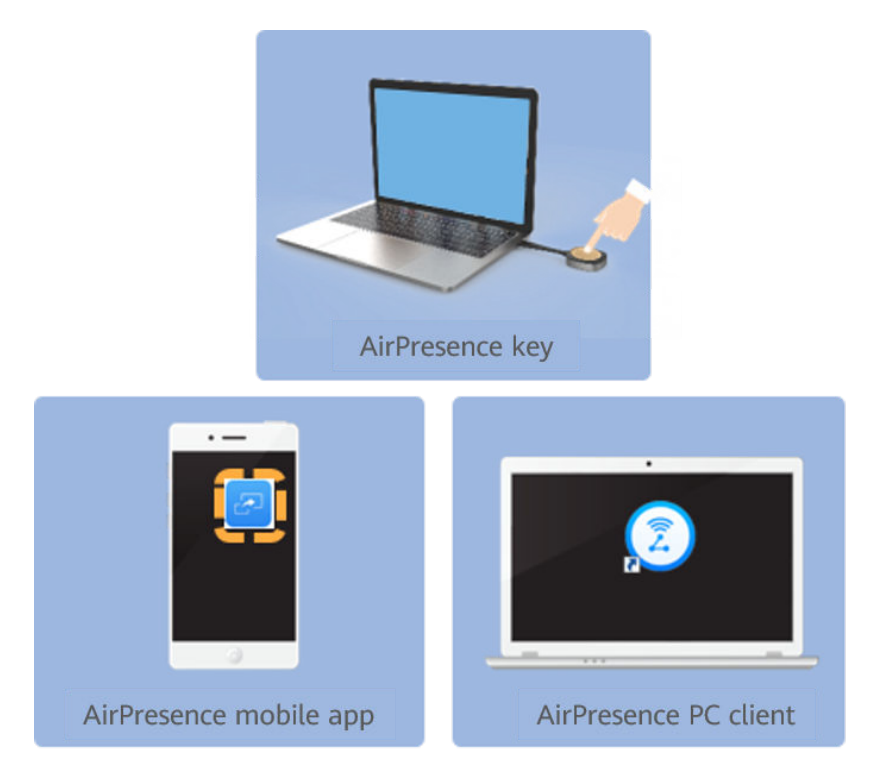

- l Compartilhar conteúdo usando o AirPresence Key
	- a. Insira o AirPresence Key na porta USB do terminal para emparelhamento automático.
	- b. Depois que o emparelhamento for bem-sucedido, remova o AirPresence Key do terminal e insira-a na porta USB do PC.
	- c. Instale o programa AirPresence Key no PC. Após a conclusão da instalação, a mensagem é exibida, indicando que você pode pressionar o botão na tecla do AirPresence Key para compartilhar materiais.
	- d. Em seguida, pressione o botão no AirPresence Key para compartilhar a área de trabalho do PC.

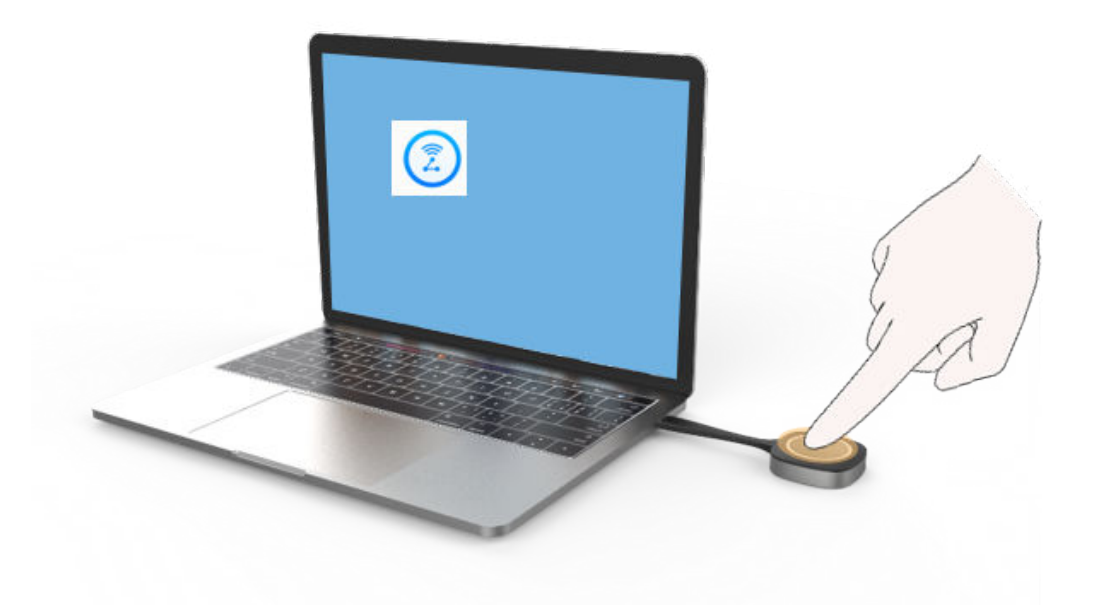

- l Compartilhar de conteúdo usando o aplicativo móvel AirPresence
	- a. Inicie o aplicativo móvel AirPresence, insira o código de projeção exibido na interface do controle remoto do terminal e toque em  $\partial^2$ .

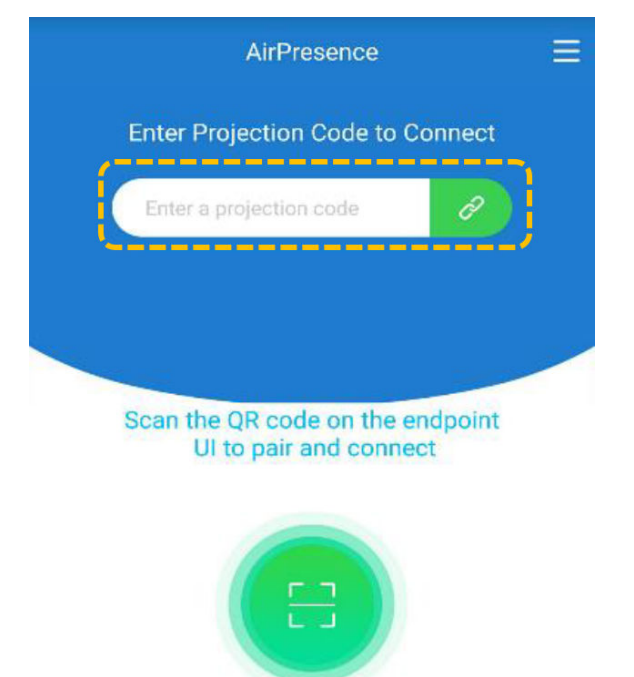

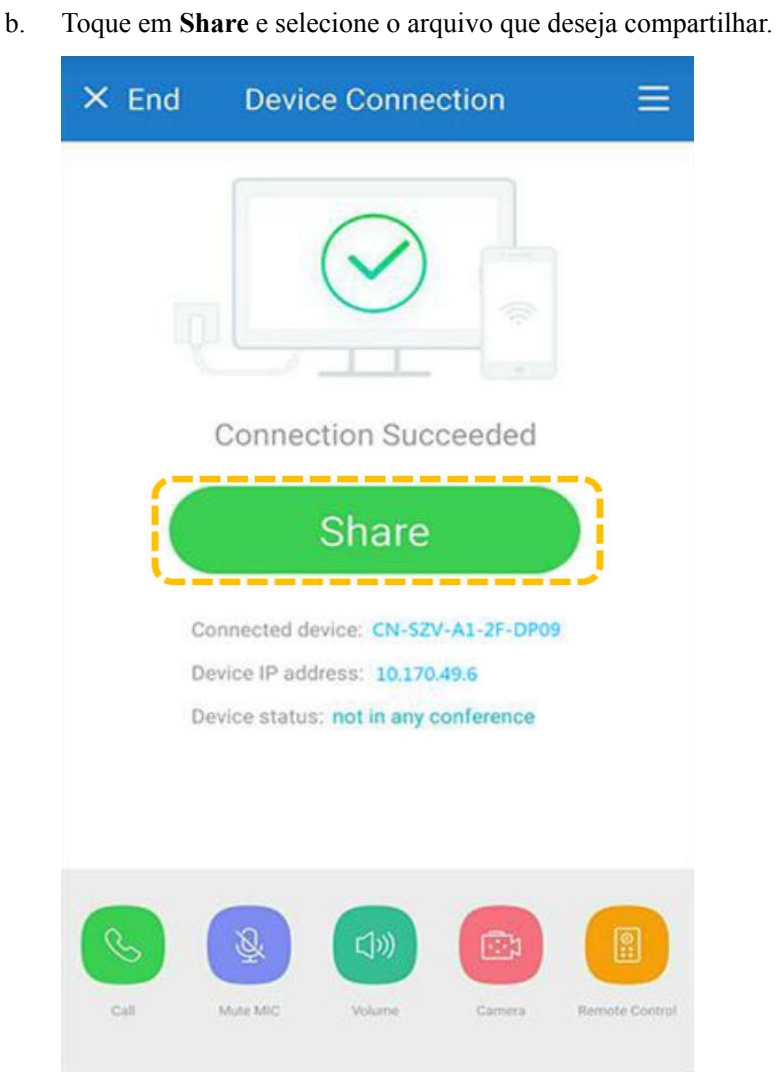

- l Compartilhar uma apresentação usando o cliente de PC do AirPresence
	- a. Faça logon na interface da Web do terminal, clique em **Download AirPresence Client**, e baixe e instale o cliente do AirPresence.

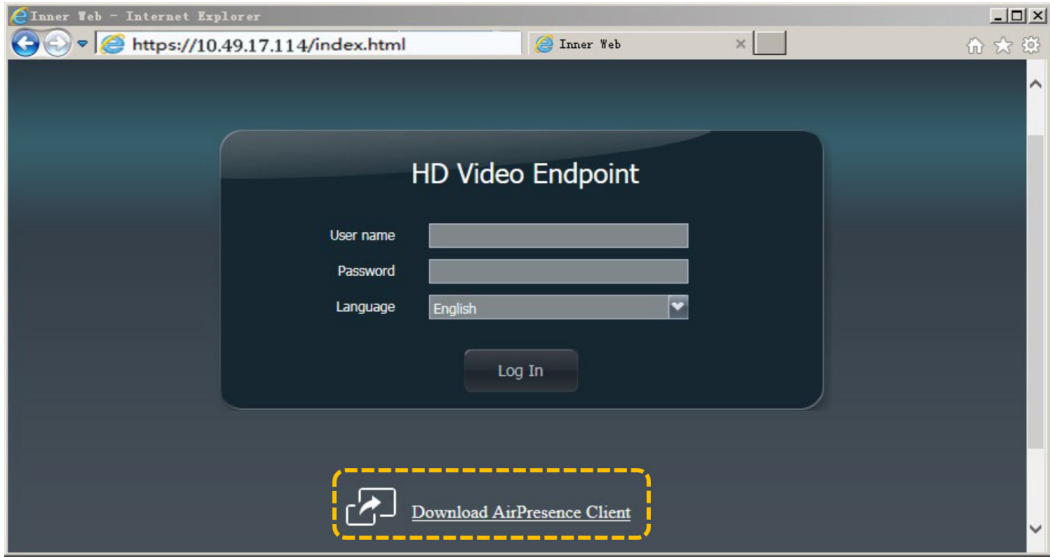

 $\boldsymbol{\mathsf{x}}$ 

 $\bullet$ 

 $\frac{1}{\sqrt{2}}$ 

b. Inicie o cliente do AirPresence, insira o código de projeção exibido no terminal e clique em  $\mathcal{P}$ .

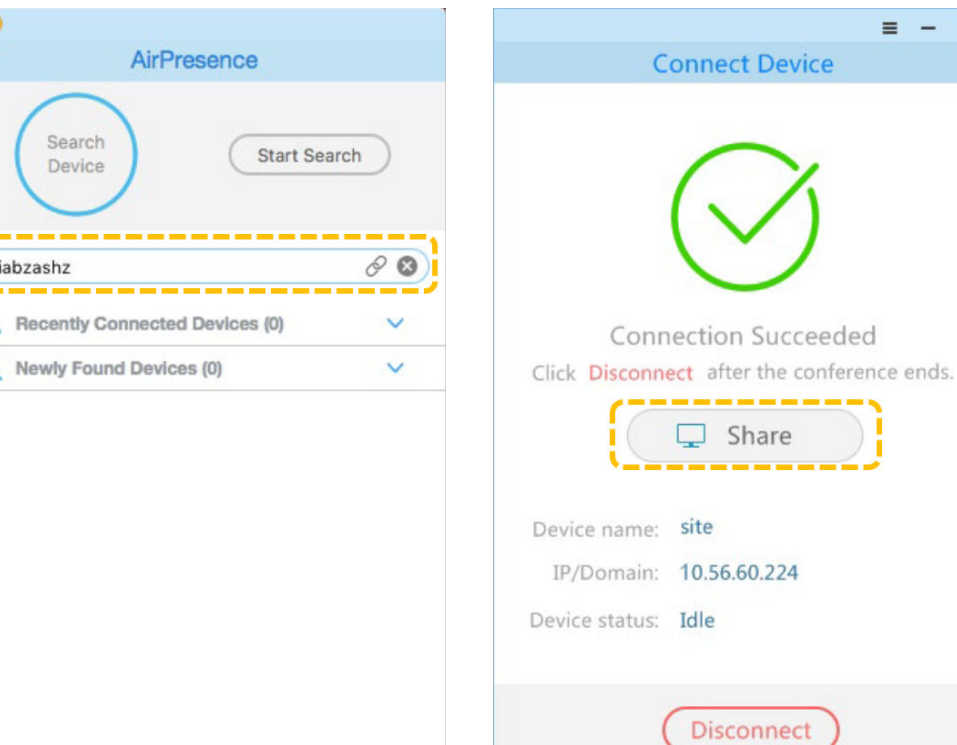

## **Ingressar em uma reunião**

**·** Ingressar em uma reunião usando um ID de reunião Se você tiver um ID de reunião, poderá discá-lo para ingressar na reunião. Na tela **Call**, insira o ID da reunião e pressione

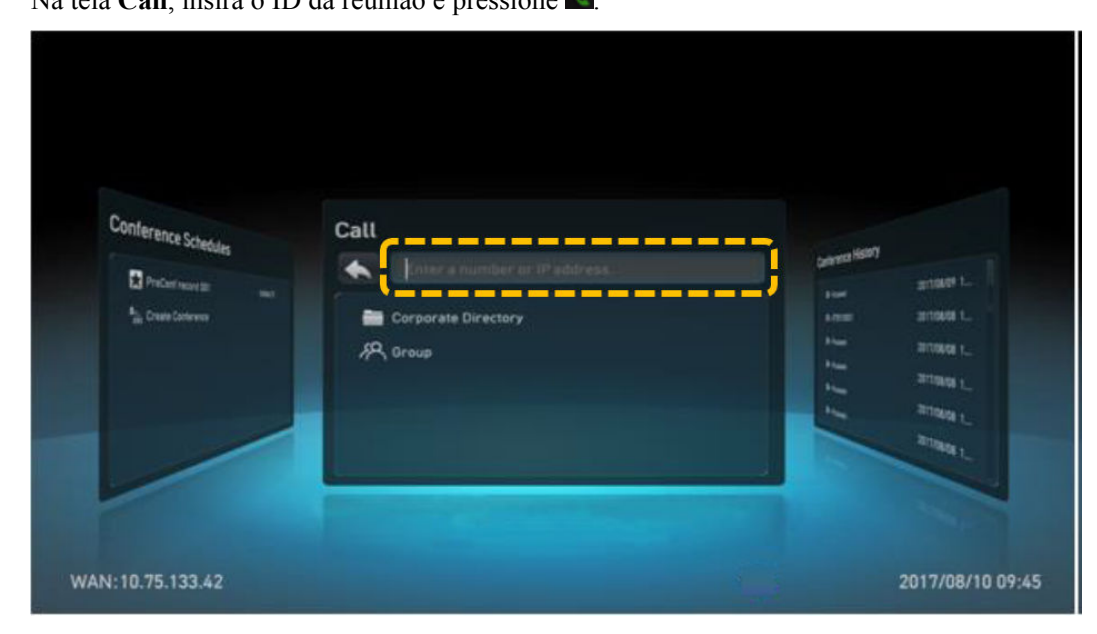

**·** Ingressar em uma reunião a partir de agendas de reunião

Depois que um administrador de terminal agenda uma reunião na Plataforma de gerenciamento do HUAWEI CLOUD Meeting, a reunião é exibida nos horários de reuniões do terminal.

Na tela principal, pressione as teclas de seta para acessar a tela **Conference Schedule**, selecione uma reunião em andamento e pressione o botão OK para ingressar na reunião.

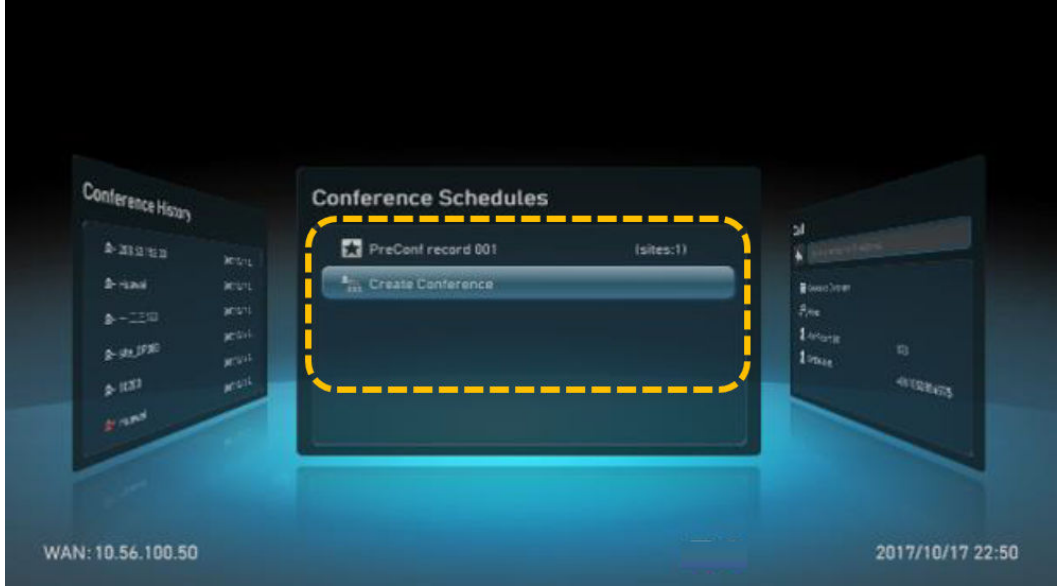

• Ler o código QR

O código QR para o terminal físico para ingressar na reunião é exibido na tela principal do terminal. Você pode usar o aplicativo móvel HUAWEI CLOUD Meeting para digitalizar o código QR e ingressar em uma reunião usando o terminal.

## **Colocar uma chamada P2P**

l Colocar uma chamada P2P a partir do livro de endereços

Na tela **Call**, pressione as teclas de seta para selecionar **Corporate Directory**. Pressione as teclas de seta para selecionar o local a ser chamado e pressione o botão OK.

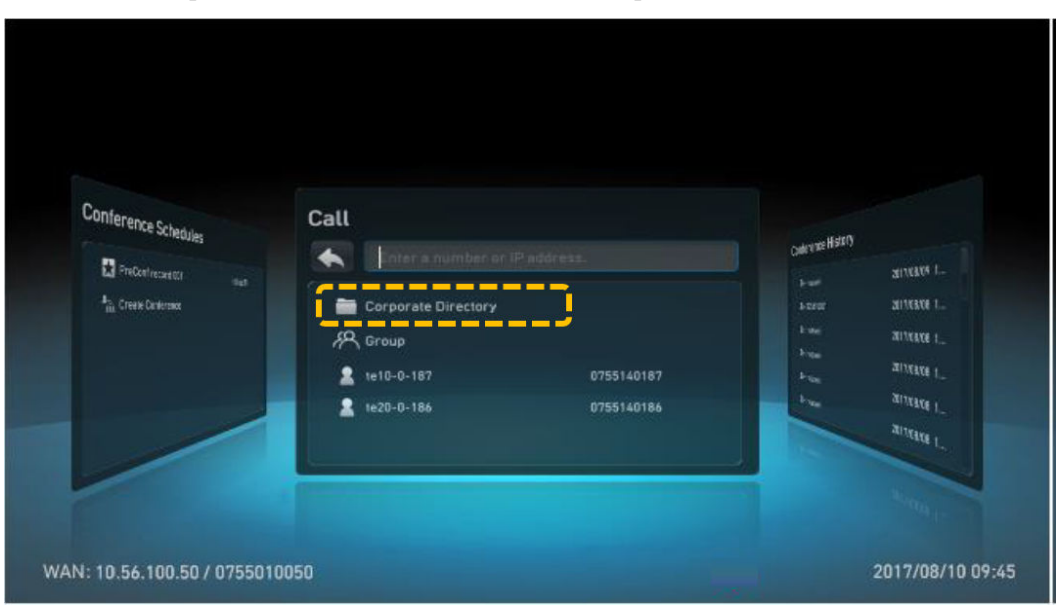

l Fazer uma chamada P2P usando o número do local ou endereço IP

Na tela **Call**, digite o número SIP de um local e pressione **C** para iniciar uma chamada.

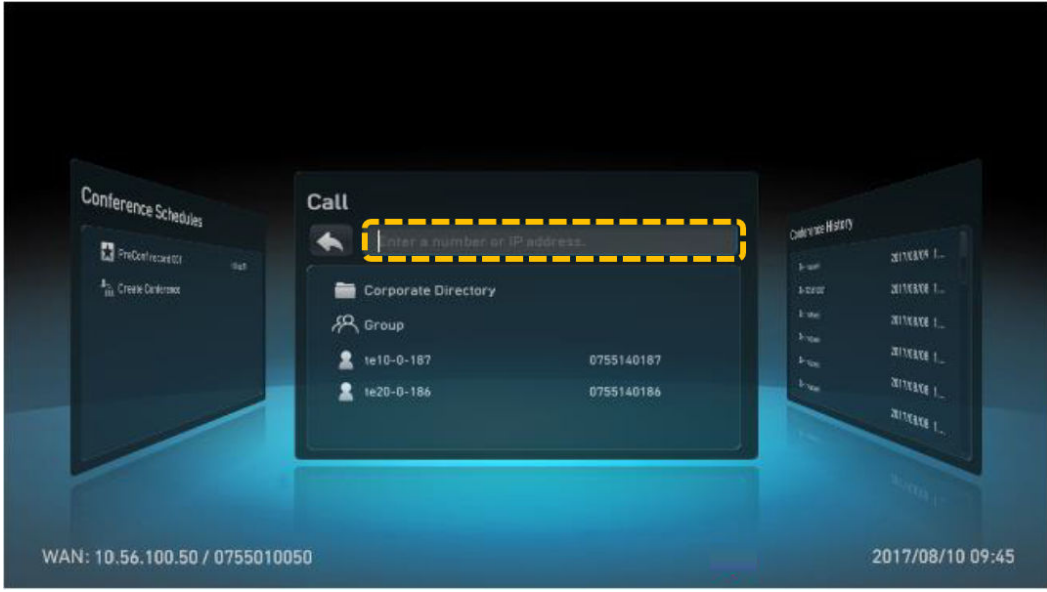

l Colocar uma chamada P2P a partir do histórico de reuniões

Na tela **Conference History**, selecione a reunião que deseja chamar e pressione o botão OK.

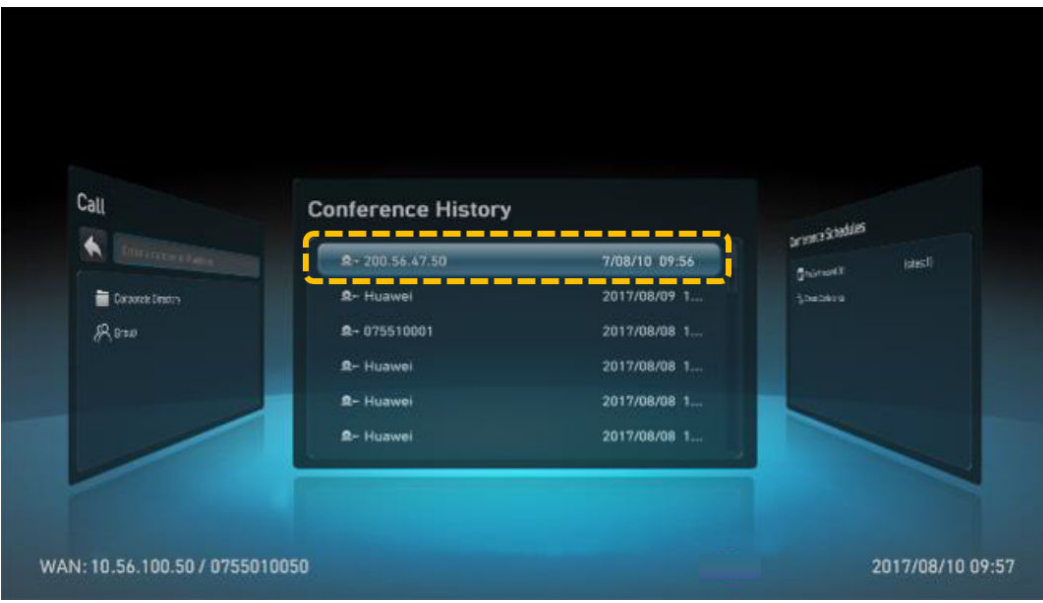

## **Criar uma reunião com várias partes**

1. Pressione as teclas de seta para acessar a tela **Conference Schedules**, selecione **Create Conference** e pressione o botão OK.

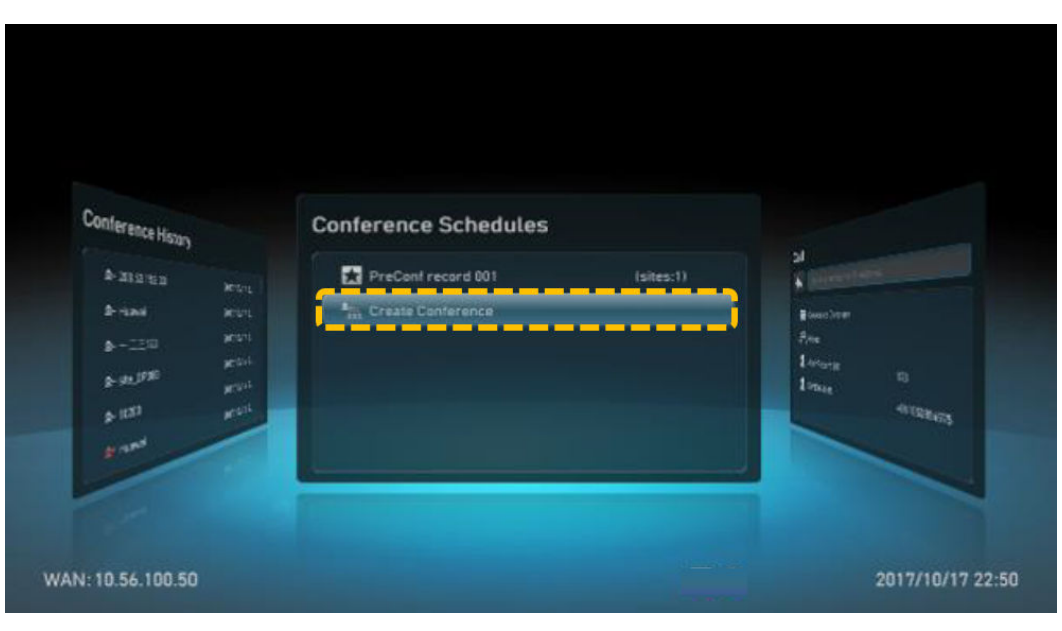

- 2. Selecione os locais para ingressar na reunião, pressione as teclas de seta para selecionar **Call** e pressione o botão OK para iniciar uma chamada.
	- Em **All Sites**, insira um número de local ou um nome de local para pesquisar o diretório corporativo. Pressione as teclas de seta para selecionar os locais para ingressar na reunião e pressione o botão OK.
	- Em **Others**, insira um número para adicionar um local temporário que não esteja no diretório corporativo.

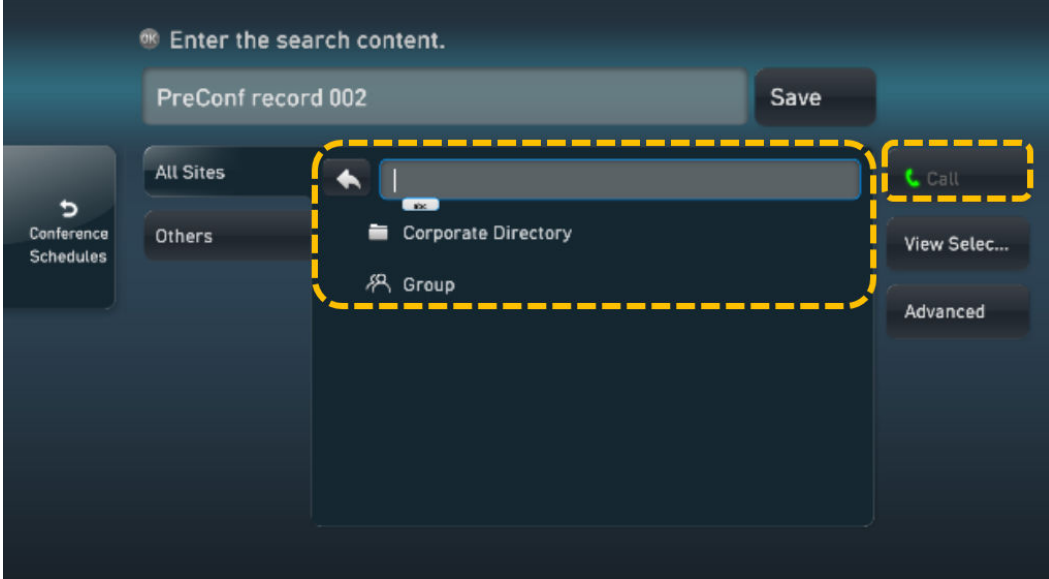

## **Organizar uma reunião**

O anfitrião e os convidados podem realizar as seguintes operações de controle de reunião:

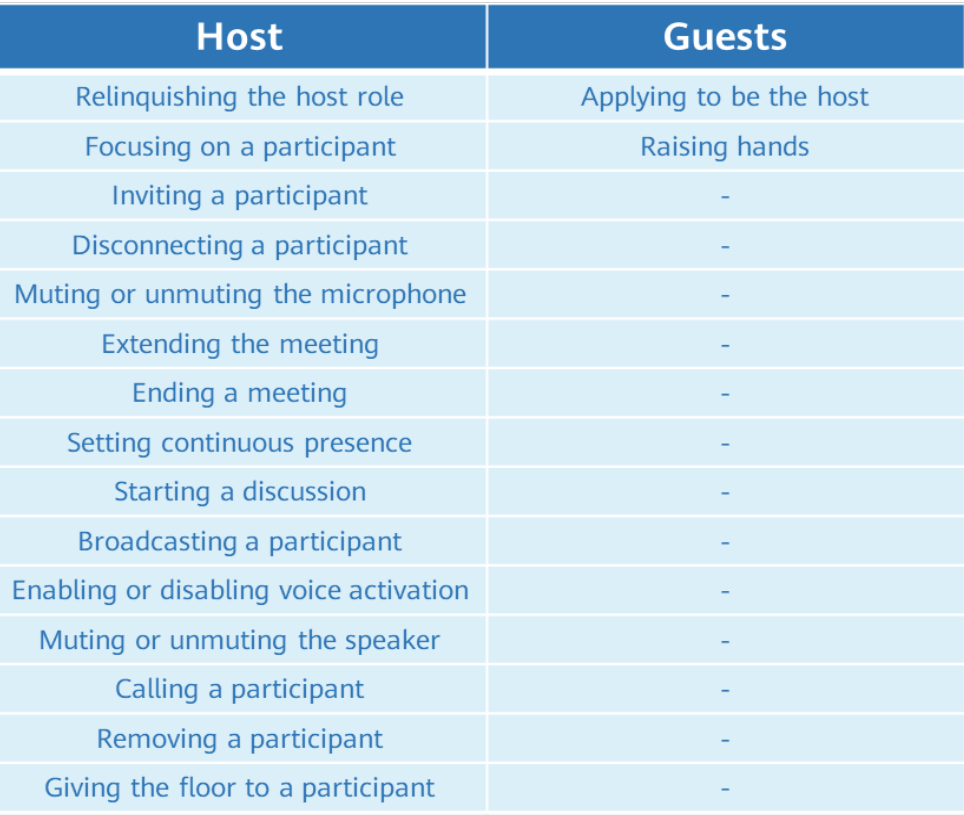

## Solicitar para ser o anfitrião

A senha do anfitrião é necessária para se candidatar a ser o anfitrião. Você pode obter a senha do agendador da reunião.

- a. Acesse a tela **Request Chair**.
	- i. Pressione  $\Box$  para abrir a barra de menus.
	- ii. Pressione as teclas de seta para selecionar  $\Box$  na barra de ferramentas e pressione o botão OK.
	- iii. Selecione **Request Chair** e pressione o botão OK.

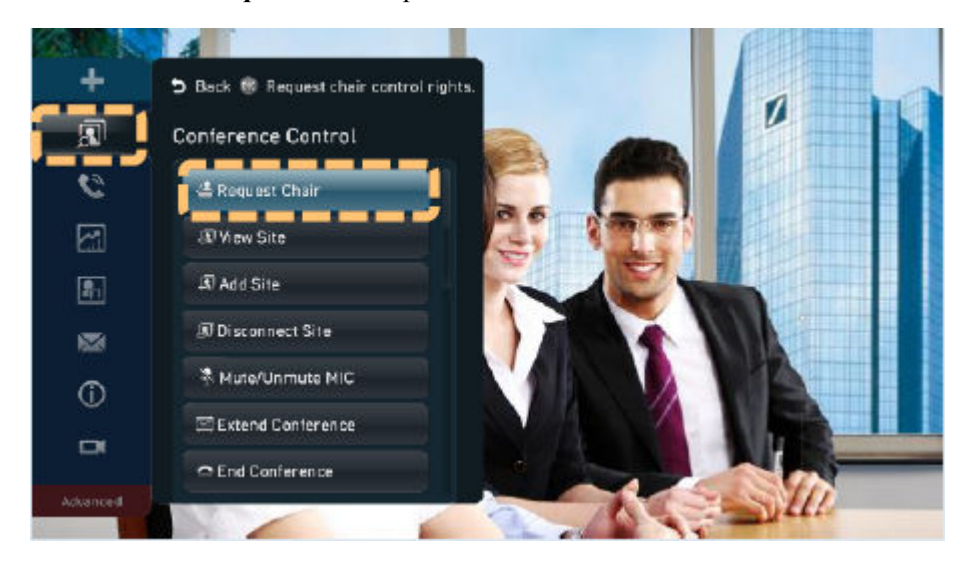

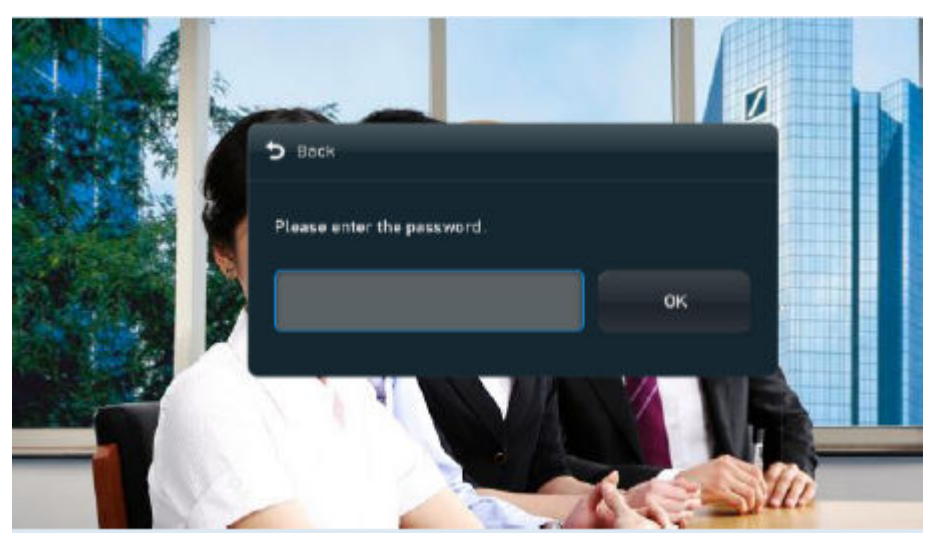

b. Digite a senha e pressione o botão OK.

l Renunciar à função de anfitrião

Outros locais podem se candidatar a ser o anfitrião somente após o anfitrião renunciar à função de anfitrião.

- a. Pressione para abrir a barra de menus.
- b. Pressione as teclas de seta para selecionar **na barra de ferramentas e pressione o** botão OK.
- c. Selecione **Release Chair** e pressione o botão OK.

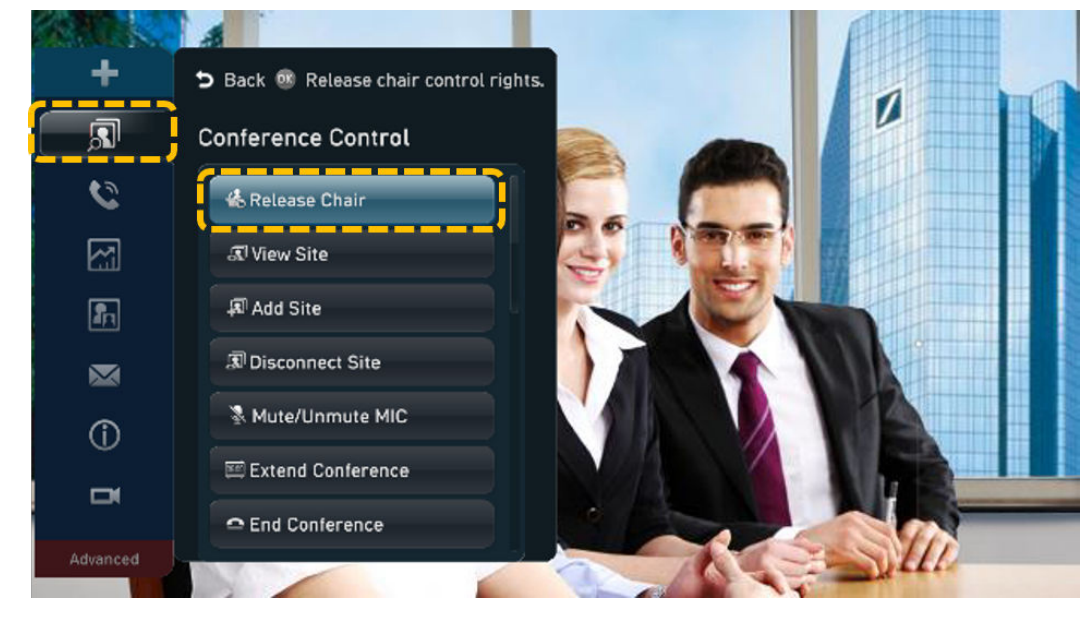

- Exibir um local
	- a. Acesse a tela **View Site**.
		- i. Pressione para abrir a barra de menus.
		- ii. Pressione as teclas de seta para selecionar  $\mathbb{S}^{\mathbb{I}}$  na barra de ferramentas e pressione o botão OK.
- Back Of Go to "View Site." 7 **Conference Control 他 Release Chair** 囨 **ス View Site A** Add Site 圖 **J**Disconnect Site  $\sum_{i=1}^{n}$ ※ Mute/Unmute MIC  $\odot$ Em Extend Conference  $\blacksquare$ **≏ End Conference**
- iii. Selecione **View Site** e pressione o botão OK.

b. Pressione as teclas de seta para selecionar o local a ser exibido e pressione o botão OK.

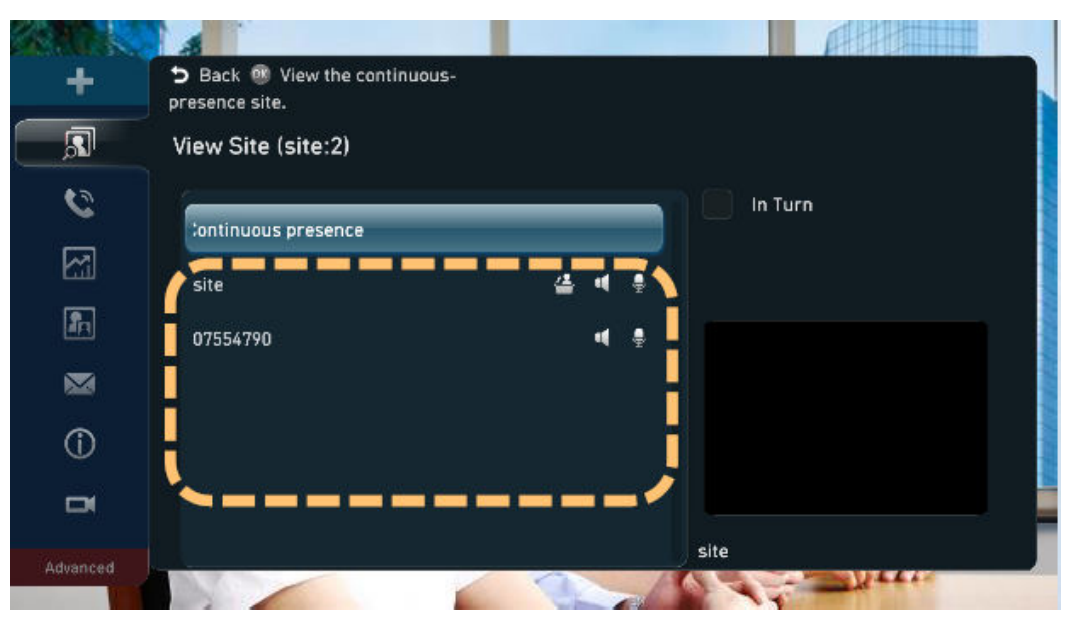

## $\Box$  NOTA

Você pode marcar a caixa de seleção **In Turn**, selecionar dois ou mais locais, definir **Interval (s)** e, em seguida, selecionar **Start** para exibir os locais selecionados por sua vez. Para parar de exibir locais sucessivamente, selecione **Stop**.

- l Adicionar um local
	- a. Acesse a tela **Add Site**.
		- i. Pressione **p**ara abrir a barra de menus.
		- ii. Pressione as teclas de seta para selecionar  $\boxed{3}$  na barra de ferramentas e pressione o botão OK.

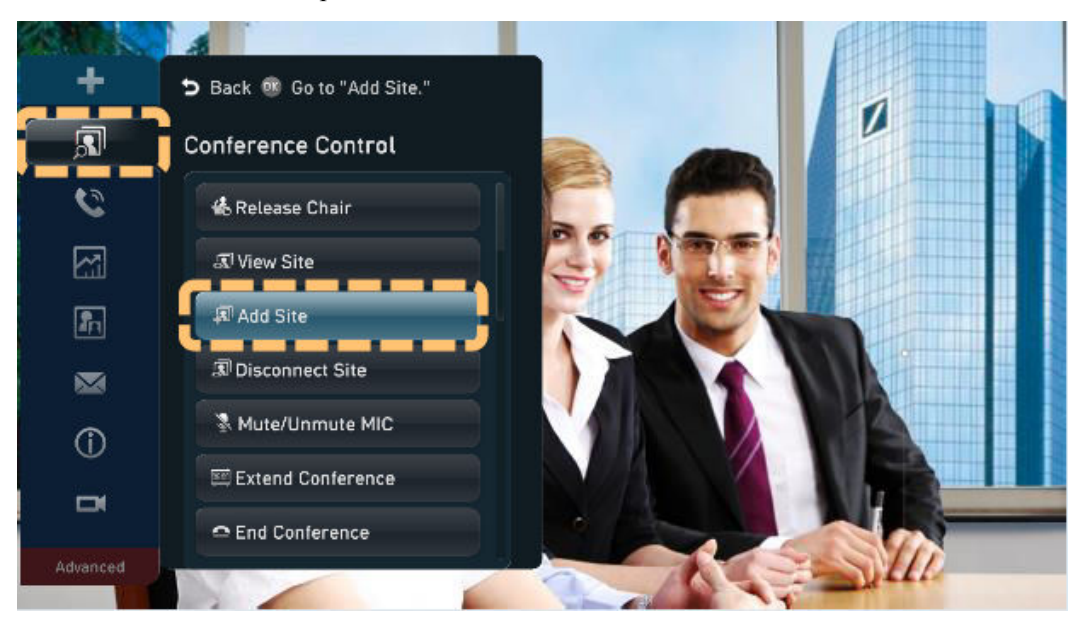

iii. Selecione **Add Site** e pressione o botão OK.

- b. Adicione locais para chamar.
	- Usar o diretório corporativo
		- 1) Na tela **All Sites**, pressione as teclas de seta para selecionar o diretório corporativo e pressione o botão OK.
		- 2) Pressione as teclas de seta e, em seguida, o botão OK para selecionar locais.
		- 3) Prima as teclas de seta para selecionar **Call** e, em seguida, pressione o botão OK.

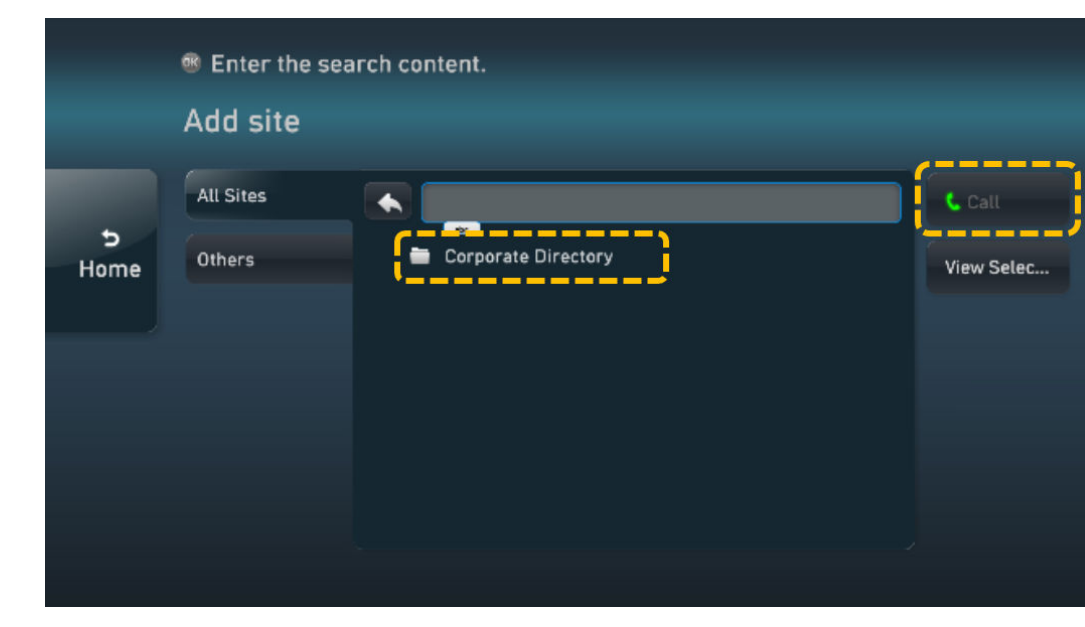

- Usar o número SIP de um local
	- 1) Pressione as teclas de seta para selecionar **Others** e insira o número SIP de um local.
	- 2) Pressione as teclas de seta para selecionar **+** e pressione o botão OK. Você pode repetir as etapas anteriores para adicionar mais locais temporários.

3) Pressione as teclas de seta para selecionar **Call** e, em seguida, pressione o botão OK.

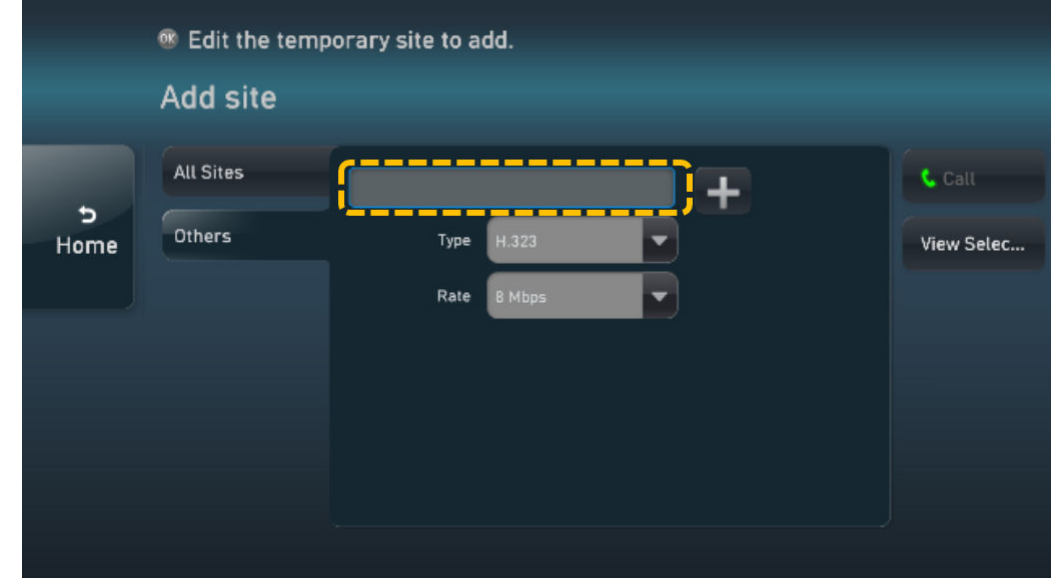

Remover um local

O local de anfitrião pode remover um local que esteja presente ou ausente da reunião. Depois que o local for removido, ele desaparecerá da lista de locais. Os locais removidos podem ser convidados pelo local de anfitrião para a reunião novamente a partir da tela **Add Site**.

- a. Acesse a tela **Delete Site**.
	- i. Pressione  $\Box$  para abrir a barra de menus.
	- ii. Pressione as teclas de seta para selecionar  $\mathbb{S}$  na barra de ferramentas e pressione o botão OK.
	- iii. Selecione **Delete Site** e pressione o botão OK.

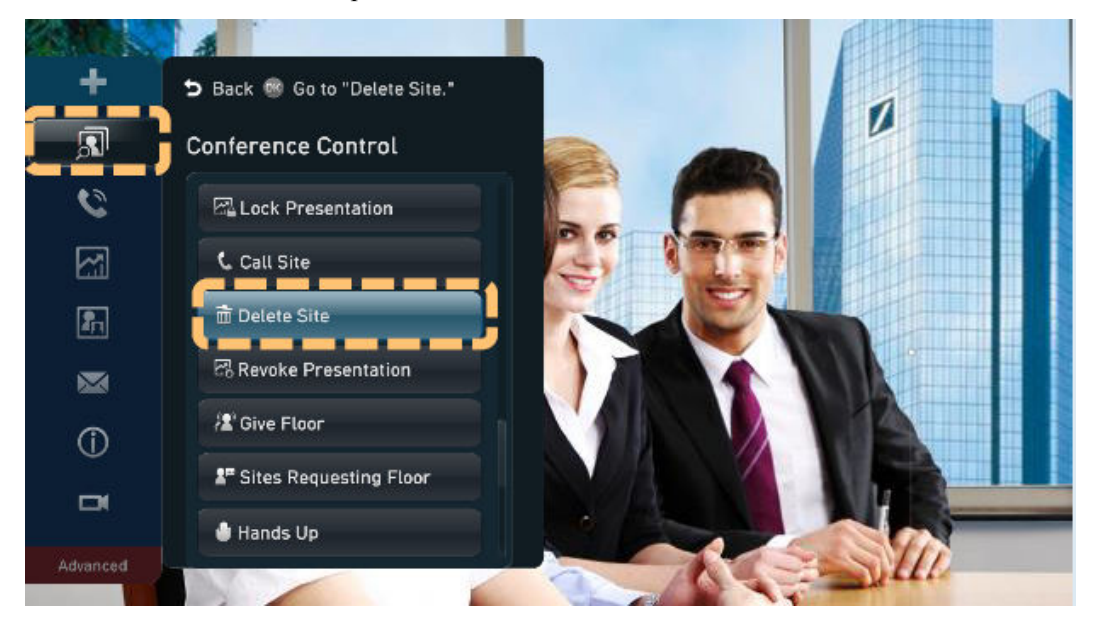

b. Pressione as teclas de seta para selecionar o local a ser removido e pressione o botão OK.

#### Chamar um local

Você pode chamar um local na lista de locais para ingressar na reunião novamente.

- a. Acesse a tela **Call Site**.
	- i. Pressione  $\equiv$  para abrir a barra de menus.
	- ii. Pressione as teclas de seta para selecionar  $\boxed{\bullet}$  na barra de ferramentas e pressione o botão OK.
	- iii. Selecione **Call Site** e pressione o botão OK.

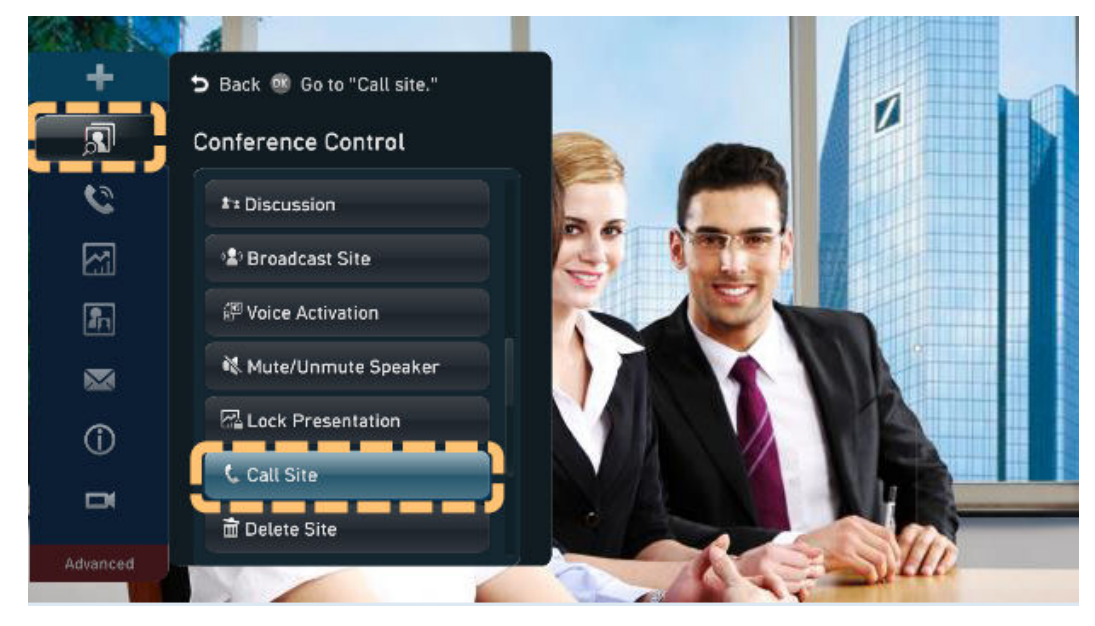

- b. Pressione as teclas de seta para selecionar o local a ser chamado e pressione o botão OK.
- l Desconectar um local

O local de anfitrião pode desconectar um local da reunião. Após a desconexão, o local sai da reunião automaticamente. O local de anfitrião pode chamar o local para ingressar na reunião novamente.

- a. Acesse a tela **Disconnect Site**.
	- i. Pressione  $\Box$  para abrir a barra de menus.
	- ii. Pressione as teclas de seta para selecionar  $\boxed{\bullet}$  na barra de ferramentas e pressione o botão OK.
	- iii. Selecione **Disconnect Site** e pressione o botão OK.

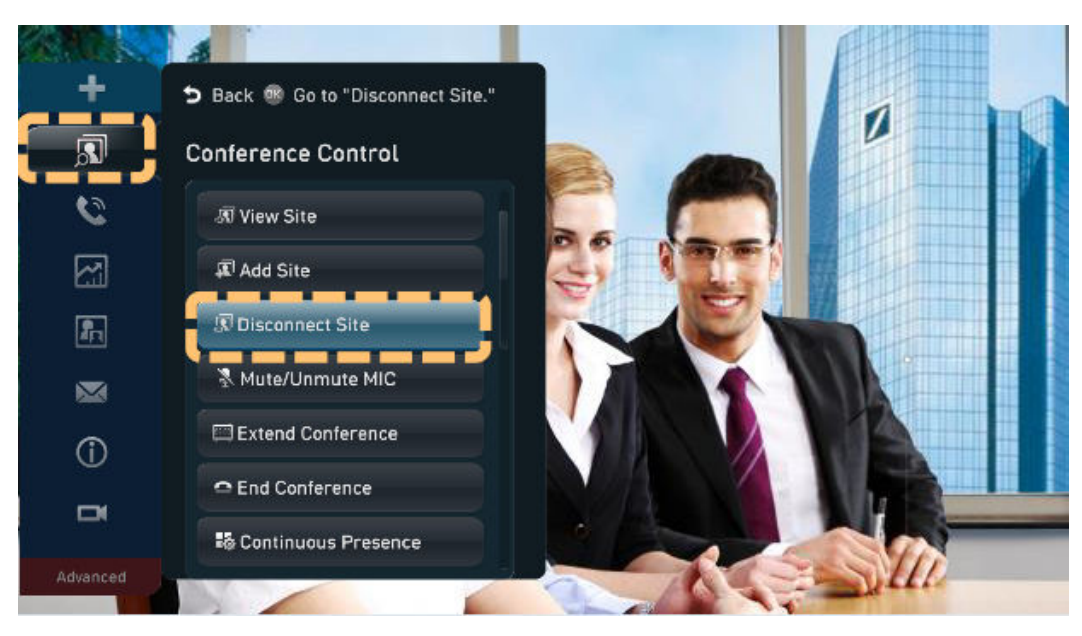

- b. Pressione as teclas de seta para selecionar o local para desconectar e pressione o botão OK.
- l Silenciar ou ativar o microfone de um local

O local de anfitrião pode silenciar e ativar os microfones de um local para controlar se o local pode ser ouvido por outros locais.

- a. Acesse a tela **Mute/Unmute MIC**.
	- i. Pressione **p**ara abrir a barra de menus.
	- ii. Pressione as teclas de seta para selecionar  $\Box$  na barra de ferramentas e pressione o botão OK.
	- iii. Selecione **Mute/Unmute MIC** e pressione o botão OK.

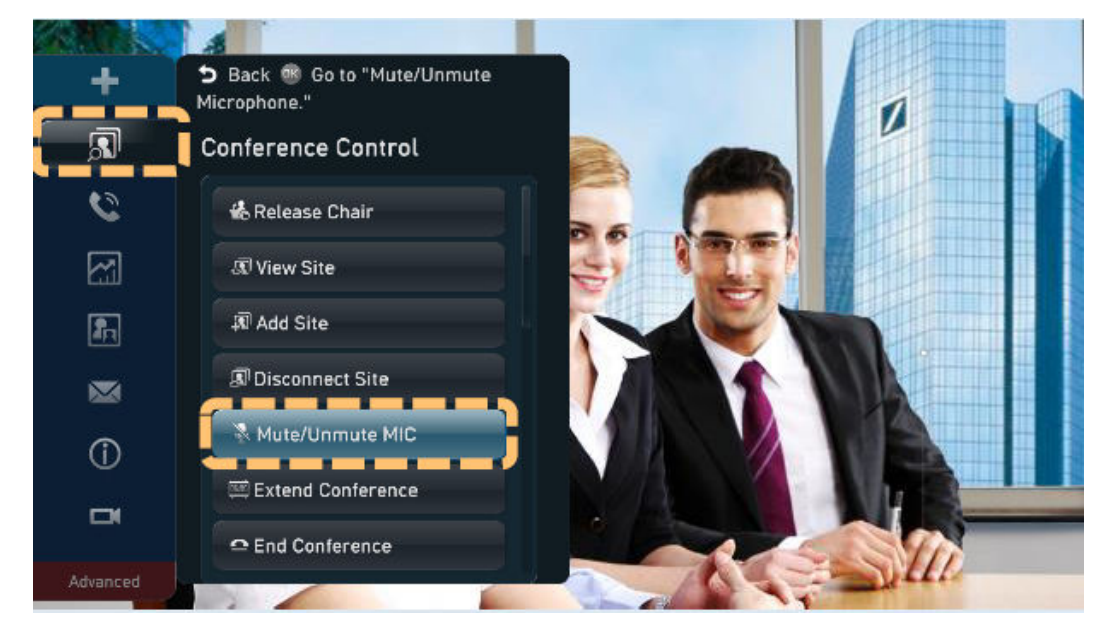

b. Pressione as teclas de seta para selecionar o local cujo microfone precisa ser silenciado ou ativado e pressione o botão OK.

Silenciar ou ativar o alto-falante de um local

O local de anfitrião pode silenciar e desativar mudo do alto-falante de um local para controlar se o local pode ouvir outros locais.

- a. Acesse a tela **Enable/Disable Speaker**.
	- i. Pressione para abrir a barra de menus.
	- ii. Pressione as teclas de seta para selecionar  $\boxed{3}$  na barra de ferramentas e pressione o botão OK.
	- iii. Selecione **Mute/Unmute Speaker** e pressione o botão OK

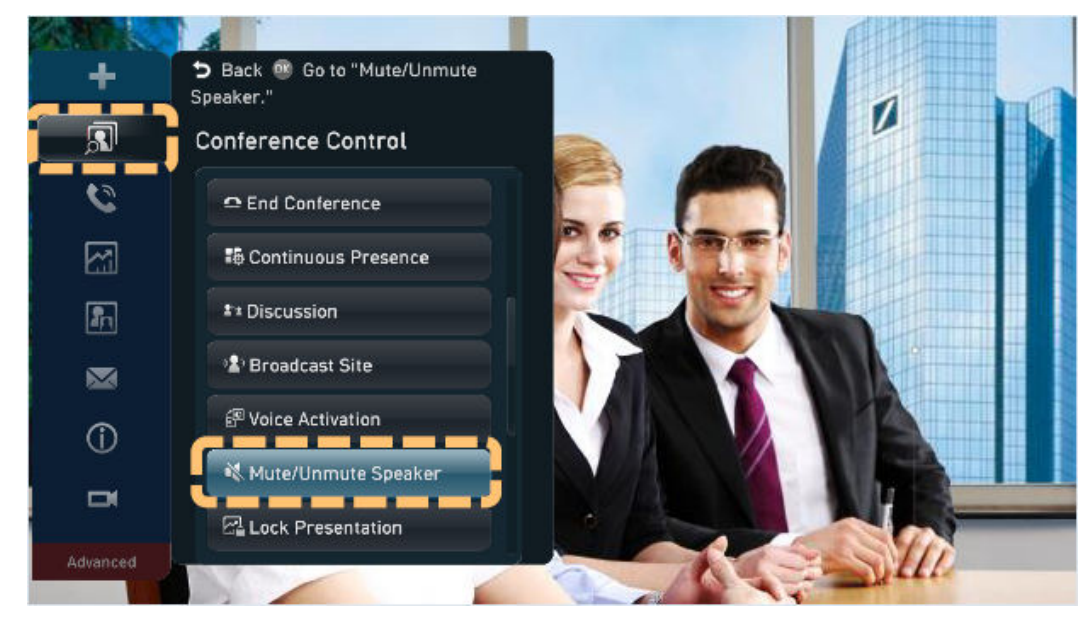

- b. Pressione as teclas de seta para selecionar o local cujo alto-falante precisa ser silenciado ou ativado e pressione o botão OK.
- l Iniciar uma discussão

Microfones de todos os locais são ativados, e áudio de todos os locais é misturado e transmitido. Após o início de uma discussão, as seguintes operações são automaticamente canceladas: transmitir um local, silenciar o alto-falante, silenciar o microfone e dar o direito de falar.

- a. Acesse a tela **Discussion**.
	- i. Pressione para abrir a barra de menus.
	- ii. Pressione as teclas de seta para selecionar  $\boxed{\bullet}$  na barra de ferramentas e pressione o botão OK.
	- iii. Selecione **Discussion** e pressione o botão OK.

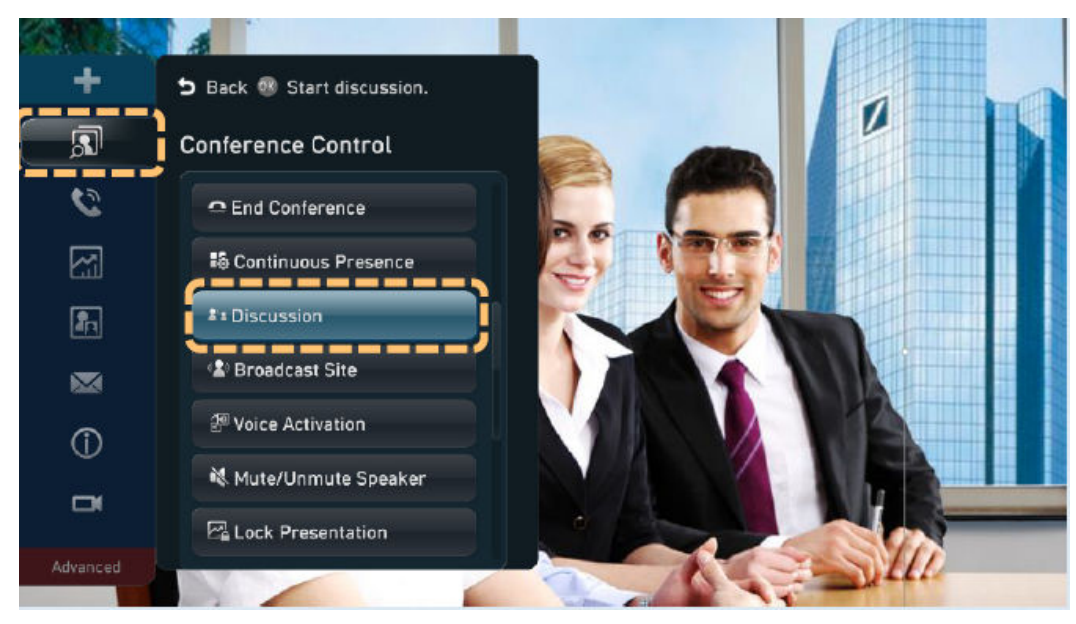

Transmitir um local

Quando um local é transmitido, todos os locais convidados (exceto o local que está sendo transmitido) podem exibir apenas o local de transmissão, enquanto o local de anfitrião pode exibir qualquer local na reunião.

- a. Acesse a tela **Broadcast Site**.
	- i. Pressione para abrir a barra de menus.
	- ii. Pressione as teclas de seta para selecionar  $\Box$  na barra de ferramentas e pressione o botão OK.
	- iii. Selecione **Broadcast Site** e pressione o botão OK.

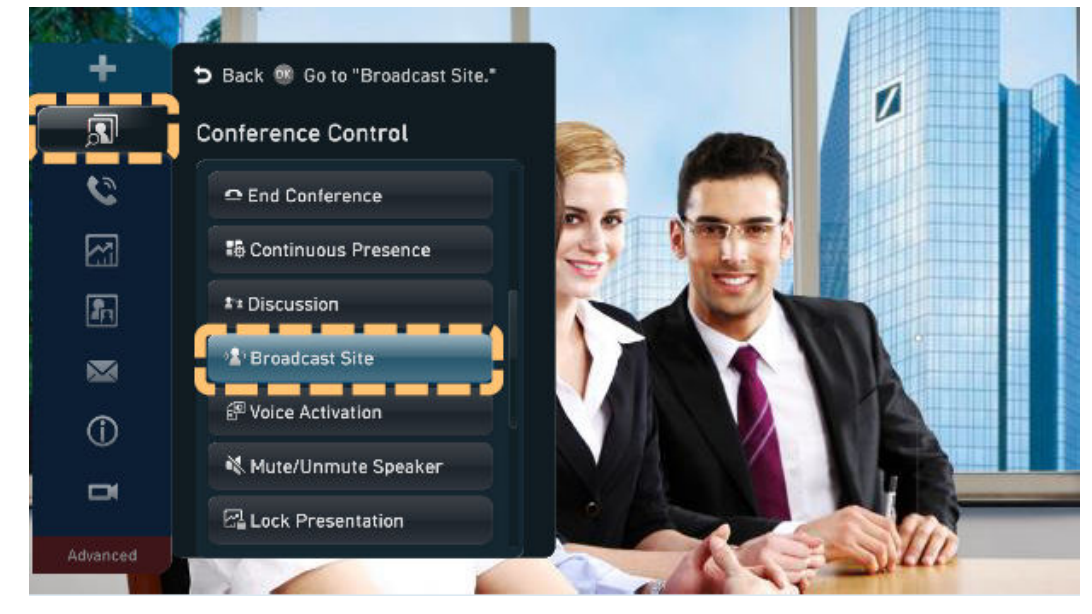

- b. Pressione as teclas de seta para selecionar o local a ser transmitido e pressione o botão OK.
- Permitir a ativação de voz

Essa função é usada em discussões. Vídeo do local falante mais alto é apresentado a todos os outros locais.

- a. Acesse a tela **Voice Activation**.
	- i. Pressione  $\Box$  para abrir a barra de menus.
	- ii. Pressione as teclas de seta para selecionar  $\boxed{\bullet}$  na barra de ferramentas e pressione o botão OK.
	- iii. Selecione **Voice Activation** e pressione o botão OK.

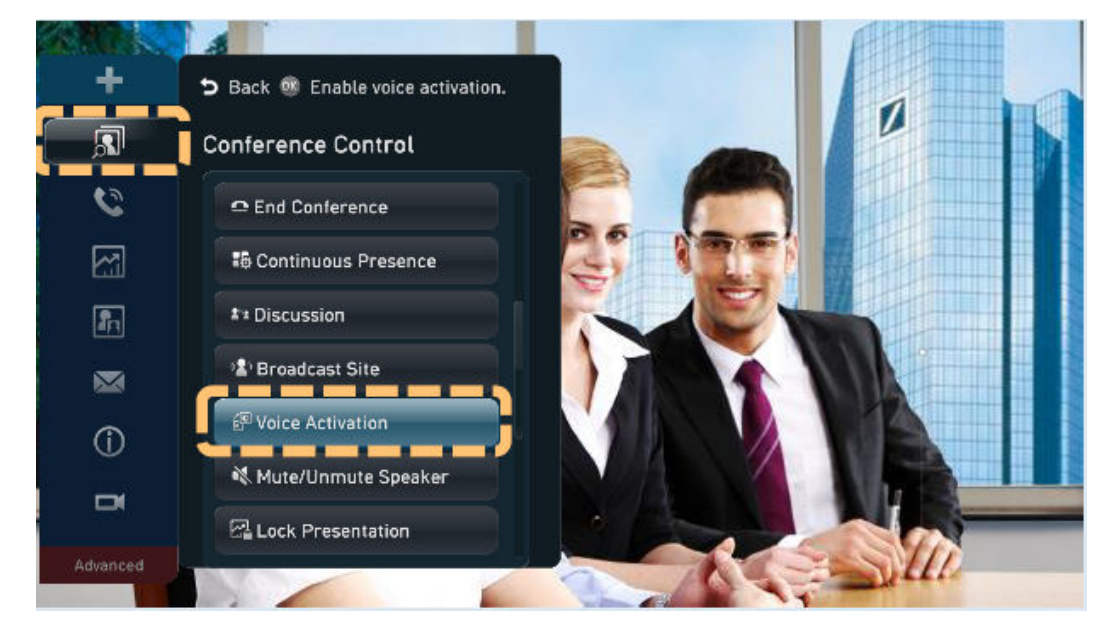

- b. Pressione as teclas de seta para selecionar uma sensibilidade de ativação de voz e pressione o botão OK.
	- n **Sensibilidade alta**: a ativação de voz é realizada quando o volume de voz é baixo.
	- n **Sensibilidade média**: a ativação de voz é realizada quando o volume de voz é médio.
	- n **Sensibilidade baixa**: a ativação de voz é realizada quando o volume de voz é baixo.
- l Revogar permissões de compartilhamento de apresentação

Quando um local está compartilhando uma apresentação em uma reunião, o local de anfitrião pode revogar as permissões de compartilhamento de apresentação do local para interromper o compartilhamento.

- a. Acesse a tela **Revoke Presentation**.
	- i. Pressione **p**ara abrir a barra de menus.
	- ii. Pressione as teclas de seta para selecionar  $\boxed{3}$  na barra de ferramentas e pressione o botão OK.
	- iii. Selecione **Revoke Presentation** e pressione o botão OK.
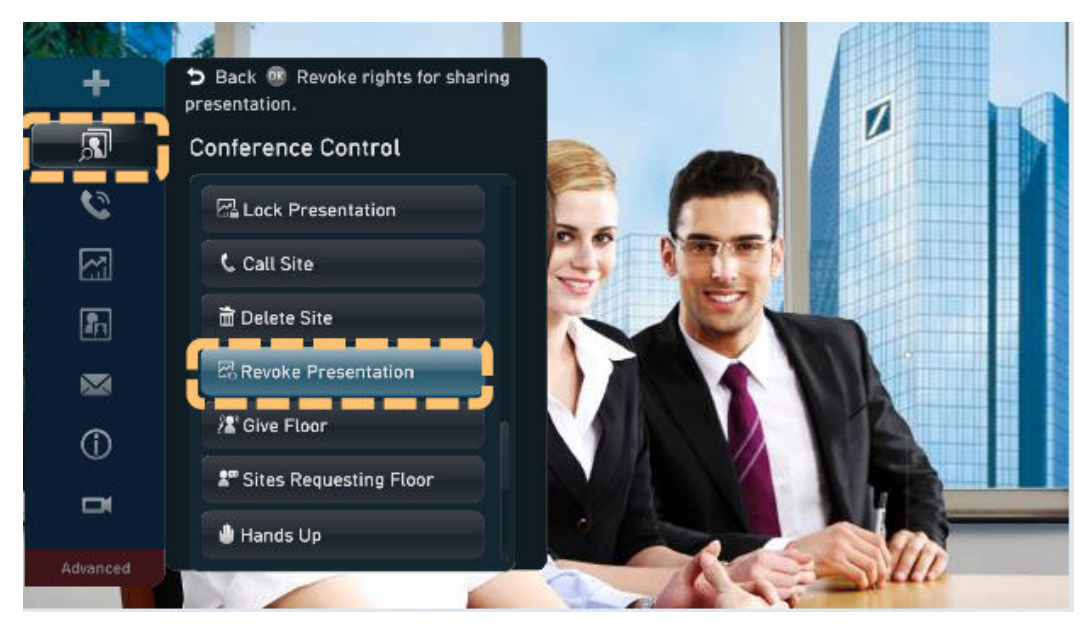

- b. Selecione **Conform** e pressione o botão OK.
- Conceder o direito de falar

O local de anfitrião pode dar o chão a um local, para que o local possa falar.

Se um local é dado o direito de falar, seu áudio e vídeo será transmitido. Os microfones de todos os outros locais são silenciados, com exceção dos do local de transmissão e do local de anfitrião.

- a. Acesse a tela **Give Floor**.
	- i. Pressione para abrir a barra de menus.
	- ii. Pressione as teclas de seta para selecionar  $\boxed{3}$  na barra de ferramentas e pressione o botão OK.
	- iii. Selecione **Give Floor** e pressione o botão OK.

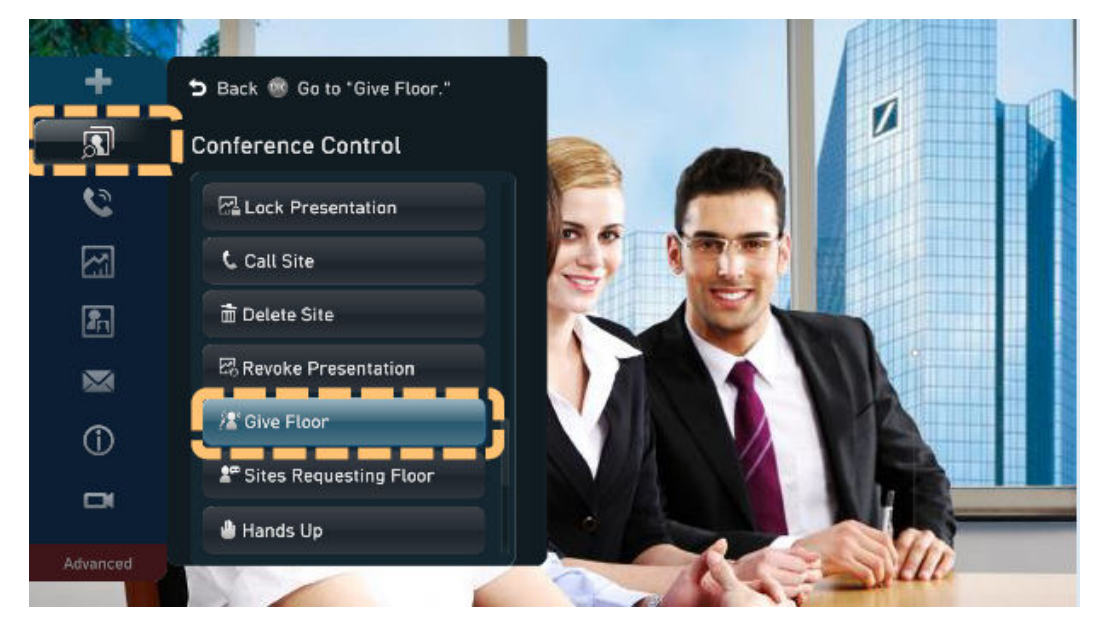

b. Pressione as teclas de seta para selecionar o local ao qual você deseja dar o direito de falar e pressione o botão OK.

l Exibir a lista de locais que solicitam locais

Sites de convidados que solicitam o direito de falar são listados. O local de anfitrião pode selecionar um local da lista para dar o direito de falar ao local. Em seguida, o local é transmitido e os microfones de todos os outros locais (exceto para o local de anfitrião) são silenciados.

- a. Acesse a tela **Sites Requesting Floor**.
	- i. Pressione para abrir a barra de menus.
	- ii. Pressione as teclas de seta para selecionar  $\boxed{3}$  na barra de ferramentas e pressione o botão OK.
	- iii. Selecione **Sites Requesting Floor** e pressione o botão OK.

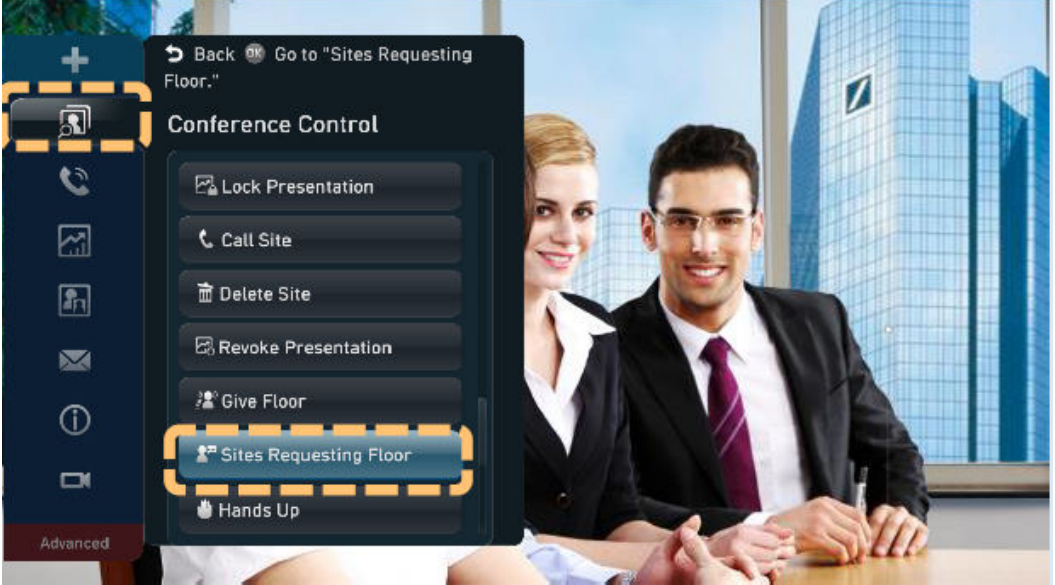

b. Pressione as teclas de seta para selecionar o local que tem permissão para falar e pressione o botão OK.

Uma vez dado o direito de falar, o local é removido da lista de locais de solicitação de piso.

l Estender uma reunião

Estenda uma reunião se a reunião não terminar no horário agendado.

- a. Acesse a tela **Extend Conference**.
	- i. Pressione  $\equiv$  para abrir a barra de menus.
	- ii. Pressione as teclas de seta para selecionar  $\boxed{3}$  na barra de ferramentas e pressione o botão OK.
	- iii. Selecione **Extend Conference** e pressione o botão OK.

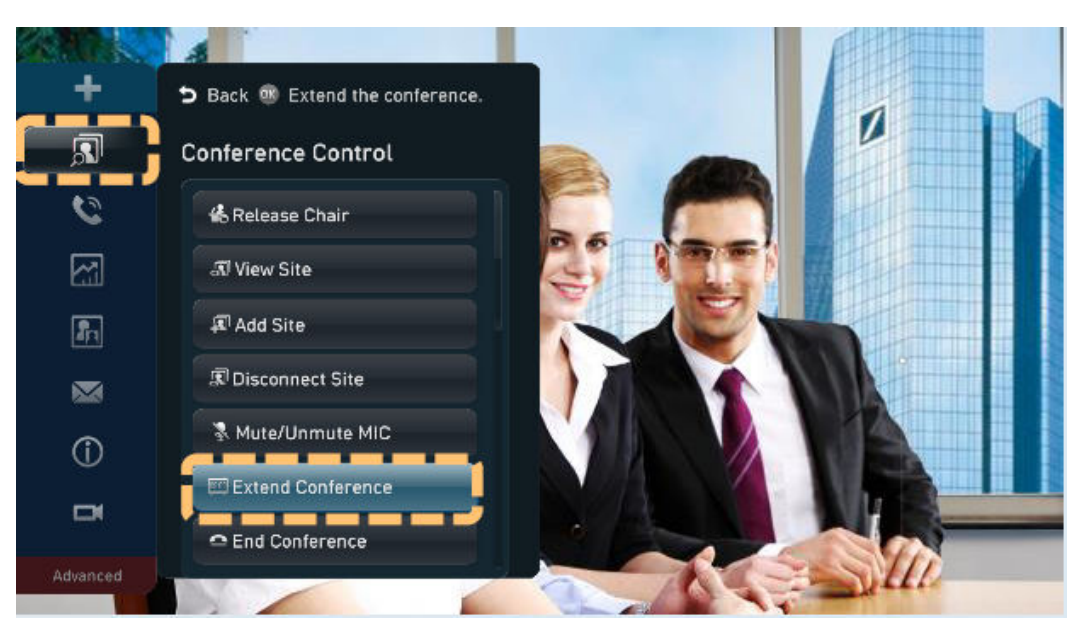

- b. Pressione as teclas numéricas para inserir o tempo de extensão e pressione o botão OK.
- Terminar uma reunião

O local de anfitrião pode terminar a reunião com antecedência.

- a. Acesse a tela **End Conference**.
	- i. Pressione  $\Box$  para abrir a barra de menus.
	- ii. Pressione as teclas de seta para selecionar  $\boxed{\bullet}$  na barra de ferramentas e pressione o botão OK.
	- iii. Selecione **End Conference** e pressione o botão OK.

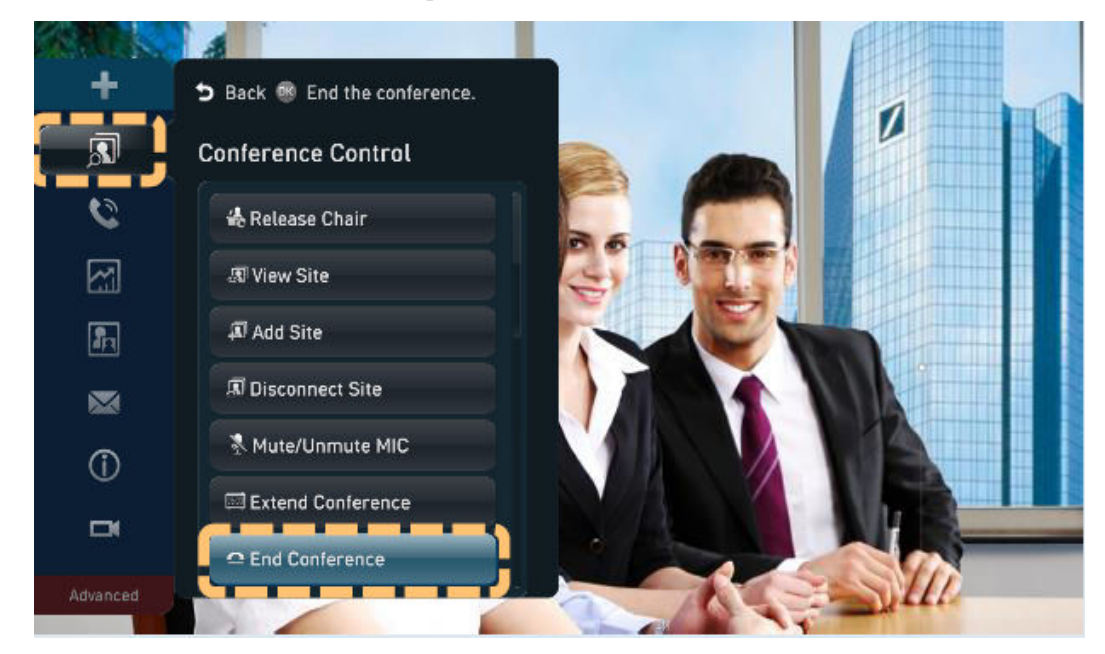

b. Pressione as teclas de seta para selecionar **OK** e pressione o botão OK.

 $\sigma$ 

 $\overline{\mathbf{E}}$  $\boxtimes$  $3<sub>def</sub>$  $6<sub>mn</sub>$  $5<sub>ik</sub>$ 

8

 $\Omega$ m.

鄙

 $9<sub>wn</sub>$ 

 $# +$ 

Ġ. Þ

 $\bullet$  $\bullet$  $\frac{104}{23}$ 

 $Q \mid \Phi$ 

# **Funções avançadas**

Ajustar o volume

Alterar o volume afeta apenas o som que você ouve no seu local.

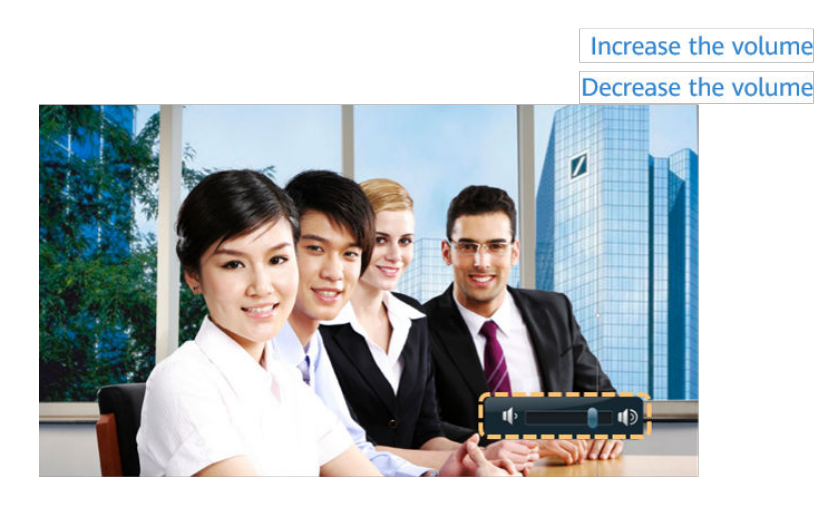

Silenciar ou ativar o microfone local

Pressione  $\blacktriangleright$  para silenciar ou ativar o som do microfone local.

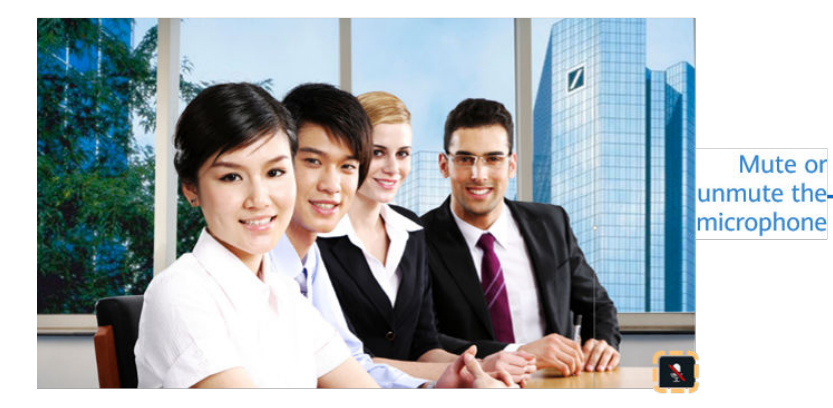

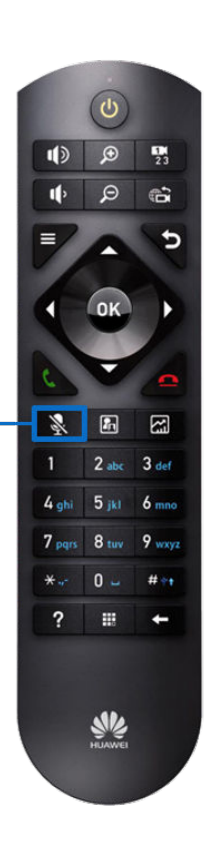

Esconder vídeo local

Em uma reunião, você pode ocultar o vídeo do seu local se não quiser que o vídeo seja visto por locais remotos. Quando esta função está ativada, o vídeo do seu local é exibido como uma tela azul em locais remotos.

- a. Pressione para abrir a barra de menus.
- b. Escolha **Advanced Settings** > **Utilities** > **Hide Video** e pressione o botão OK.

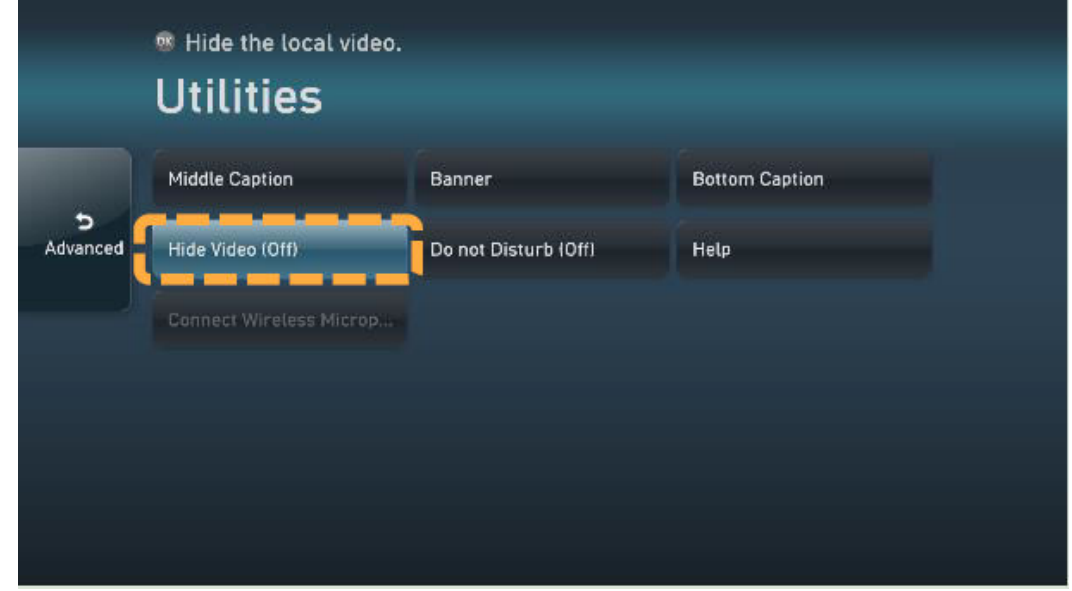

c. Pressione as teclas de seta para selecionar OK e pressione o botão OK.

O ícone indica que o vídeo local está oculto aparece no canto inferior direito.

# **4.2 Uso do painel de toque**

# **UI do painel de toque**

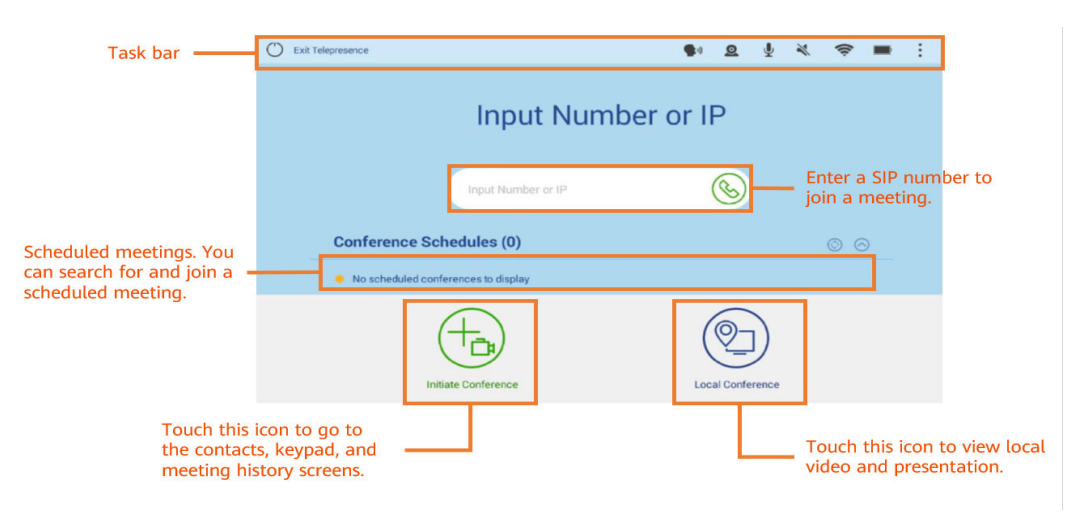

# **Compartilhar conteúdo**

Os terminais da série TE permitem que você compartilhe conteúdo usando a chave, o aplicativo móvel ou o cliente de PC do AirPresence.

AirPresence é um cliente de projeção sem fio projetado para terminais. Ele pode ser instalado em um PC ou dispositivo móvel.

Para dispositivos de Android, baixe o AirPresence na AppGallery da Huawei ou no Google Play. Para dispositivos de iOS, baixe o AirPresence na App Store.

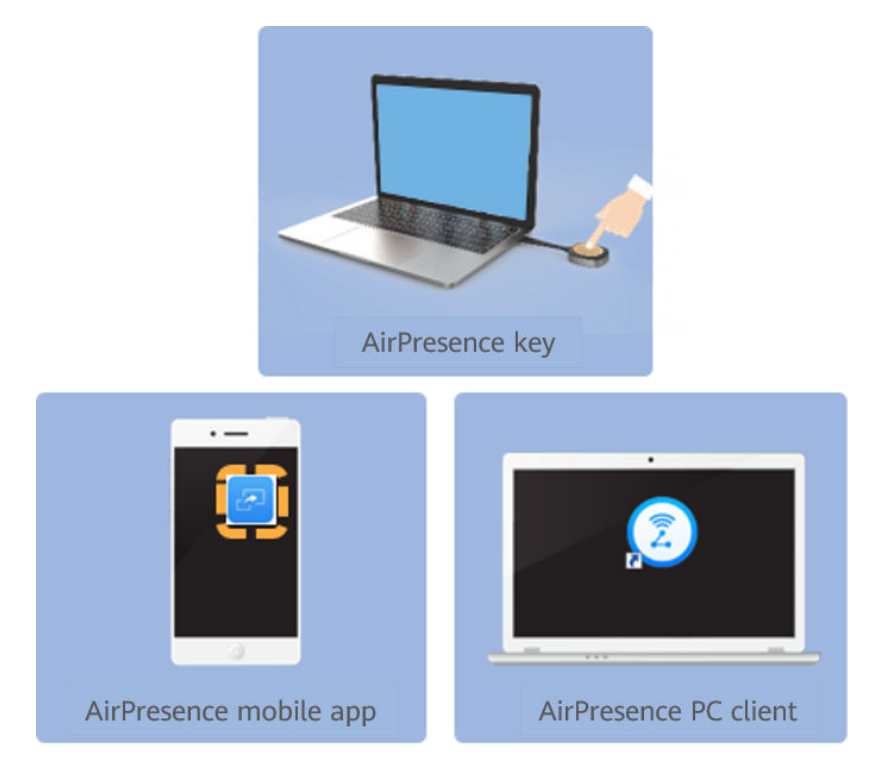

- l Compartilhar conteúdo usando o AirPresence Key
	- a. Insira o AirPresence Key na porta USB do terminal para emparelhamento automático.
	- b. Depois que o emparelhamento for bem-sucedido, remova o AirPresence Key do terminal e insira-a na porta USB do PC.
	- c. Instale o programa AirPresence Key no PC. Após a conclusão da instalação, a mensagem é exibida, indicando que você pode pressionar o botão na tecla do AirPresence Key para compartilhar materiais.
	- d. Em seguida, pressione o botão no AirPresence Key para compartilhar a área de trabalho do PC.

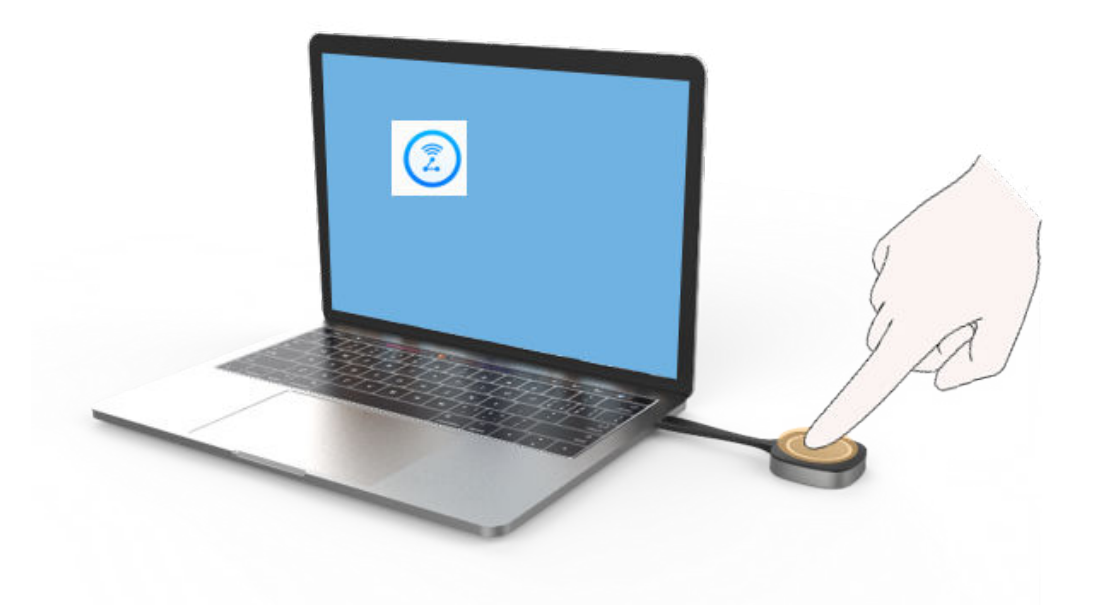

- l Compartilhar de conteúdo usando o aplicativo móvel AirPresence
	- a. Inicie o aplicativo móvel AirPresence, insira o código de projeção exibido na interface do controle remoto do terminal e toque em  $\partial^2$ .

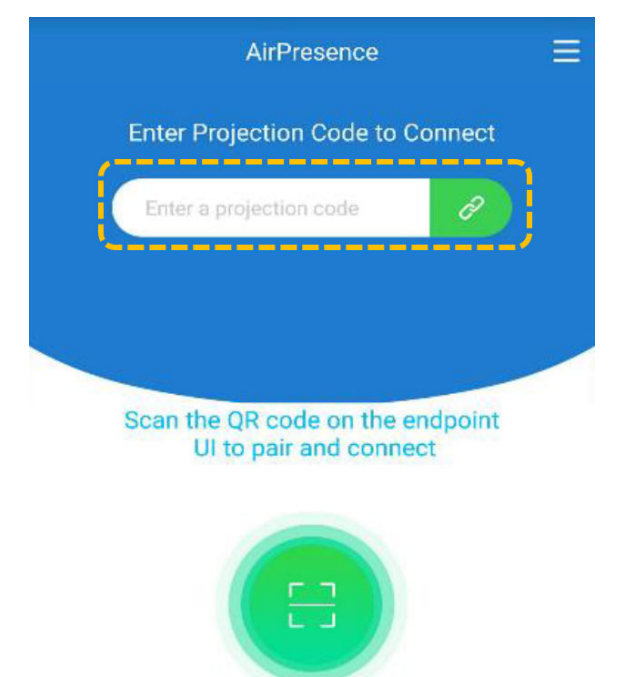

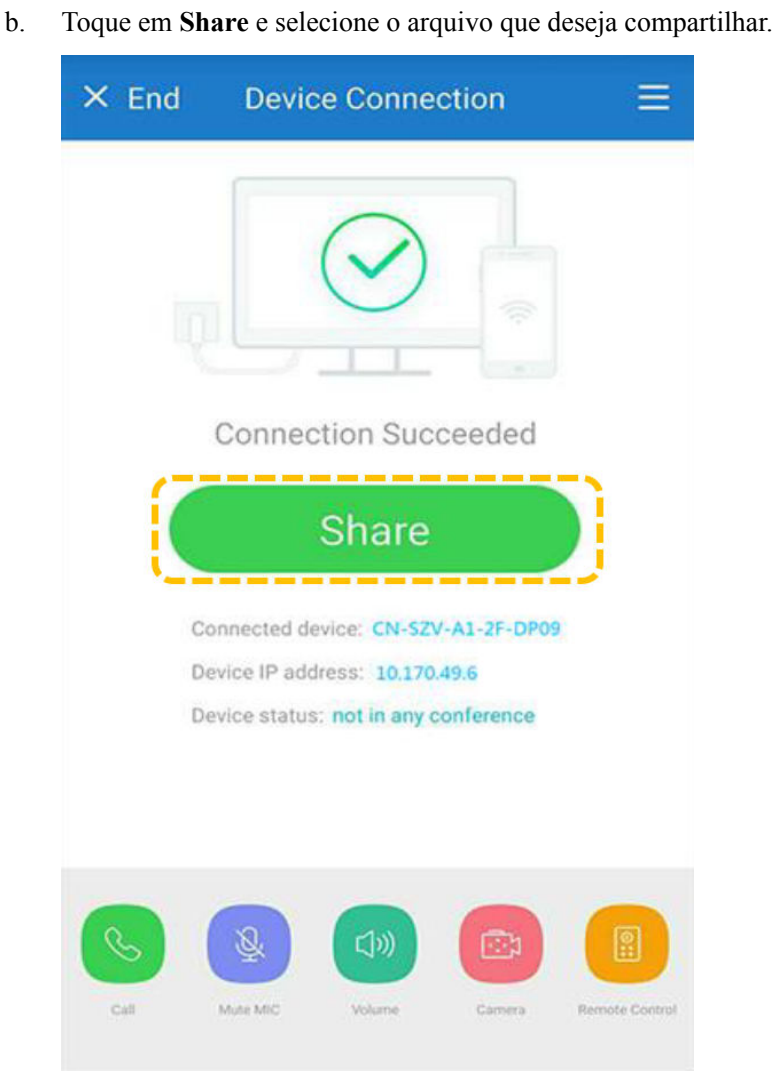

- l Compartilhar uma apresentação usando o cliente de PC do AirPresence
	- a. Faça logon na interface da Web do terminal, clique em **Download AirPresence Client**, e baixe e instale o cliente do AirPresence.

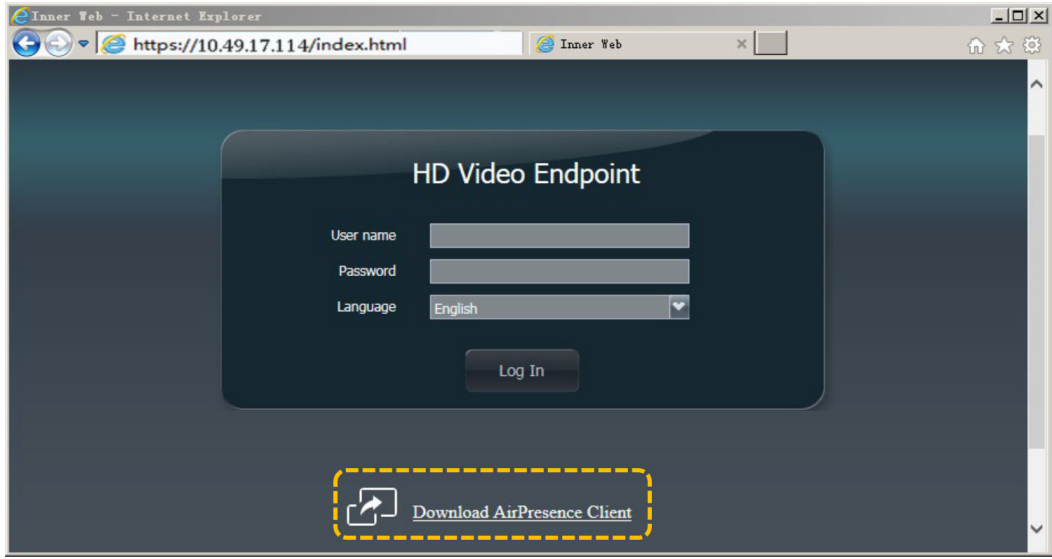

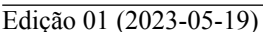

 $\mathbf{x}$ 

80

 $\frac{1}{2}$ 

b. Inicie o cliente do AirPresence, insira o código de projeção exibido no terminal e clique em  $\mathcal{P}$ .

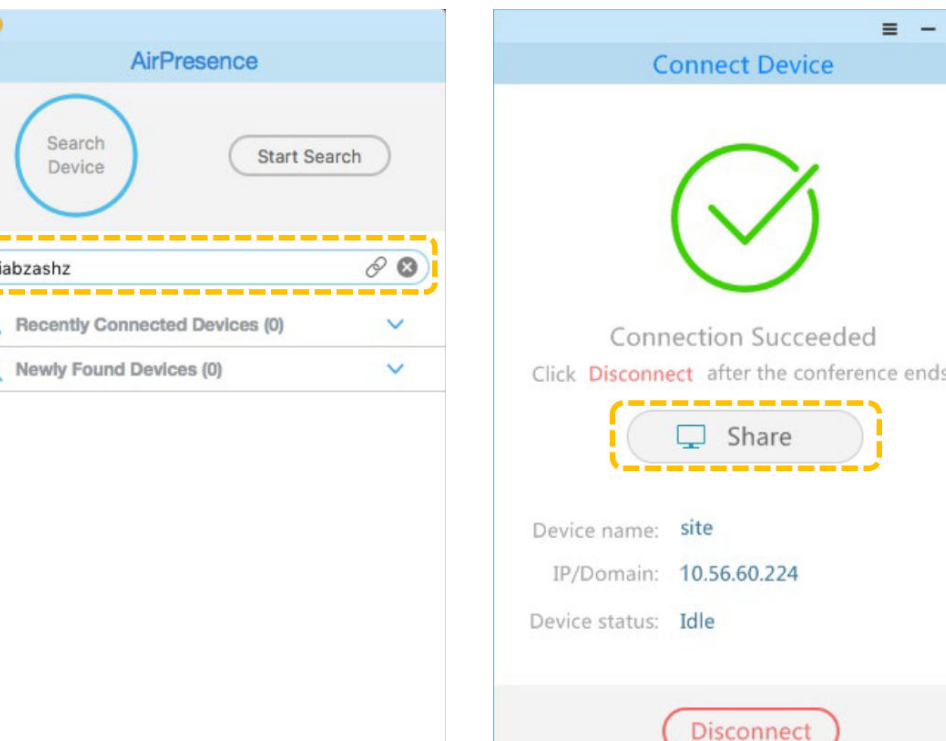

### **Ingressar em uma reunião**

l Ingressar em uma reunião usando um ID de reunião Se você tiver um ID de reunião, poderá discá-lo para ingressar na reunião.

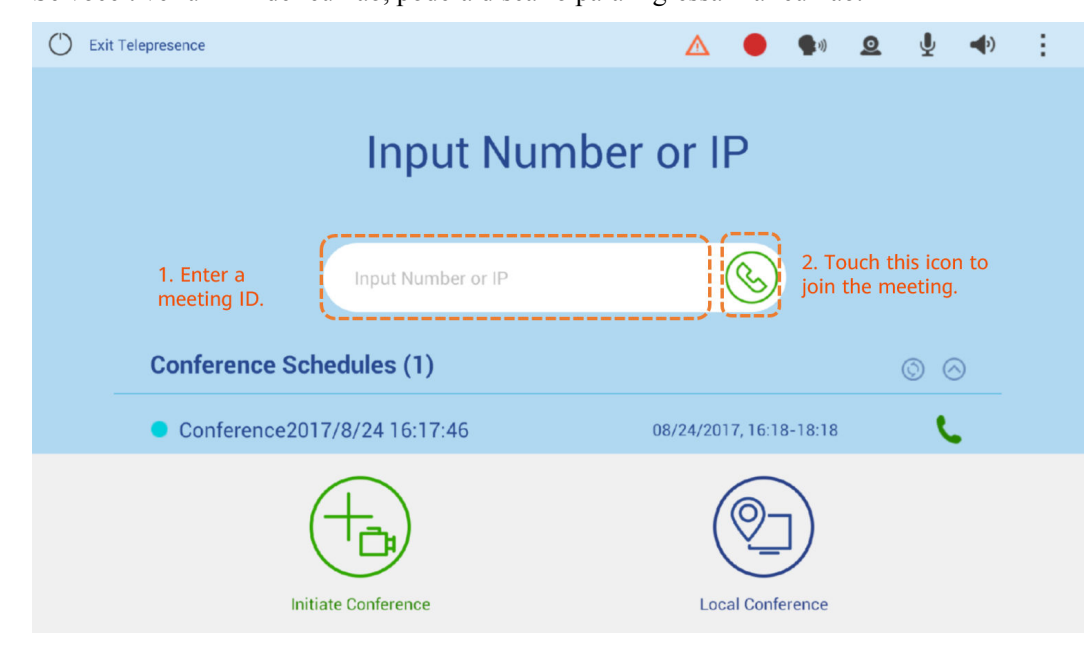

l Ingressar em uma reunião a partir de agendas de reuniões

Depois que um administrador de terminal agenda uma reunião na Plataforma de gerenciamento do HUAWEI CLOUD Meeting, a reunião é exibida nos horários de reuniões do terminal.

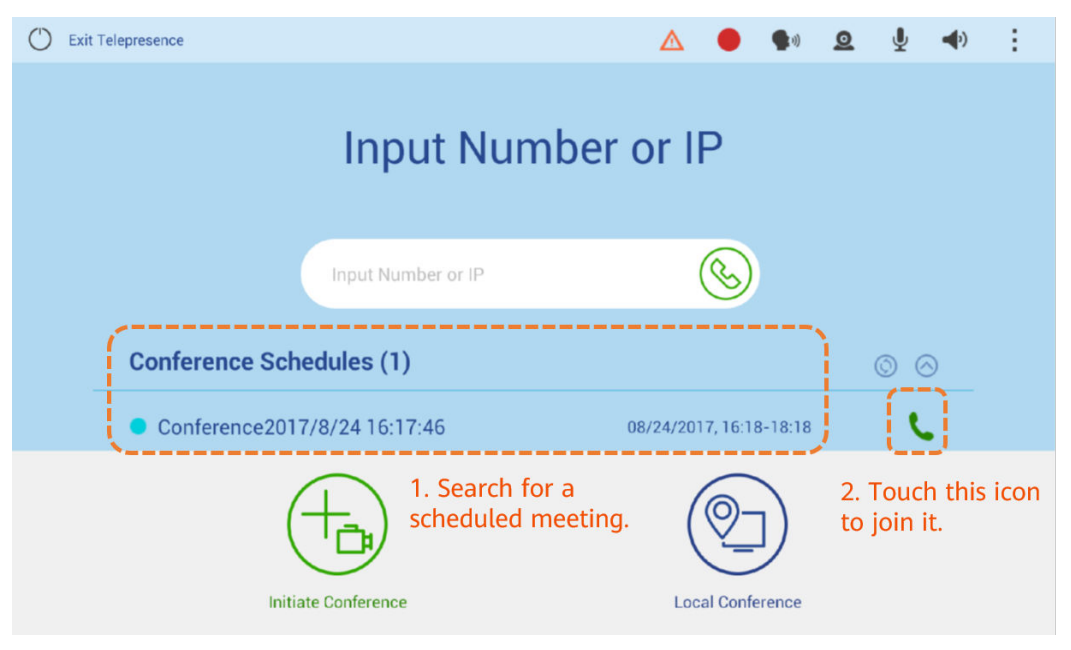

# **Criar uma reunião**

 $\bullet$  Criar uma reunião utilizando o livro de endereços

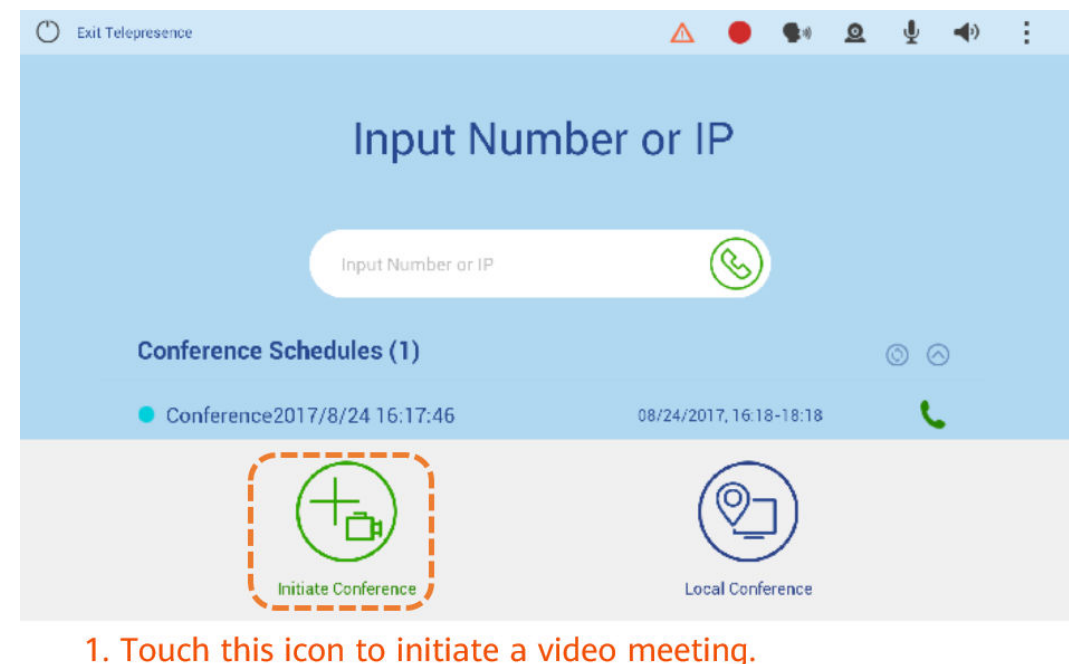

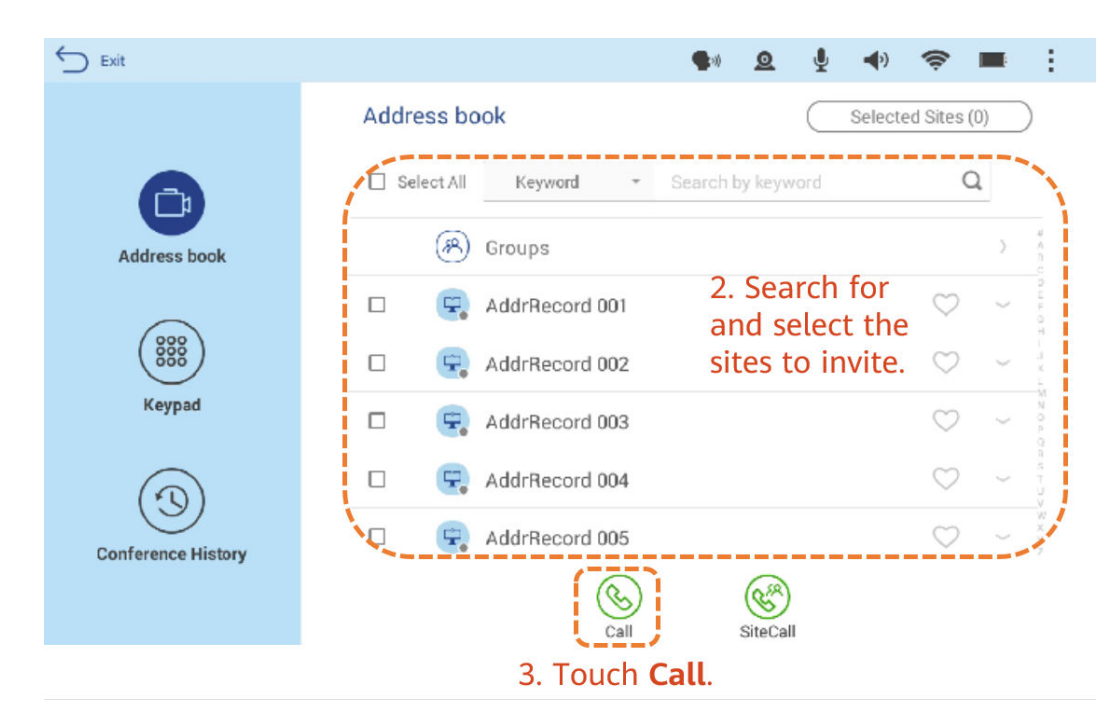

l Criar uma reunião utilizando o número do local ou o endereço IP

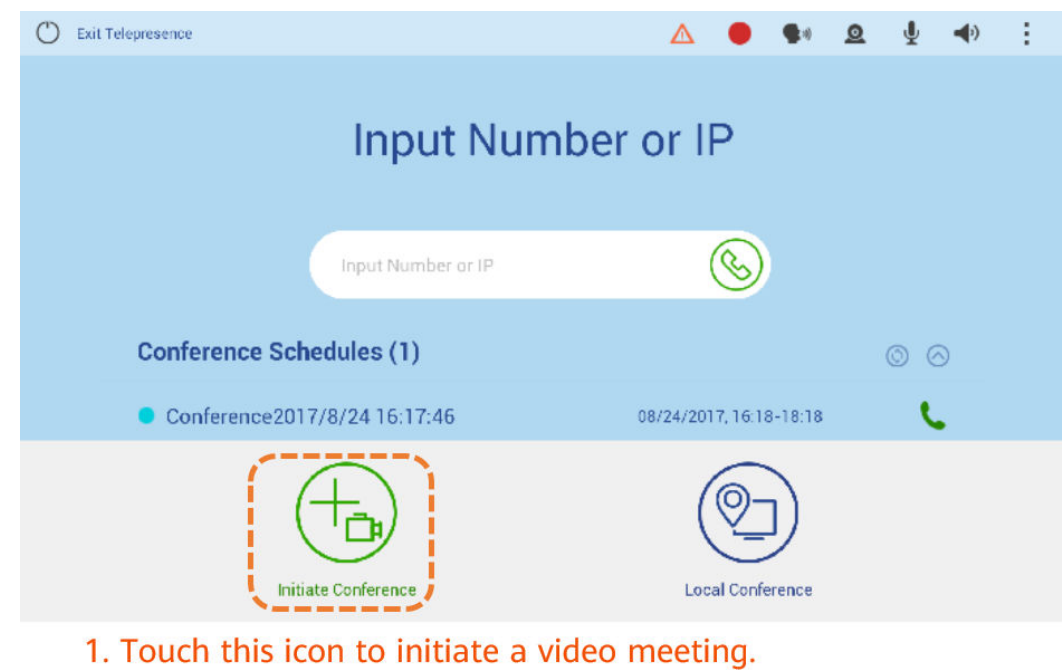

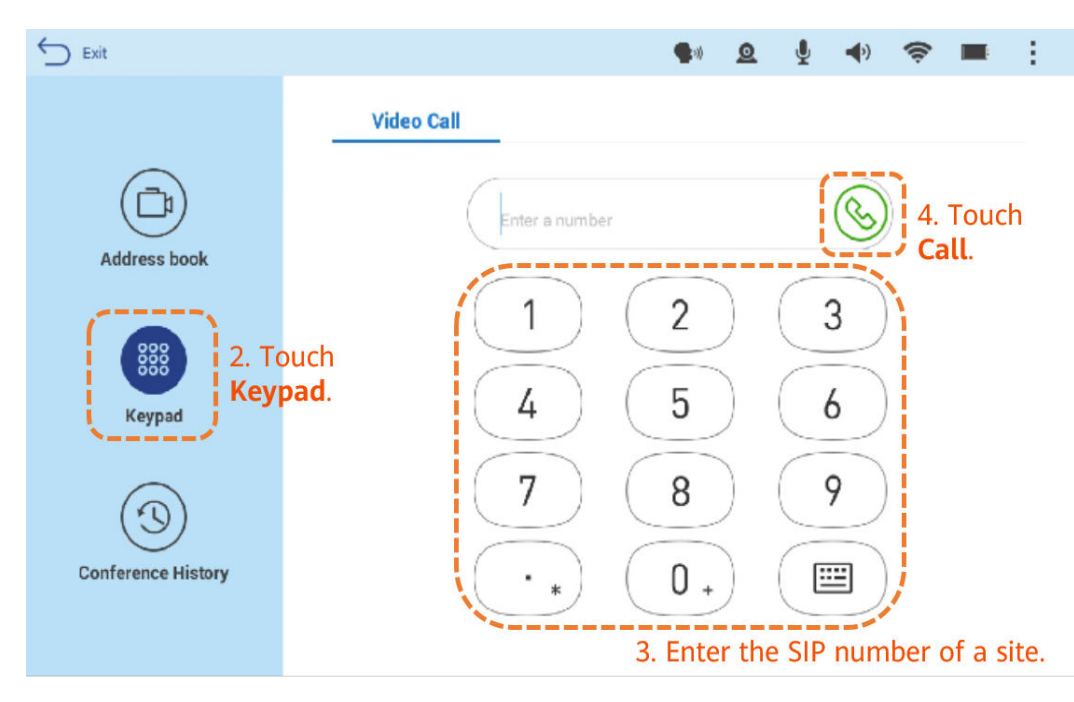

l Colocar uma chamada P2P a partir do histórico de reunião

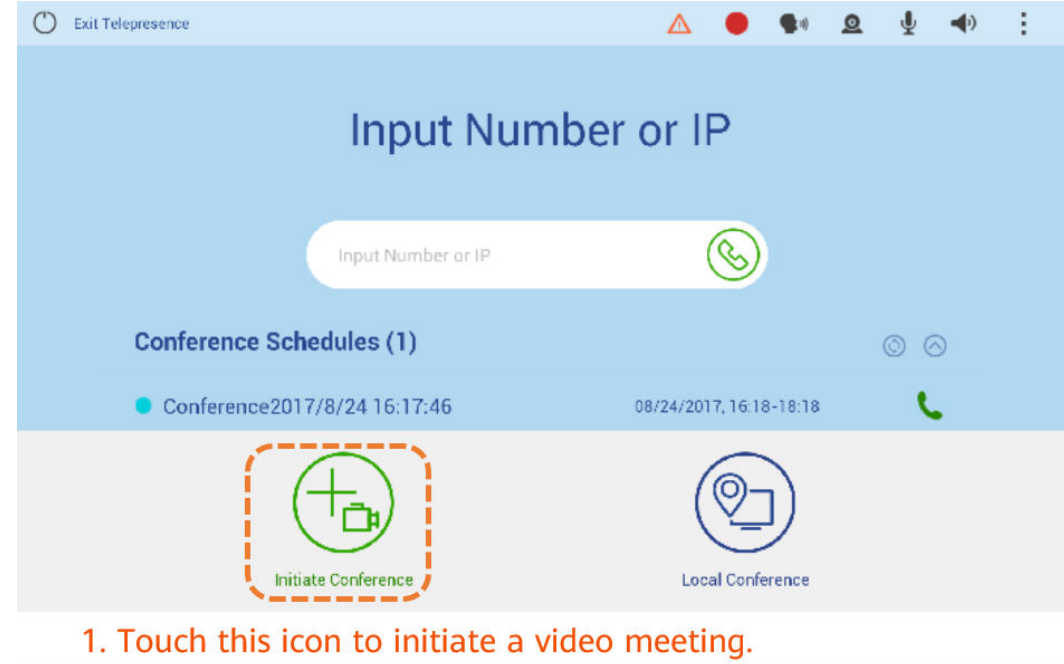

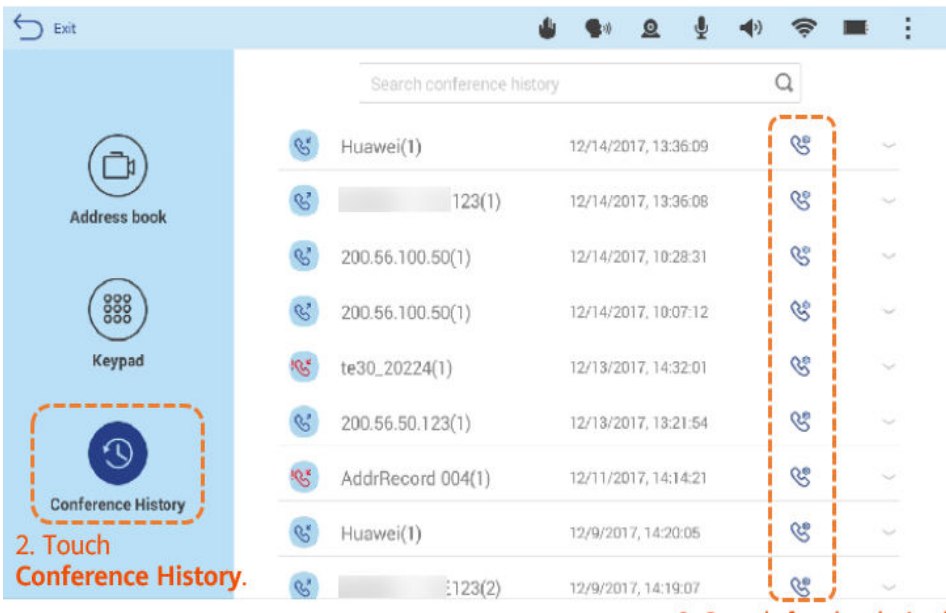

3. Search for the desired record and touch the call icon.

# **Organizar uma reunião**

O anfitrião e os convidados podem realizar as seguintes operações de controle de reunião:

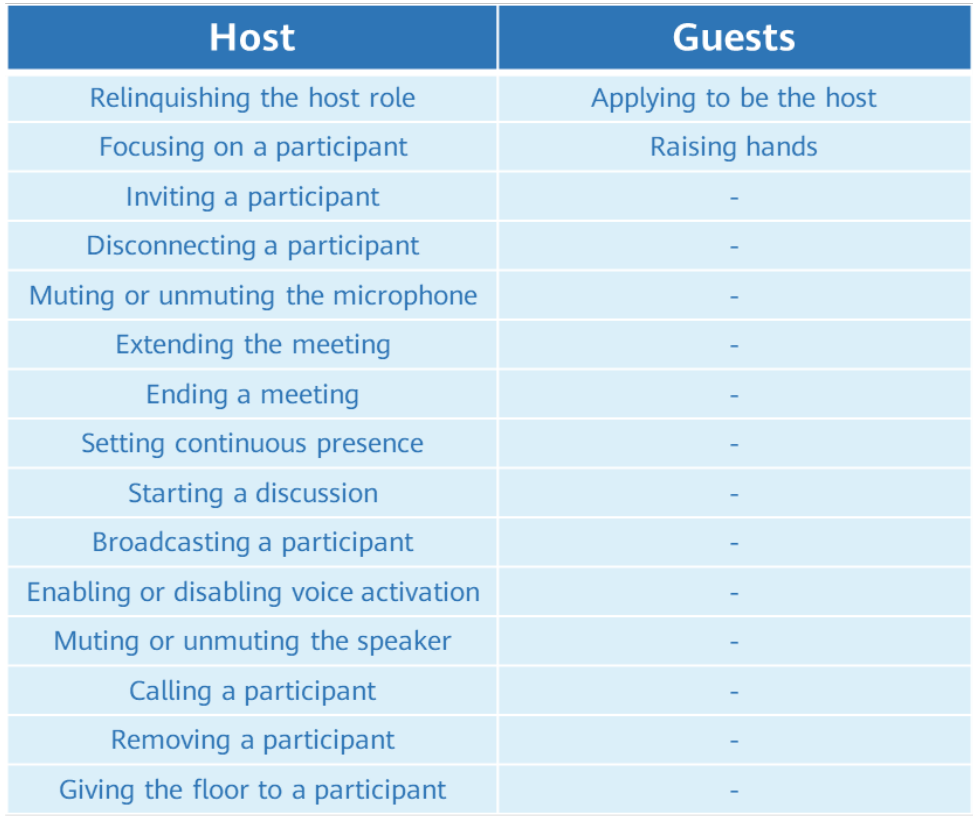

l Candidatar-se ou renunciar à função de anfitrião

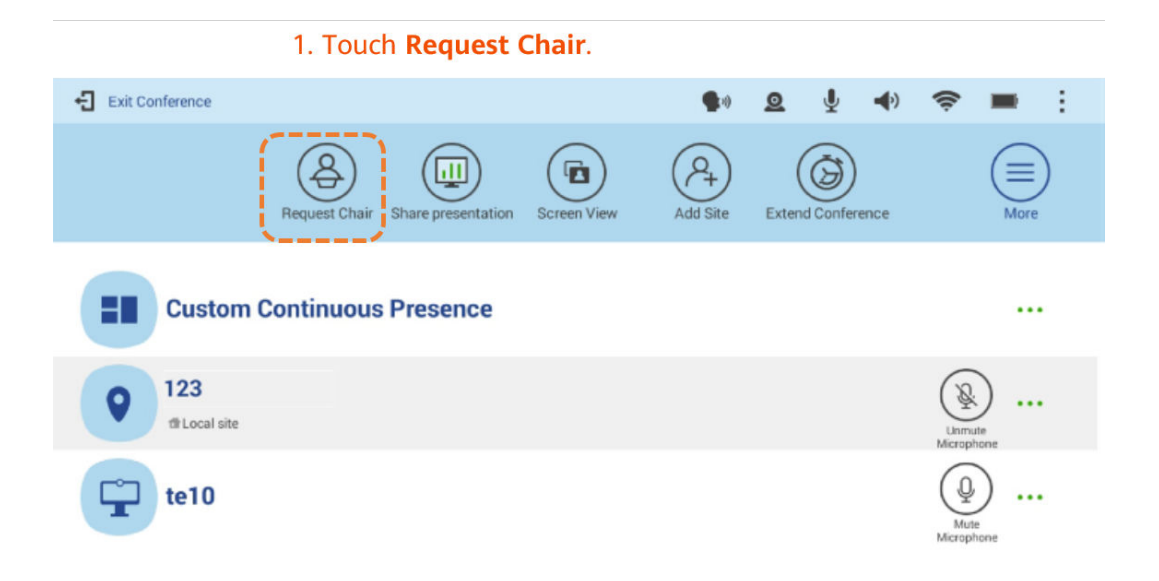

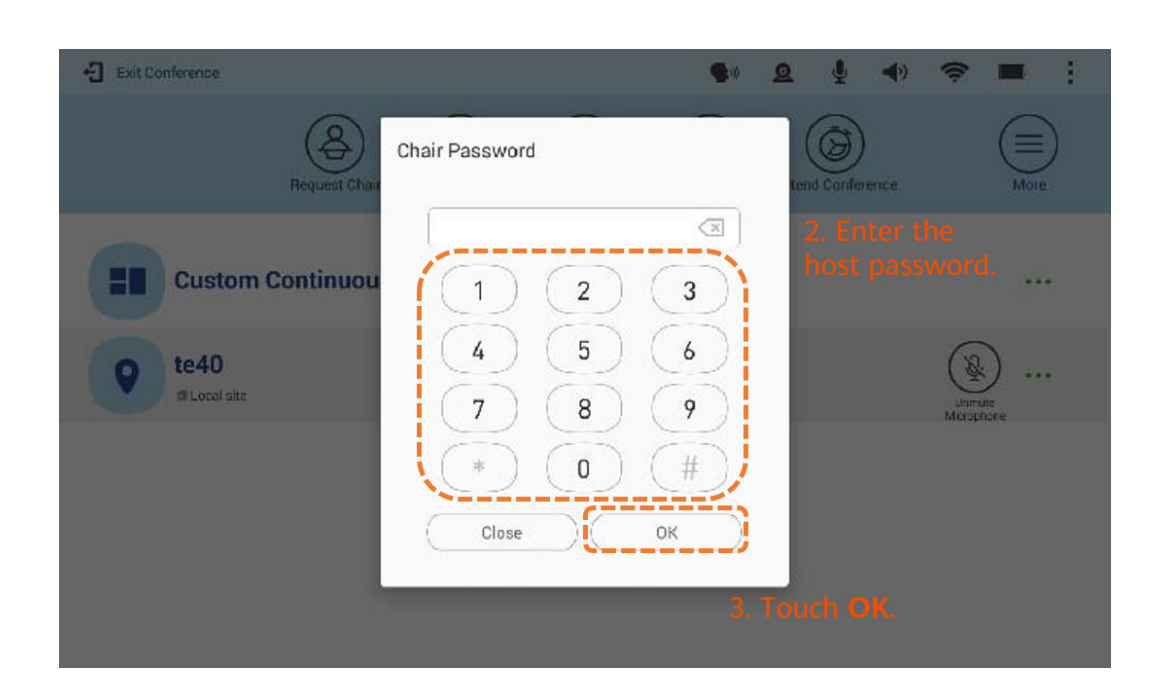

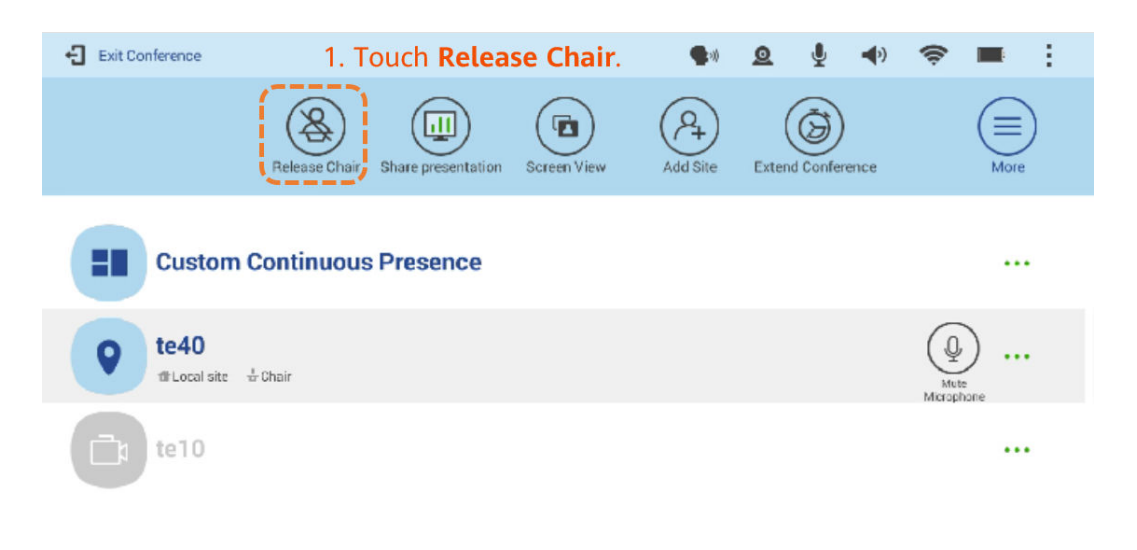

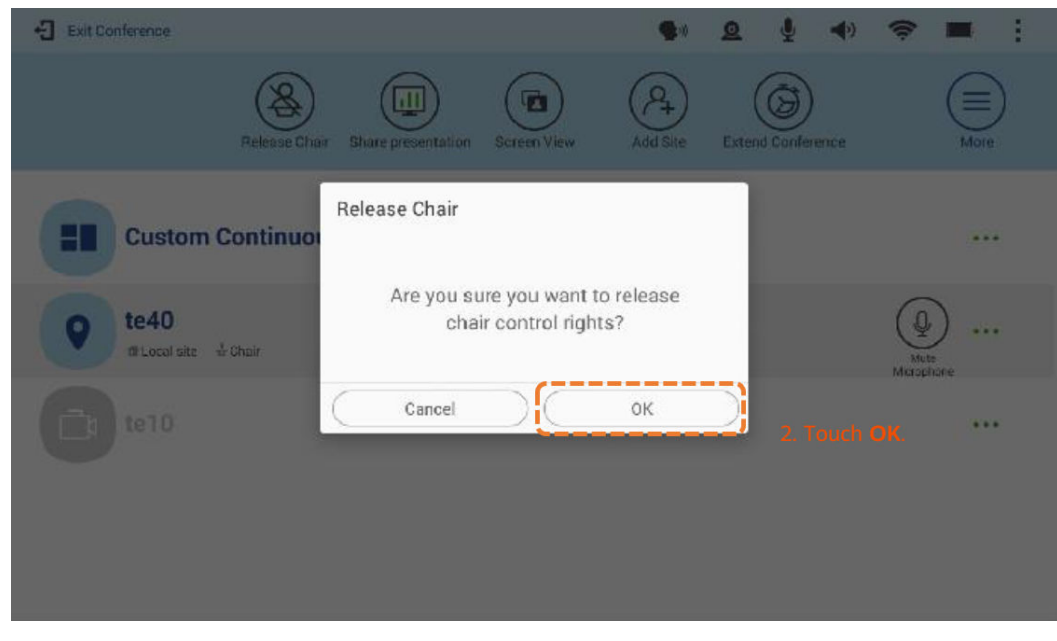

Selecionando um layout de tela

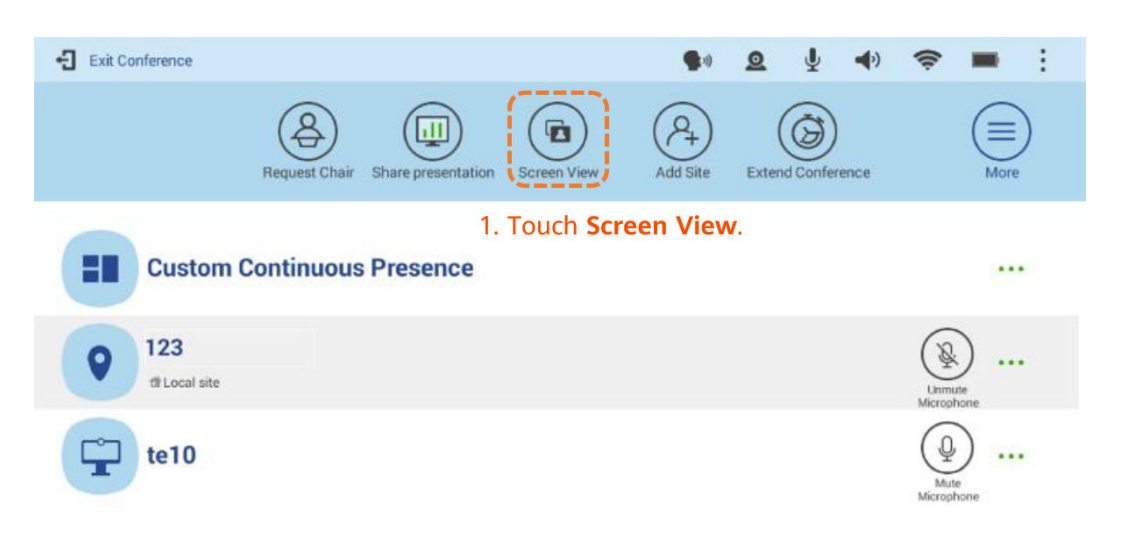

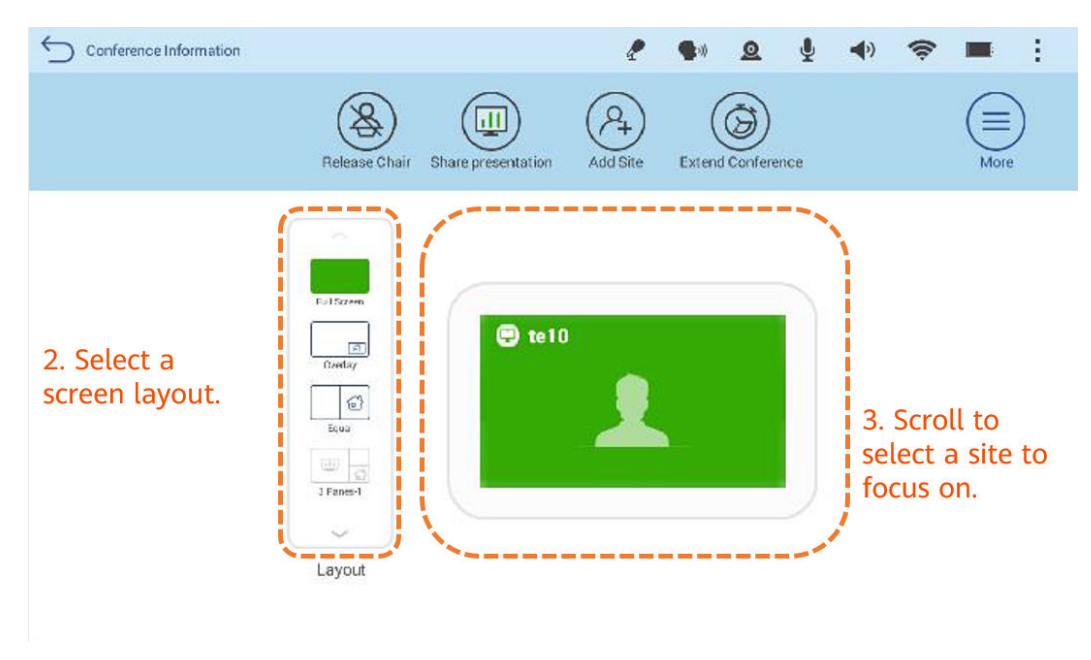

**•** Adicionar um local

O local de anfitrião pode adicionar um local à reunião. Quando um local convidado toca em **Add Site**, o sistema solicita que o convidado se inscreva para ser o anfitrião primeiro.

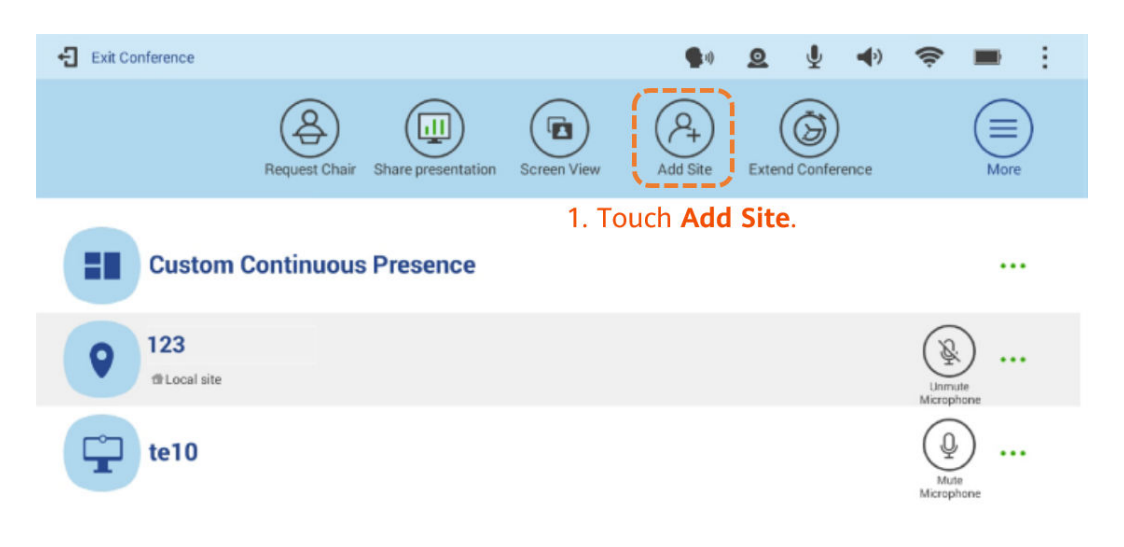

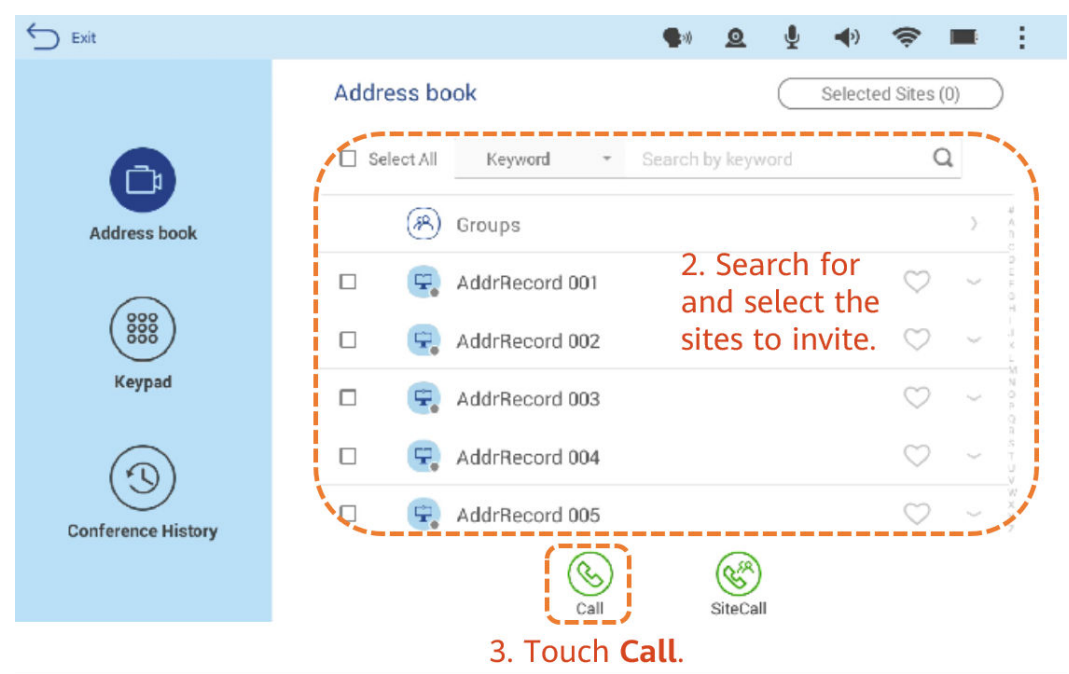

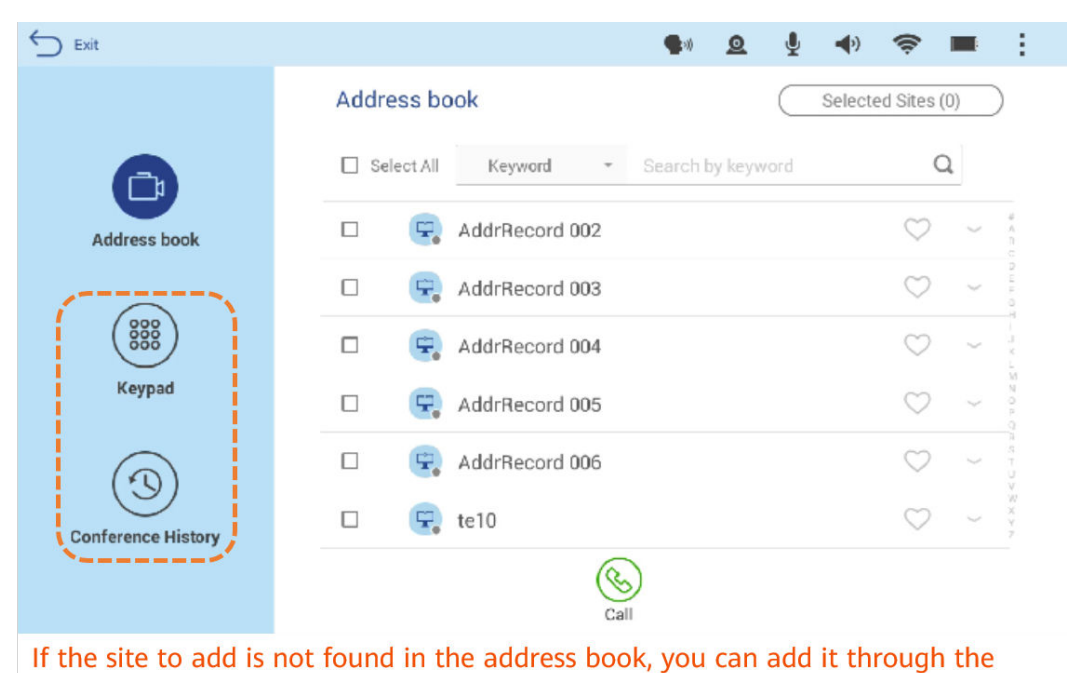

# keypad or meeting history.

#### Estender uma reunião

Estenda uma reunião se a reunião não terminar no horário agendado.

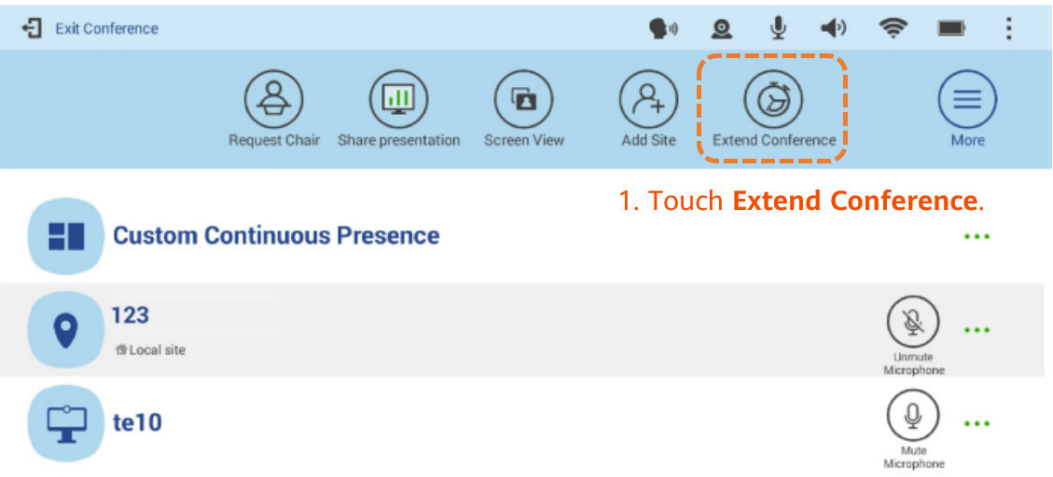

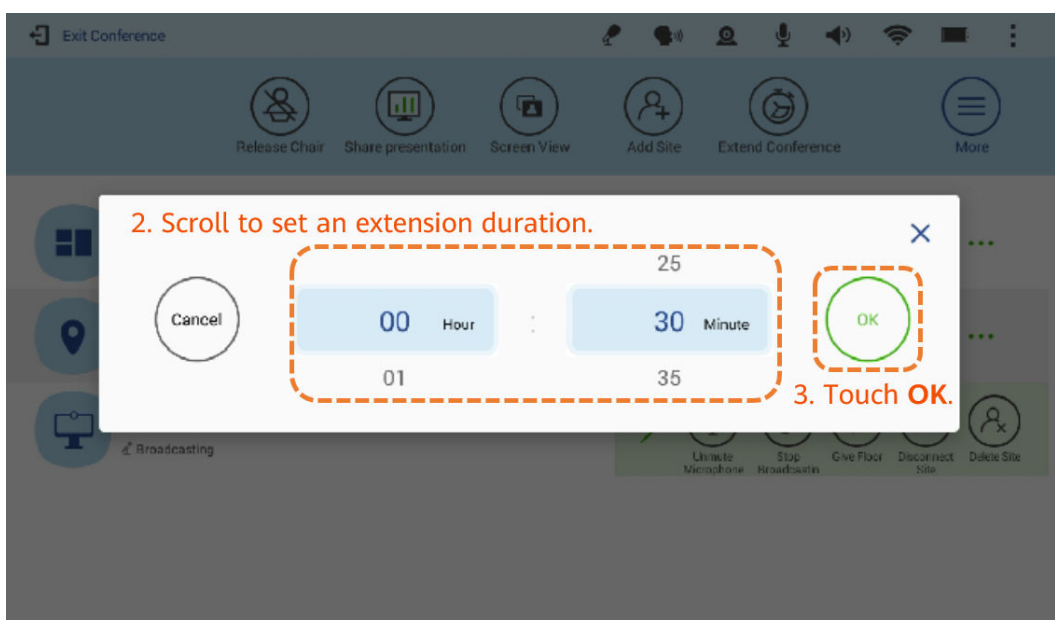

#### $\bullet$  Visualizar locais por sua vez

O local de anfitrião pode exibir todos os outros locais, por sua vez, em um intervalo predefinido. Esta função tem efeito somente para o local de anfitrião.

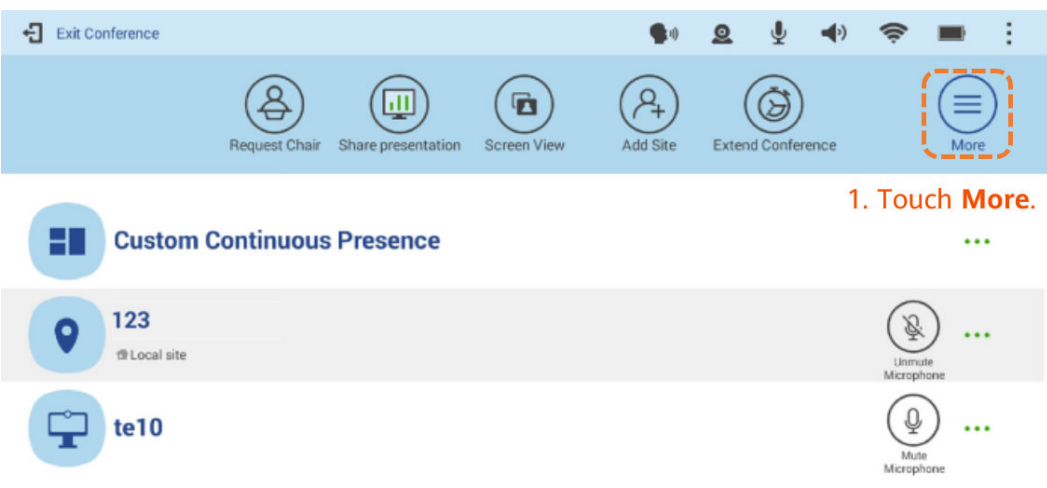

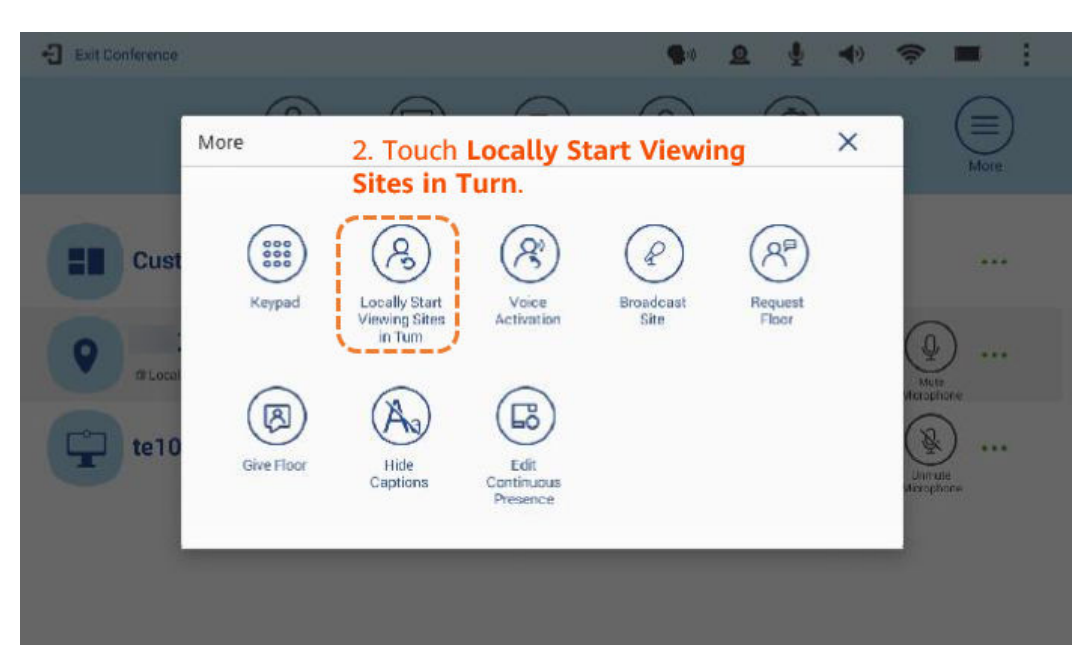

#### **·** Permitir a ativação de voz

Essa função é usada em discussões. Vídeo do local falante mais alto é apresentado a todos os outros locais.

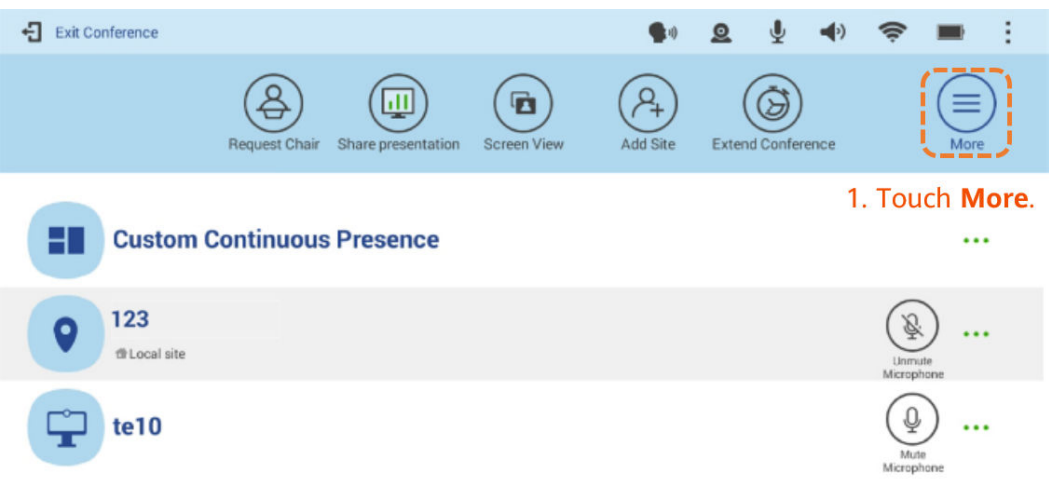

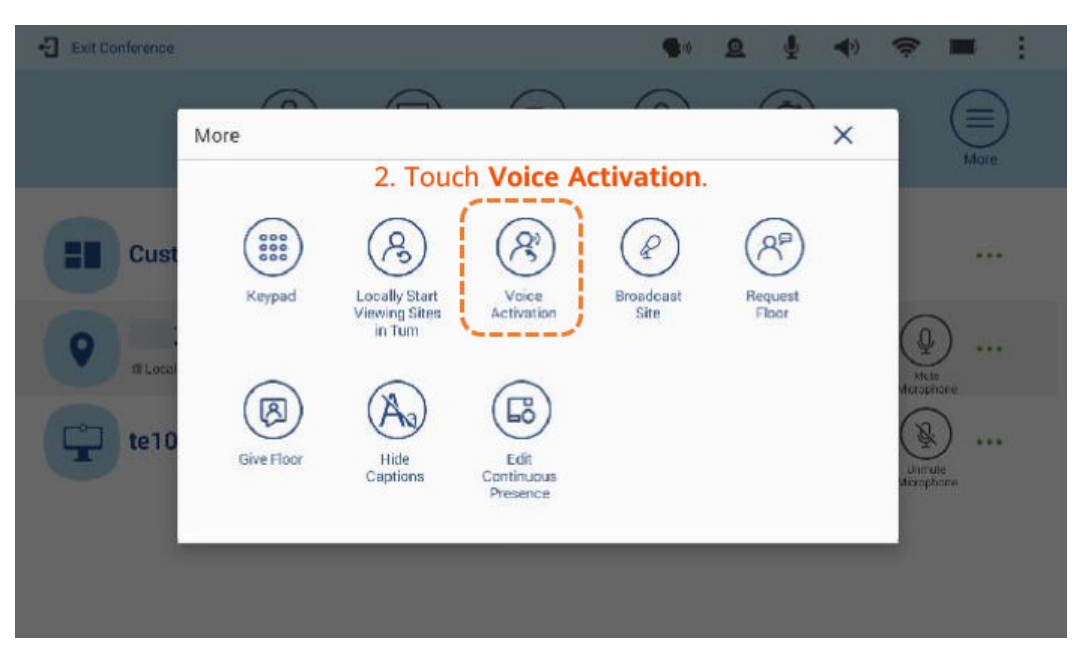

#### l Transmitir um local

Quando um local é transmitido, todos os locais convidados (exceto o local que está sendo transmitido) podem exibir apenas o local de transmissão, enquanto o local de anfitrião pode exibir qualquer local na reunião.

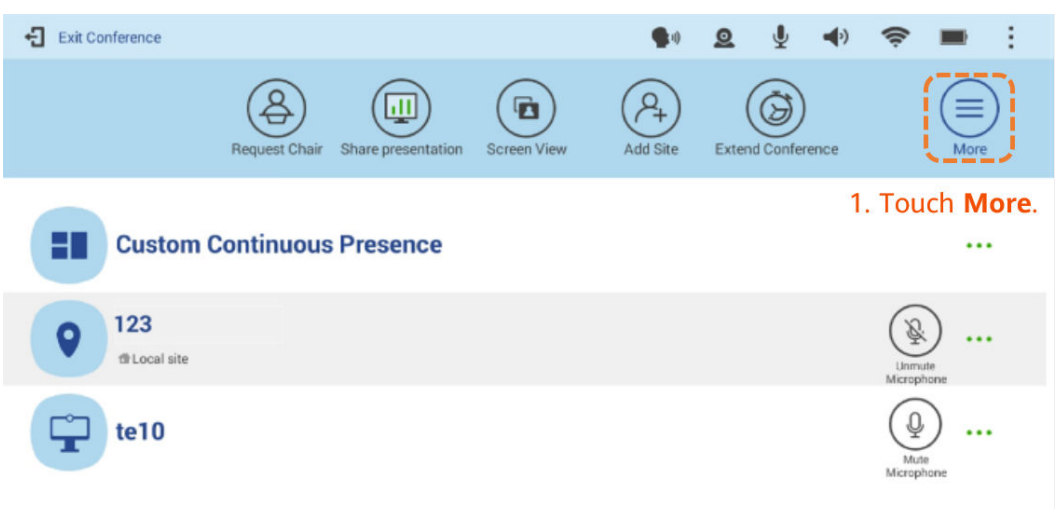

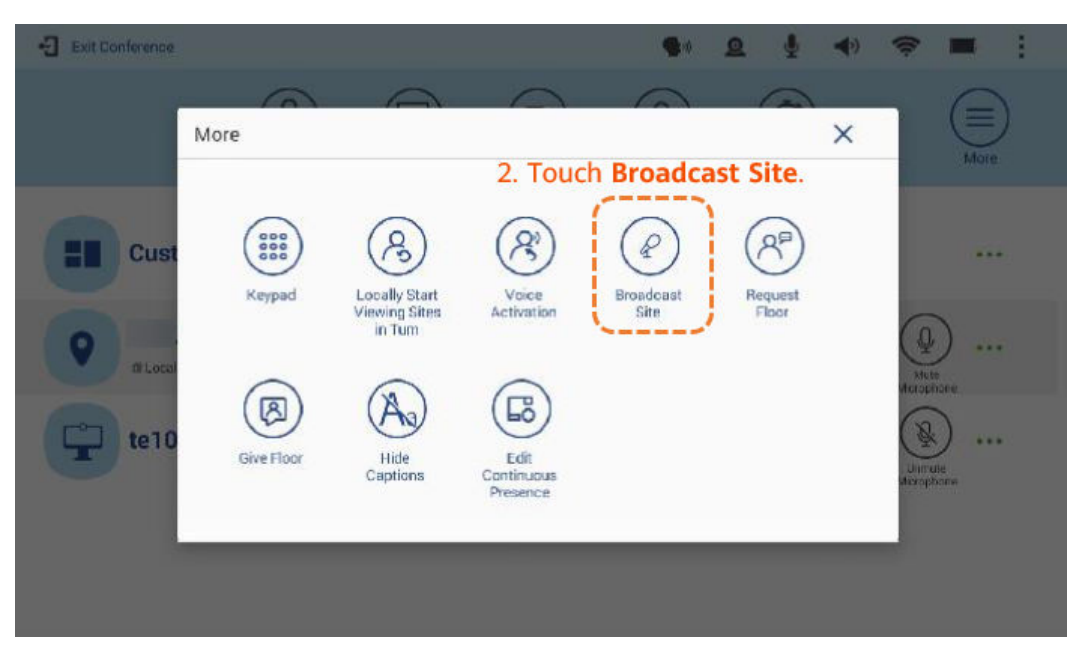

#### Conceder o direito de falar

Ao dar a palavra a um local, o local de anfitrião transmite o áudio e o vídeo desse local para todos os outros locais da reunião. Se o local de anfitrião der a palavra a um local, apenas esse local e o de anfitrião terão microfones não silenciados.

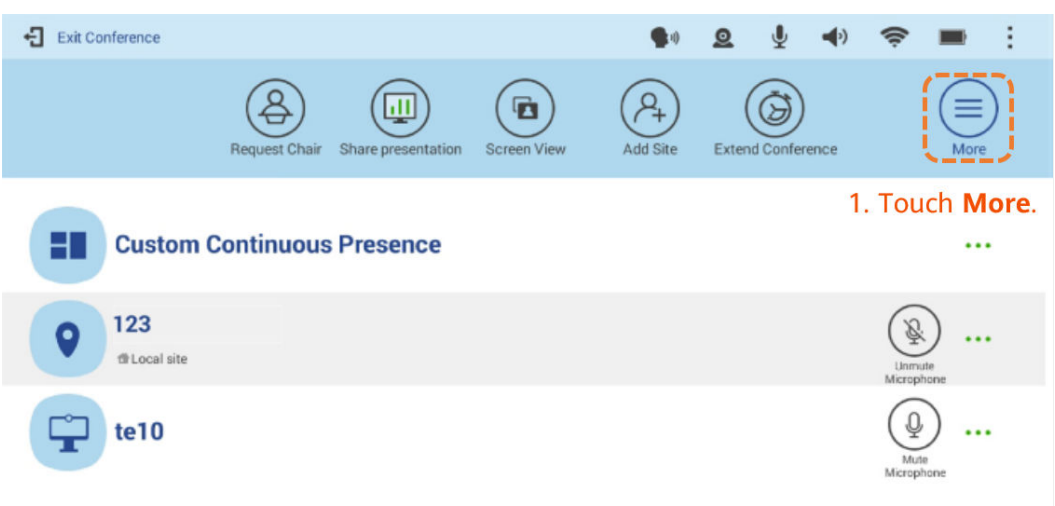

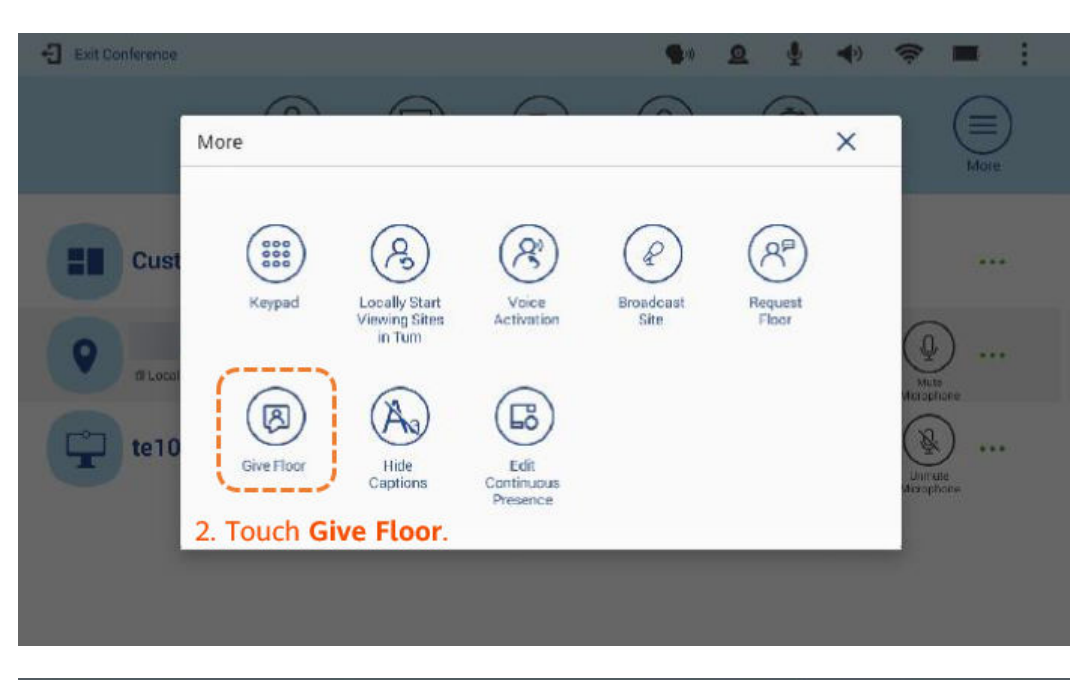

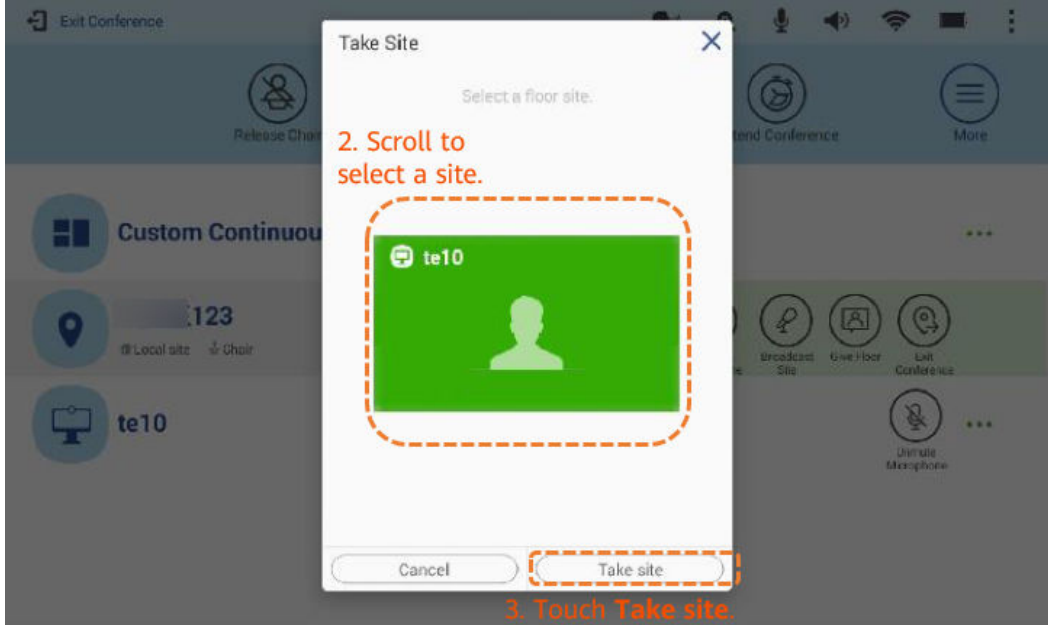

Solicitar o direito de falar

Se uma reunião tiver o local de anfitrião, os locais de convidados poderão solicitar o direito de falar do local de anfitrião para falar na reunião. Uma vez que um local tem o direito de falar, outros locais na reunião pode ver e ouvir esse local.

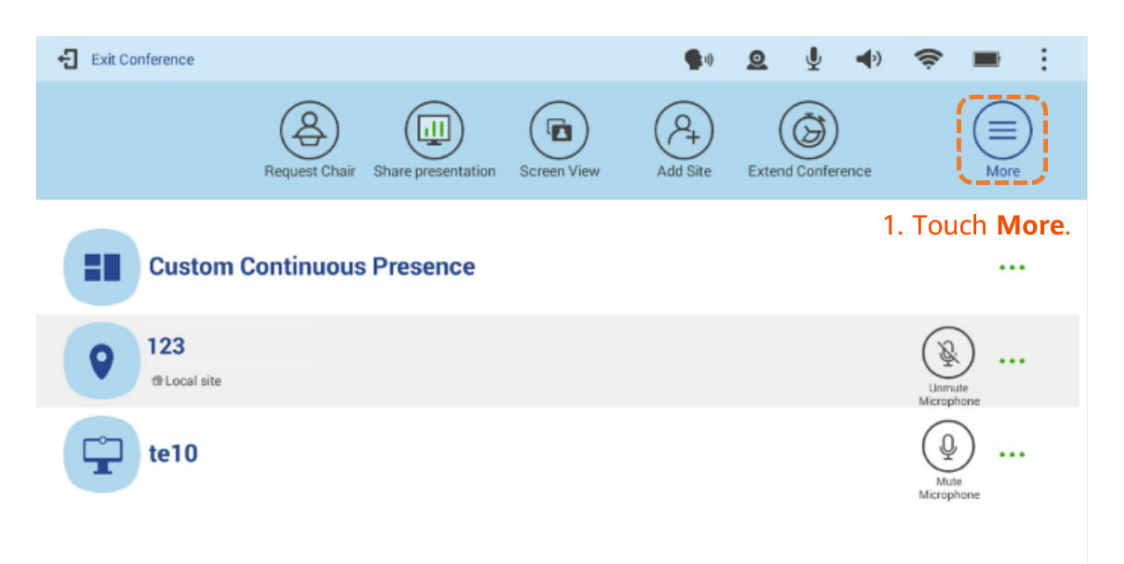

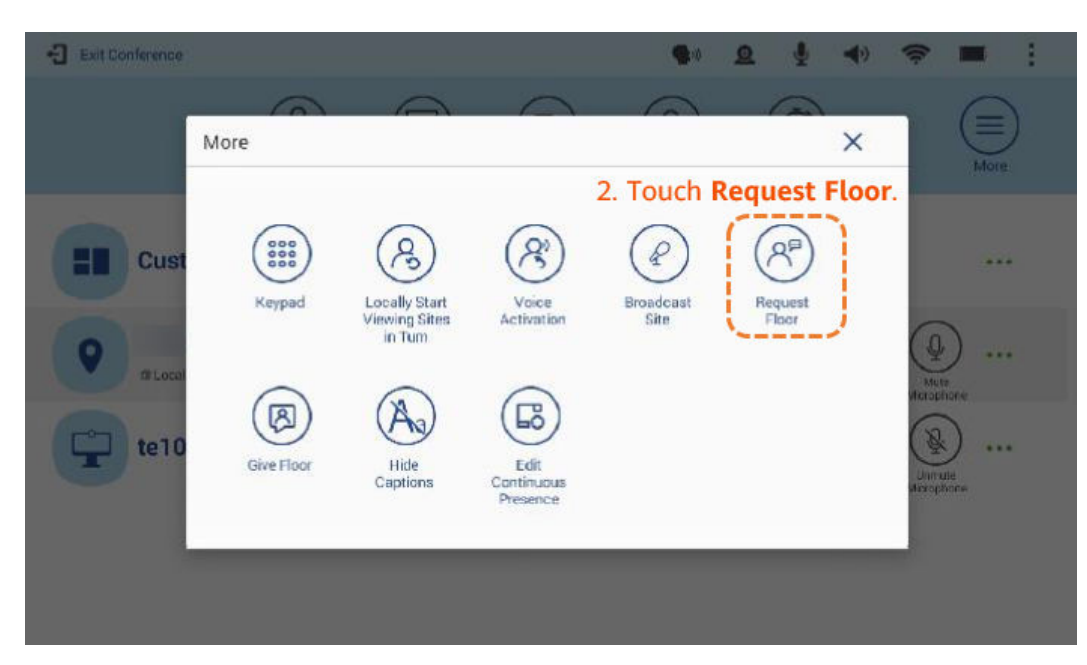

 $\bullet$  Definir presença contínua

Na tela **Edit Continuous Presence**, toque e segure a tela e, em seguida, mova-a arrastando e soltando.

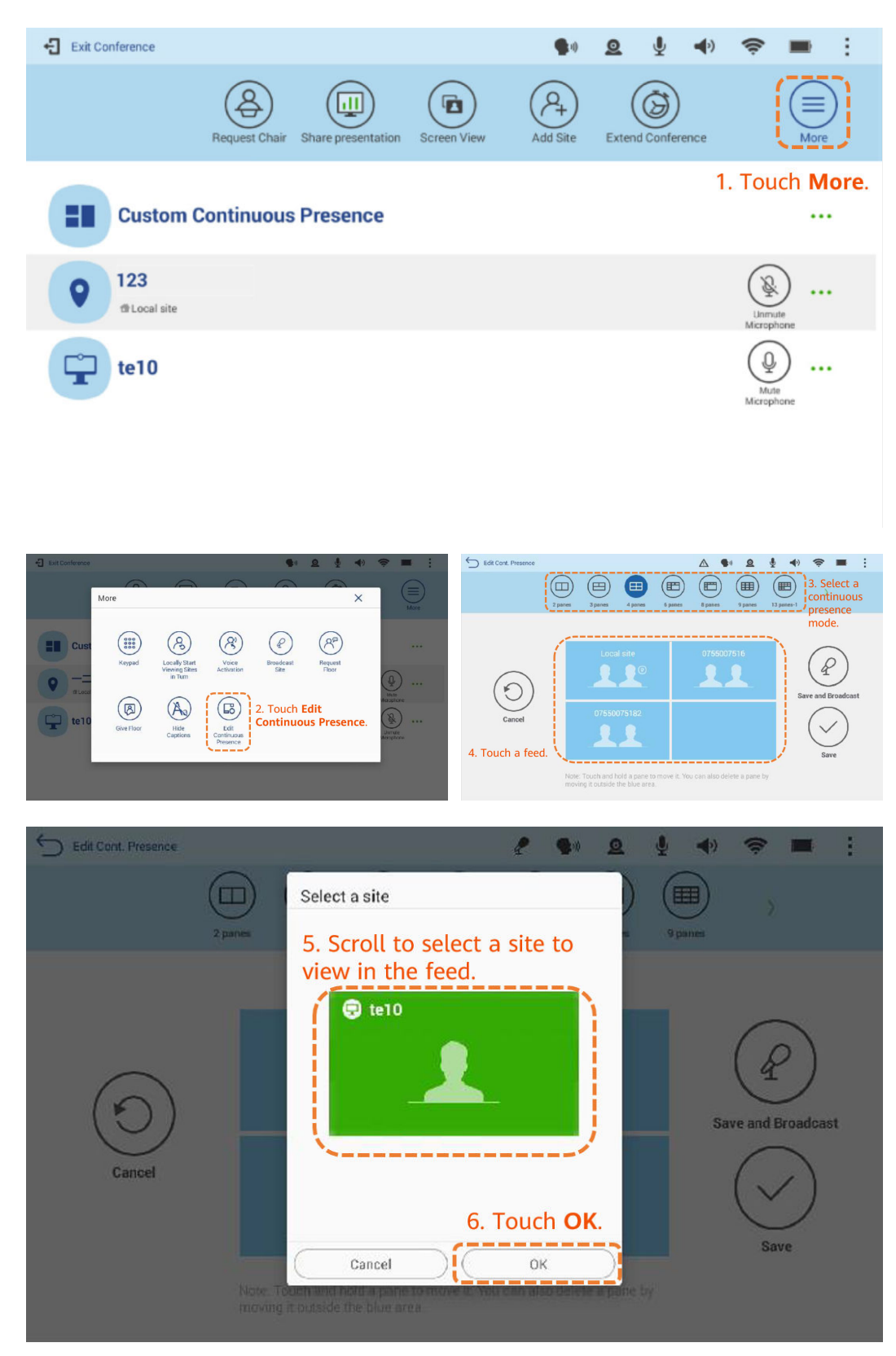

l Silenciar ou ativar o microfone de um local

O local de anfitrião pode silenciar ou ativar os microfones de um local especificado para que o local possa ser ouvido por outros locais na reunião.

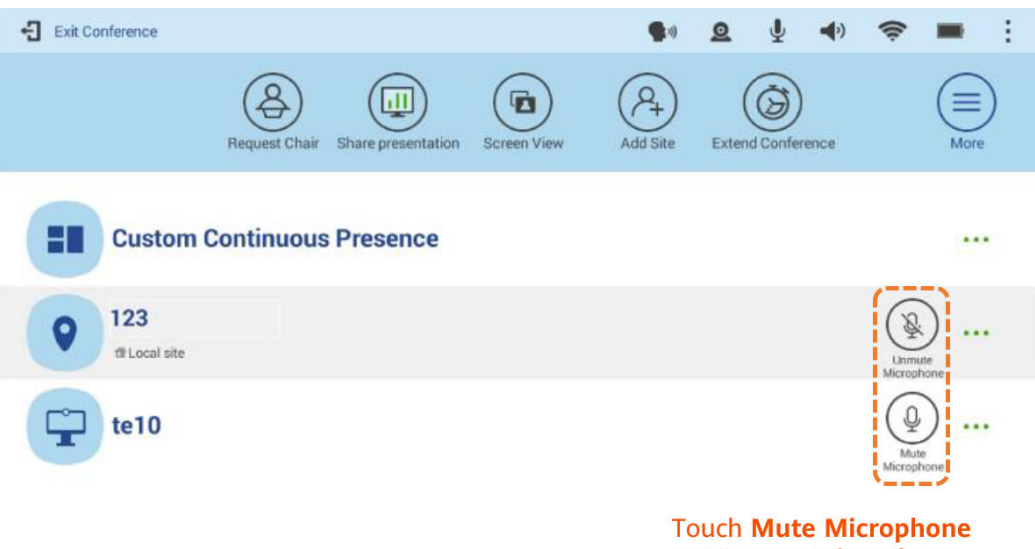

or Unmute Microphone.

Desconectar um local

O local de anfitrião pode desconectar um local da reunião. Após a desconexão, o local sai da reunião automaticamente.

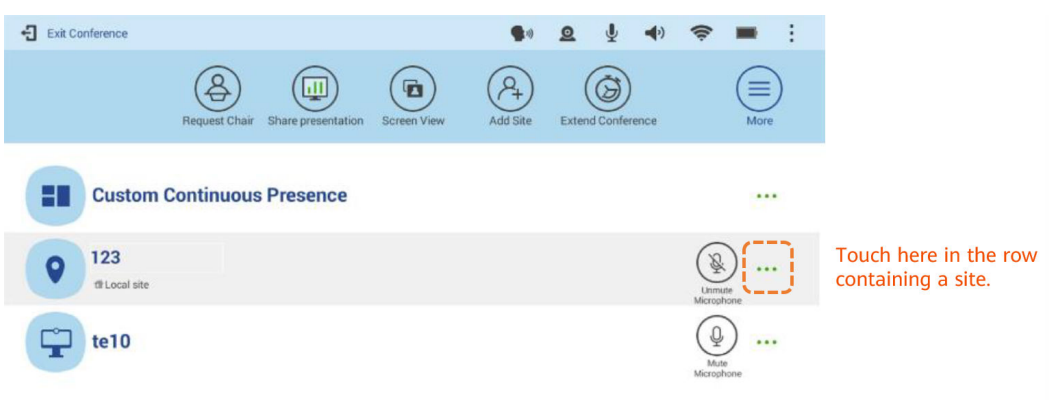

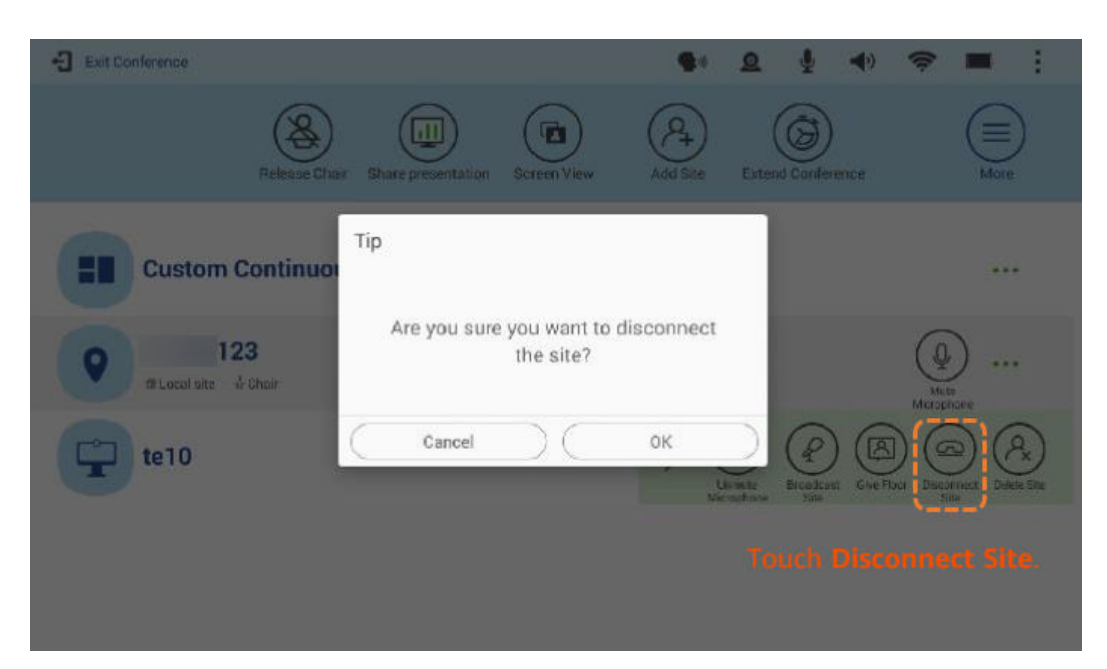

#### Remover um local

Durante uma reunião, o local de anfitrião pode remover um local que está presente ou ausente da reunião.

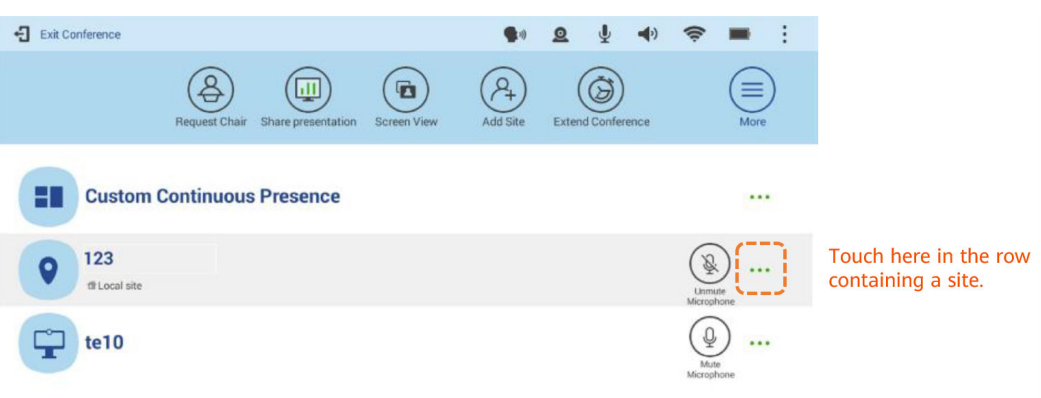

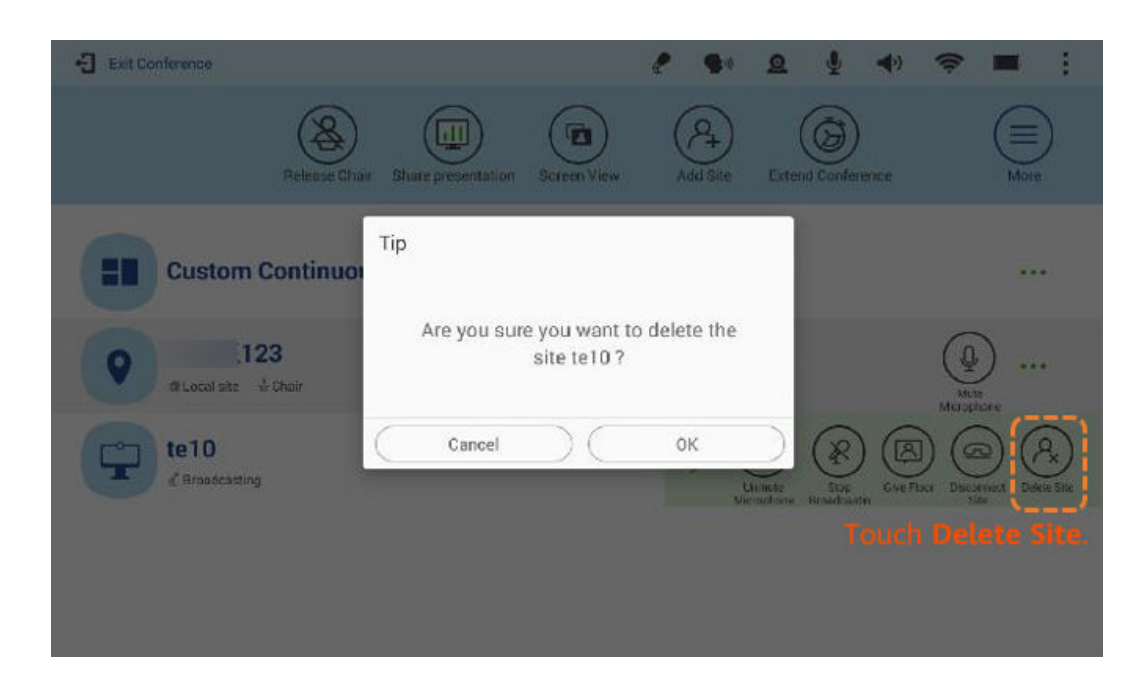

## **Funções avançadas**

Ajustar o volume

Alterar o volume afeta apenas o som que você ouve no seu local.

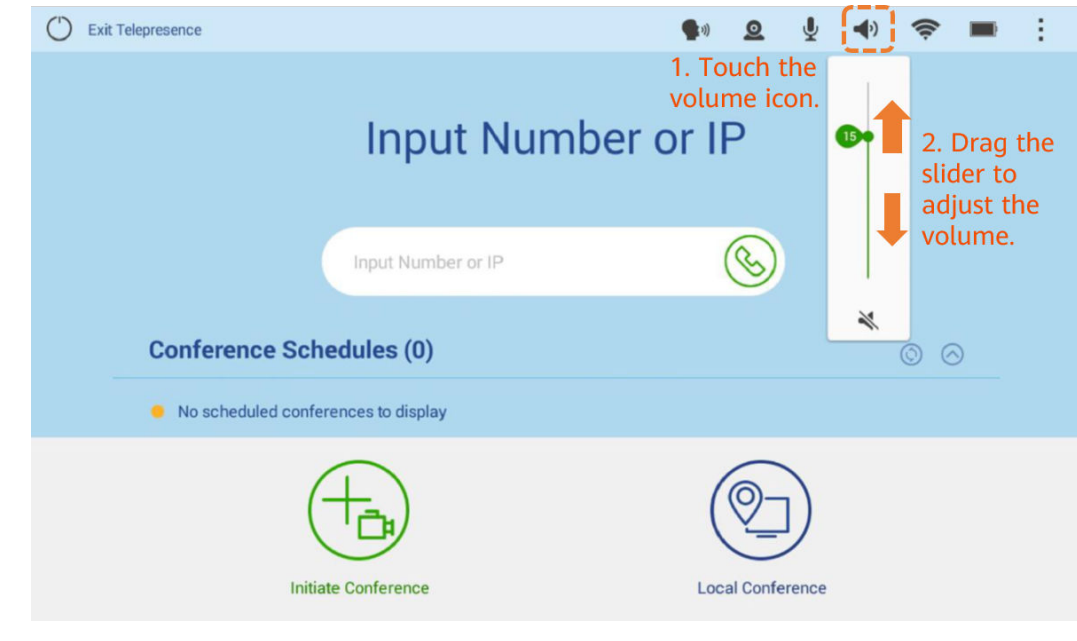

Silenciar ou ativar o microfone local

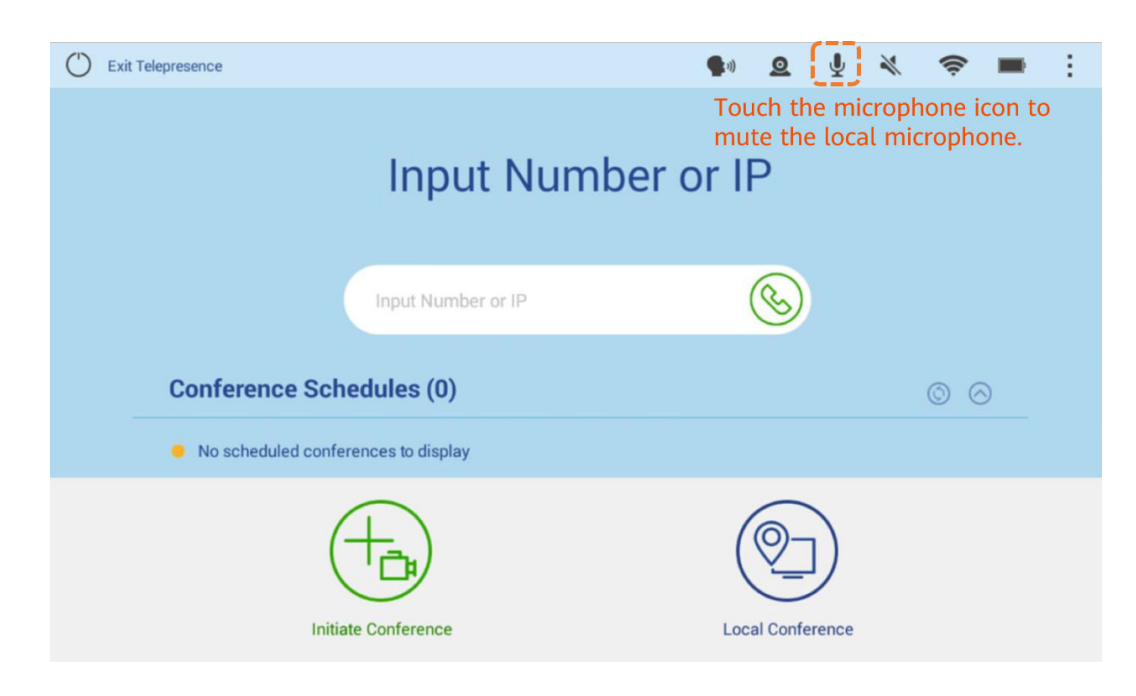

# **5 CloudLink Camera 200**

A CloudLink Camera 200 é uma câmera PTZ full-HD de 1080p da próxima geração. Ele usa um sensor de imagem CMOS de 8,51 megapixels e fornece portas HDMI e USB. Ele suporta plug-and-play e implantação rápida. Ele funciona com a série completa de terminais de videoconferência HD da Huawei ou com clientes do HUAWEI CLOUD Meeting para oferecer uma nova experiência de reunião.

# **Cliente de PC do HUAWEI CLOUD Meeting + CloudLink Camera 200 periférica USB**

Depois que a Camera 200 é ligada, você pode conectar diretamente a Camera 200 ao PC através de um cabo USB para conectar a Camera 200 ao cliente do HUAWEI CLOUD Meeting.

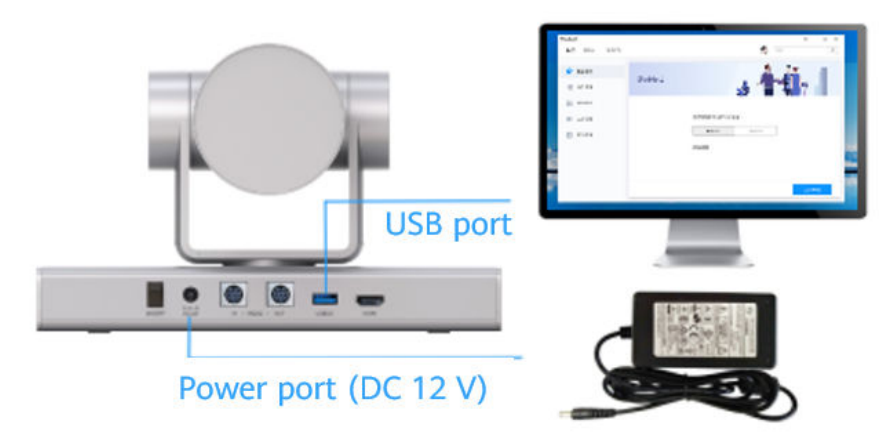

#### **Ligar a Camera 200**

Conecte os cabos e o adaptador de energia à câmera e pressione o botão de energia. Cerca de 25 segundos depois, o vídeo é exibido no dispositivo de exibição. Quando a câmera é ligada pela primeira vez, o PTZ gira para a posição intermediária.

#### **Verificar o status do indicador**

- l Ligado em verde: a câmera está funcionando corretamente.
- Ligado em laranja: a câmera está em modo de suspensão.
- l Piscando em laranja: o software da câmera está sendo atualizado.
- l Piscando em vermelho: o microcomputador de chip único está sendo atualizado.
- l Piscando em vermelho: a câmera está com defeito.
- l Piscando em verde: a câmera está sendo controlada remotamente.

# **Terminais do HUAWEI CLOUD Meeting + CloudLink Camera 200 periférica HDMI**

Depois de ser ligada, a Camera 200 pode ser conectada a um terminal HUAWEI CLOUD Meeting usando um cabo HDMI ou um cabo HDMI para DVI. Recomenda-se que a Camera 200 seja usada com os terminais do CloudLink Box série, TE40, TE50 e TE60.

1. Conexão de cabo HDMI

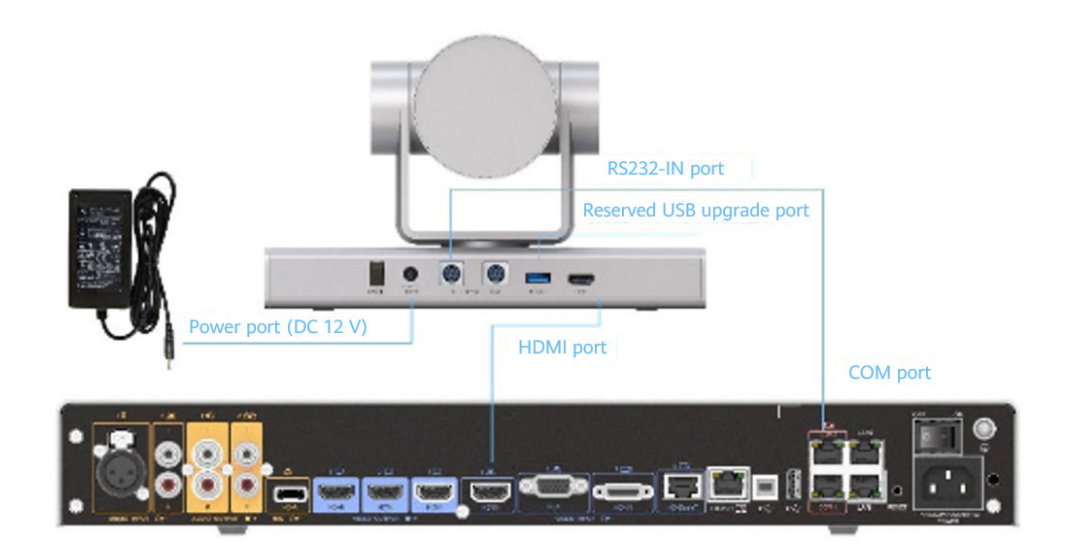

2. Conexão de cabo HDMI para DVI

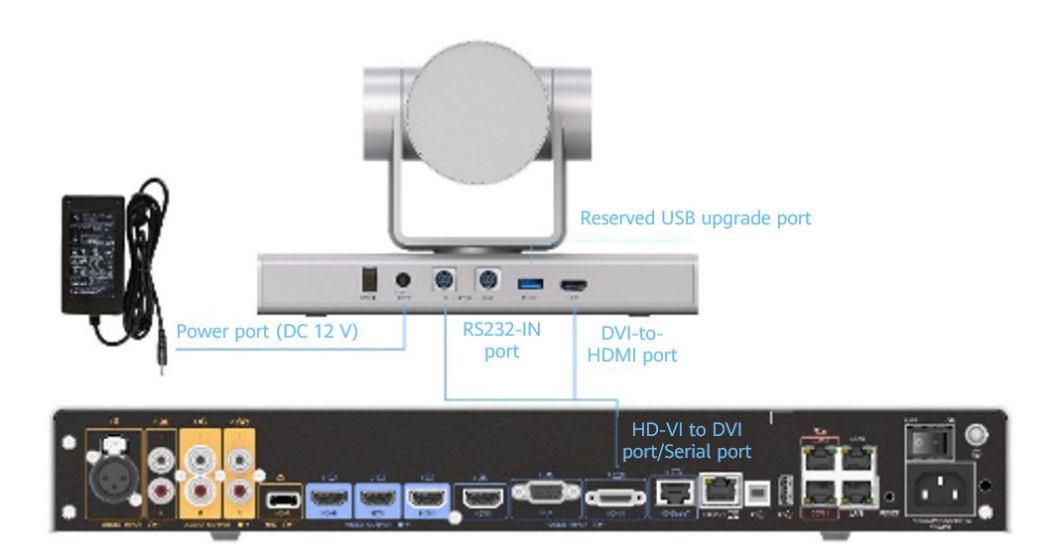

# $\Box$  NOTA

Conecte a câmera ao terminal do HUAWEI CLOUD Meeting usando um cabo USB para facilitar as atualizações de versão subsequentes.